# Dell PowerEdge C8000

# 硬件用户手册

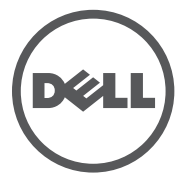

管制型号:B10S 管制类型:B10S001

## 注、小心和警告

△ 注: "注"表示可以帮助您更好地使用计算机的重要信息。

小心:"小心"表示如果不遵循说明,就有可能损坏硬件或导致数据丢失。

警告:"警告"表示可能会导致财产损失、人身伤害甚至死亡。

#### 本文中的信息如有更改,恕不另行通知。 © **2014 Dell Inc.** 保留所有权利。

\_\_\_\_\_\_\_\_\_\_\_\_\_\_\_\_\_\_\_\_

未经 Dell Inc. 书面许可,严禁以任何形式复制这些材料。

本文中使用的商标:Dell™、 DELL 徽标和 PowerEdge™ 是 Dell Inc. 的商标。 Intel 是 Intel Corporation 在美国或其他国家 / 地区的注册商标。

本出版物中可能使用其它商标和商品名称来指拥有相应商标和商品名称的公司或其产品。 Dell Inc. 对不属于自己的商标和商品名称不拥有任何专有权益。

管制型号:B10S

管制类型:B10S001

2014 - 01 P/N XXXXX Rev. A08

# 目录

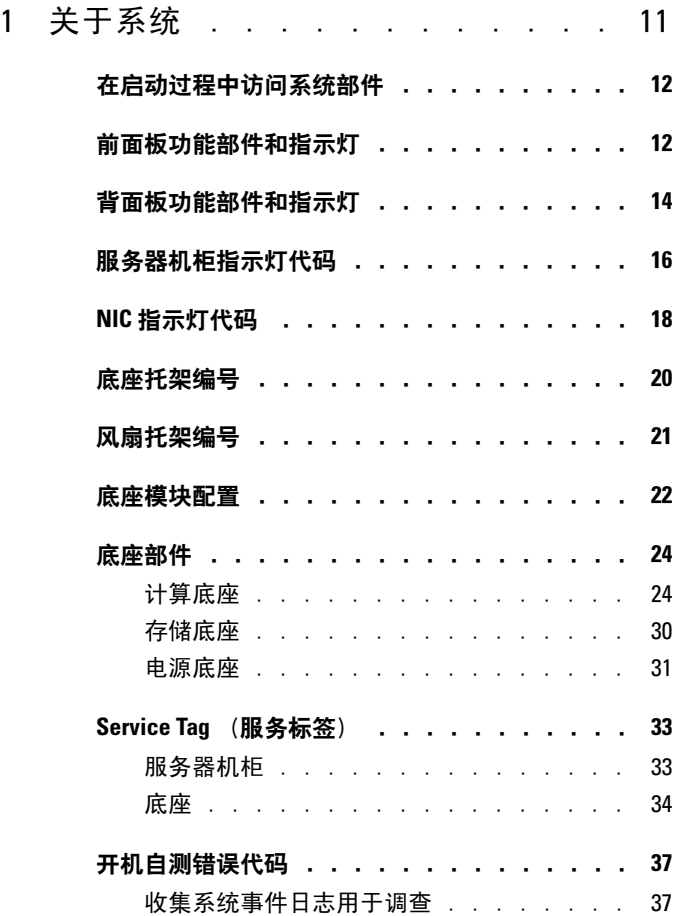

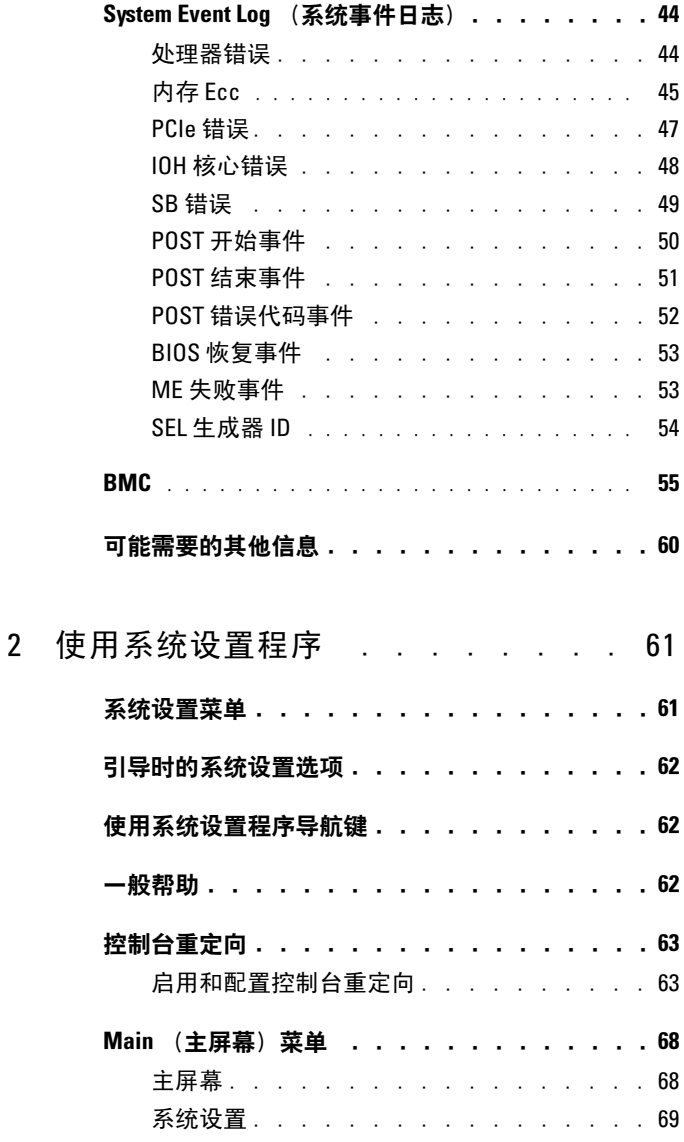

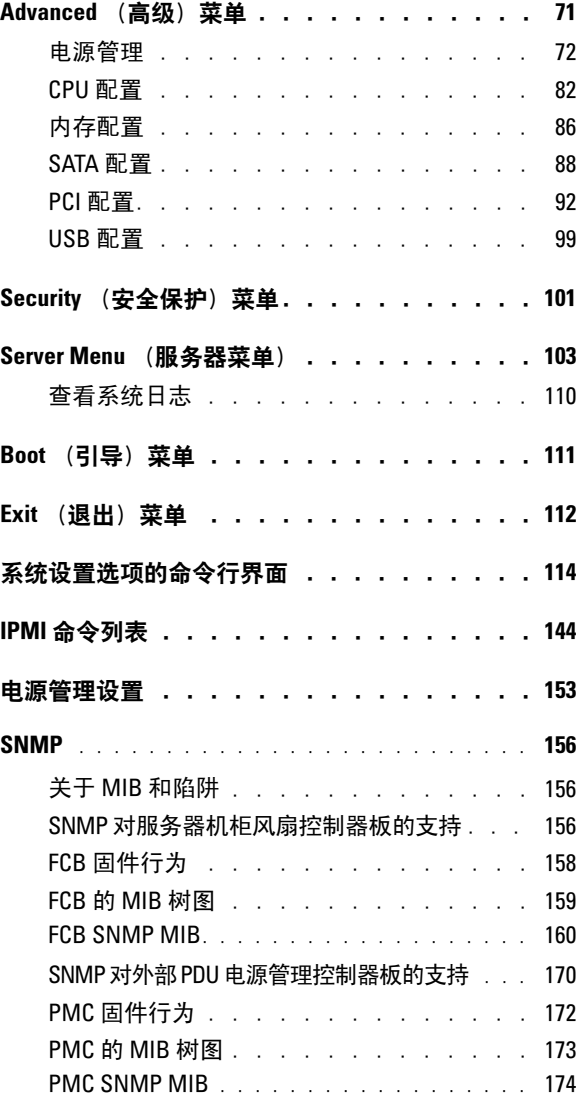

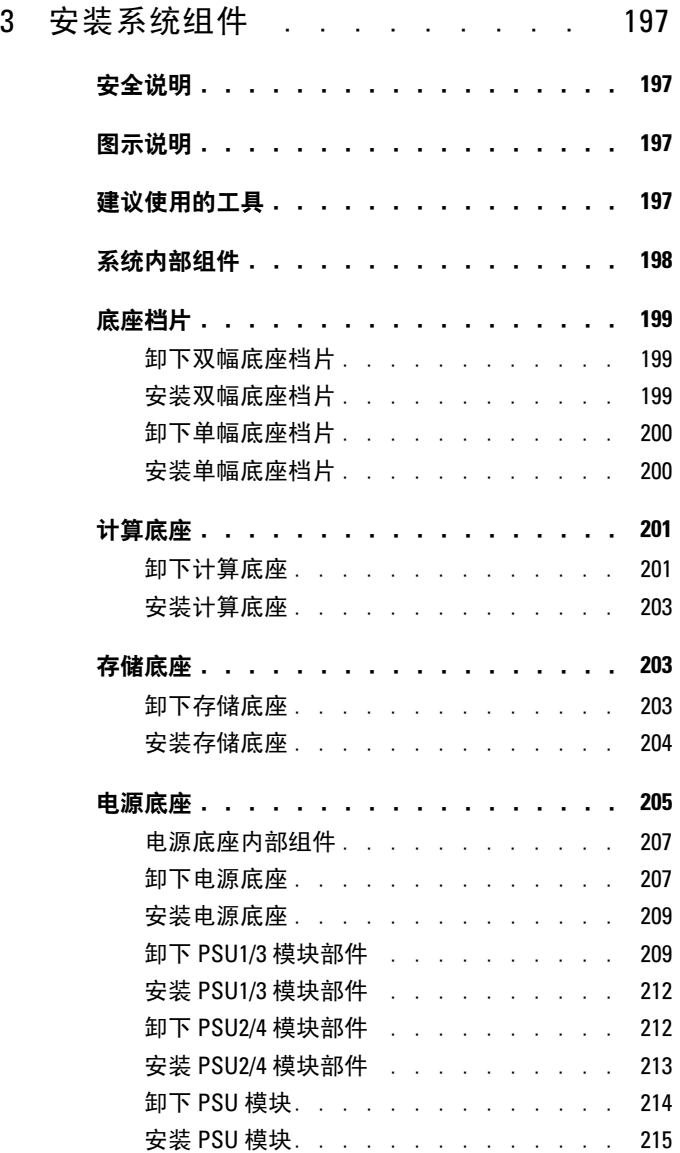

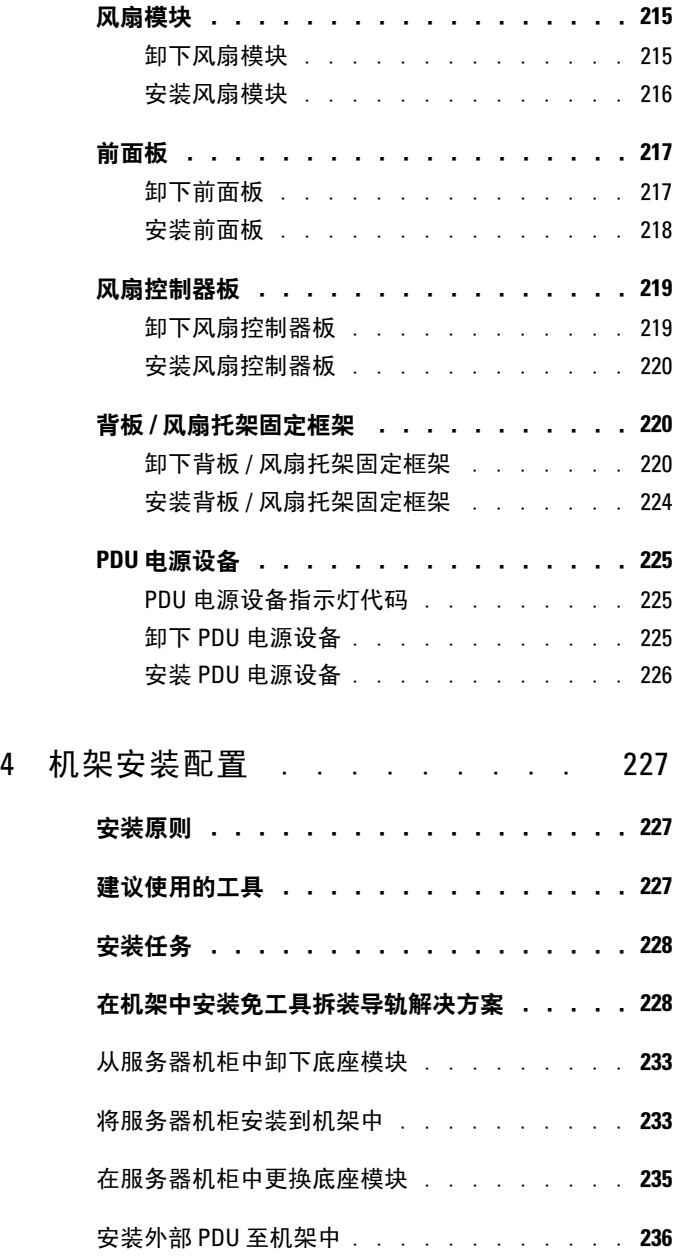

目录 | 7

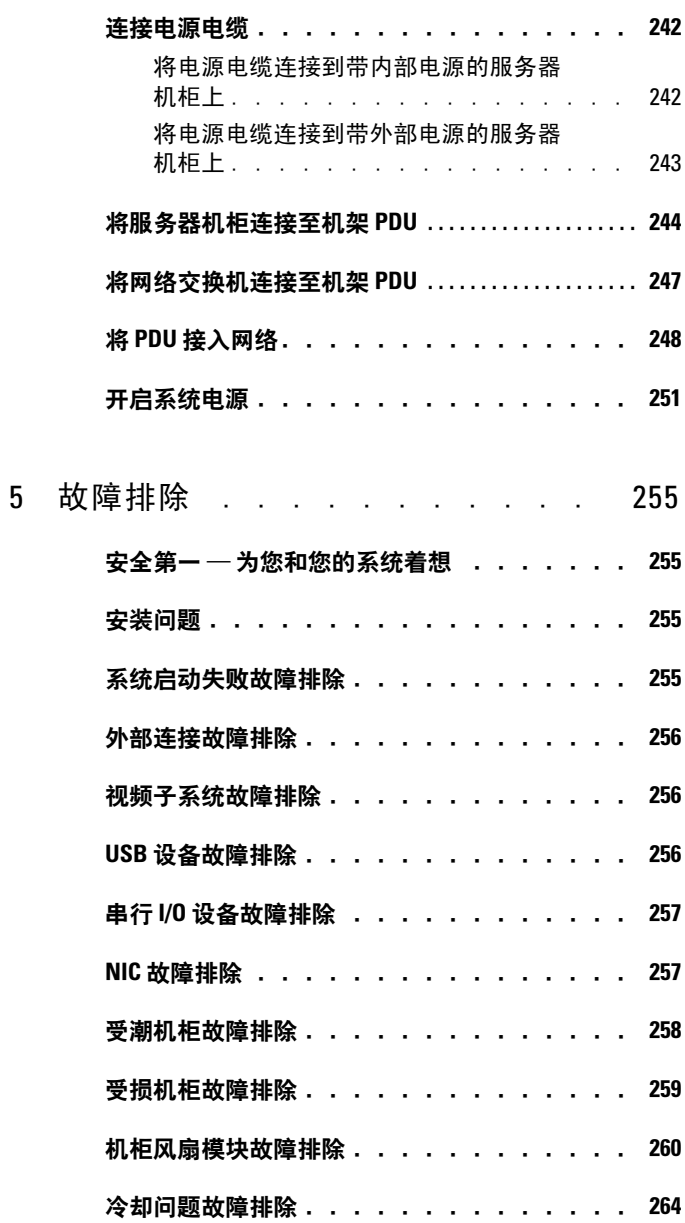

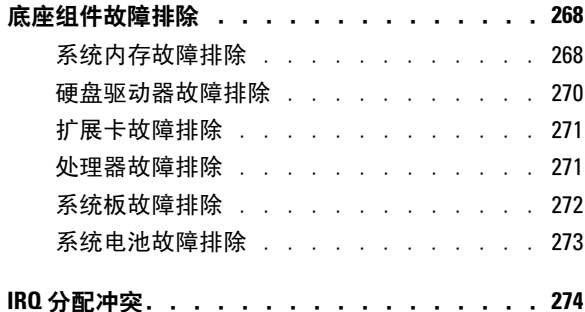

### 6 [更新固件映像和监测](#page-274-0) PDU 电源状态 . . . 275

#### [通过计算底座验证并更新风扇控制器板固件 . . .](#page-274-1) 275

[查看风扇控制器板固件版本信息 . . . . . .](#page-274-2) 275

## [更新风扇控制器板固件 . . . . . . . . . .](#page-274-3) 275

### 通过 SNMP [验证并更新风扇控制器板固件 . . . .](#page-275-0) 276

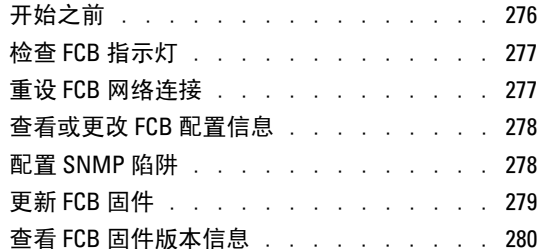

#### 监测外部 PDU [电源状态并更新](#page-279-1) PDU PMC 固件 . . . 280

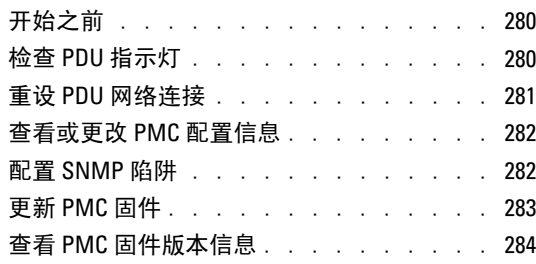

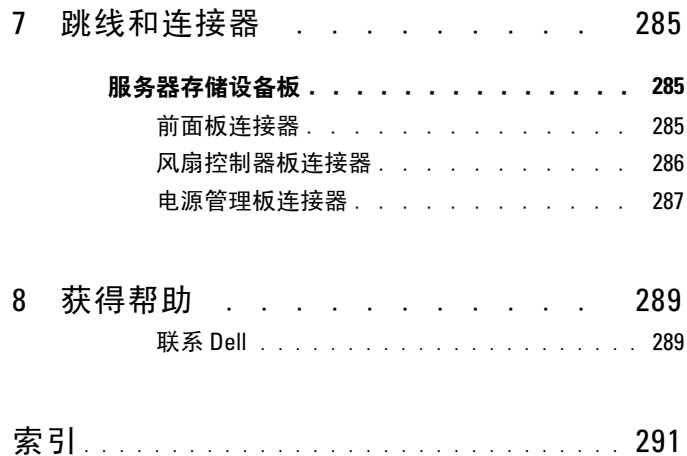

# <span id="page-10-0"></span>关于系统

PowerEdge C8000 服务器机柜具有十个垂直校准的底座托架, 这些托架 支持全底座或混合底座机柜。全底座机柜可包括多达五个 C8220X 双 幅计算底座、十个 C8220 单幅计算底座, 或五个 C8000XD 存储底座。 混合底座机柜可支持不同底座类型混用。要作为一个系统运行,需要将 计算底座插入支持风扇并连接到外部电源或内部电源 (电源底座)的 PowerEdge C8000 服务器机柜中。冗余系统风扇是 PowerEdge C8000 服 务器机柜中底座的共享资源。

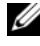

 $\mathbb{Z}$  注: 为了确保正常操作和冷却, 必须始终在机柜的所有托架中装入底座或 底座档片。

 $\mathbb{Z}$  注: 在本手册中, PowerEdge C8000 服务器机柜简称为"服务器机柜"或 "机箱"。

# <span id="page-11-0"></span>在启动过程中访问系统部件

在启动期间,可以使用下列击键访问系统功能。SAS/SATA 卡或 PXE 热键 支持仅可用于 BIOS 引导模式。统一可扩展固件接口 (UEFI) 引导模式不 可使用热键功能。

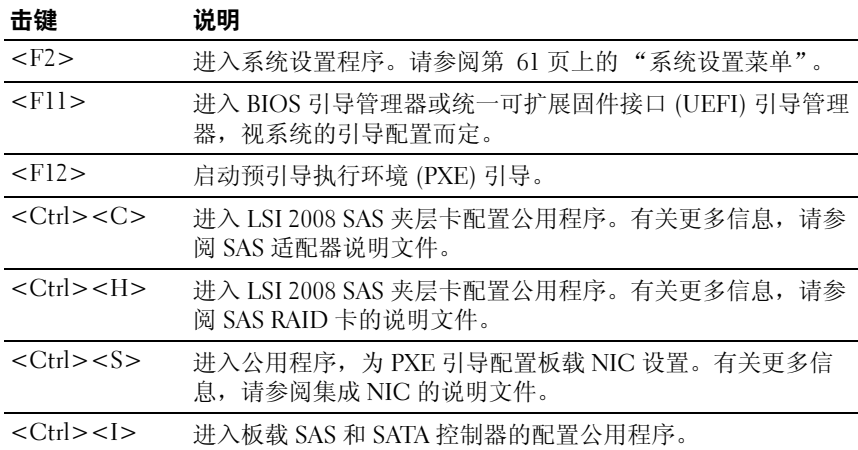

## <span id="page-11-1"></span>前面板功能部件和指示灯

#### 图 1-1. 前面板功能部件和指示灯

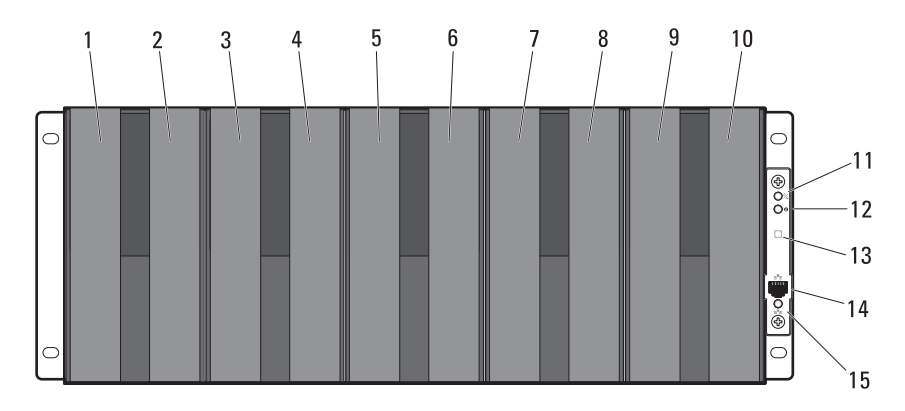

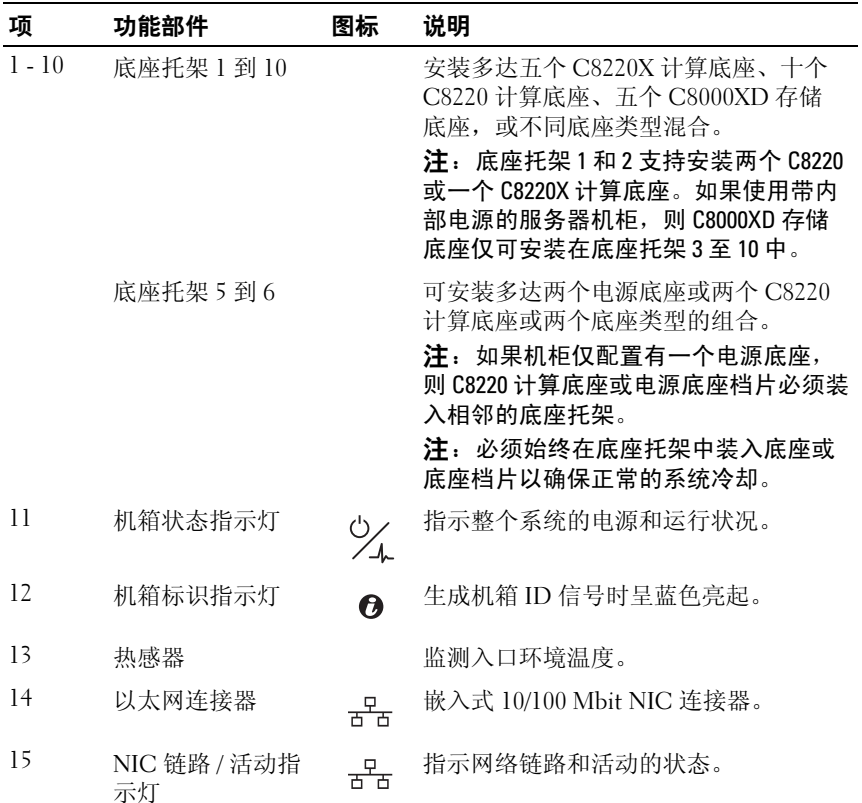

# <span id="page-13-0"></span>背面板功能部件和指示灯

图 1-2. 背面板功能部件和指示灯 — 带内部电源的服务器机柜

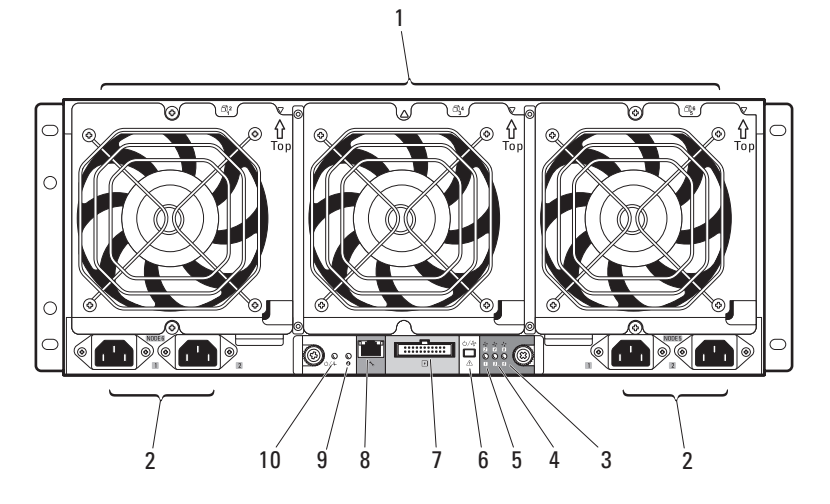

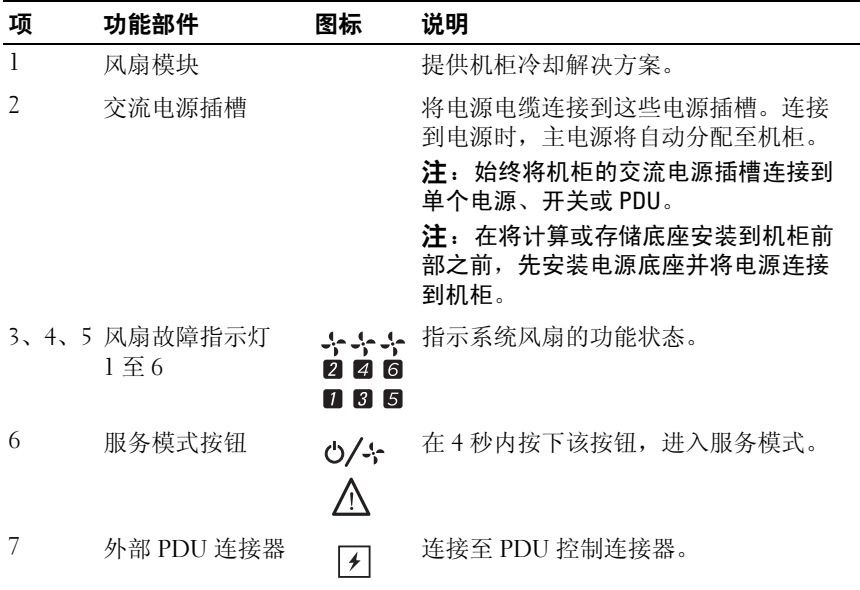

14 | 关于系统

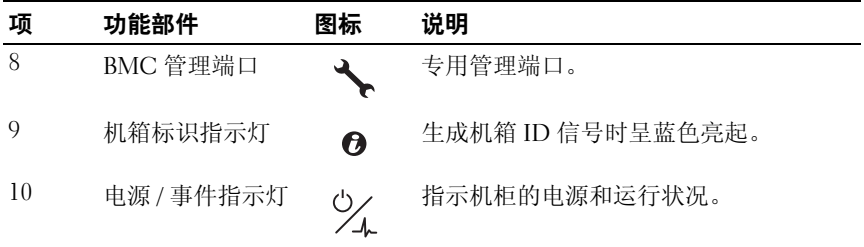

图 1-3. 背面板功能部件和指示灯——带外部电源的服务器机柜

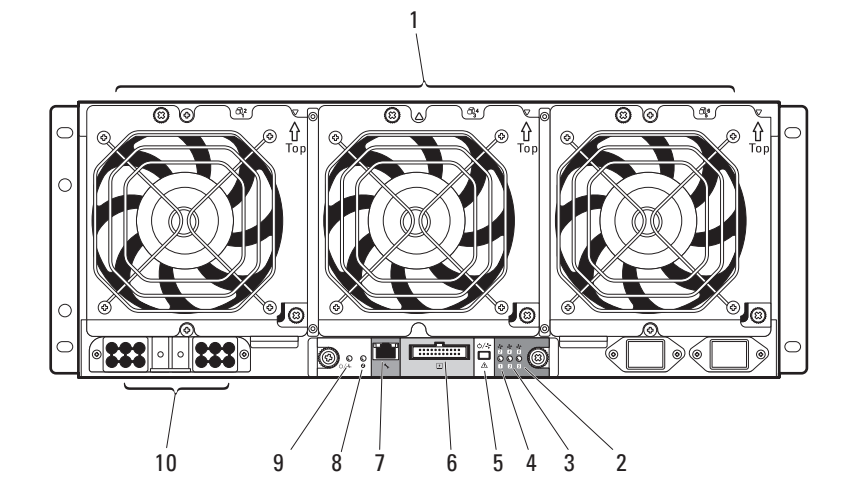

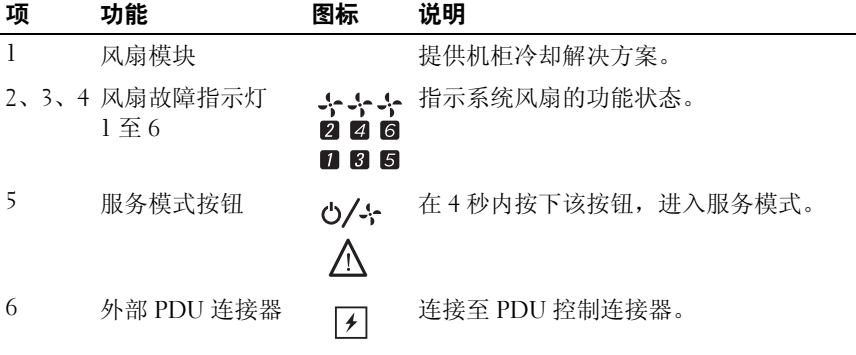

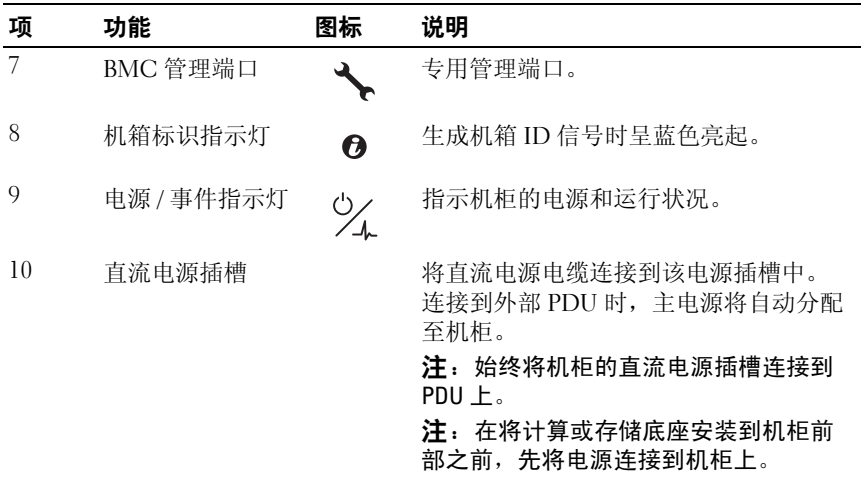

# <span id="page-15-0"></span>服务器机柜指示灯代码

服务器机柜前面和后面的指示灯显示机柜、风扇模块和机箱控制器板的运 行状态。

### 图 1-4. 服务器机柜前面板指示灯

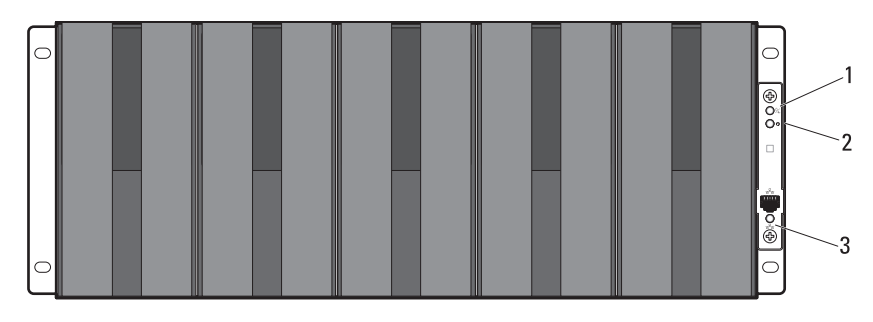

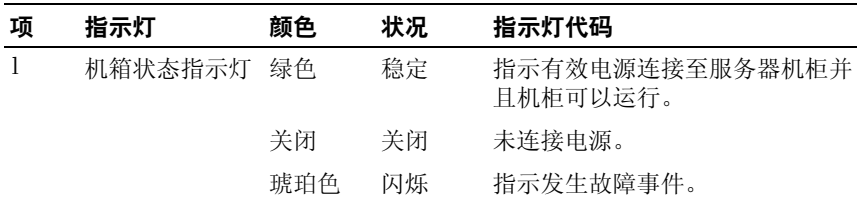

### 16 关于系统

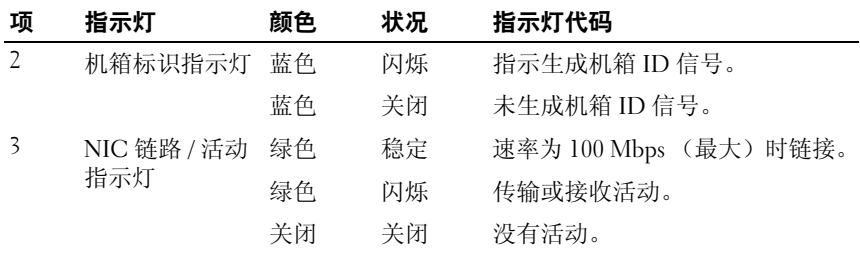

### 图 1-5. 服务器机柜背面板指示灯

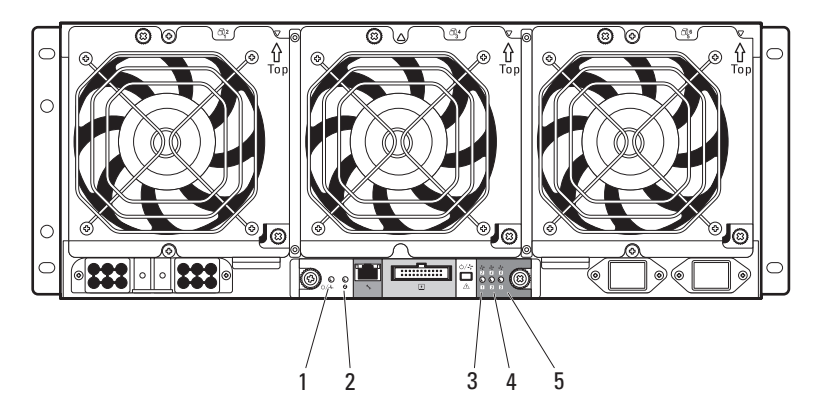

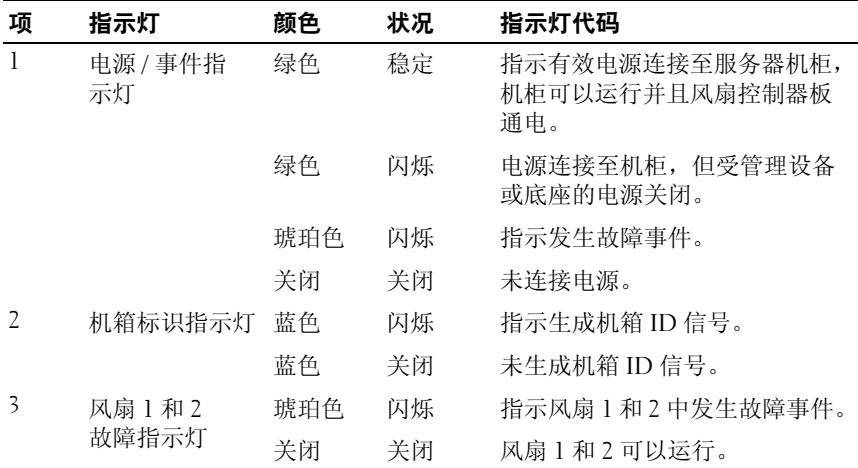

### 关于系统 | 17

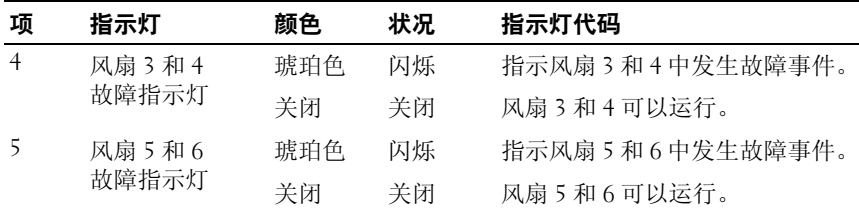

# <span id="page-17-0"></span>NIC 指示灯代码

图 1-6. NIC 指示灯 (前面板以太网连接器)

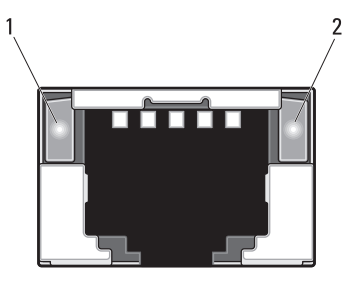

1 链路指示灯 2 活动指示灯

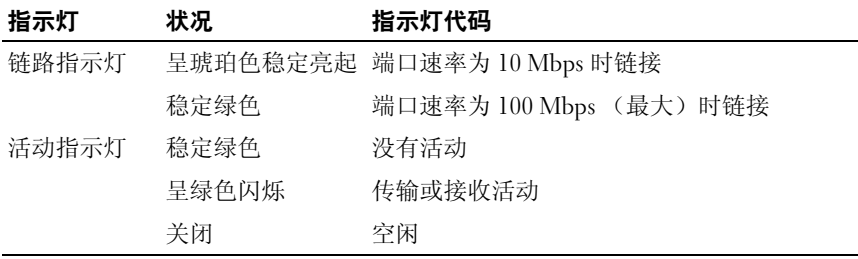

### 图 1-7. NIC 指示灯 (BMC 管理端口)

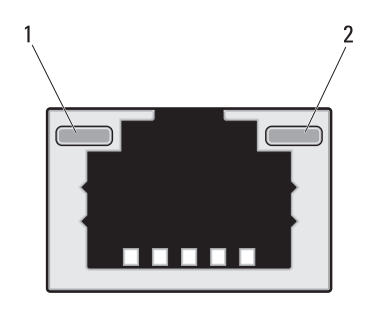

1 链路指示灯 2 活动指示灯

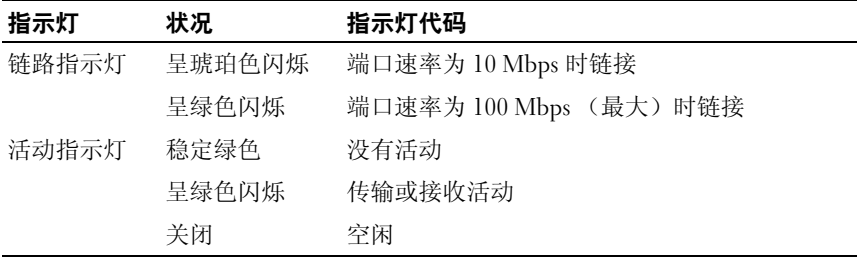

# <span id="page-19-0"></span>底座托架编号

服务器机柜前面分为十个垂直托架。一个 C8220 单幅计算底座占用服务 器机柜中的一个底座托架,一个 C8220X 双幅计算底座或 C8000XD 存储 底座占用服务器机柜中的两个底座托架。在将底座模块安装到服务器机柜 中时,应先在底座托架 1 中安装底座模块,再向机柜右侧安装。

#### 图 1-8. 底座托架编号

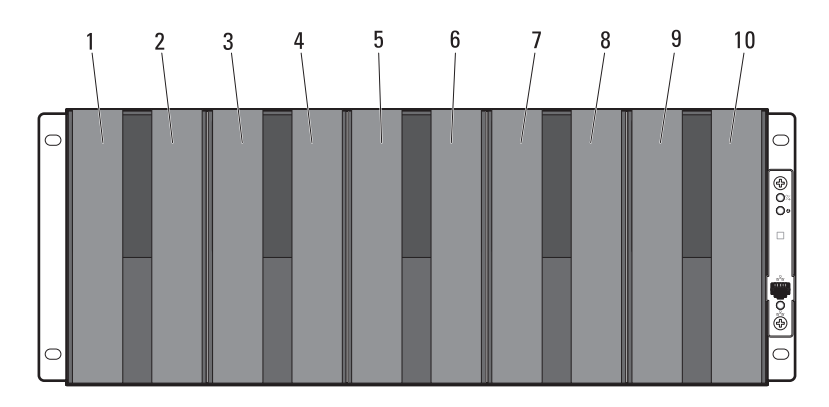

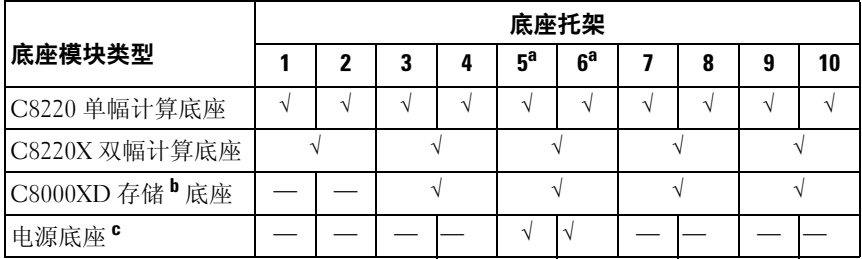

a. 底座托架 5 和 6 支持安装两个电源底座或两个 C8220 计算底座或两个底座类型的组合。

b. 如果使用带内部电源的服务器机柜,则将 C8000XD 存储底座仅安装在底座托架 3 至 10 中。 c. 电源底座仅可安装在底座托架 5 和 6 中。

# <span id="page-20-0"></span>风扇托架编号

PowerEdge C8000 服务器机柜的背部包括三个热插拔风扇模块, 为系统提 供冗余冷却源。每个风扇模块包含两个冷却风扇。必须始终安装所有三个 风扇模块,这样才能确保正常冷却。

### 图 1-9. 风扇托架编号

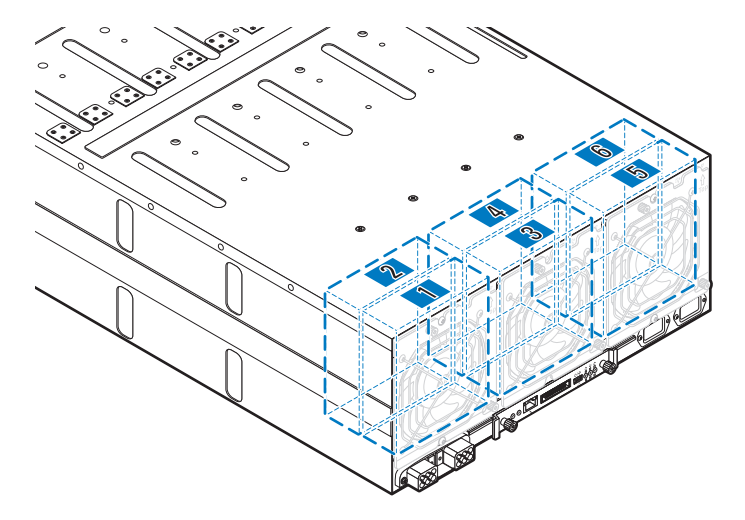

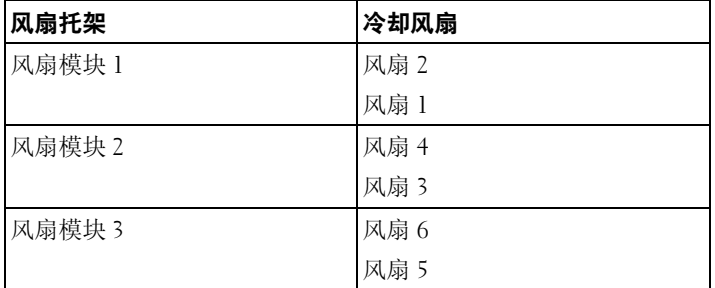

# <span id="page-21-0"></span>底座模块配置

下图是 PowerEdge C8000 服务器机柜上可用的示例底座模块配置。

### 图 1-10. C8220 单幅计算底座

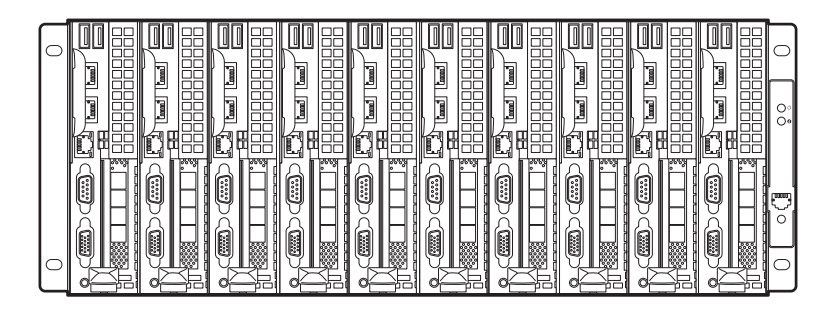

图 1-11. C8220X 双幅计算底座

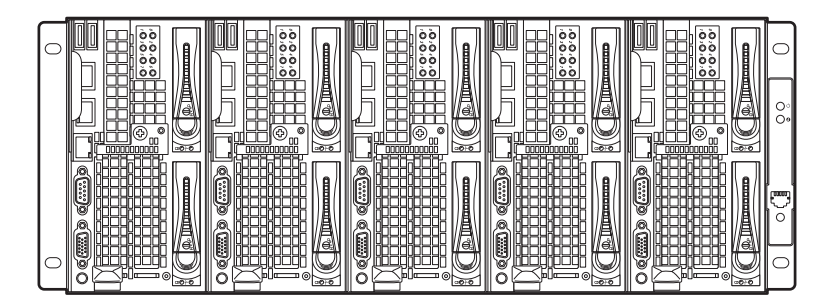

图 1-12. 混合底座 — 带内部电源的服务器机柜

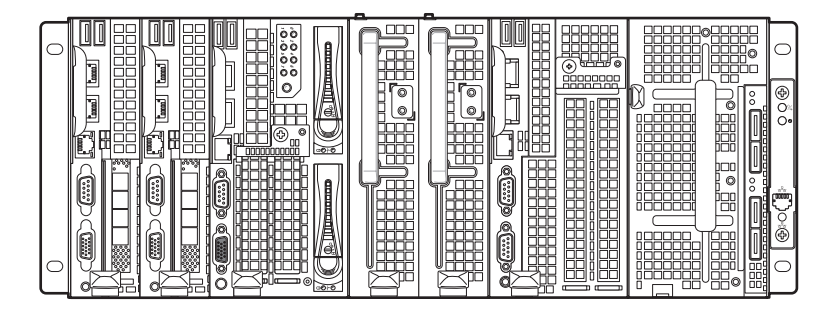

图 1-13. 混合底座 — 带外部电源的服务器机柜

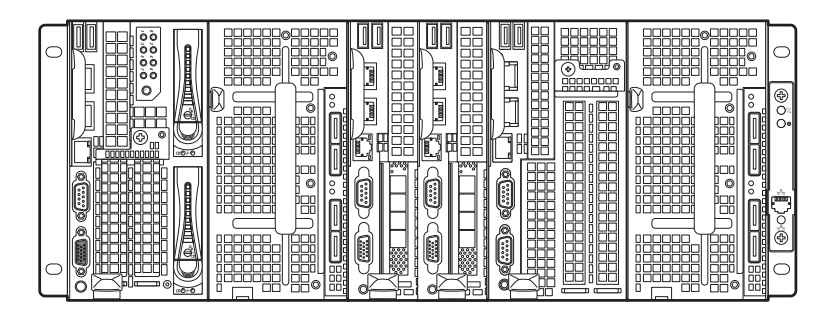

# <span id="page-23-0"></span>底座部件

### <span id="page-23-1"></span>计算底座

PowerEdge C8000 服务器机柜可容纳多达十个单幅计算底座或五个双幅计 算底座。每个计算底座相当于一个内置有处理器、内存、网络接口、底板 管理控制器和本地硬盘驱动器存储的标准服务器。

#### 单幅计算底座

#### 图 1-14. 底座部件 — C8220 单幅计算底座

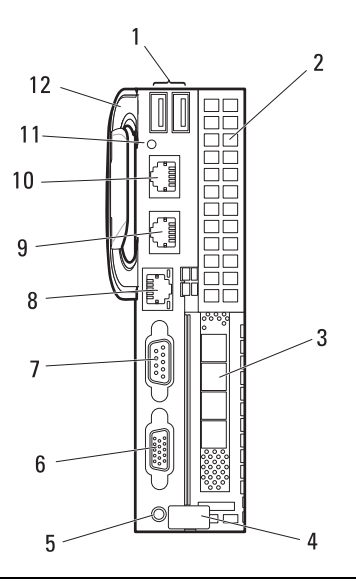

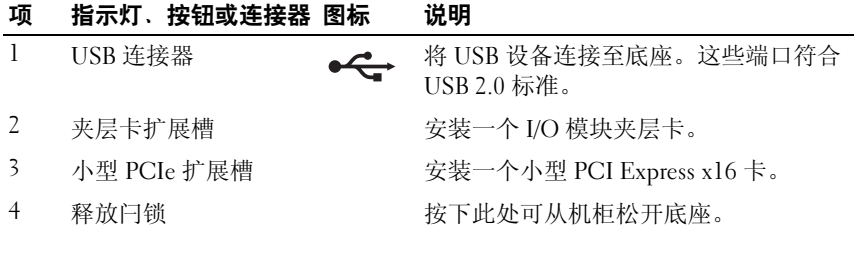

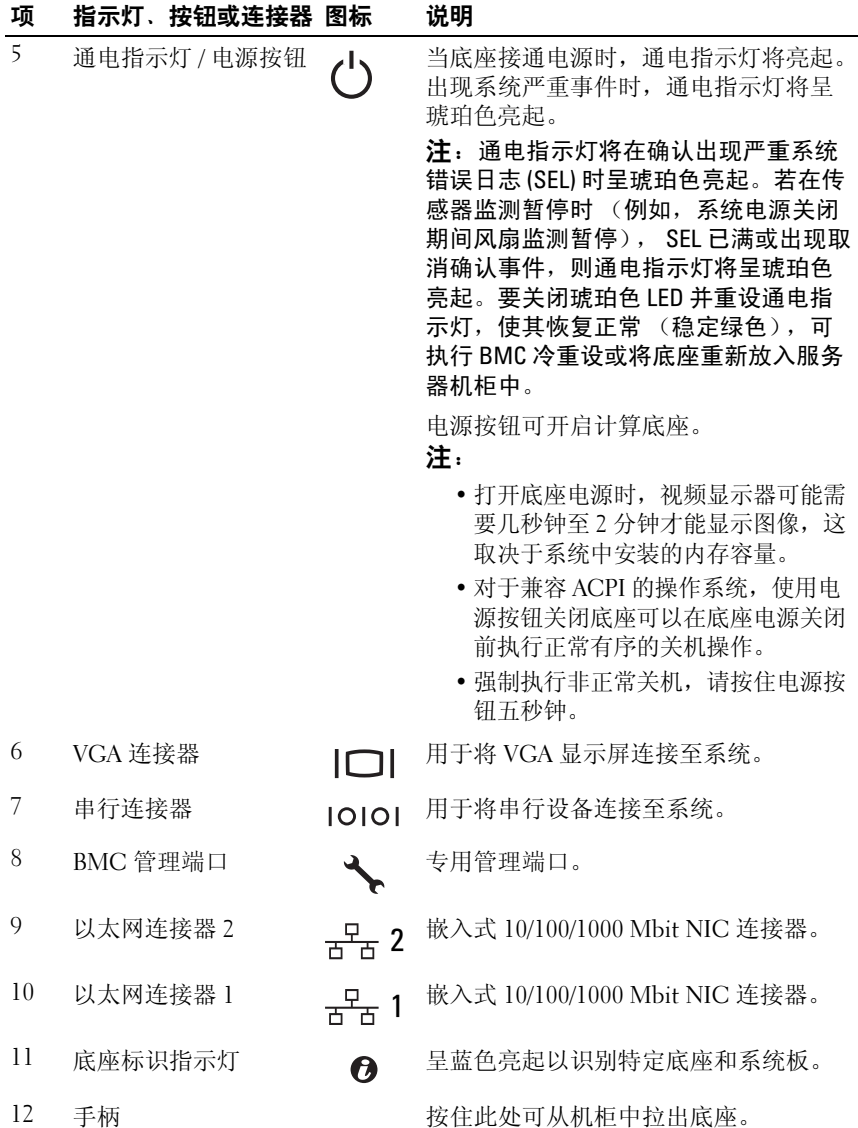

#### 双幅计算底座

C8220X 双幅计算底座包含两种配置类型,带前部访问 2.5 英寸热插拔硬 盘驱动器的双幅计算底座和带多用途图形处理单元 (GPGPU) 的双幅计算 底座。

#### 图 1-15. 底座部件 — 带前部访问热插拔硬盘驱动器的 C8220X 双幅计算底座

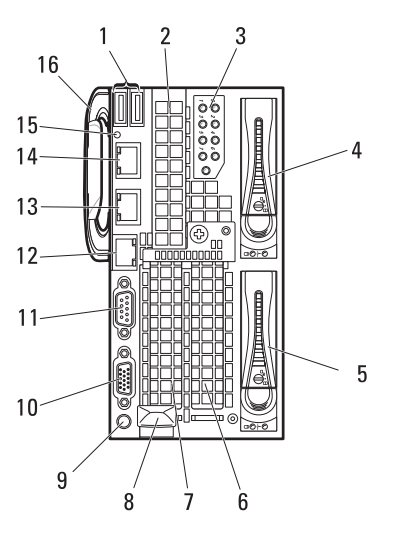

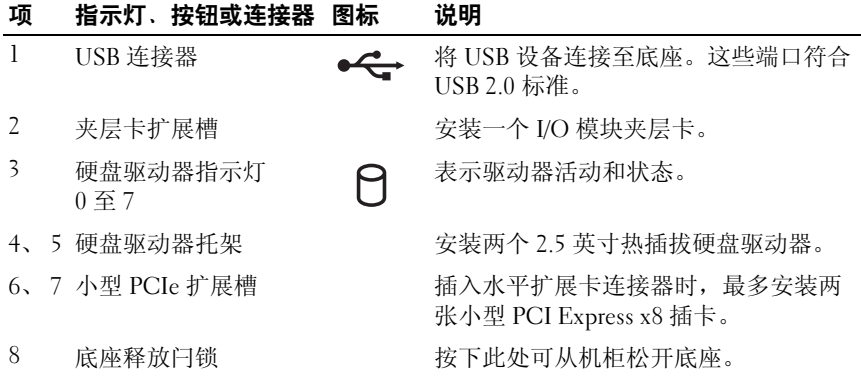

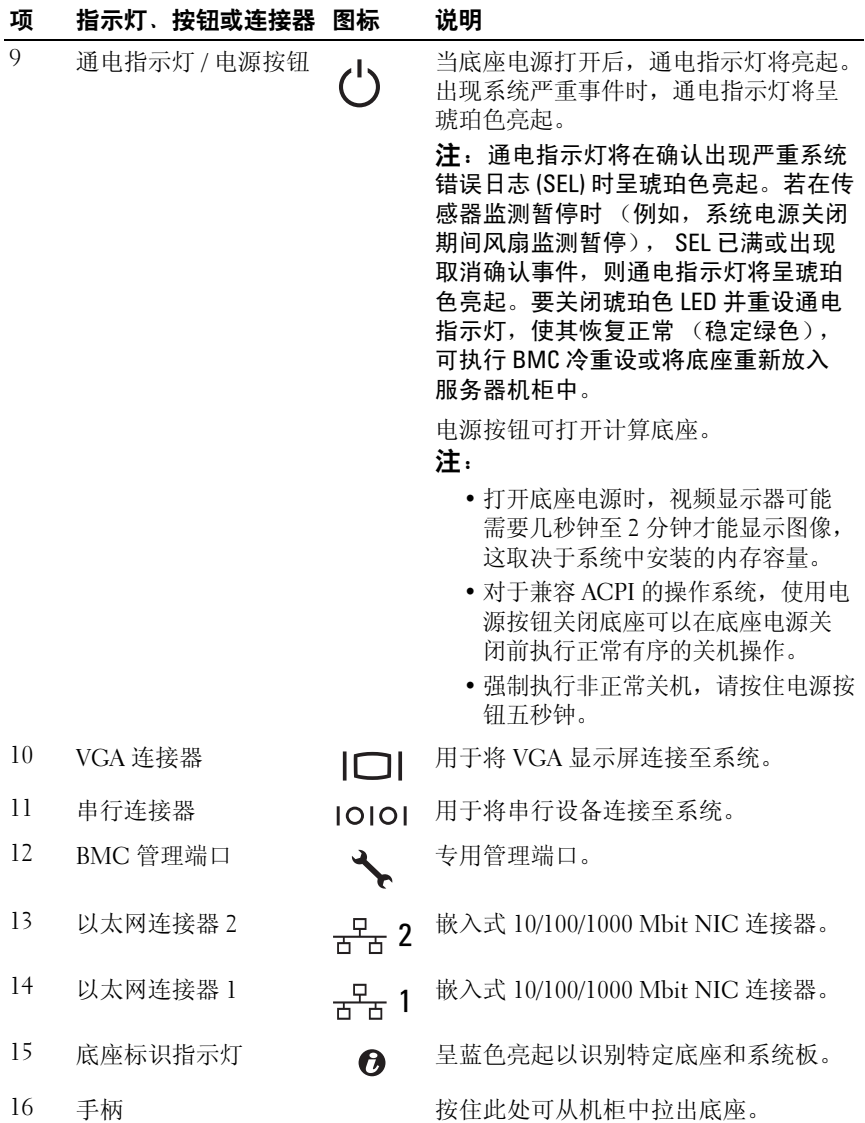

### 关于系统 | 27

### 图 1-16. 底座部件 — 带有 GPGPU 的 C8220X 双幅计算底座

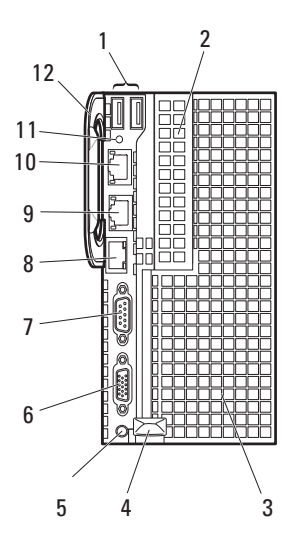

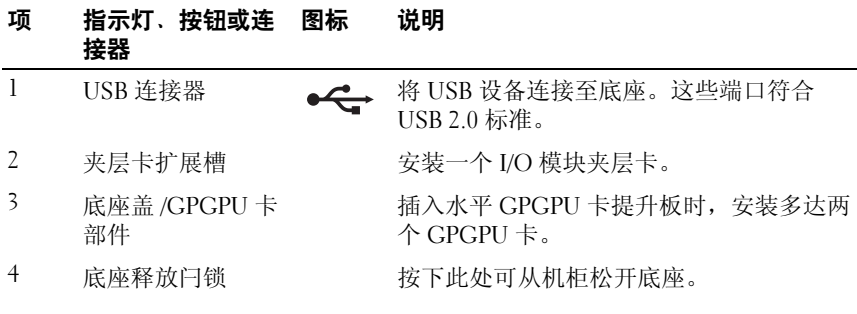

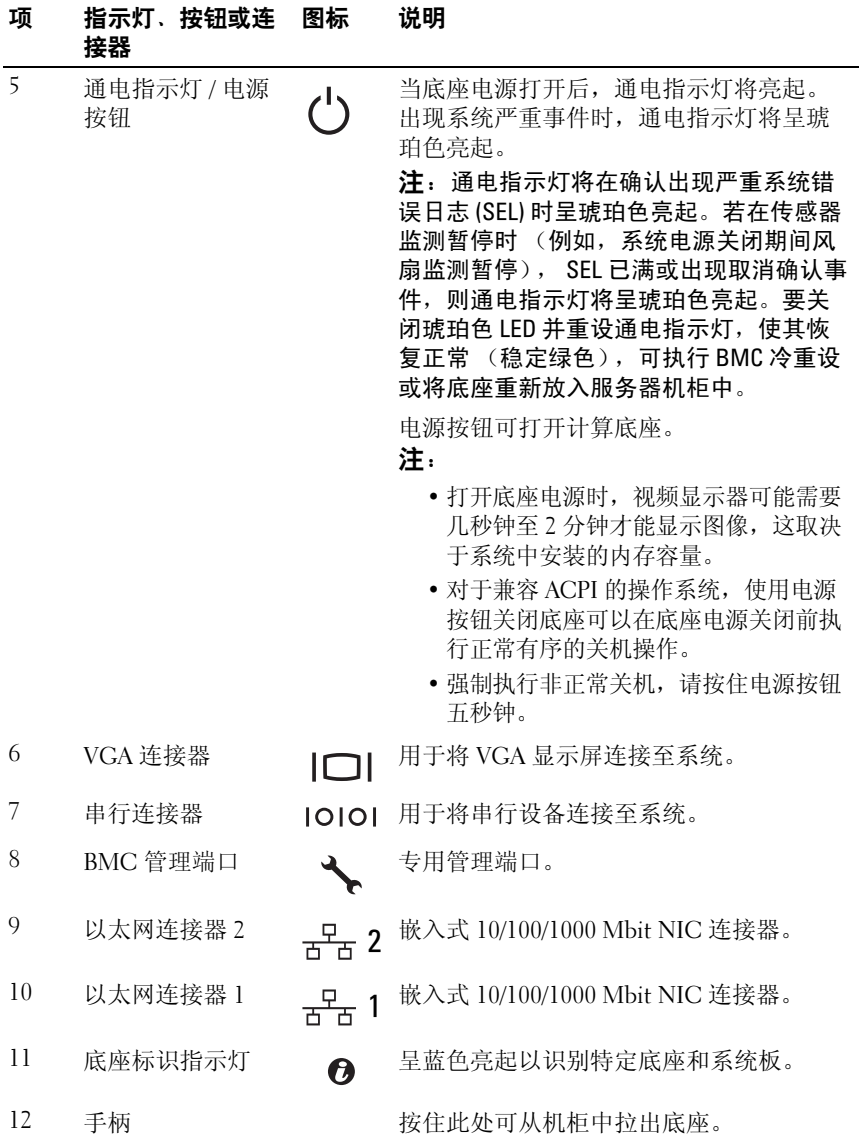

## <span id="page-29-0"></span>存储底座

C8000XD 存储底座是用于服务器机柜的直连存储。该存储底座为 C8220X 底座或 C8220 底座提供专用数据存储。每个存储底座支持最多可达 12 x 3.5 英寸 /2.5 英寸硬盘驱动器或 24 x 2.5- 英寸 SSD 硬盘驱动器。

### 图 1-17. 底座部件 — C8000XD 存储底座

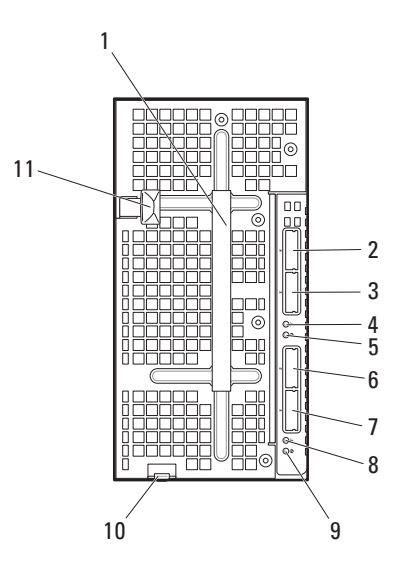

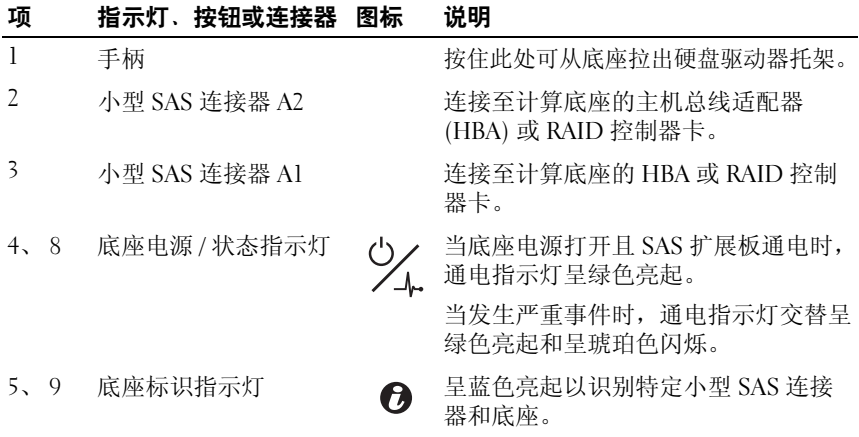

#### 30 | 关于系统

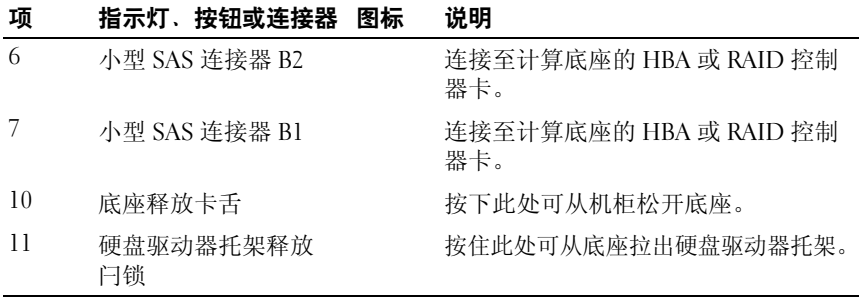

### <span id="page-30-0"></span>电源底座

您可在支持内部电源的服务器机柜中安装多达两个热插拔电源底座。 每个电源底座可安装多达两个 1400 W 的电源设备模块,该模块能以 200-240 V 的输入电压向服务器机柜提供 2800 W 的电源。

### 图 1-18. 底座部件 — 电源底座

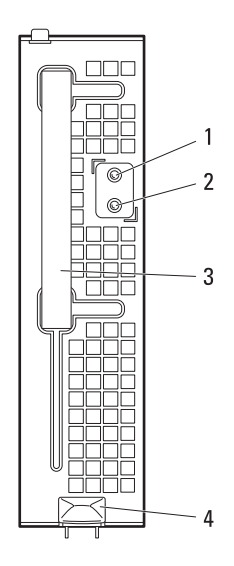

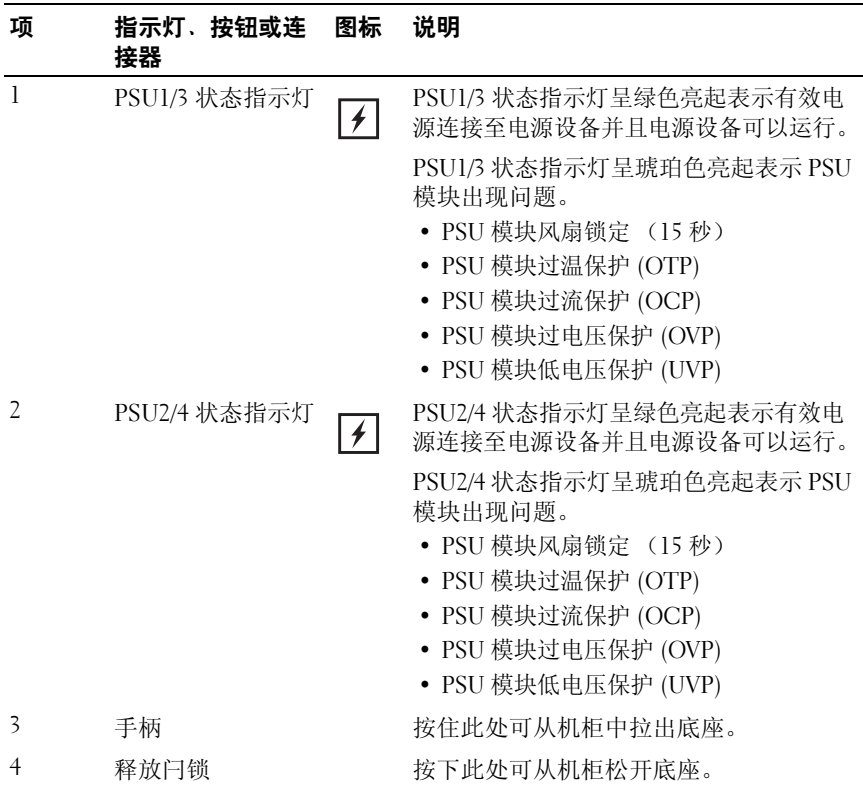

# <span id="page-32-0"></span>Service Tag (服务标签)

以下示意图提供了服务器机柜、计算底座和存储底座上的服务标签编号的 位置。

### <span id="page-32-1"></span>服务器机柜

### 图 1-19. 服务器机柜的服务标签位置

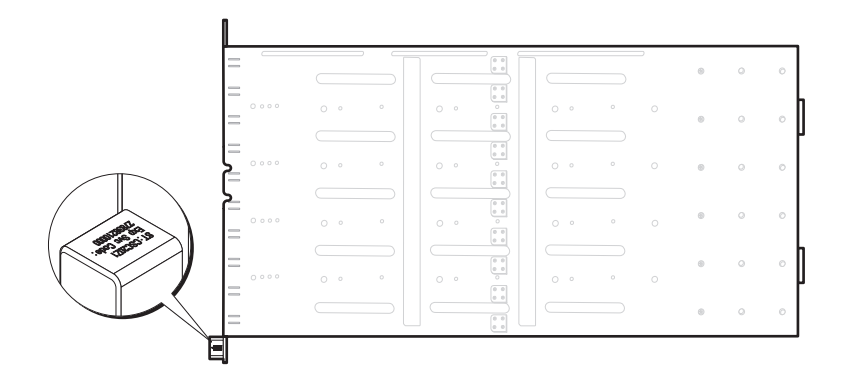

<span id="page-33-0"></span>底座

图 1-20. C8220 单幅计算底座的服务标签位置

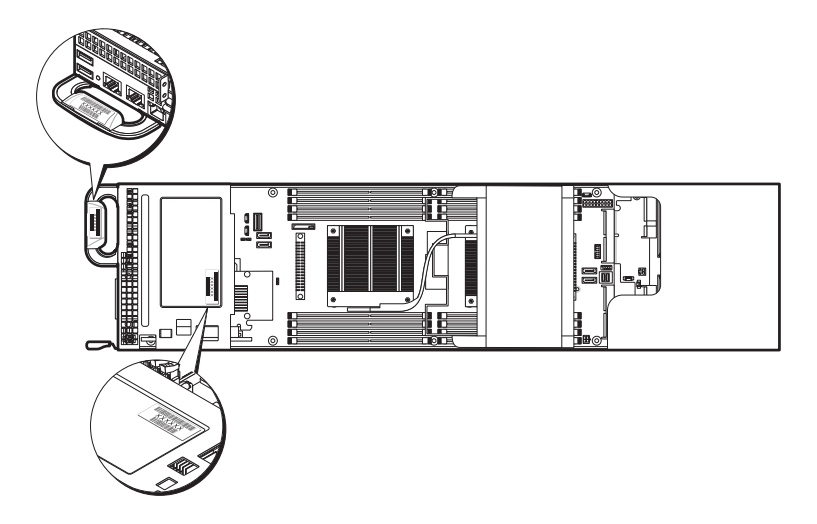

图 1-21. 带有 3.5 英寸 (4 驱动器托架)硬盘驱动器的 C8220X 双幅计算底座的服 务标签位置

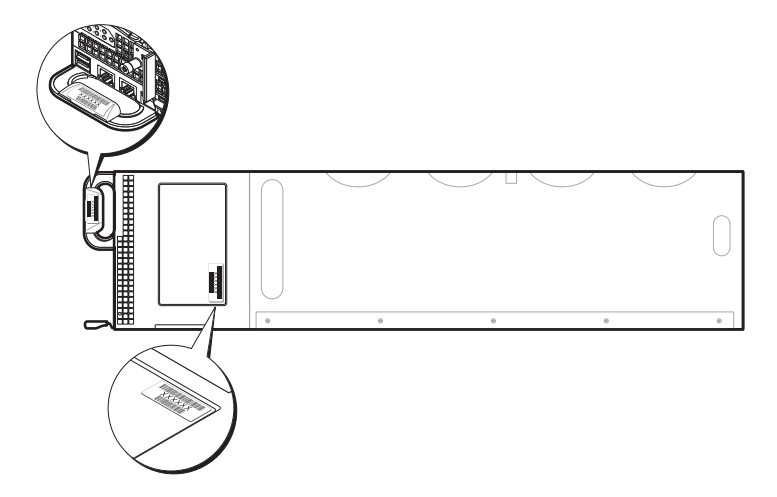

图 1-22. 带有 2.5 英寸 (8 驱动器托架)硬盘驱动器的 C8220X 双幅计算底座的服 务标签位置

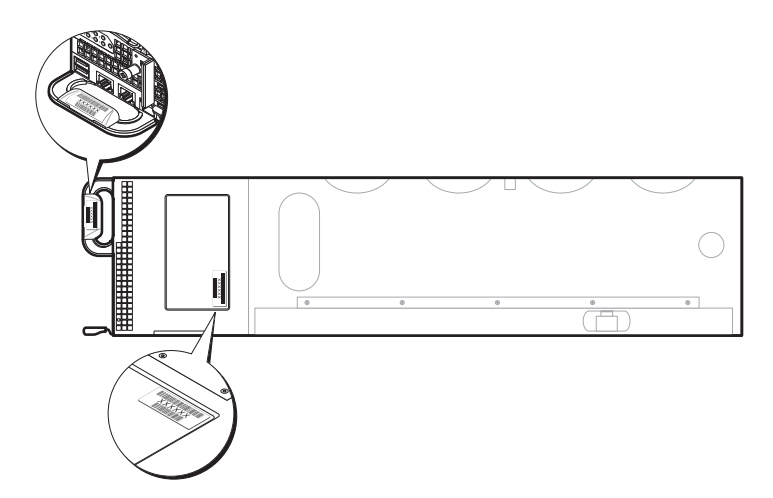

图 1-23. 带有 GPGPU 的 C8220X 双幅计算底座的服务标签位置

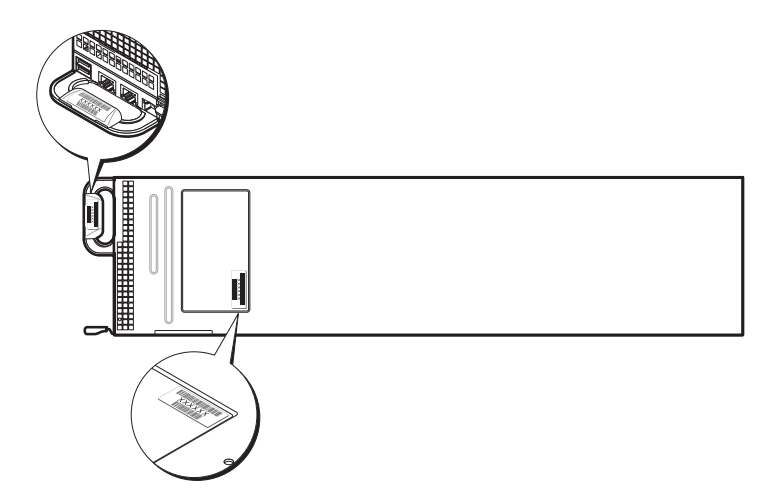

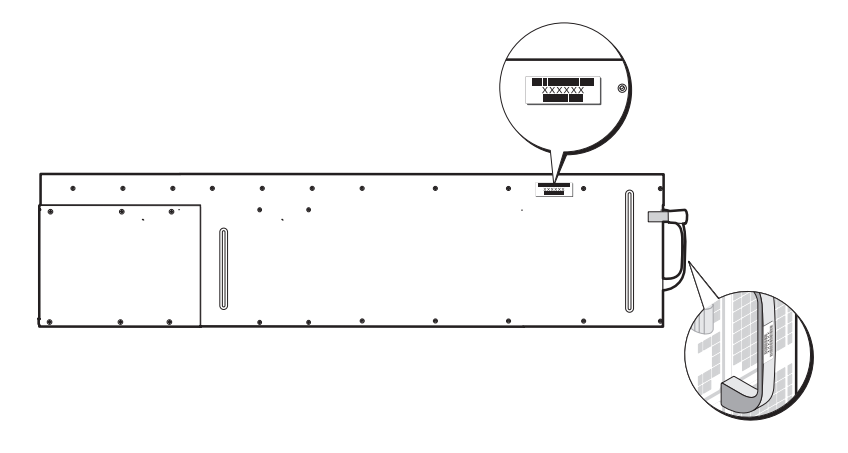

图 1-24. C8000XD 存储底座的服务标签位置
## 开机自测错误代码

#### 收集系统事件日志用于调查

系统 BIOS 将尽可能在视频屏幕上输出当前引导进度代码。进度代码是 32 位数量加可选数据。 32 位数字包括类、子类和操作信息。类和子类 字段指向正在初始化的硬件类型。操作字段表示特定初始化活动。根据 数据位可用性以显示进度代码,进度代码可自定义以适合数据宽度。数 据位越高,可通过进度端口发送的信息粒度就越高。进度代码可能由系 统 BIOS 或选项 ROM 报告。

下表中的"响应"部分可分为 3 个类型:

- Warning (警告)或 Not an error (不是错误) 此信息显示在屏幕上。 但错误记录将记录到 SEL。系统将在降级状态下继续引导。用户可能 要更换错误单元。
- Pause (暂停)- 此信息显示在屏幕上,但错误会记录到 SEL,并且需 要用户输入一些内容才能继续。用户可以立即采取纠正措施,也可以 选择继续引导。
- Halt (中止)- 此信息显示在屏幕上,但错误会记录到 SEL,并且除非 解决错误,否则系统无法引导。用户需要更换有故障的部件并重新启 动系统。

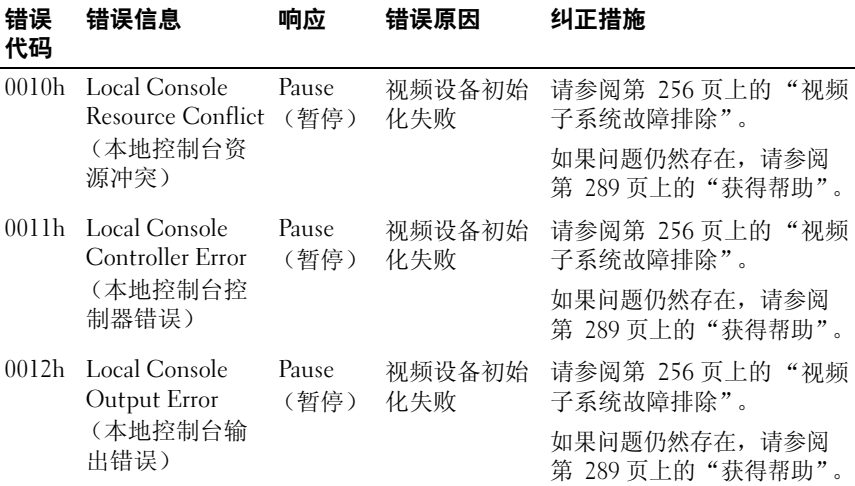

#### $\div$  干系统  $\phantom{0}$  | 37

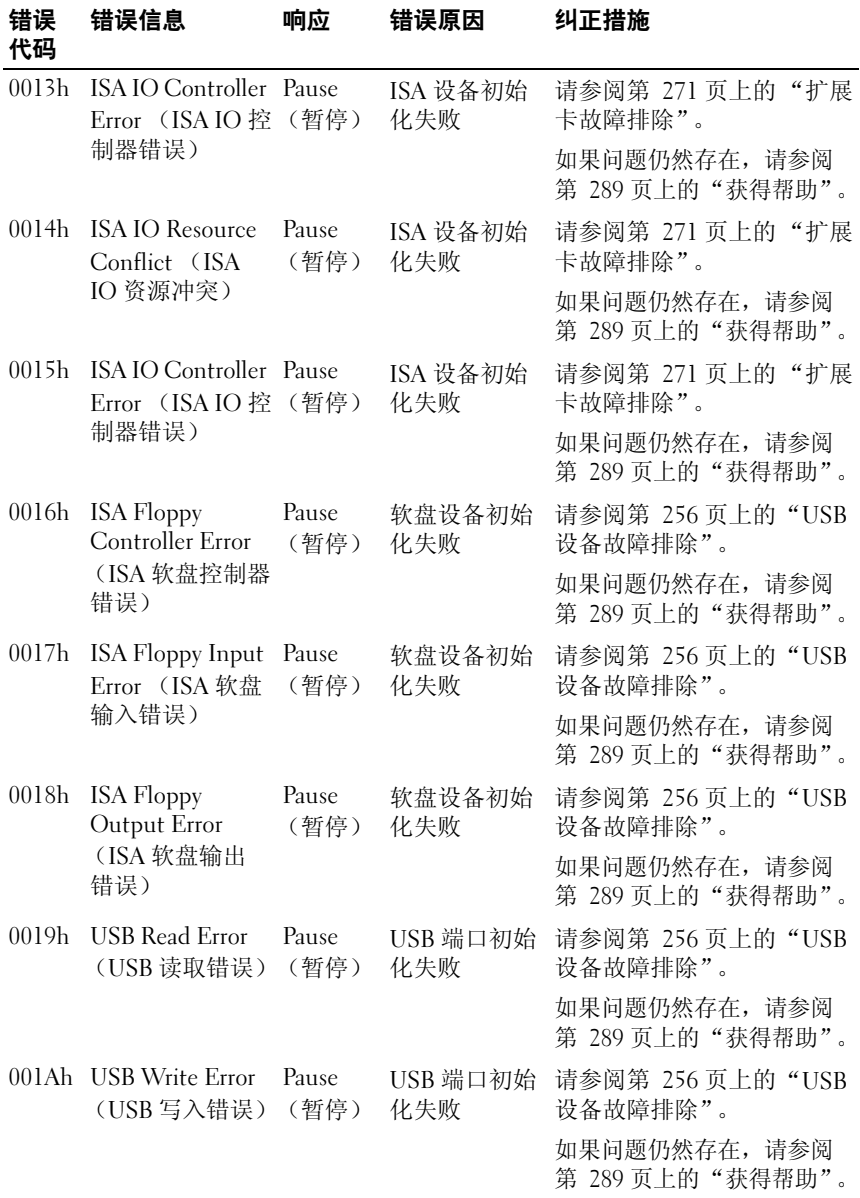

#### 38 | 关于系统

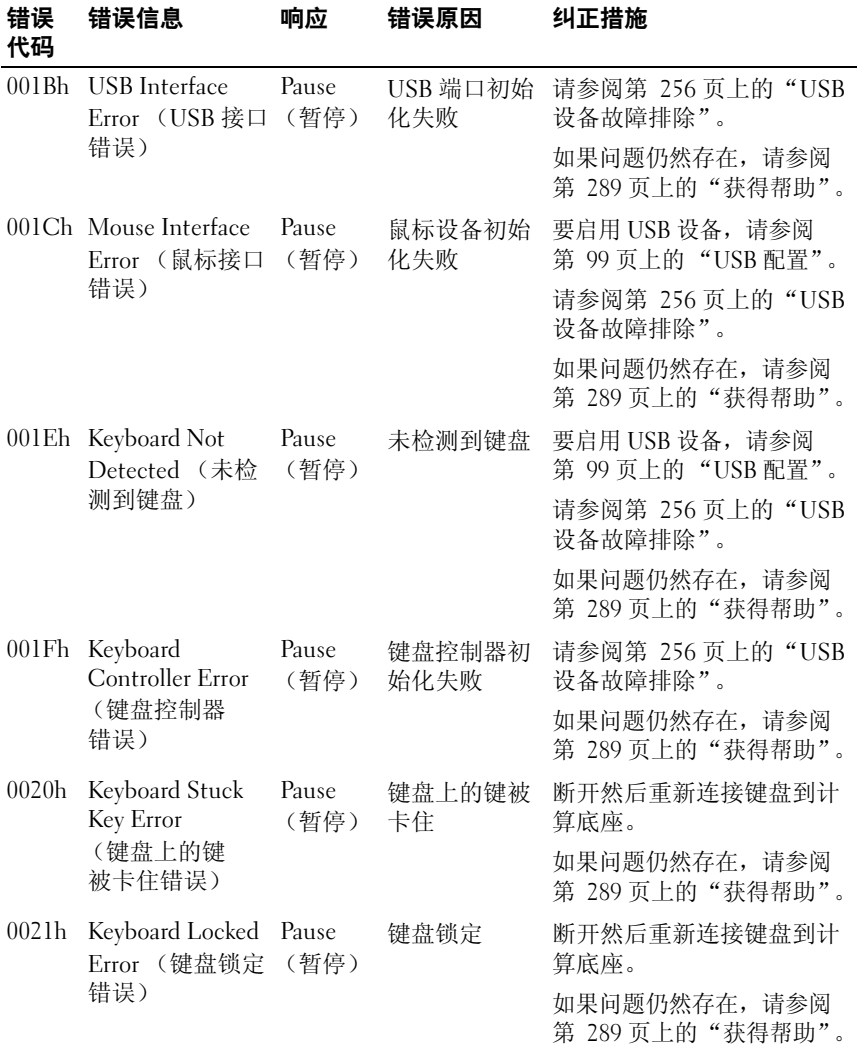

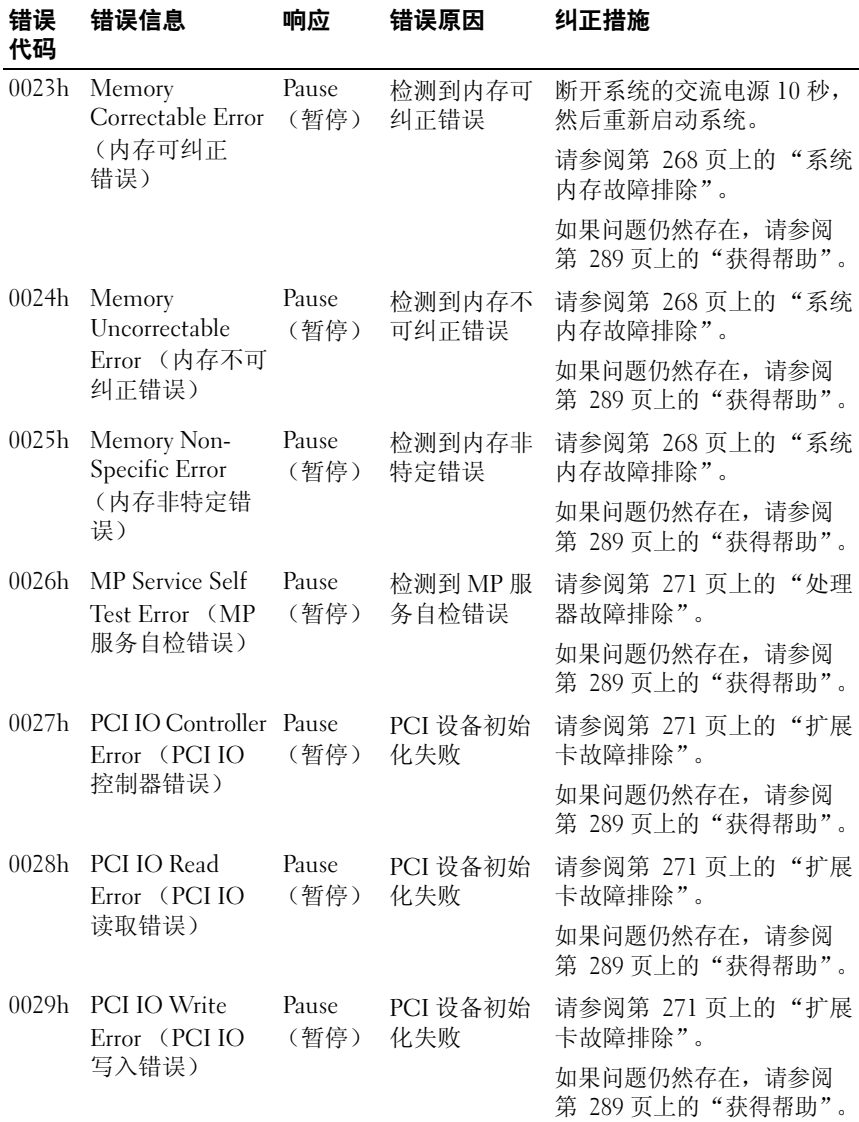

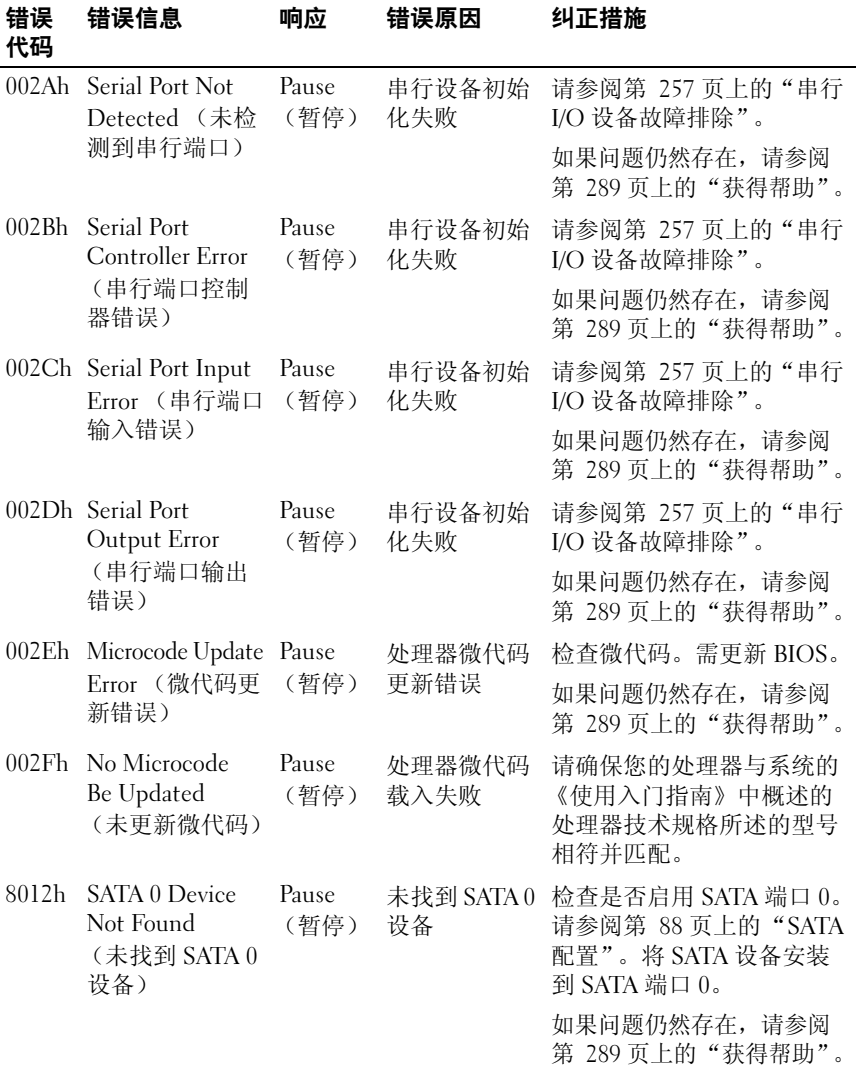

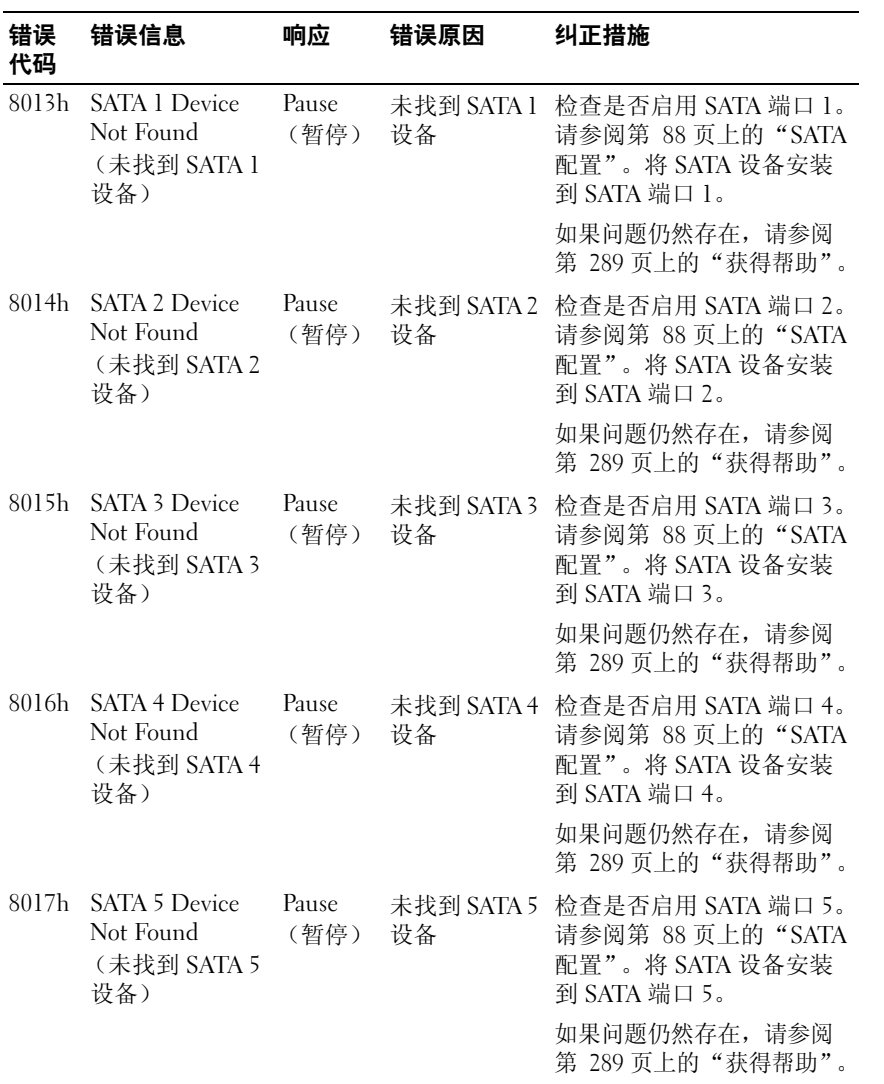

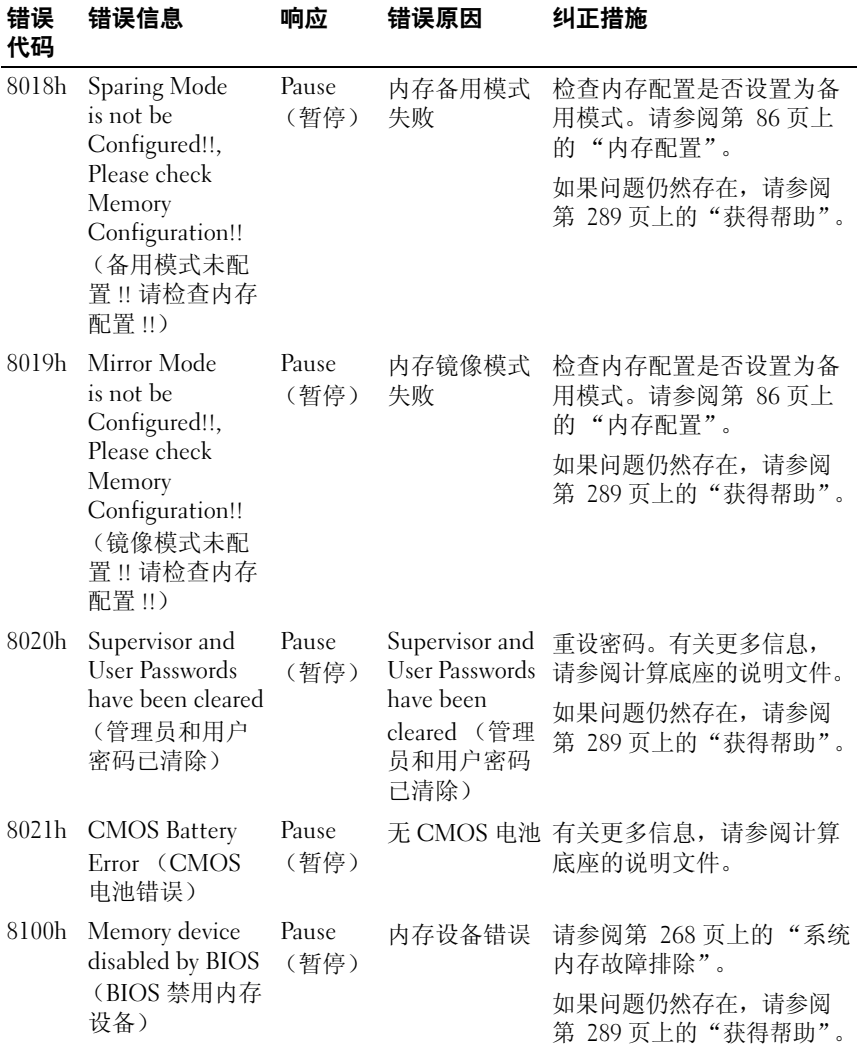

## System Event Log (系统事件日志)

## 处理器错误

信息:"Processor Sensor, IERR error, Processor 1"(处理器传感器, IERR 错误,处理器 1)

#### 表 1-1. 处理器错误

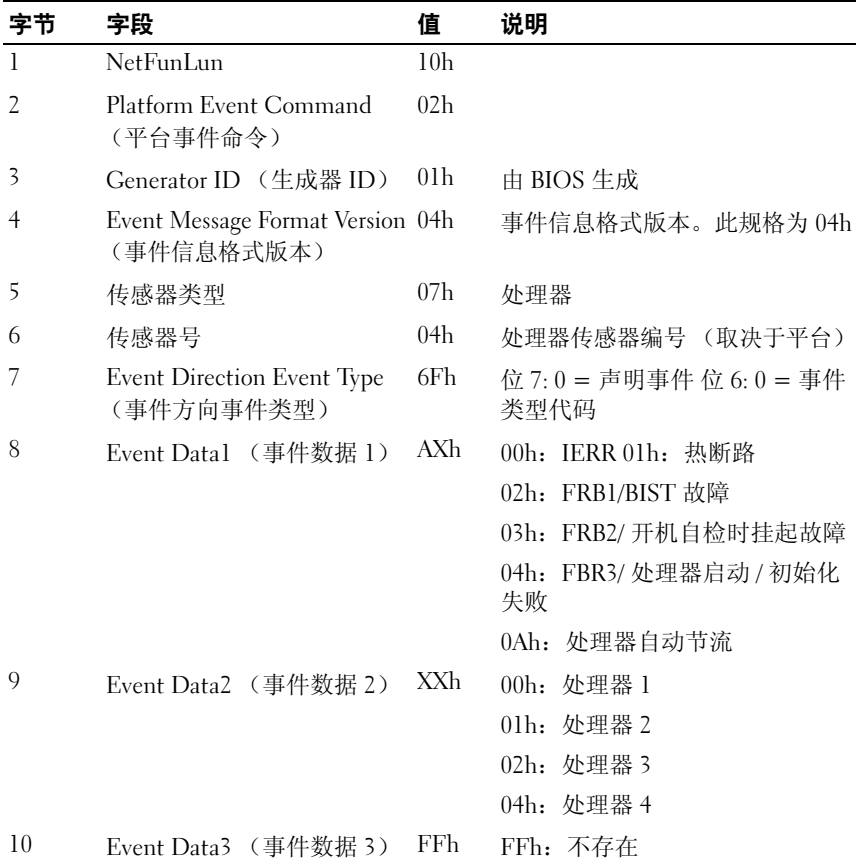

#### 44 | 关于系统

## 内存 Ecc

信息: "Memory Sensor, Correctable ECC error, SBE warning threshold, CPU1 DIMM\_A1"(内存传感器,可纠正 ECC 错误, SBE 警告阈值, CPU1 DIMM\_A1)

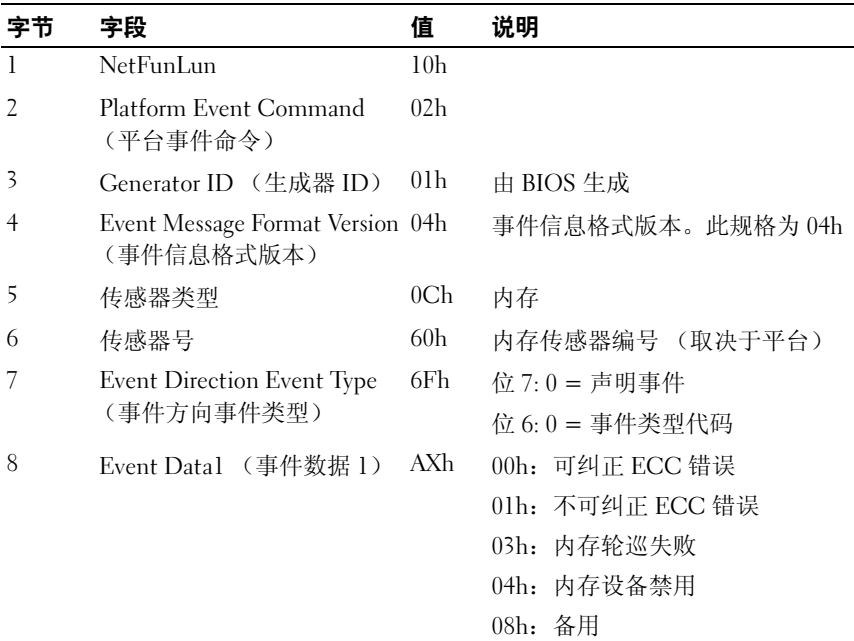

#### 表 1-2. 内存 ECC

### 表 1-2. 内存 ECC

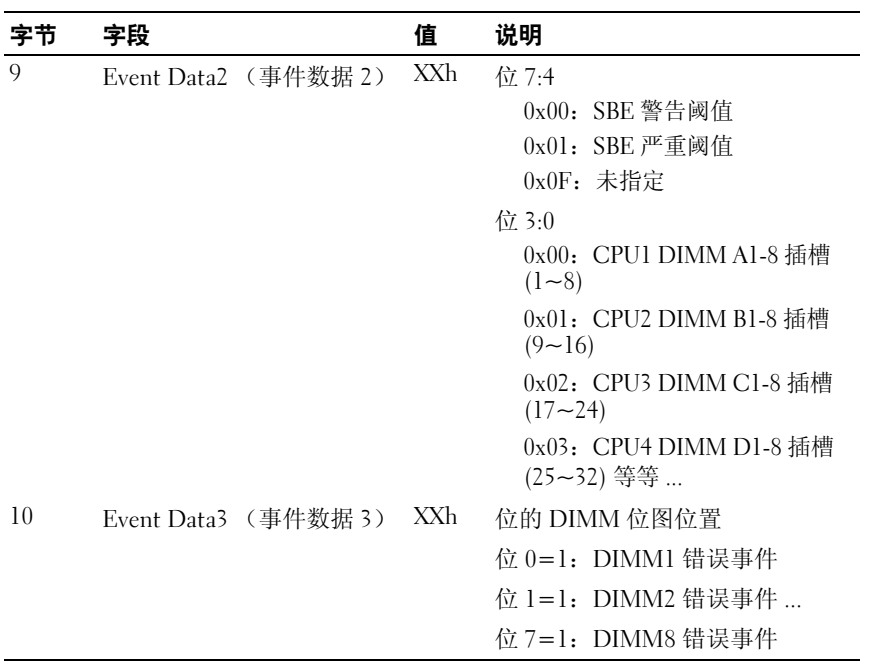

### PCIe 错误

信息: "Critical Interrupt Sensor, PCI PERR, Device#, Function#,Bus#" (严重中断传感器, PCI PERR, 设备 #, 功能 #, 总线 #)

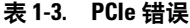

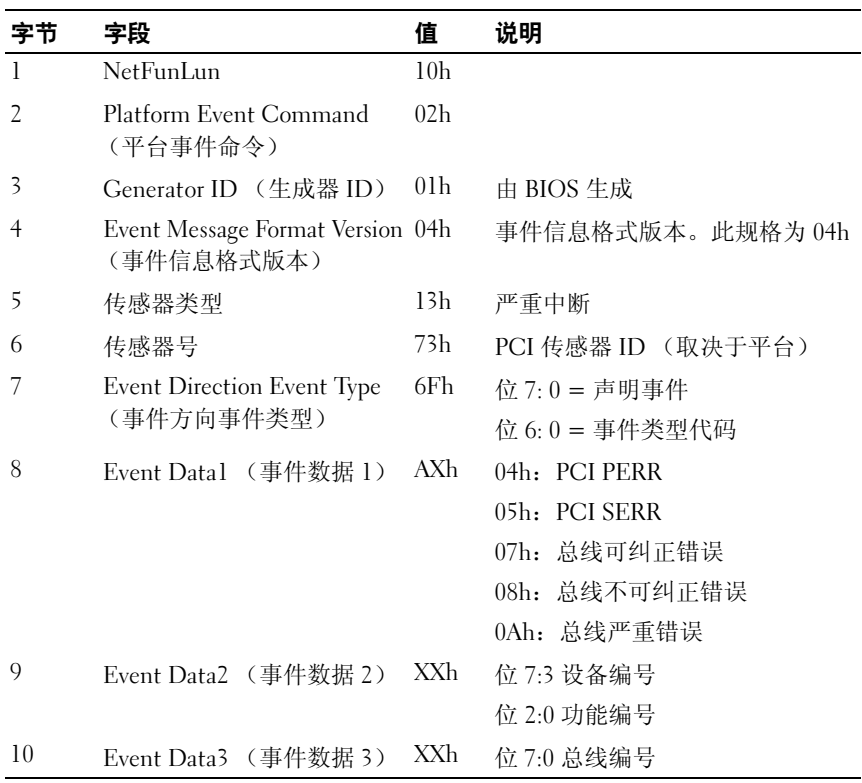

## IOH 核心错误

信息: "Critical Interrupt Sensor, Fatal Error, xxxx bit, QPI[0] Error" .....<br>(严重中断传感器, 严重错误, xxxx 位, OPI[0] 错误)

### 表 1-4. IOH 核心错误

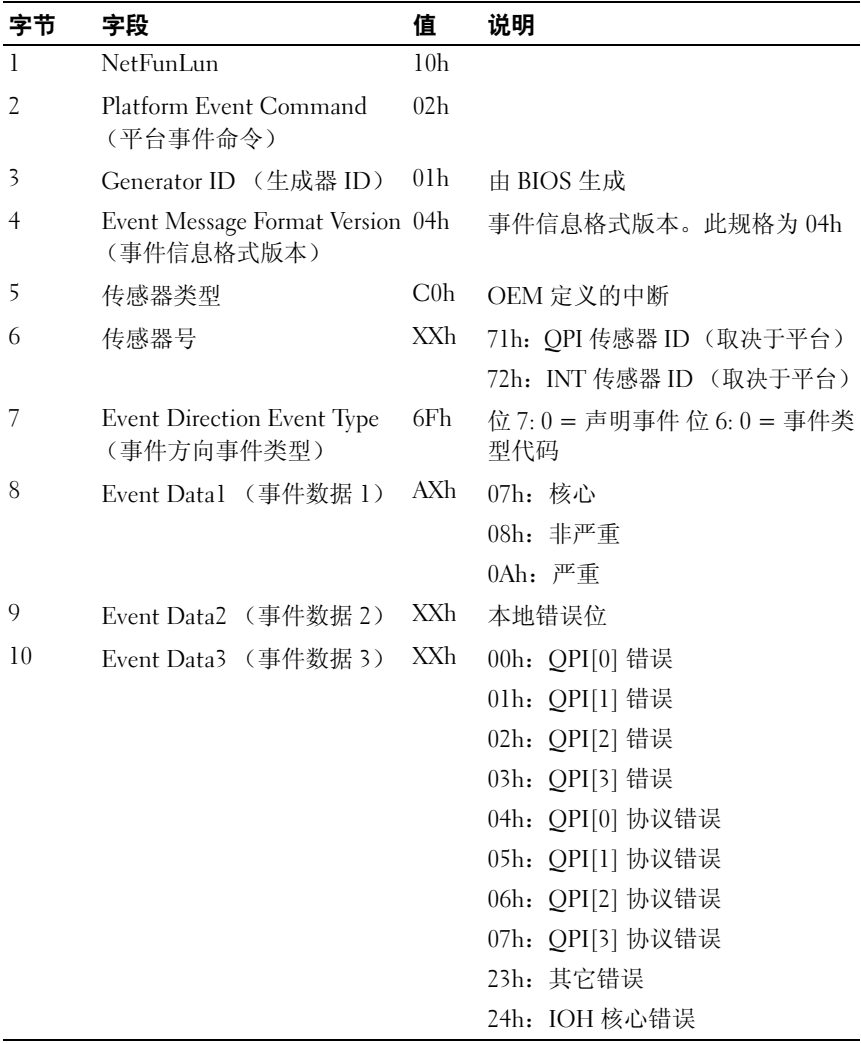

## SB 错误

信息:"Critical Interrupt Sensor, Correctable, MCU Parity Error" (严重中断传感器,可纠正, MCU 奇偶校验错误)

#### 表 1-5. SB 错误

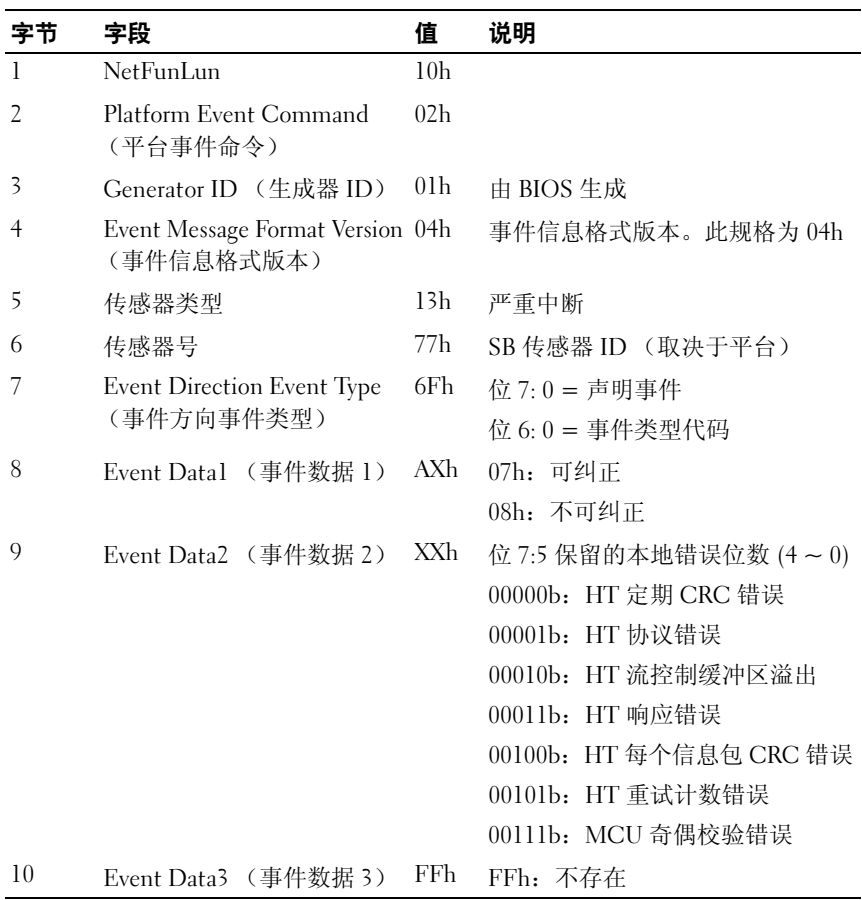

## POST 开始事件

信息: "System Event, POST starts with BIOS xx.xx.xx"(系统事件, POST 开始且 BIOS xx.xx.xx)

#### 表 1-6. POST 开始事件

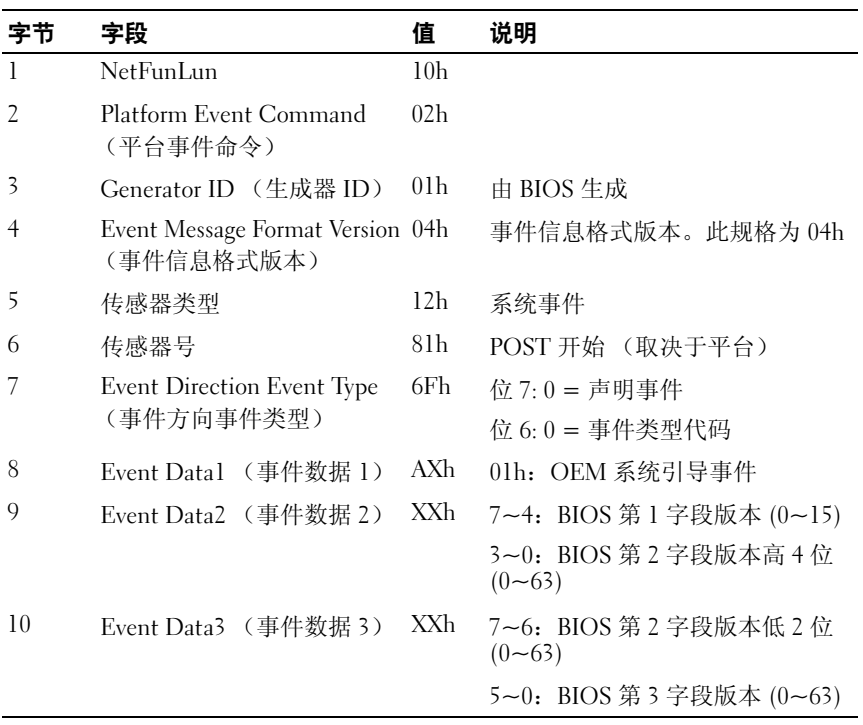

## POST 结束事件

#### 表 1-7. POST 结束事件

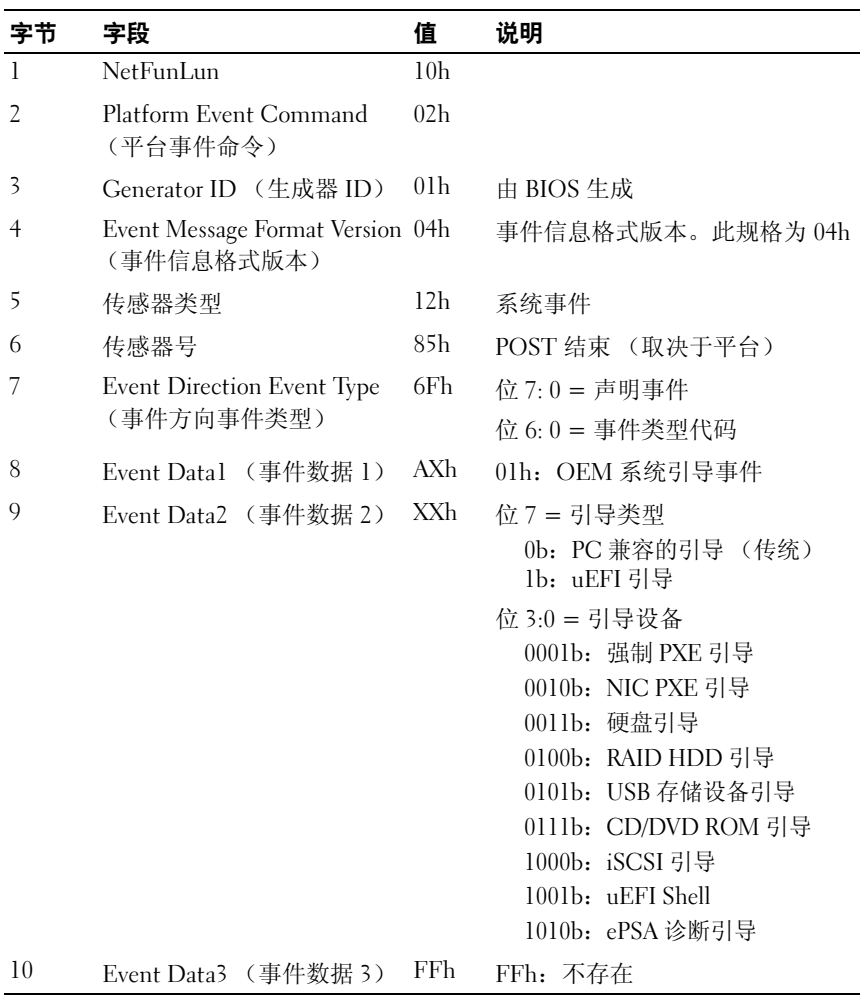

## POST 错误代码事件

信息:"System Firmware Progress, POST error code: UBLBh." (系统固件进程, POST 错误代码: UBLBh。)

#### 表 1-8. POST 错误代码事件

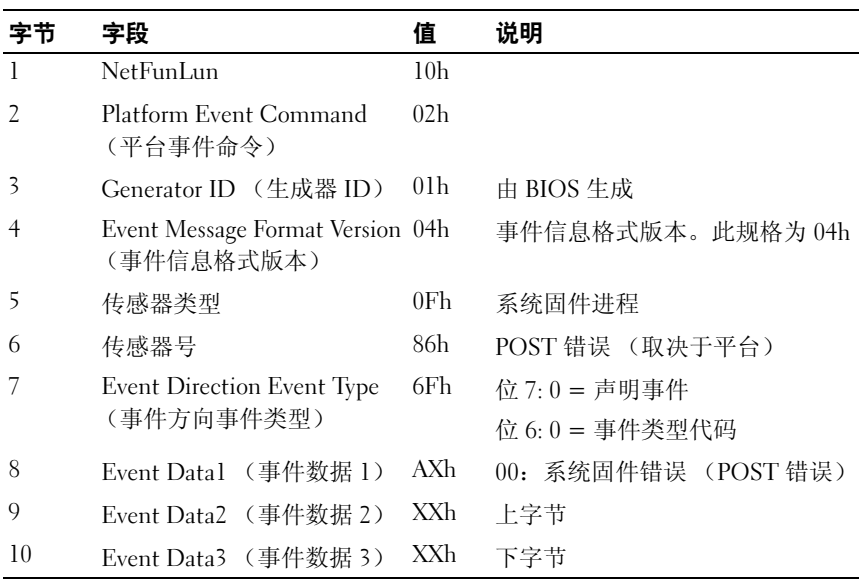

## BIOS 恢复事件

#### 表 1-9. BIOS 恢复事件

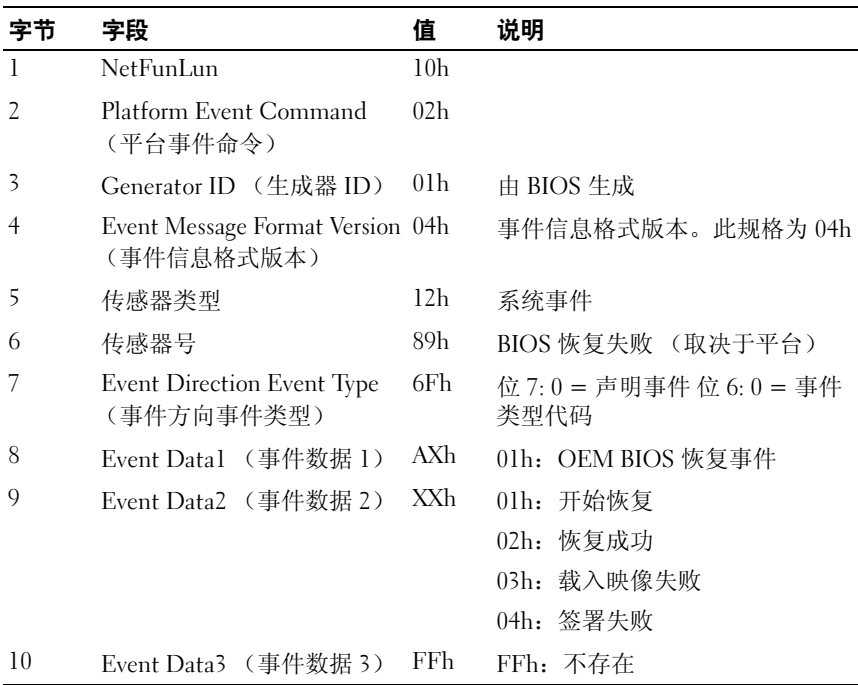

### ME 失败事件

### 表 1-10. BIOS 恢复事件

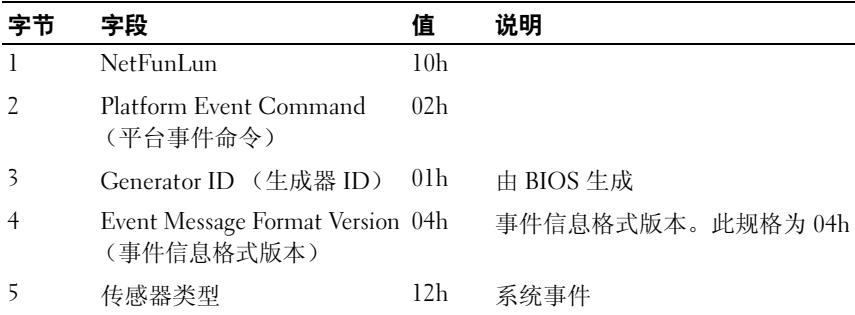

### 表 1-10. BIOS 恢复事件 (续)

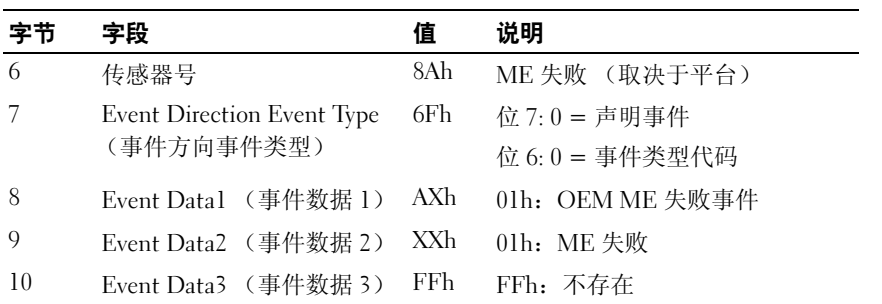

## SEL 生成器 ID

### 表 1-11. SEL 生成器 ID

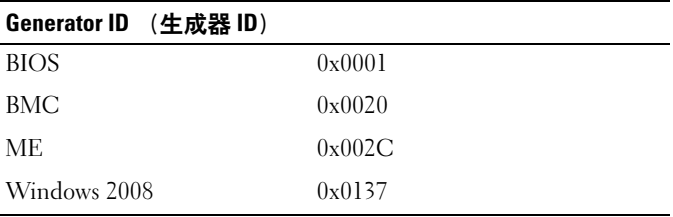

## **BMC**

下表包括系统传感器概述。

- 在 "偏差值"列中:
	- SI = 传感器初始化
	- $SC =$  传感器功能
	- $AM =$ 确认掩码
	- DM = 未确认掩码
	- RM = 读取掩码
	- TM = 可设置 / 可读取阈值掩码

#### 表 1-12. 传感器摘要

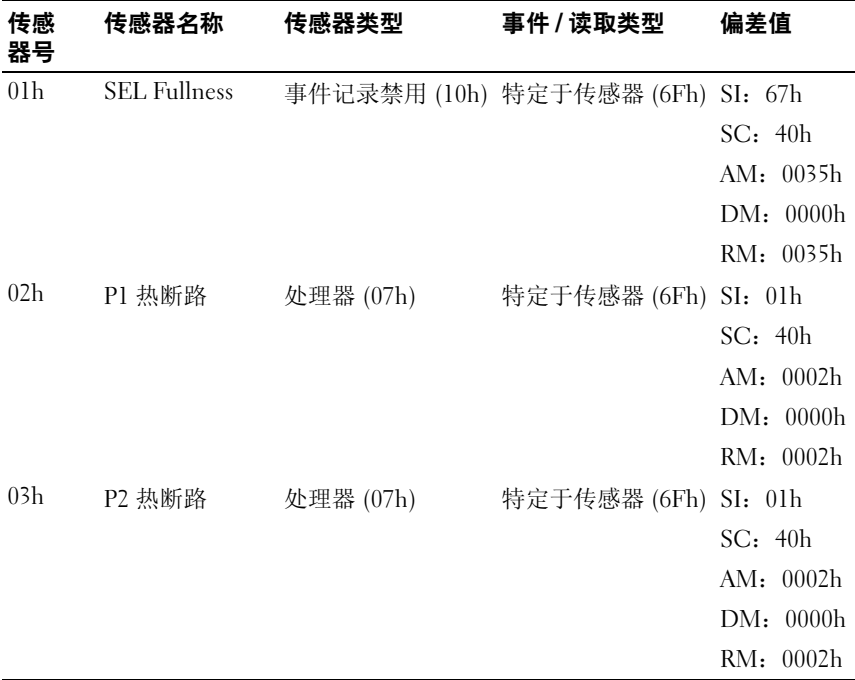

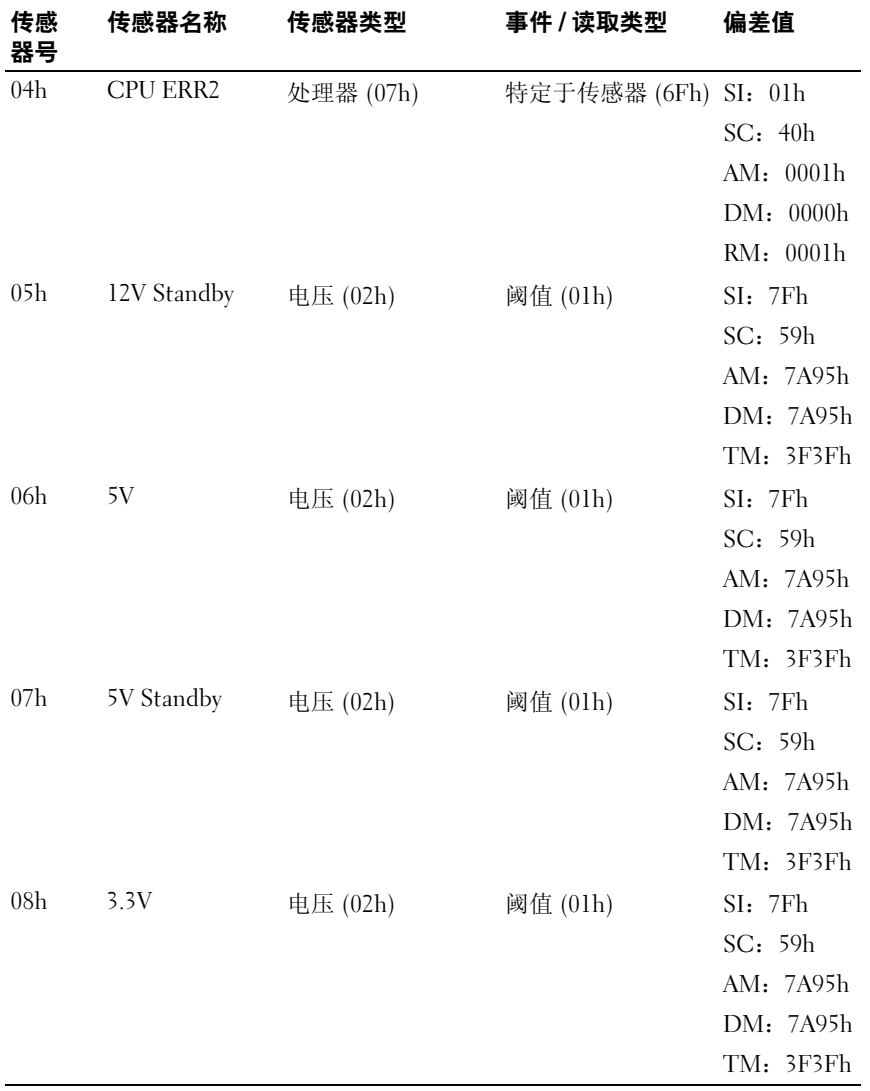

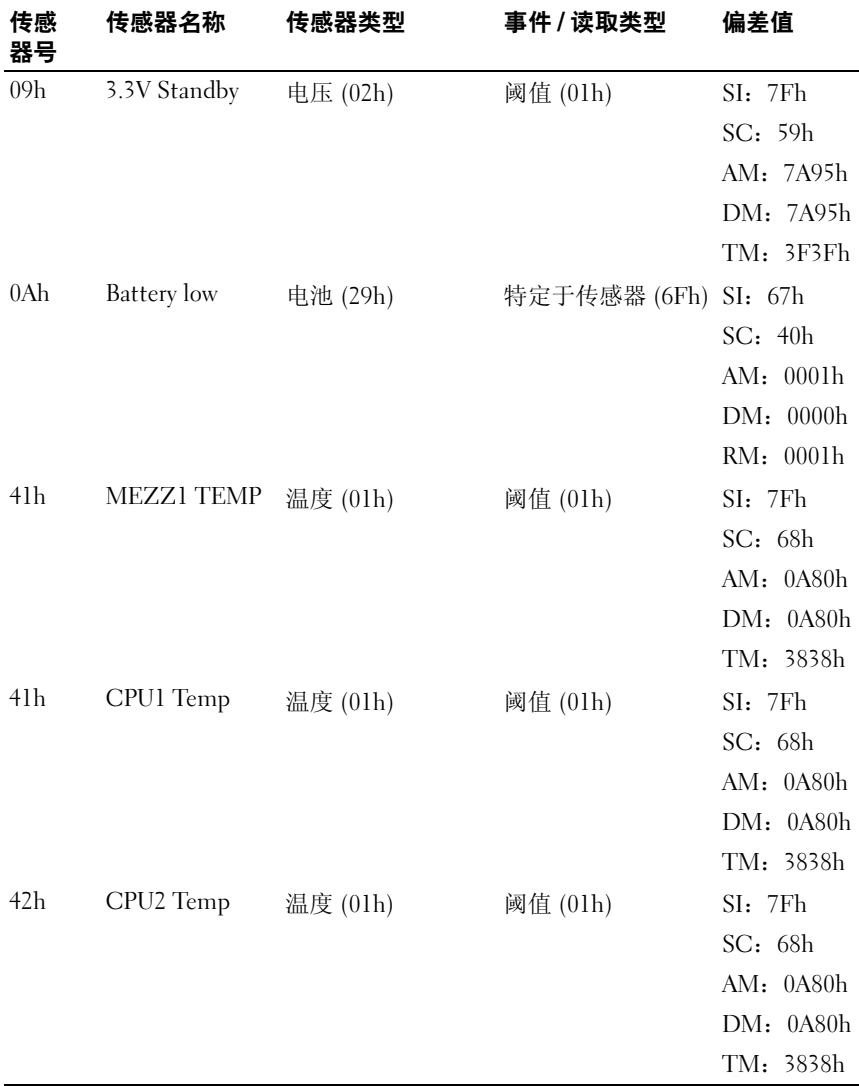

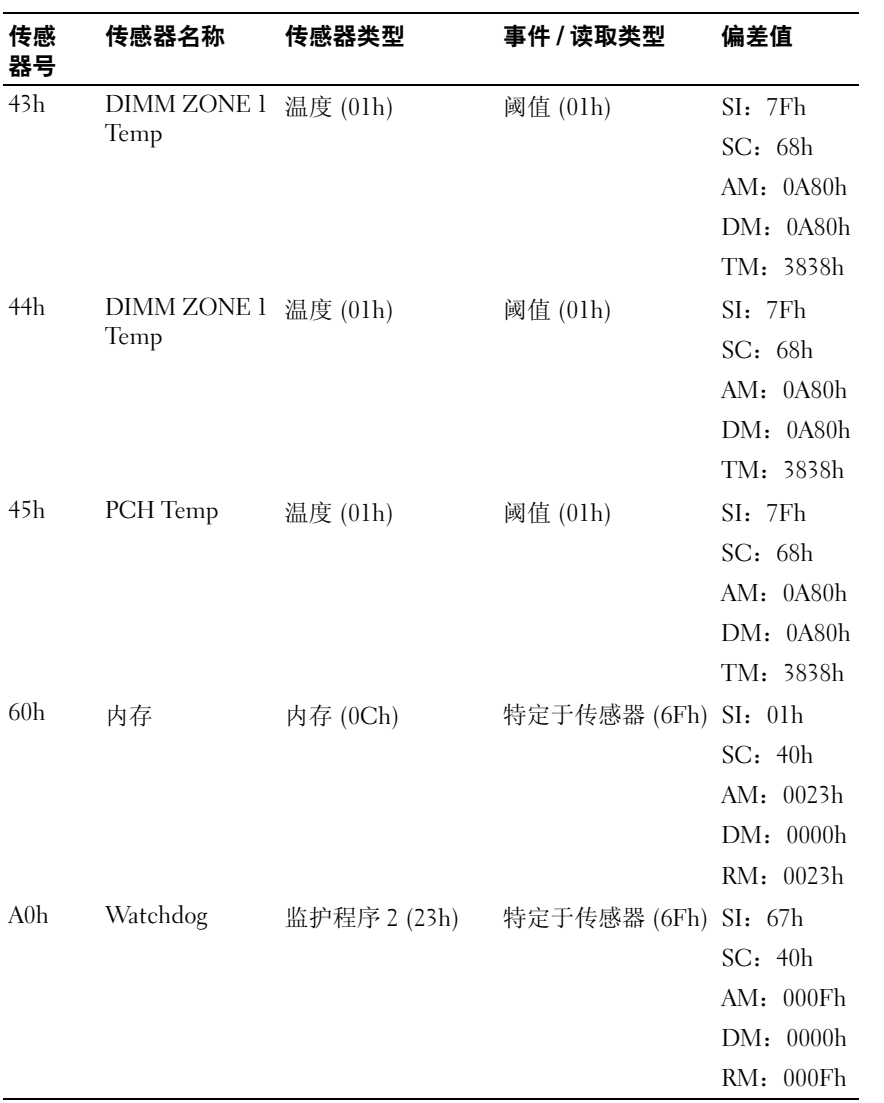

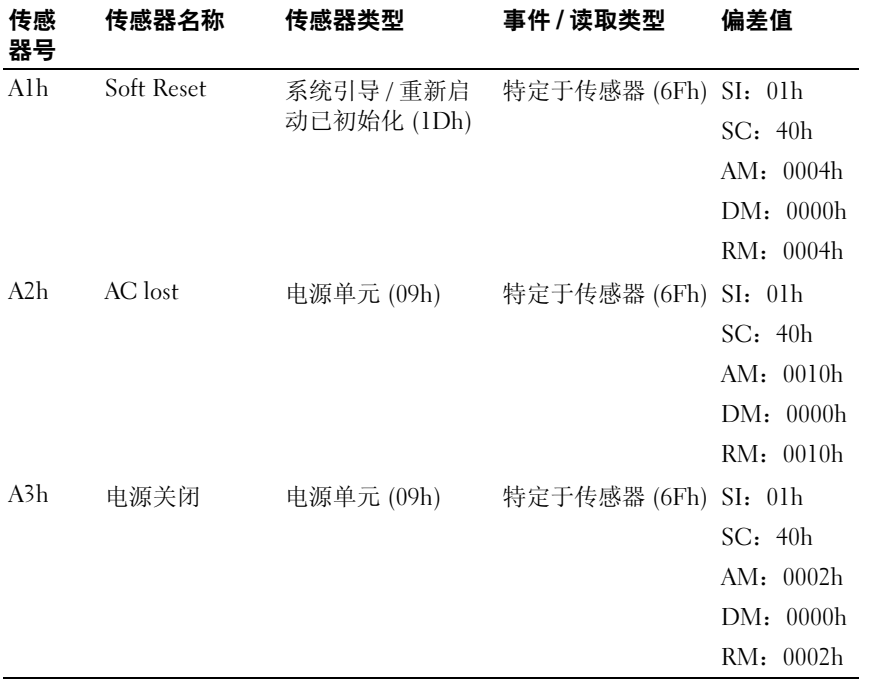

## 可能需要的其他信息

#### 警告:请参阅系统随附的安全与管制信息。保修信息可能包括在该说明文 件中,也可能作为单独的说明文件**提供。**

- 《使用入门指南》概述了机架安装、系统功能、系统设置以及技术 规格。
- 计算或存储底座说明文件提供有关底座部件、配置和管理底座的信息。 该说明文件可从 **dell.com**/**support**/**manuals** 联机获取。
- 《底座管理控制器指南》提供有关安装和使用系统管理公用程序的信 息。该说明文件可从 **dell.com**/**support**/**manuals** 联机获取。

■ 注: 请经常访问 dell.com/support/manuals 以获得更新, 并首先阅读这些更 新,因为这些更新通常用于替代其他说明文件中的信息。

# 使用系统设置程序

系统设置程序是一种 BIOS 程序, 使您可以管理系统硬件和指定 BIOS 级 的洗项。通过系统设置程序, 您可以:

- 在添加或删除硬件后更改 NVRAM 设置
- 查看系统硬件配置
- 启用或禁用集成设备
- 设置性能和电源管理阈值
- 管理系统安全

## 系统设置菜单

系统采用最新的 Insyde® BIOS, 该 BIOS 存储在快擦写存储器中。快擦写 存储器支持即插即用规范,其中包含系统设置程序、开机自测 (POST) 例 行程序和 PCI 自动配置公用程序。

此系统支持系统 BIOS 映射,可在 64 位板载写保护 DRAM 上执行 BIOS。 可配置的项目包括:

- 硬盘驱动器和外围设备
- 密码保护
- 电源管理功能

出现以下情况时,应执行此设置公用程序:

- 更改系统配置时
- 系统检测到配置错误并提示您对设置公用程序进行更改时
- 为防止冲突而重定义通信端口时
- 更改密码或对安全设置进行其它更改时
- 注: 仅可对方括号 [ ] 中的项目进行修改, 不在方括号中的项目仅可显示。

Ø 注: 在本手册中, PowerEdge C8000 服务器机柜简称为"服务器机柜"或 "机箱"。

## 引导时的系统设置选项

可在开机自测 (POST) 期间按以下按键启动设置程序:

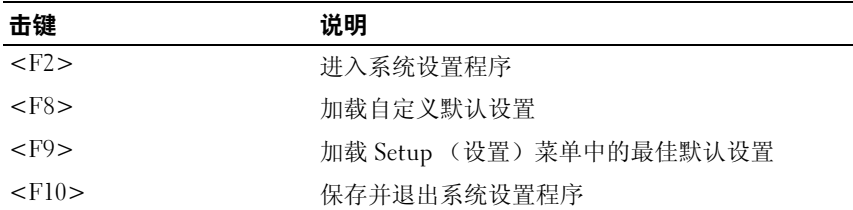

## 使用系统设置程序导航键

下表列出了图例栏中的键及其相应的备用键和功能:

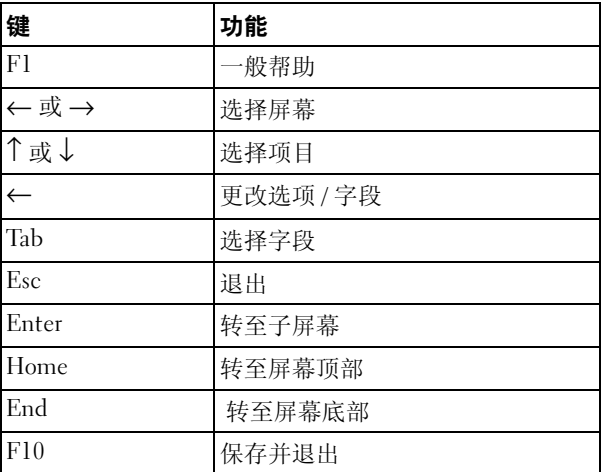

## 一般帮助

除 Item Specific Help (特定项目帮助)窗口外,设置公用程序还提供 General Help (一般帮助)屏幕。按 <F1> 可从任何菜单调出此屏幕。 General Help (一般帮助)屏幕列出了图例键及其相应的备用键和功能。 要退出帮助窗口,按 <Enter> 键或 <Esc> 键。

## 控制台重定向

控制台重定向允许远程用户对未成功引导操作系统 (OS) 的服务器进行诊 断并对问题进行修复。控制台重定向的核心部分是 BIOS 控制台。 BIOS 控制台是一个驻留在快擦写 ROM 中的公用程序,可对通过串行连接或调 制解调器连接的输入和输出进行重定向。

BIOS 支持控制台重定向至串行端口。若系统提供了对基于串行端口的无 外设服务器的支持,则系统必须为将所有 BIOS 驱动的控制台 I/O 重定向 至串行端口提供支持。串行控制台的驱动程序必须能支持 ANSI Terminal Definition (ANSI 终端定义)所记载的功能。

控制台重定向行为显示字符串显示更改,其降低串行端口的数据传输速率 并导致 POST 屏幕缺失或不完整。如果在连接到控制台后看到异常 POST 屏幕, 则建议按 <Ctrl><R> 重新刷新屏幕。

#### 启用和配置控制台重定向

控制台重定向通过系统设置程序配置。有三种选项可用于在系统上建立控 制台重定向。

- 外部串行端口
- 内部串行连接器作为 LAN 上串行 (SOL)
- BMC SOL

#### 通过 COM1 启用和配置控制台重定向

要通过 COM1 启用控制台重定向,必须配置以下设置:

- 1 将串行电缆连接至串行端口和主机系统。请参阅第 24 [页上的](#page-23-0) "计算 底[座](#page-23-0)"了解底座上串行端口的位置。
- 2 开机或重新引导后立即按 <F2> 进入系统设置程序。
- 3 在 System Setup (系统设置)屏幕中,选择 **Server** (服务器)菜单并 按 <Enter>。
- 4 在 Server (服务器)屏幕中,选择 **Remote Access Configuration** (远程访问配置)并按 <Enter>。
- 5 在 Remote Access Configuration (远程访问配置)屏幕中,验证以下 设置:
	- Remote Access (远程访问):Enabled (启用)
	- Serial port number (串行端口号):COM1
- Serial Port Mode (串行端口模式): 115200 8,n,1
- Flow Control (流控制): None (无)
- Redirection After BIOS POST (在 BIOS 开机自测后重定向): Always (始终)
- Terminal Type (终端类型):ANSI

有关详情,请参阅第 108 [页上的 "远程访问配置"。](#page-107-0)确保最后四个 选项与主机和客户端同步。

6 按 <Esc> 返回 System Setup (系统设置)屏幕。再次按 <Esc>, 将出现一则信息, 提示您保存更改。

### 通过 COM2 SOL 启用和配置控制台重定向

要通过 COM2 SOL 启用控制台重定向,必须配置以下设置:

- 1 将串行电缆连接至串行端口和主机系统。请参阅第 24 [页上的](#page-23-0) "计算 底座["](#page-23-0)了解底座上串行端口的位置。
- 2 开机或重新引导后立即按 <F2> 进入系统设置程序。
- 3 在 System Setup (系统设置)屏幕中,选择 **Server** (服务器)菜单并 按 <Enter>。
- 4 在 Server (服务器)屏幕中,选择 **Remote Access Configuration** (远程访问配置)并按 <Enter>。
- 5 在 Remote Access Configuration (远程访问配置)屏幕中,验证以下 设置:
	- Remote Access (远程访问):Enabled (启用)
	- Serial port number (串行端口号): COM2 as SOL (COM2 作为 SOL)
	- Serial Port Mode (串行端口模式): 115200 8, n,1
	- Flow Control (流控制): None (无)
	- Redirection After BIOS POST (在 BIOS 开机自测后重定向): Always (始终)
	- Terminal Type (终端类型):ANSI

有关详情,请参阅第 108 [页上的 "远程访问配置"。](#page-107-0)确保主机和客户 端处于同一网络。

6 按 <Esc> 返回 System Setup (系统设置)屏幕。再次按 <Esc>, 将出现一则信息,提示您保存更改。

#### 64 | 使用系统设置程序

#### 通过 BMC SOL 启用和配置控制台重定向

使用 BMC 管理端口时,有两个选项可用于连接和管理服务器: Dedicated-NIC (专用 NIC)模式和 Shared-NIC (共享 NIC)模式。 以下步骤显示通过 Dedicated-NIC (专用 NIC) 或 Shared-NIC (共享 NIC)的 BMC 管理端口的设置选项。

要通过专用 BMC 管理端口启用控制台重定向,必须配置以下设置:

- 1 使用 BMC 电缆来连接底座系统板和节点配电板。
- 2 将网络电缆连接至 BMC 管理端口。请参阅第 24 [页上的 "计算底](#page-23-0)座" 了解底座上 BMC 管理端口的位置。
- 3 开机或重新引导后立即按 <F2> 进入系统设置程序。
- 4 在 System Setup (系统设置)屏幕中,选择 **Server** (服务器)菜单并 按 <Enter>。
- 5 在 Server (服务器)屏幕中,选择 **Remote Access Configuration** (远程访问配置)并按 <Enter>。
- 6 在 Remote Access Configuration (远程访问配置)屏幕中,验证以下 设置:
	- Remote Access (远程访问):Enabled (启用)
	- Serial port number (串行端口号): COM2 as SOL (COM2 作为 SOL)
	- Serial Port Mode (串行端口模式): 115200 8, n, 1
	- Flow Control (流控制): None (无)
	- Redirection After BIOS POST (在 BIOS 开机自测后重定向): Always (始终)
	- Terminal Type (终端类型):ANSI

有关详情,请参阅第 108 [页上的 "远程访问配置"](#page-107-0)。确保最后四个选 项与主机和客户端同步。

- 7 在 Server (服务器)屏幕中,选择 **BMC LAN Configuration** (BMC LAN 配置)并按 <Enter>。
- 8 在 BMC LAN Configuration (BMC LAN 配置)屏幕中,验证以下设置:
	- BMC LAN Port Configuration (BMC LAN 端口配置): Dedicated-NIC (专用 NIC)
	- BMC NIC IP Source (BMC NIC IP 源):DHCP 或 Static (静态) (如果网络服务器使用 IP 地址的自动分配,则使用 DHCP)
- IP Address (IP 地址): 192.168.001.003
- Subnet Mask (子网掩码): 255.255.255.000
- Gateway Address (网关地址): 000.000.000.000

有关详情,请参阅第 105 [页上的 "设置](#page-104-0) BMC LAN 配置"。确保主机 和客户端处于同一网络

9 按 <Esc> 返回 System Setup (系统设置)屏幕。再次按 <Esc>, 将出现一则信息, 提示您保存更改。

要通过共享 BMC 管理端口启用控制台重定向,必须配置以下设置:

- 1 使用 BMC 电缆来连接底座系统板和节点配电板。
- 2 将网络电缆连接至以太网连接器 1。请参阅第 24 [页上的 "计算底](#page-23-0)座" 了解底座上以太网连接器 1 的位置。
- 3 开机或重新引导后立即按 <F2> 进入系统设置程序。
- 4 在 System Setup (系统设置)屏幕中,选择 **Server** (服务器)菜单并 按 <Enter>。
- 5 在 Server (服务器)屏幕中,选择 **Remote Access Configuration** (远程访问配置)并按 <Enter>。
- 6 在 Remote Access Configuration (远程访问配置)屏幕中,验证以下 设置:
	- Remote Access (远程访问):Enabled (启用)
	- Serial port number (串行端口号): COM2
	- Serial Port Mode (串行端口模式): 115200 8, n, 1
	- Flow Control (流控制): None (无)
	- Redirection After BIOS POST (在 BIOS 开机自测后重定向): Always (始终)
	- Terminal Type (终端类型):ANSI

有关详情,请参阅第 108 [页上的 "远程访问配置"。](#page-107-0)确保最后四个选 项与主机和客户端同步。

- 7 在 Server (服务器)屏幕中,选择 **BMC LAN Configuration** (BMC LAN 配置)并按 <Enter>。
- 8 在 BMC LAN Configuration (BMC LAN 配置)屏幕中,验证以下设置:
	- BMC LAN Port Configuration (BMC LAN 端口配置): Shared-NIC (共享 NIC)
- BMC NIC IP Source (BMC NIC IP 源): DHCP 或 Static (静态) (如果网络服务器使用 IP 地址的自动分配,则使用 DHCP)
- IP Address (IP 地址): 192.168.001.003
- Subnet Mask (子网掩码): 255.255.255.000
- Gateway Address (网关地址): 000.000.000.000

有关详情,请参阅第 105 [页上的 "设置](#page-104-0) BMC LAN 配置"。确保主机 和客户端处于同一网络

9 按 <Esc> 返回 System Setup (系统设置)屏幕。再次按 <Esc>, 将出现一则信息,提示您保存更改。

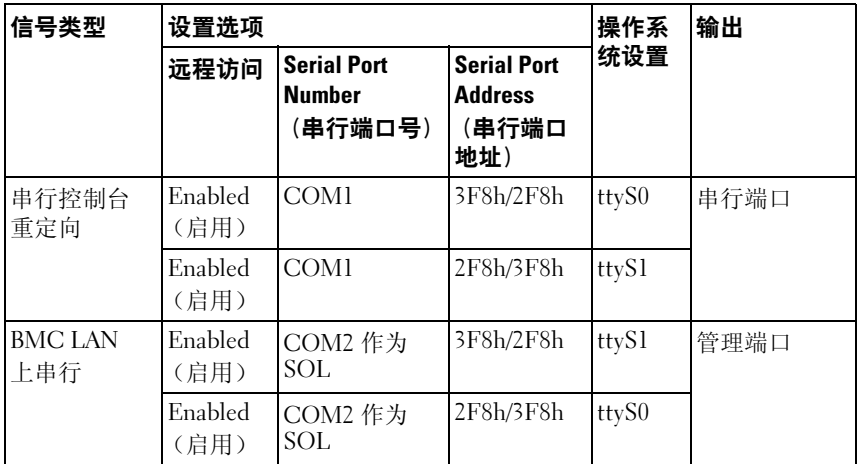

#### 串行端口连接列表

## Main (主屏幕) 菜单

Main (主屏幕)菜单显示了系统板和 BIOS 的相关信息。

### 主屏幕

 $\mathscr{L}$  注: 按 <Alt><H> 进入 BIOS 调试模式并将 BIOS 重设为默认设置。

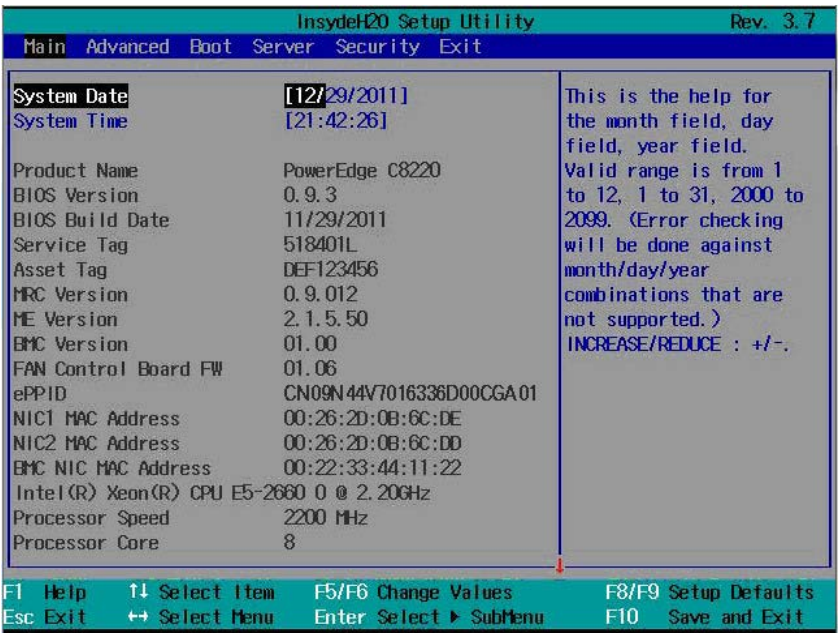

△ 注: 系统设置程序的选项会基于系统配置发生变化。

 $\mathscr{L}$  注: 在以下几节中, 系统设置程序的默认设置将在各自选项下列出 (如果 适用)。

### 系统设置

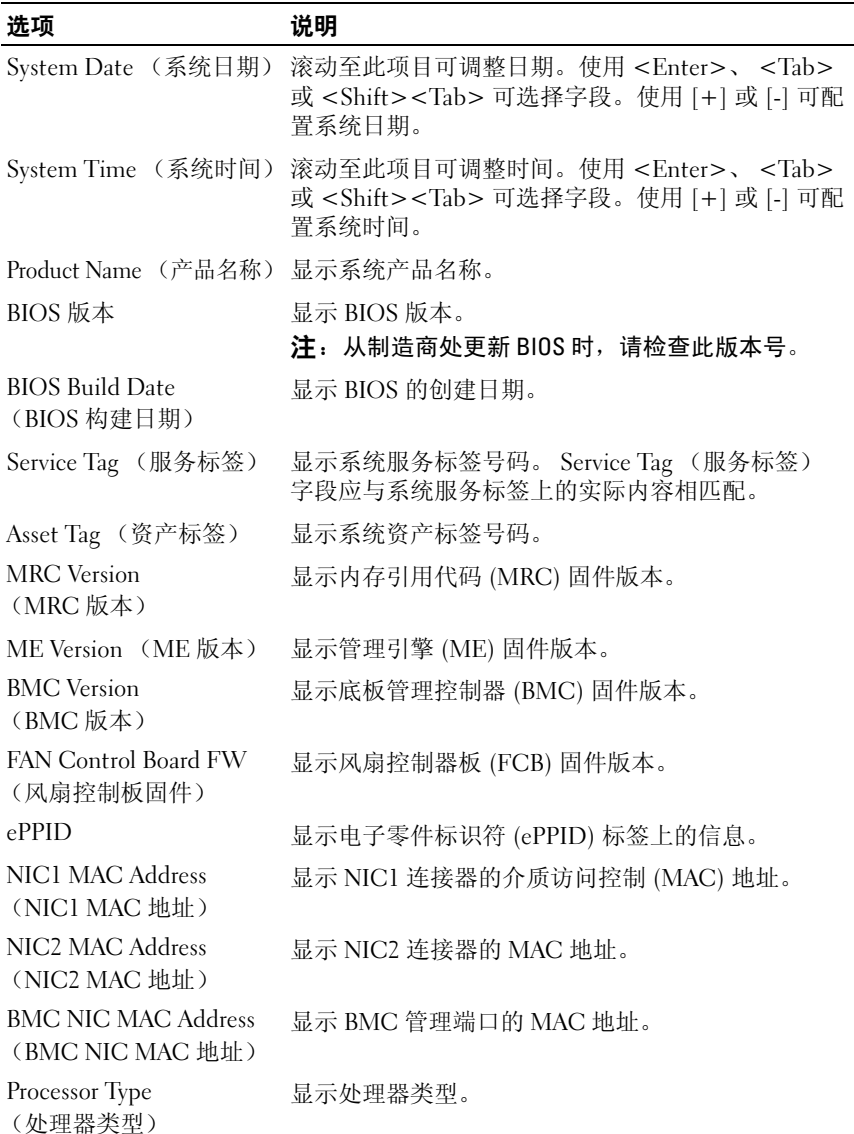

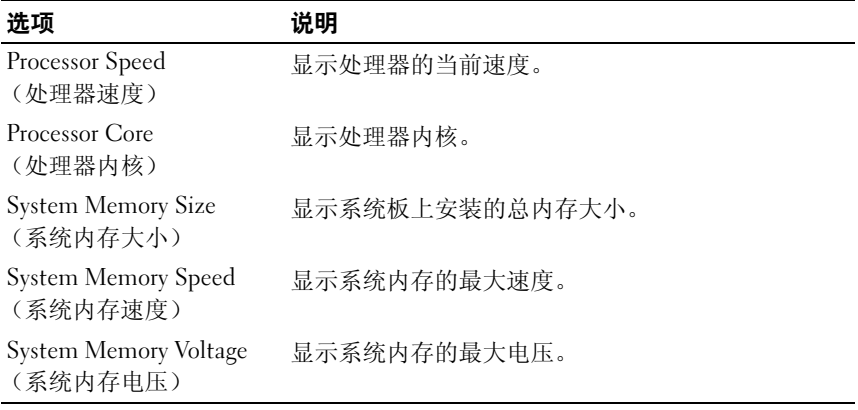

## Advanced (高级) 菜单

Advanced (高级)菜单以表格形式显示用于定义系统相关高级信息的项 目。滚动到此项目并按 <Enter> 键可查看以下屏幕。

小心:对这些页面上的项目设置不当,可能会造成系统故障。除非您有调整 这些项目的经验,否则建议您将这些设置保留默认值。如果对这些页面上的 项目进行设置后导致系统出现故障或无法引导,请打开 BIOS 并选择 Exit (退 出)菜单中的 Load Optimal Defaults (加载最佳默认设置)以进行正常引导。

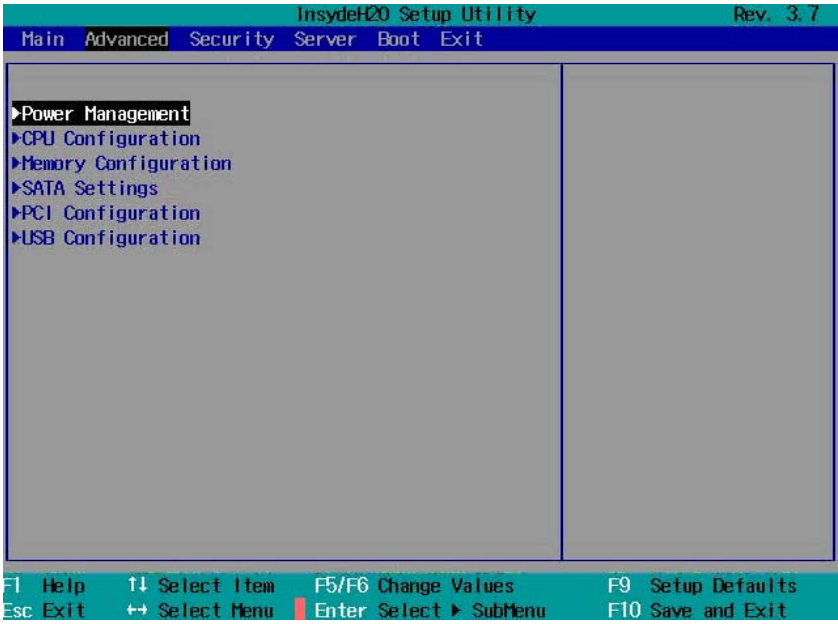

## 电源管理

滚动到此项目并按 <Enter> 键可查看以下屏幕。

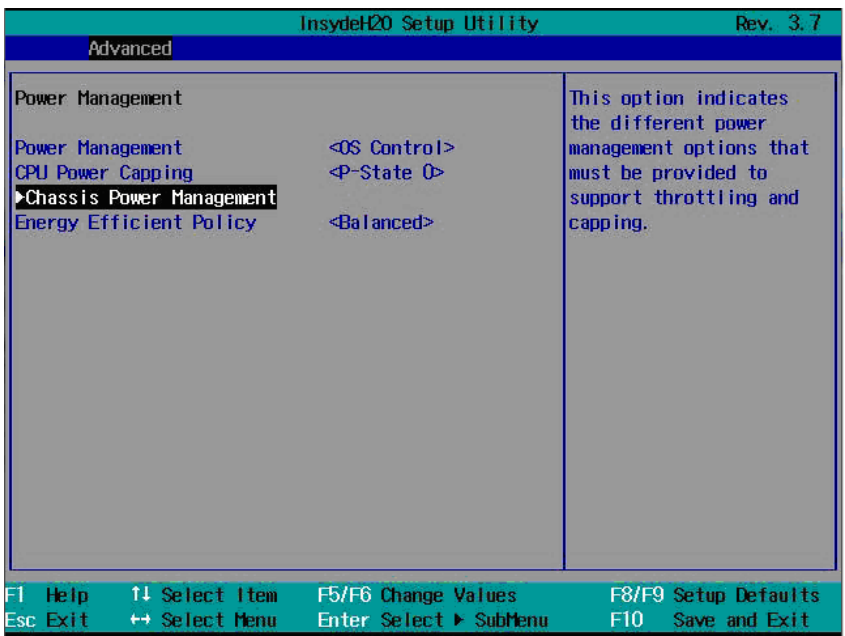

#### 电源管理

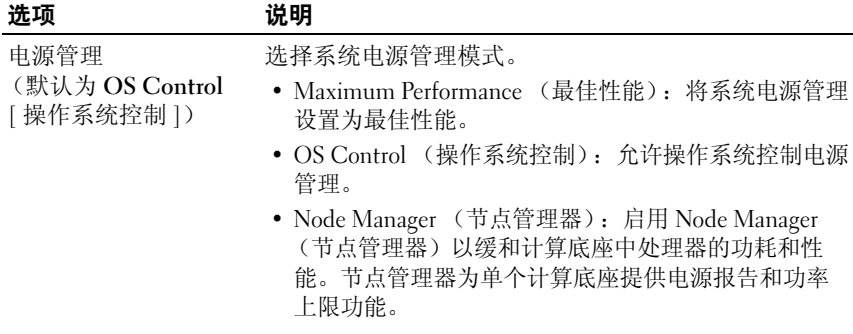
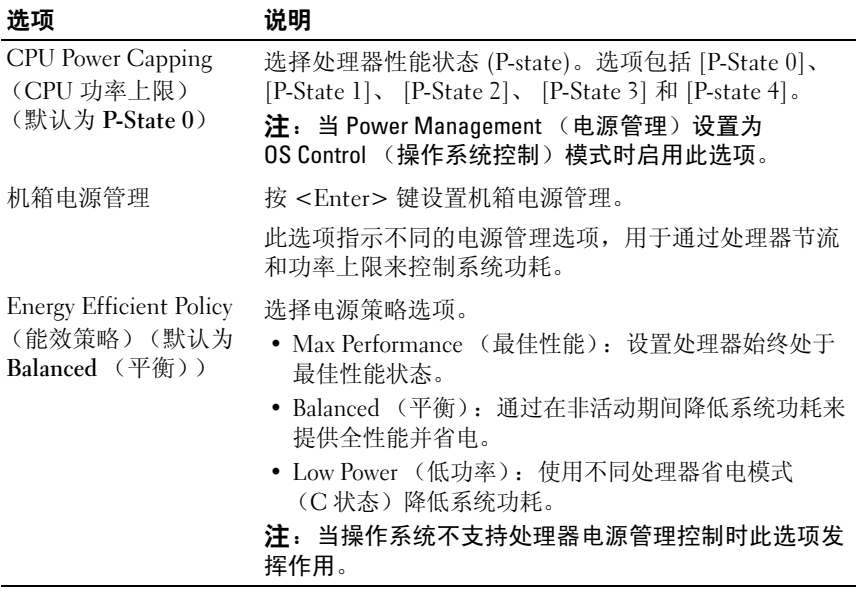

## 机箱电源管理

滚动到此项目并按 <Enter> 键可查看以下屏幕。

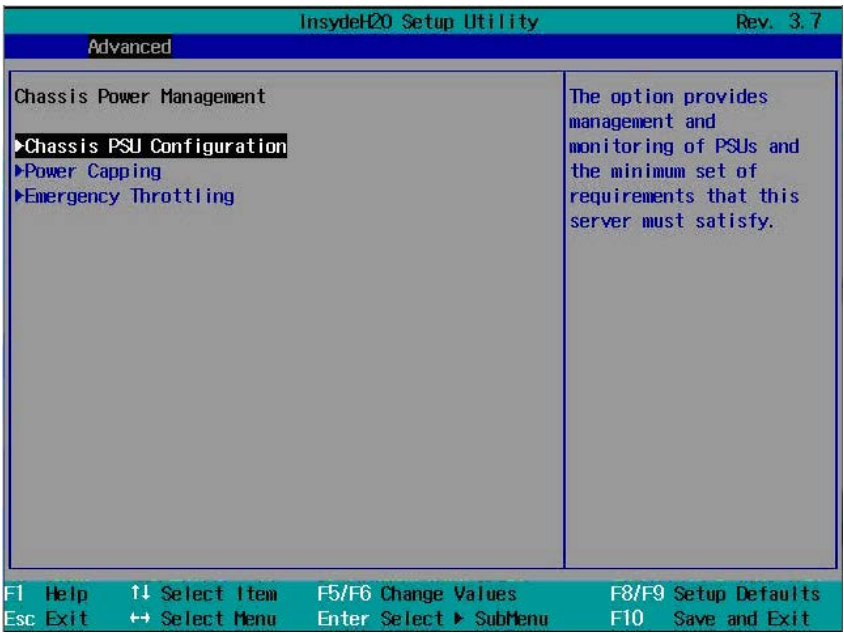

## 机箱电源管理

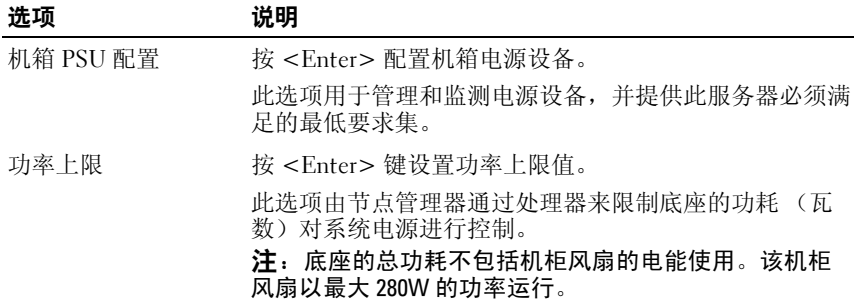

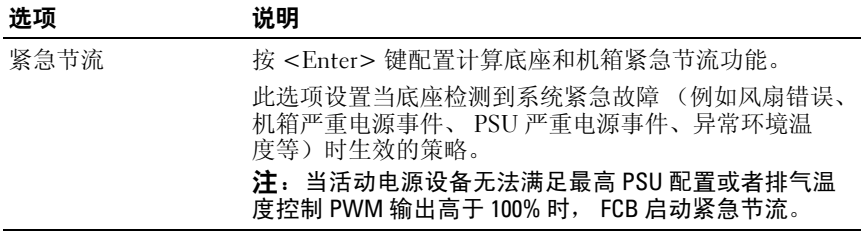

#### 机箱 PSU 配置

滚动到此项目并按 <Enter> 键可查看以下屏幕。

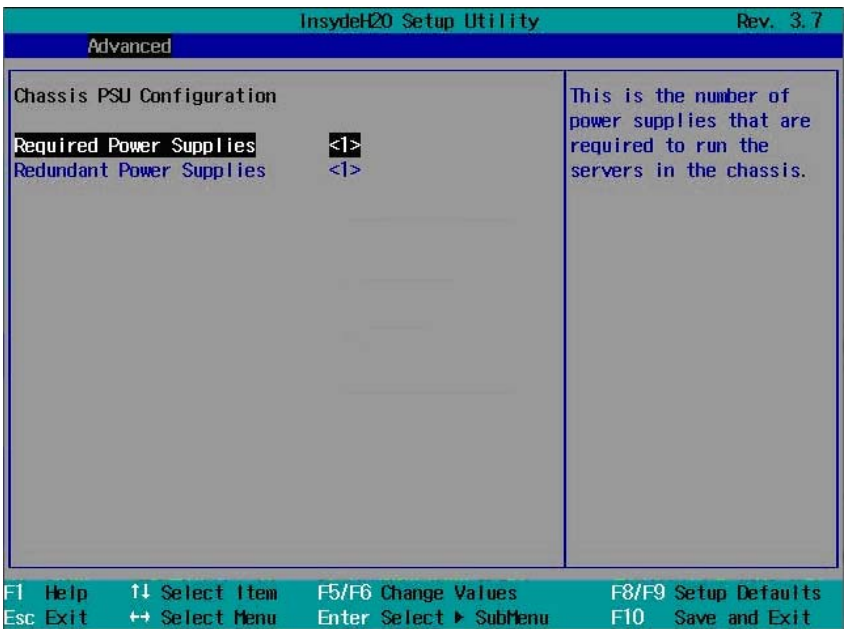

#### 机箱 PSU 配置

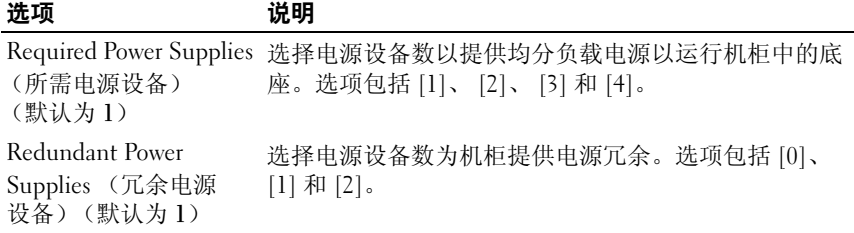

将电源设备配置更改为负载分担或冗余电源时,请参阅 [第](#page-76-0) 77 页 上的 [PSU](#page-76-0)  [配置](#page-76-0)边界表。

#### <span id="page-76-0"></span>PSU 配置边界

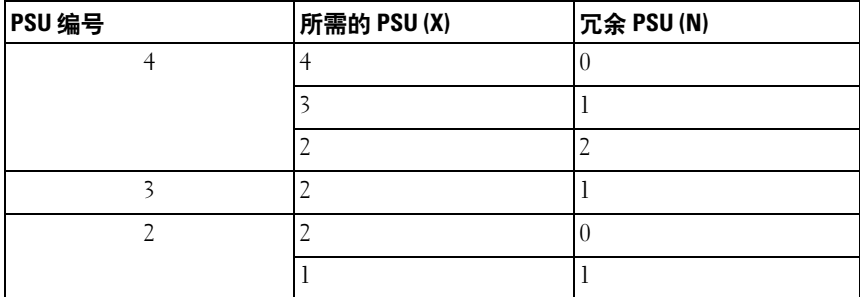

通过以下公式确定 PSU 配置所需的电源设备数目: X + N, 其中 X 是所需的 PSU 数目, N 是冗余 PSU 数目。

# 功率上限

滚动到此项目并按 <Enter> 键可查看以下屏幕。

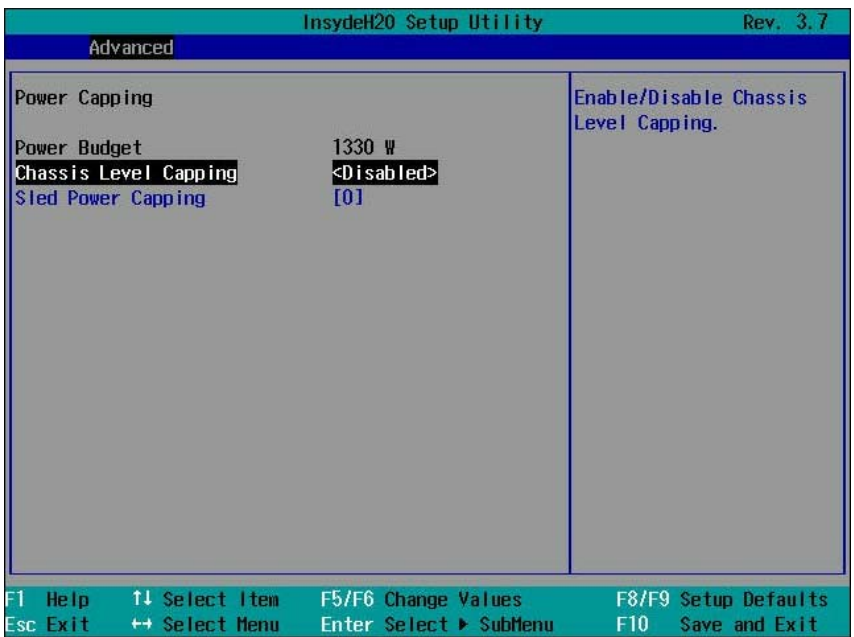

#### 功率上限

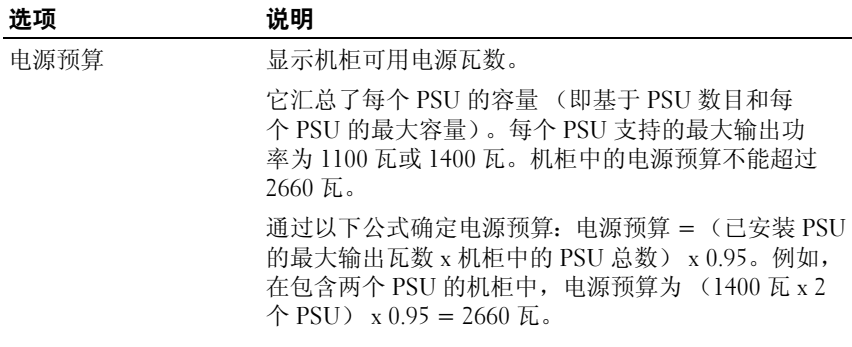

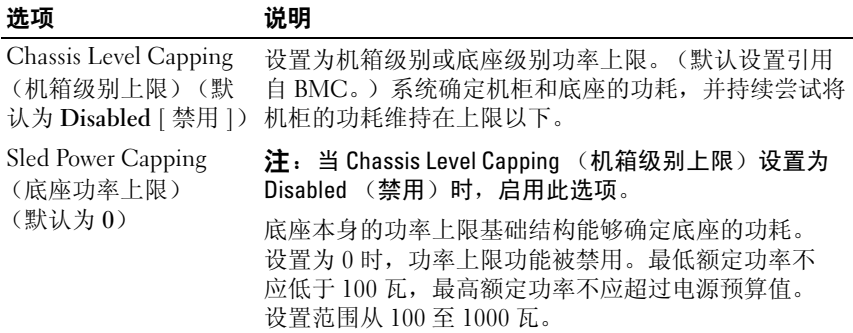

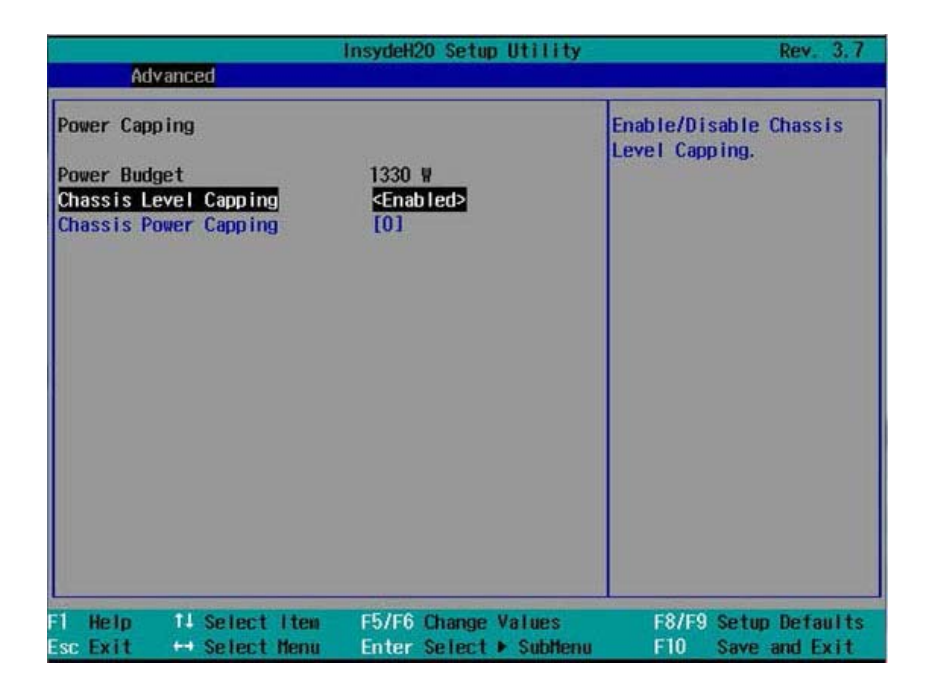

功率上限

| 洗项                                                         | 说明                                                                                                    |
|------------------------------------------------------------|----------------------------------------------------------------------------------------------------|
| 电源预算                                                       | 显示机柜可用电源瓦数。                                                                                                    |
|                                                            | 它汇总了每个 PSU 的容量 (即基于 PSU 数目和每<br>个 PSU 的最大容量)。每个 PSU 支持的最大输出功<br>率为 1100 瓦或 1400 瓦。机柜中的电源预算不能超过<br>$2660$ 瓦。                            |
|                                                            | 通过以下公式确定电源预算: 电源预算 = (已安装 PSU<br>的最大输出瓦数 x 机柜中的 PSU 总数) x 0.95。例如,<br>在包含两个 PSU 的机柜中, 电源预算为 (1400 瓦 x 2<br>个 PSU $\chi$ 0.95 = 2660 瓦。 |
| Chassis Level Capping<br>(机箱级别上限)(默<br>认为 Disabled [ 禁用 ]) | 设置为机箱级别或底座级别功率上限。(默认设置引用<br>自 BMC。)系统确定机柜和底座的功耗,并持续尝试将<br>机柜的功耗维持在上限以下。                                                                |
| 机箱功率上限<br>(默认为0)                                           | 注: 当 Chassis Level Capping (机箱级别上限)设置为<br>Enabled (启用) 时, 启用此选项。                                                                       |
|                                                            | 确定机箱的功耗。最低额定功率不应低于 1500 瓦, 最<br>高额定功率不应超过电源预算值。设置范围从 1500 至<br>$9000F_0$                                                               |

# 紧急节流

滚动到此项目并按 <Enter> 键可查看以下屏幕。

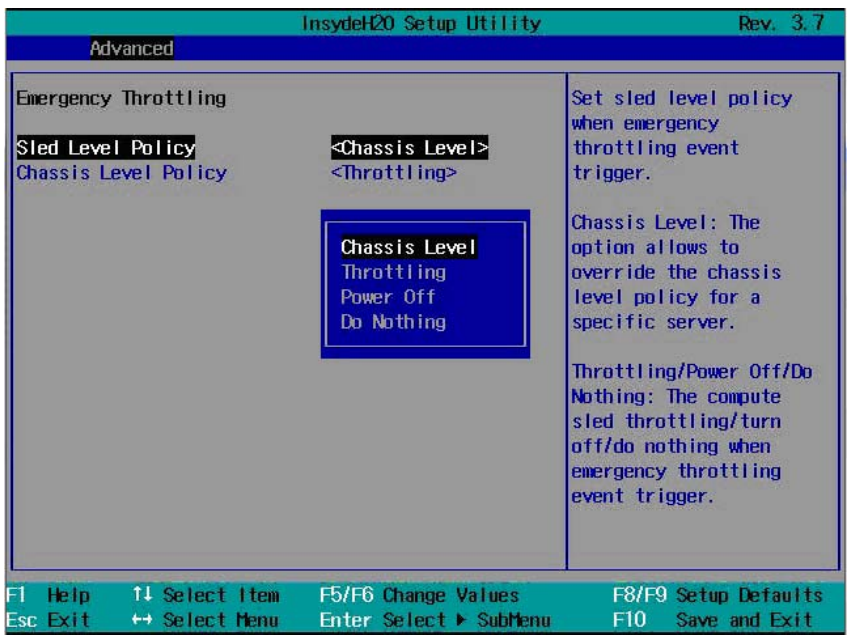

# 紧急节流

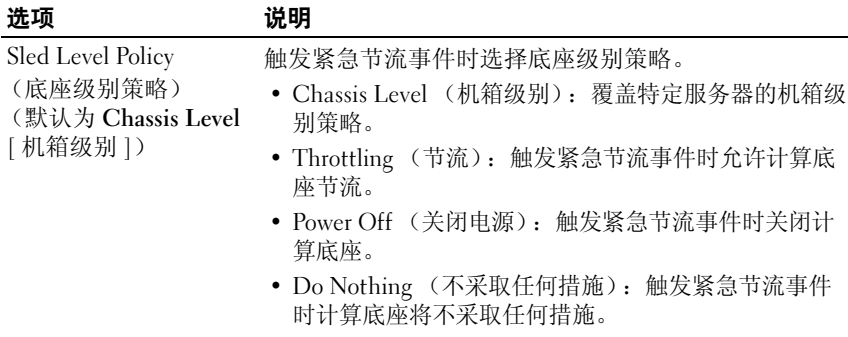

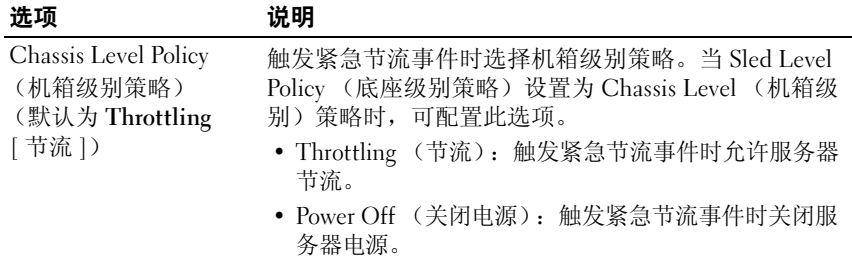

# CPU 配置

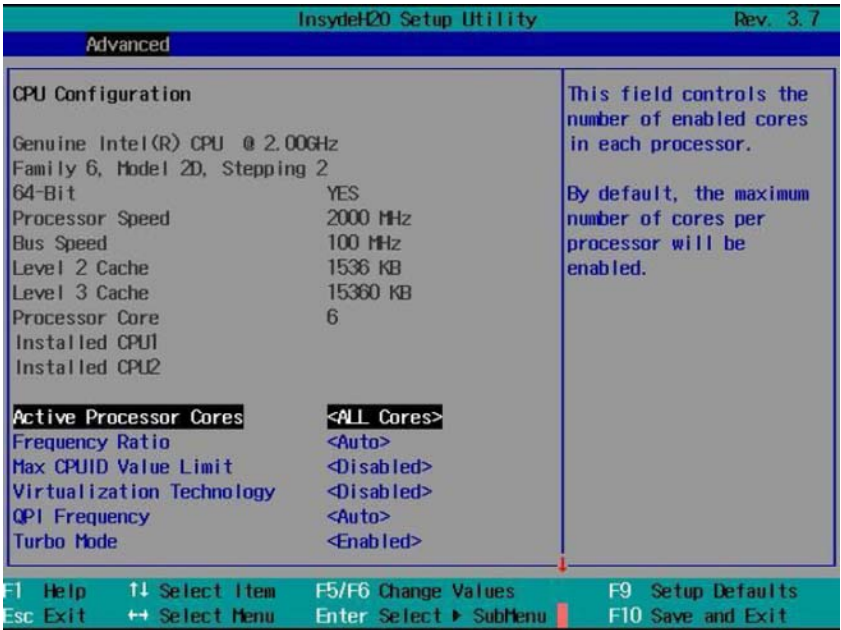

## CPU 配置

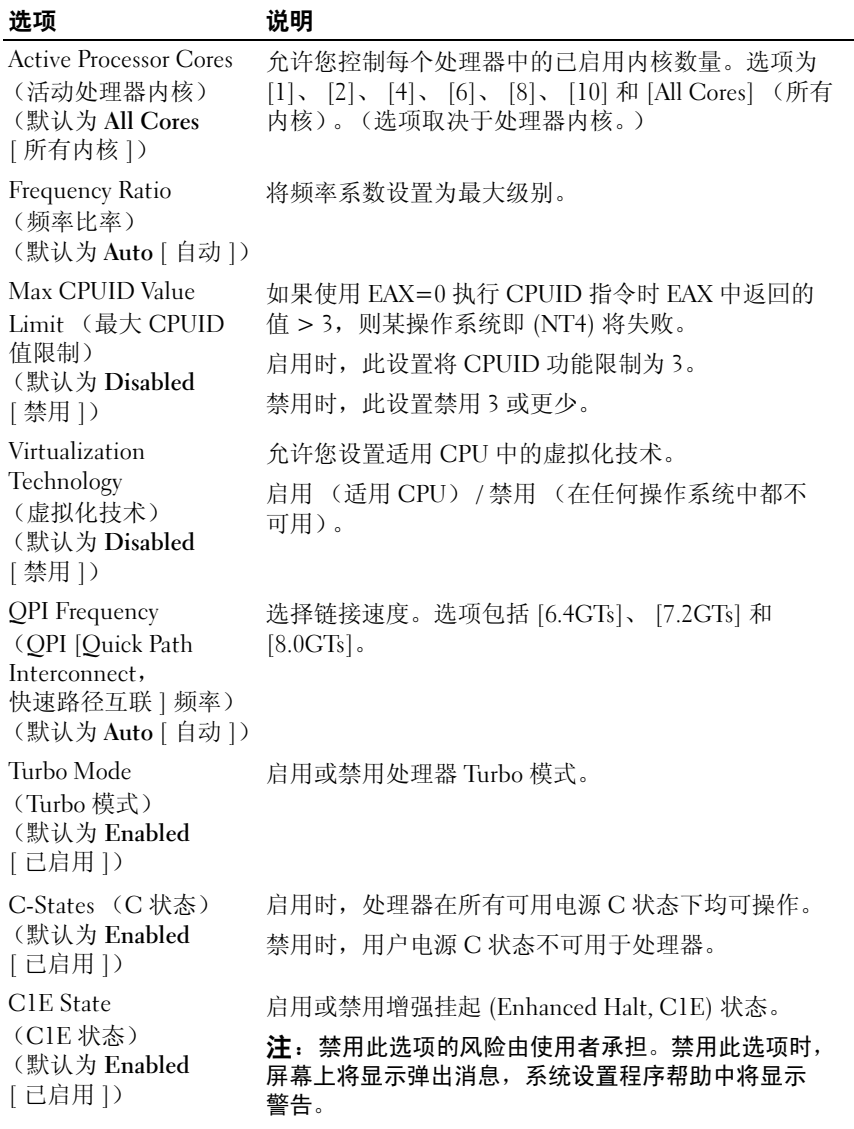

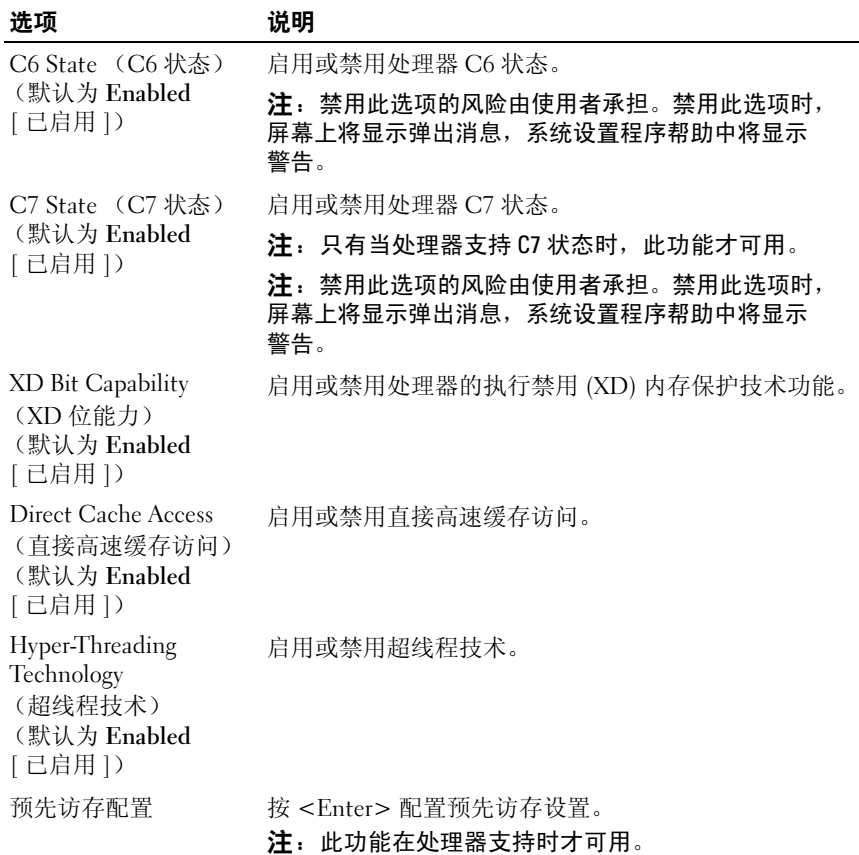

# 预先访存配置

滚动到此项目并按 <Enter> 键可查看以下屏幕。

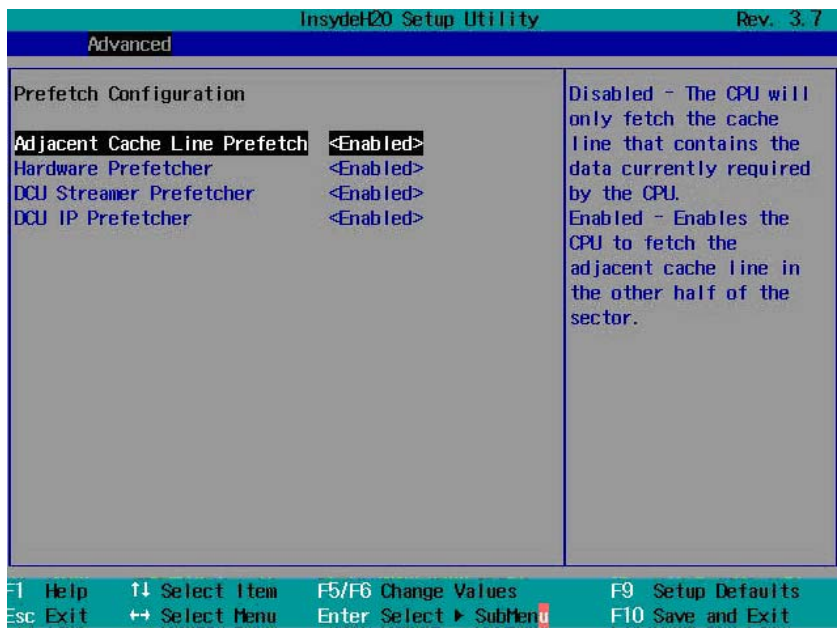

#### 预先访存配置

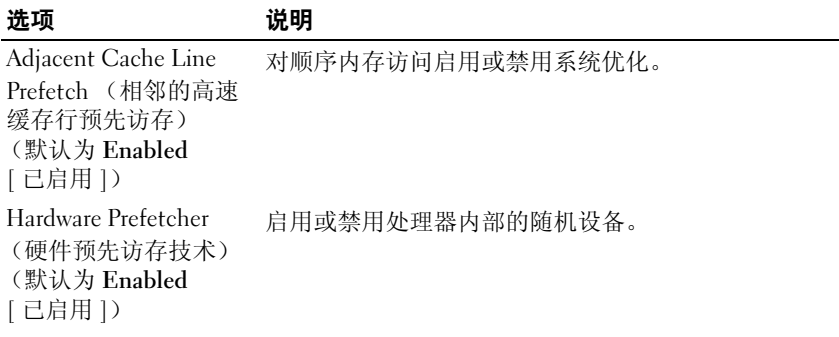

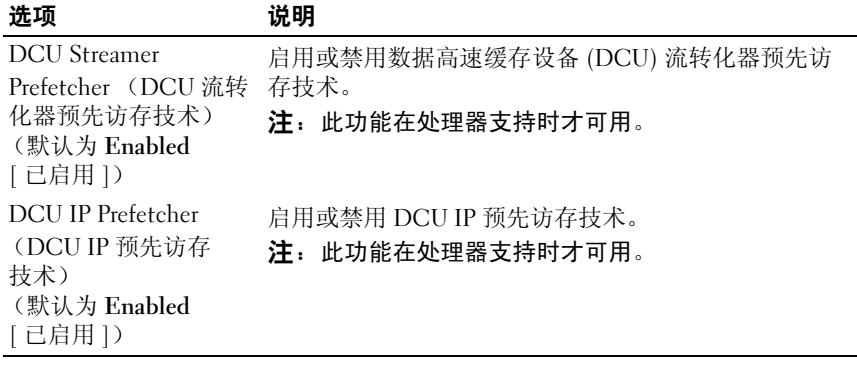

# 内存配置

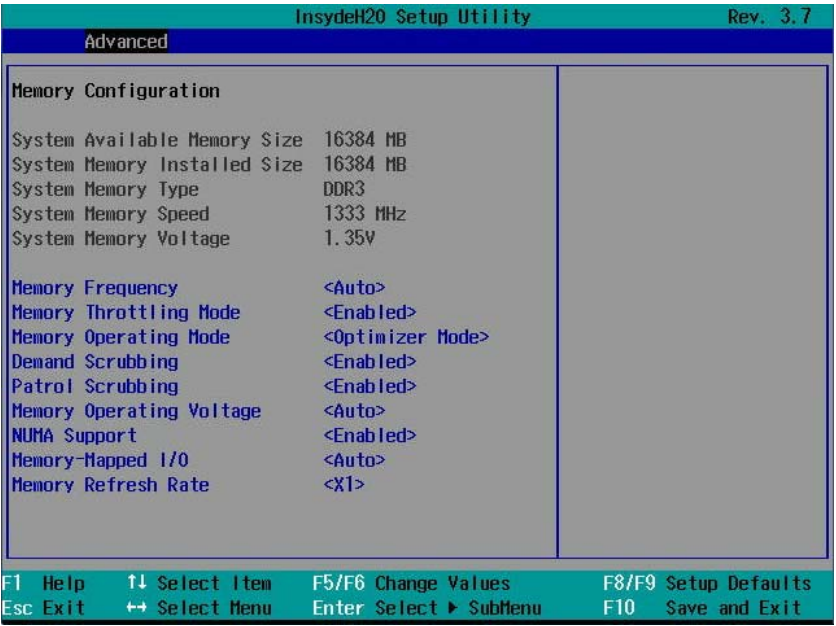

# 内存配置

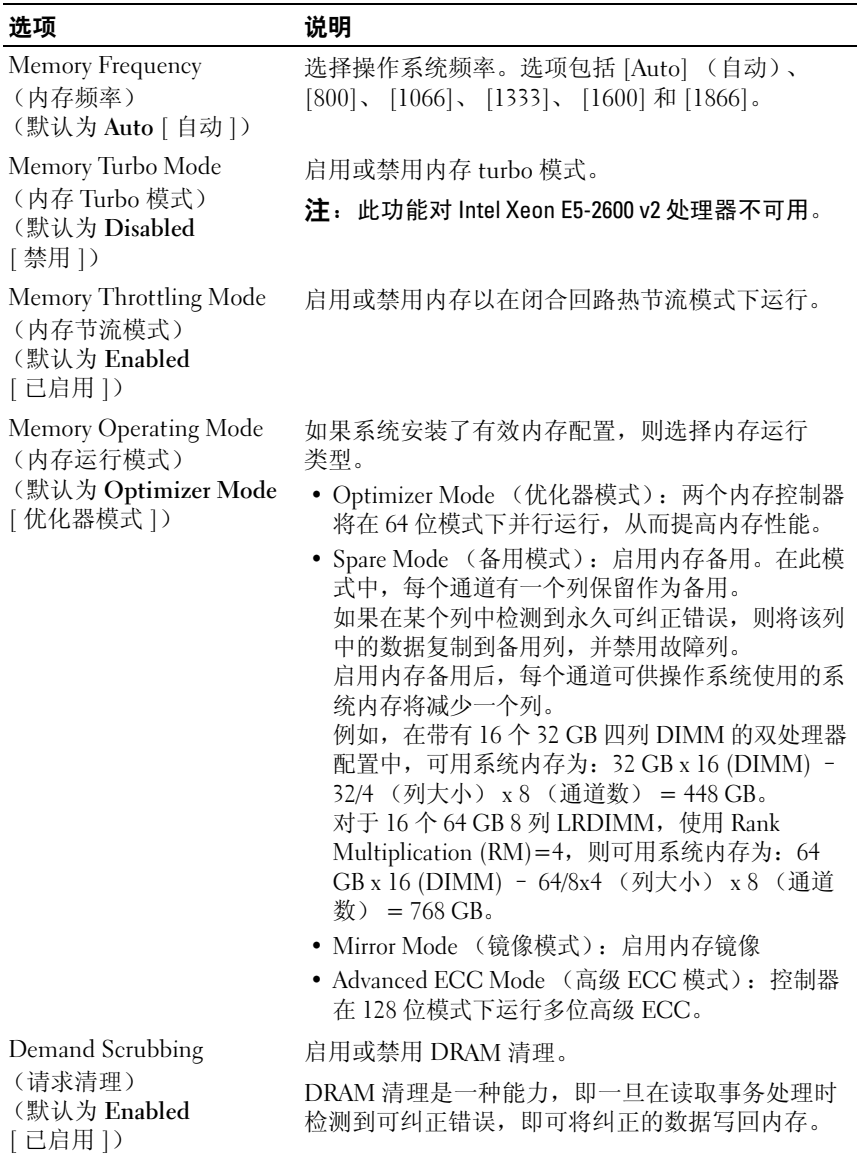

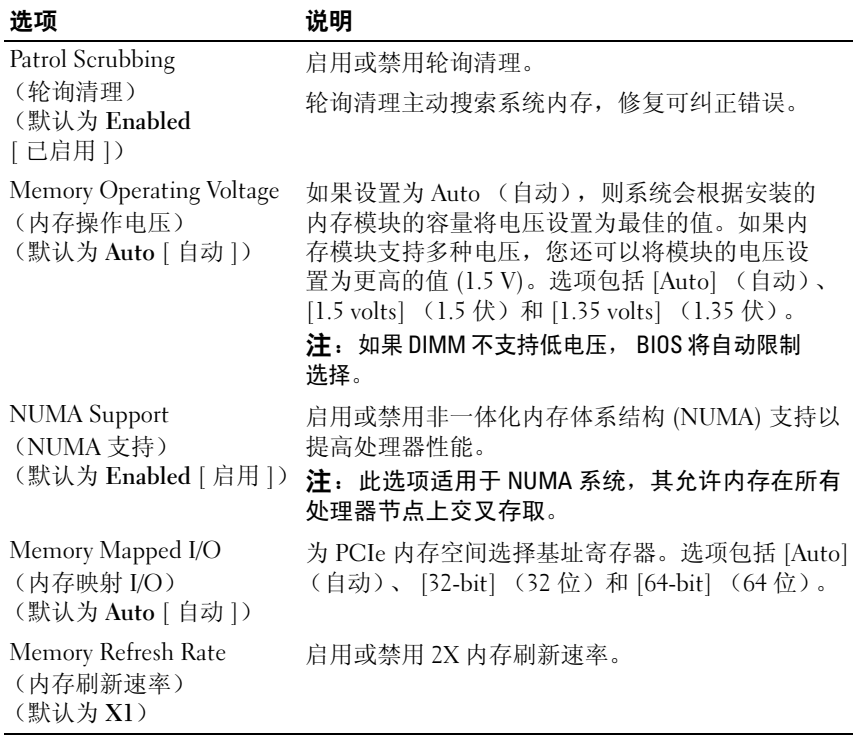

# SATA 配置

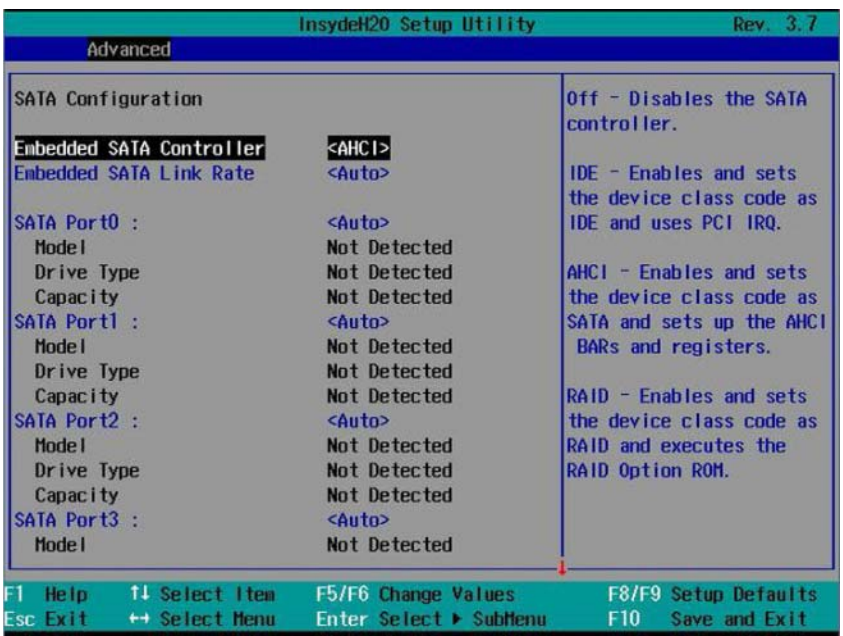

## SATA 配置

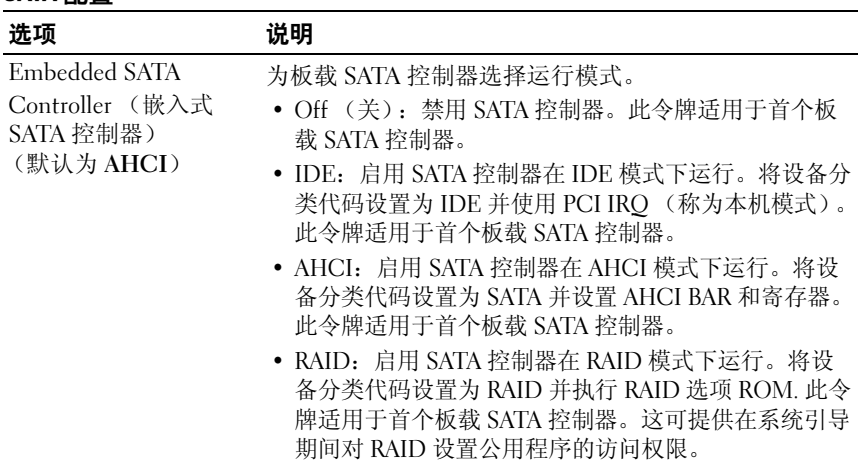

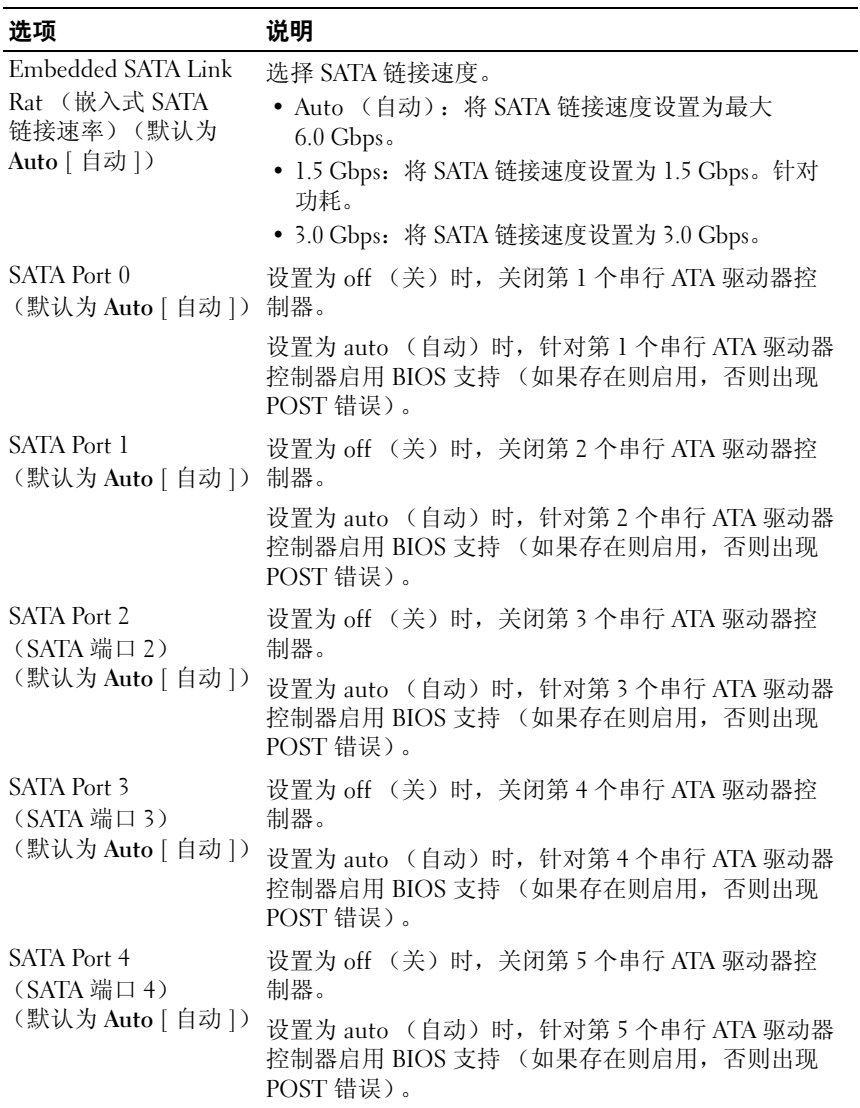

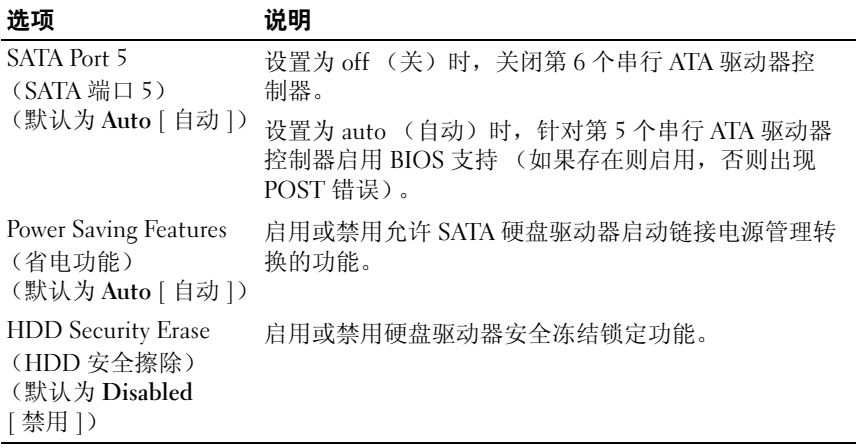

# PCI 配置

滚动到此项目并按 <Enter> 键可查看以下屏幕。

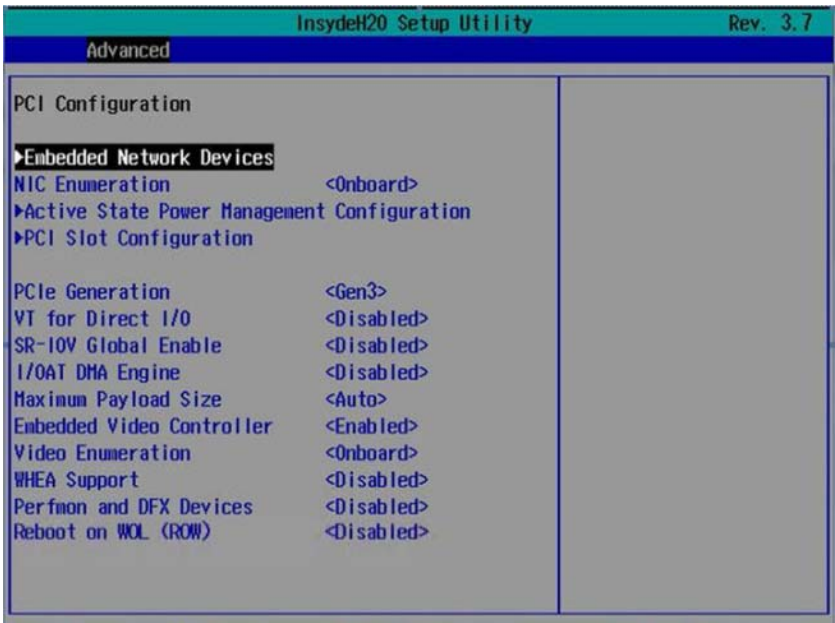

#### PCI 配置

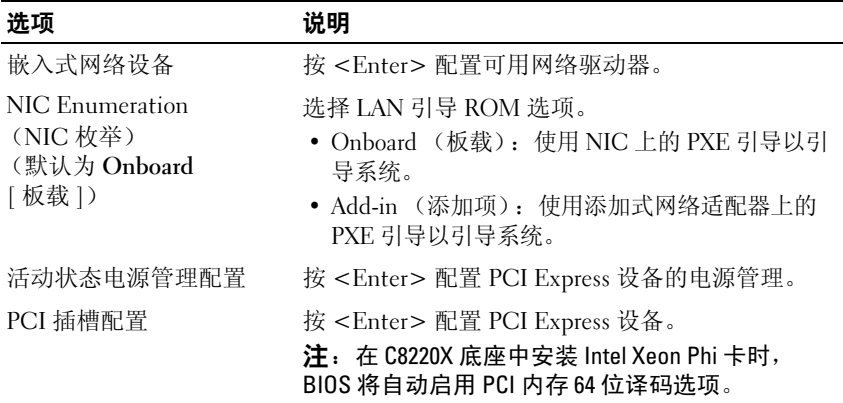

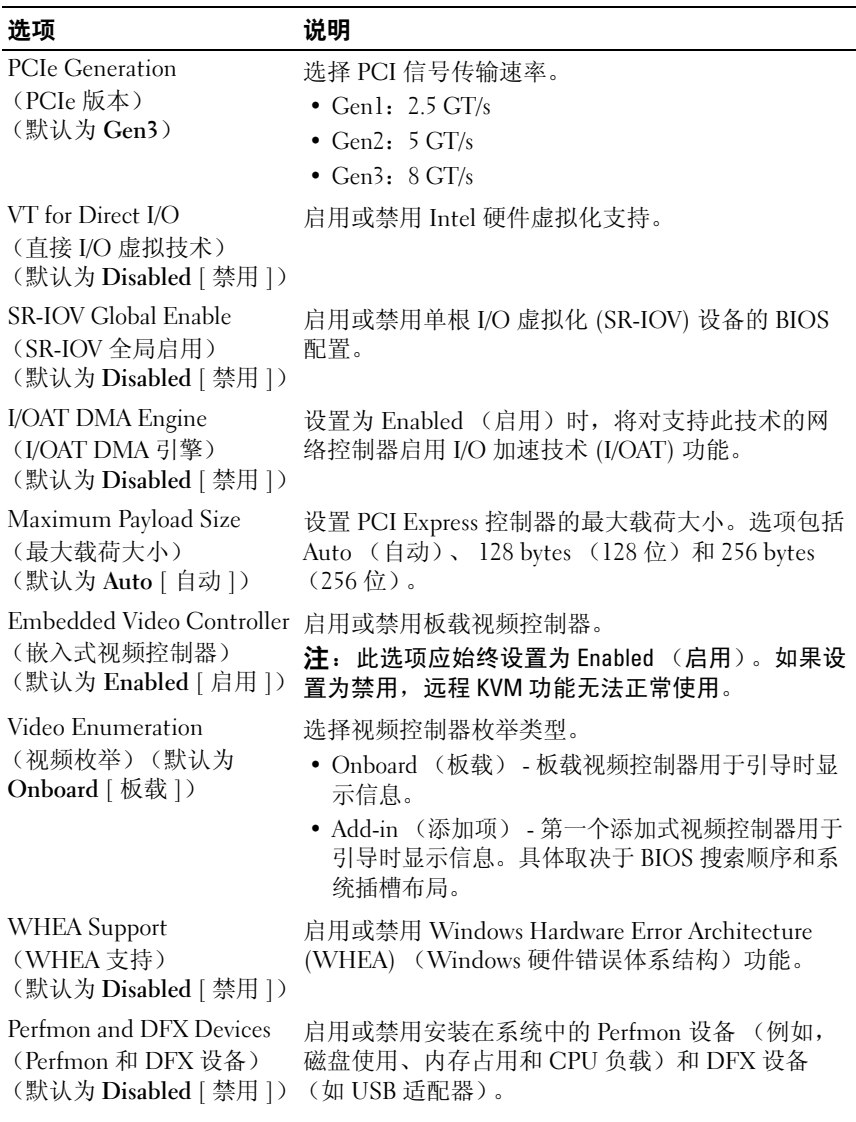

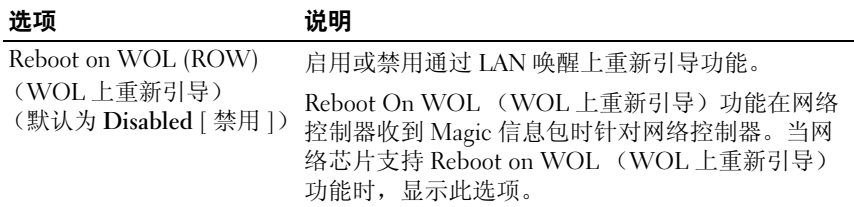

# 嵌入式网络设备

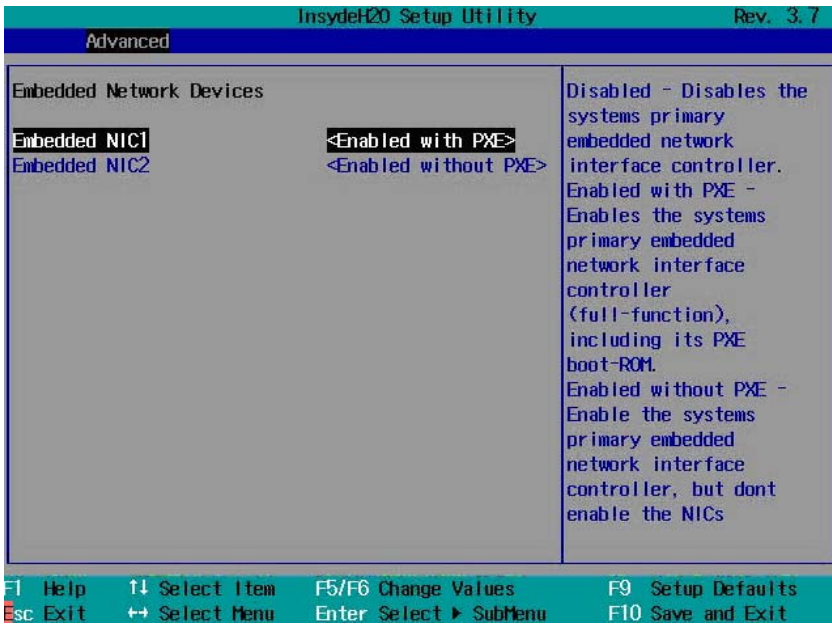

## 嵌入式网络设备

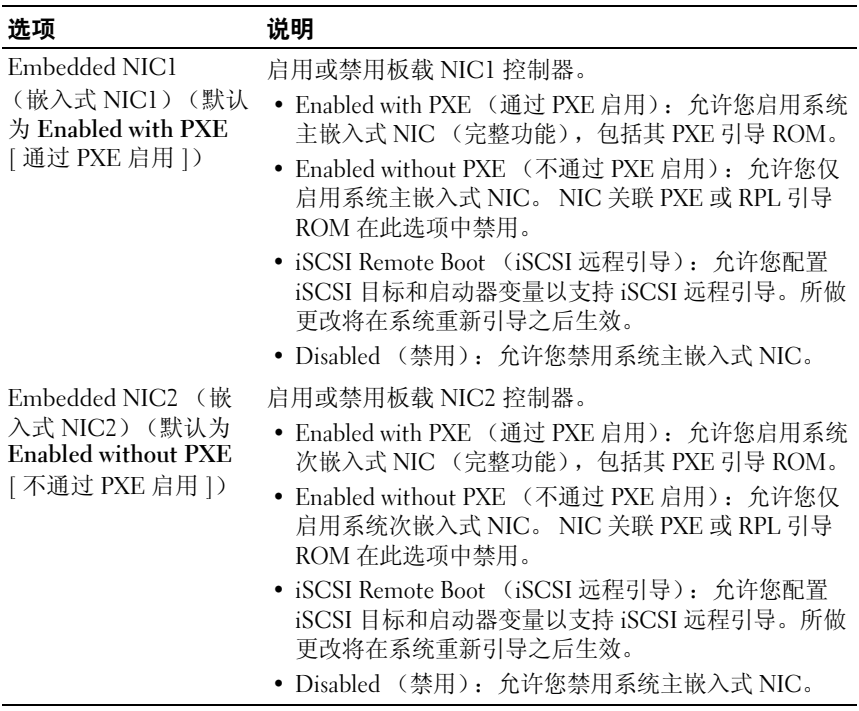

#### iSCSI Remote Boot (iSCSI 远程引导)

在 Embedded NIC1/NIC2 (嵌入式 NIC1/NIC2)选项中选择 iSCSI Remote Boot (iSCSI 远程引导)并按 <Enter> 查看以下屏幕。

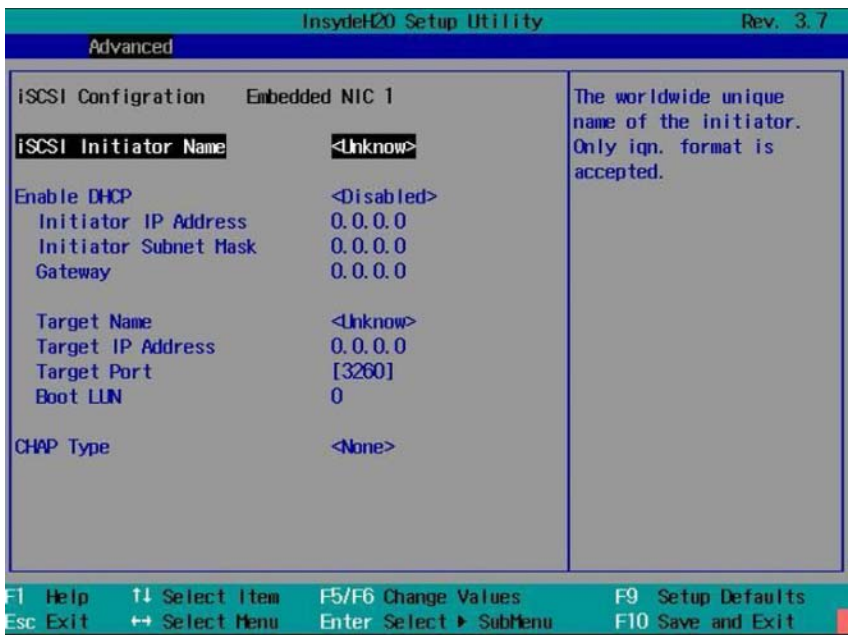

#### iSCSI Remote Boot (iSCSI 远程引导)

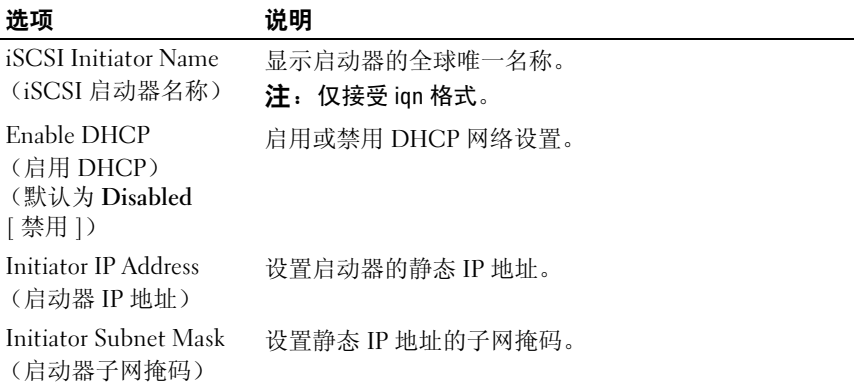

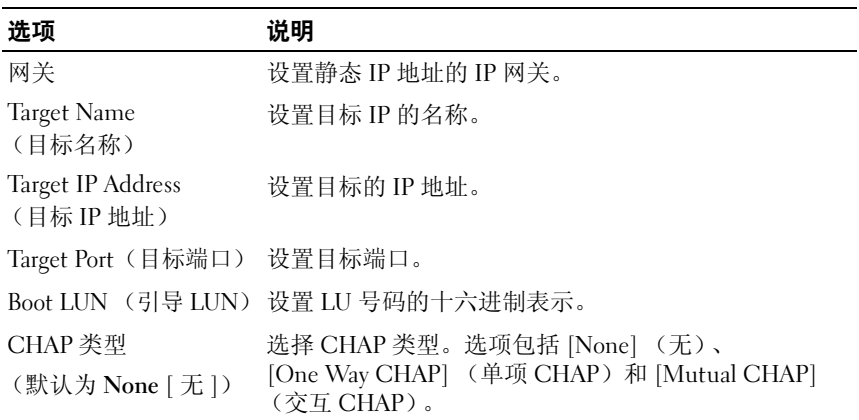

# 活动状态电源管理配置

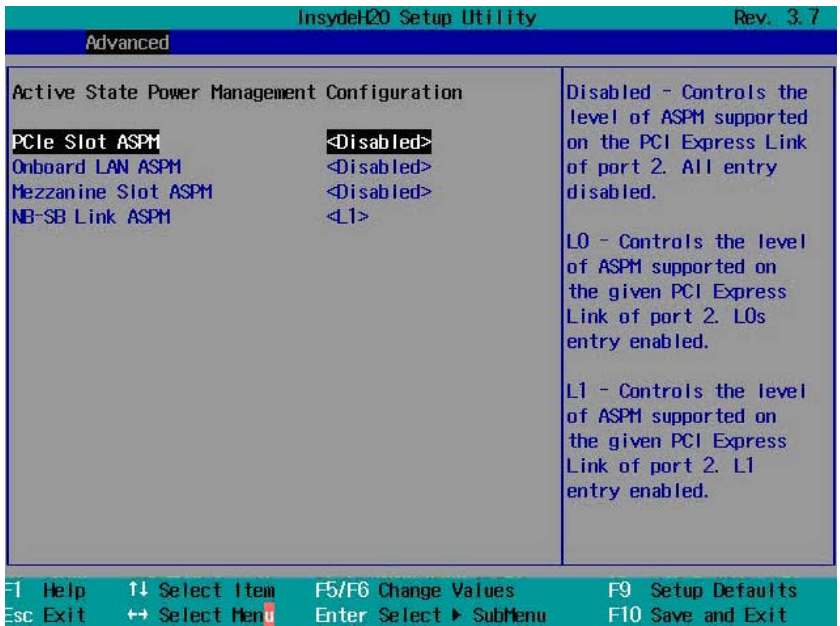

#### 活动状态电源管理配置

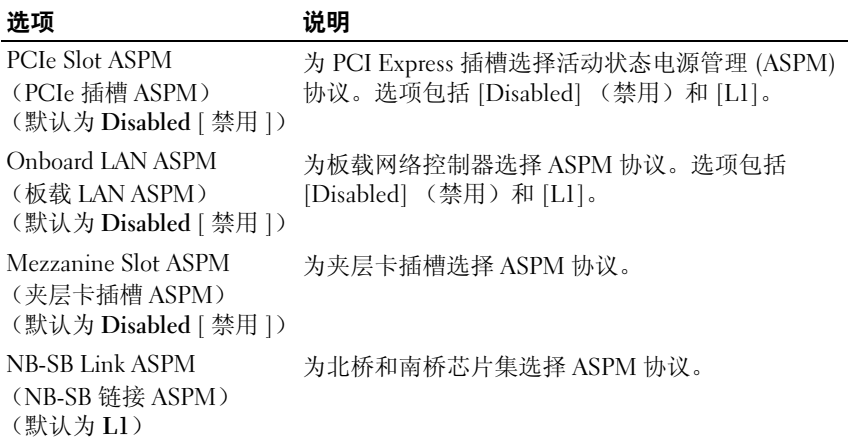

#### PCI 插槽配置

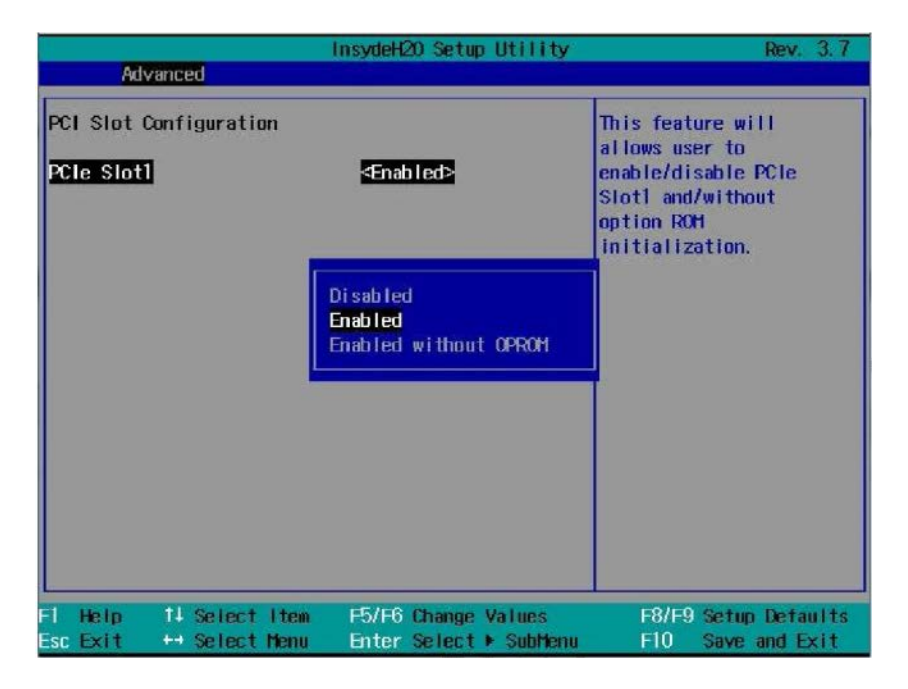

# PCI 插槽配置

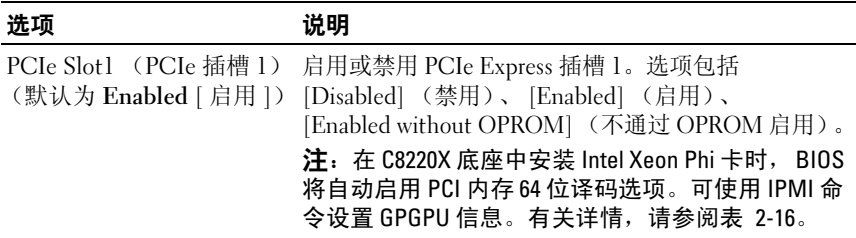

# USB 配置

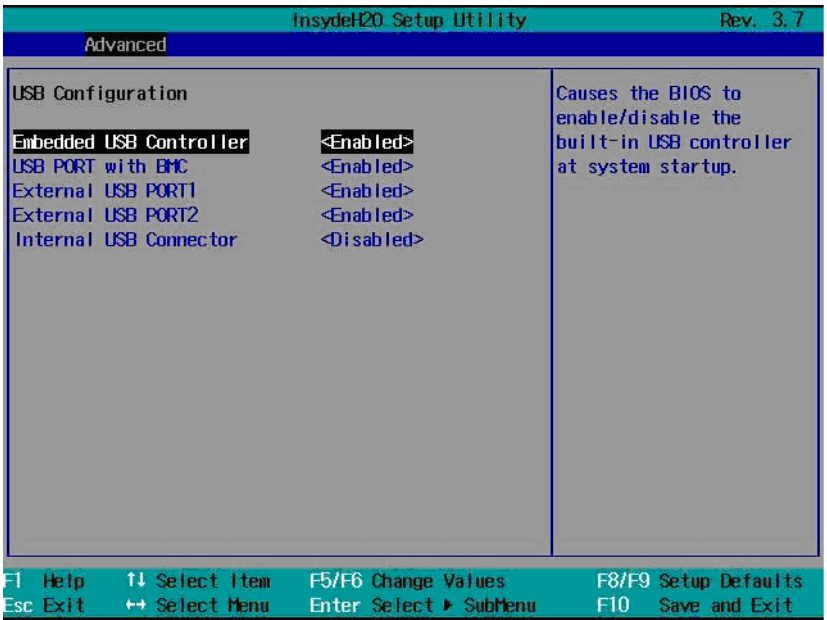

#### USB 配置

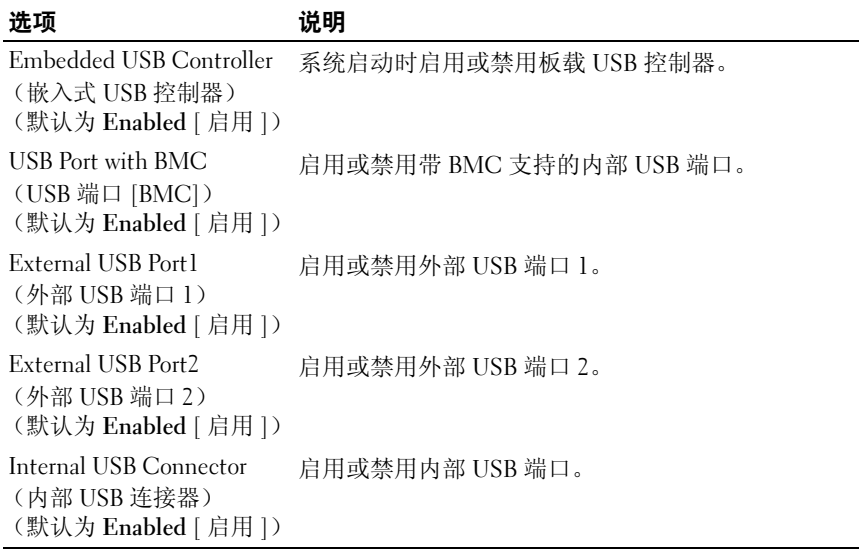

# Security (安全保护) 菜单

Security (安全保护)菜单可让您设置安全保护参数。滚动到此项目并按 <Enter> 键可查看以下屏幕。

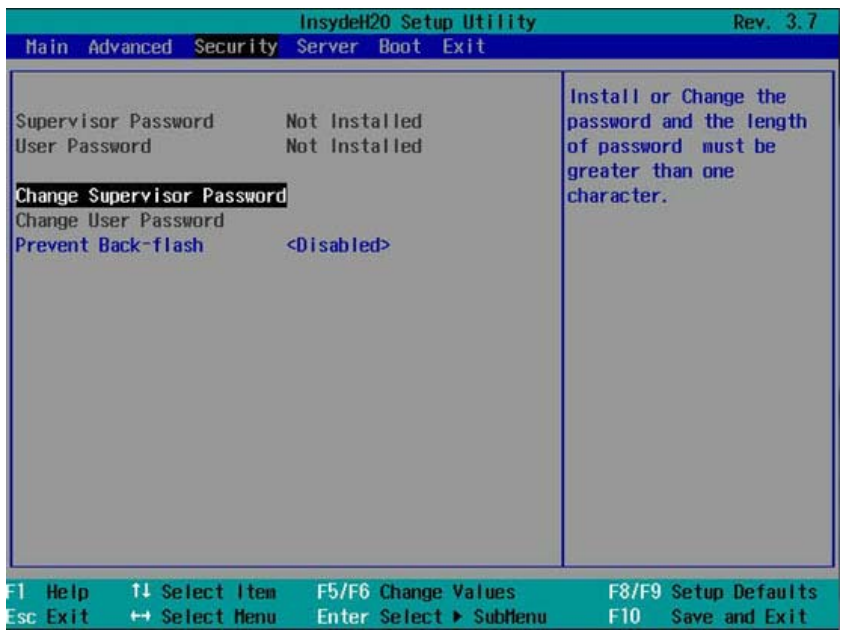

#### 全保护设置

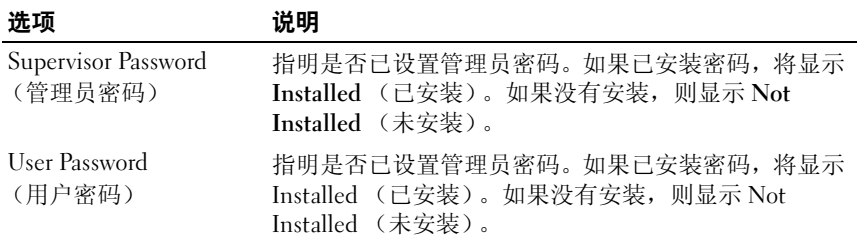

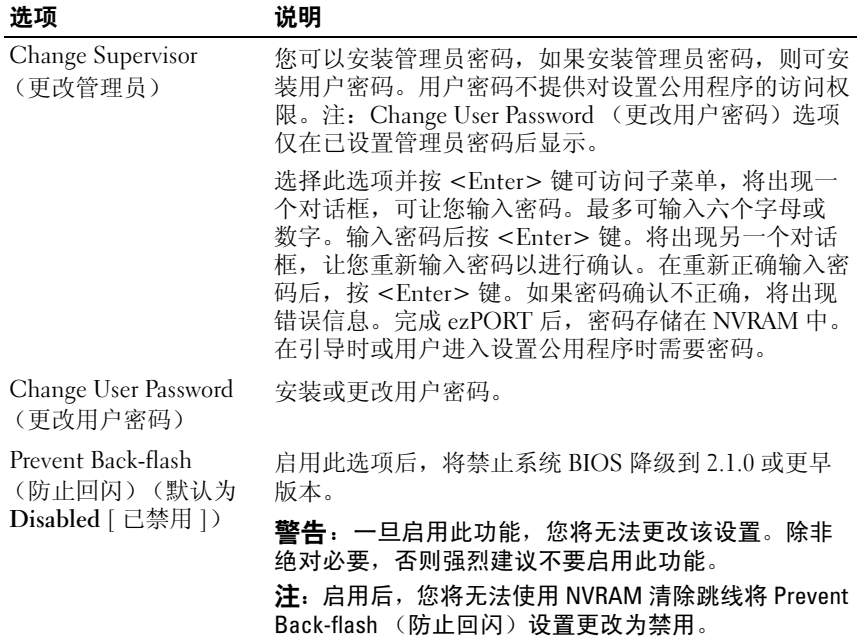

# Server Menu (服务器菜单)

Server (服务器)菜单可让您配置计算底座参数。滚动到此项目并按 <Enter> 键可查看以下屏幕。

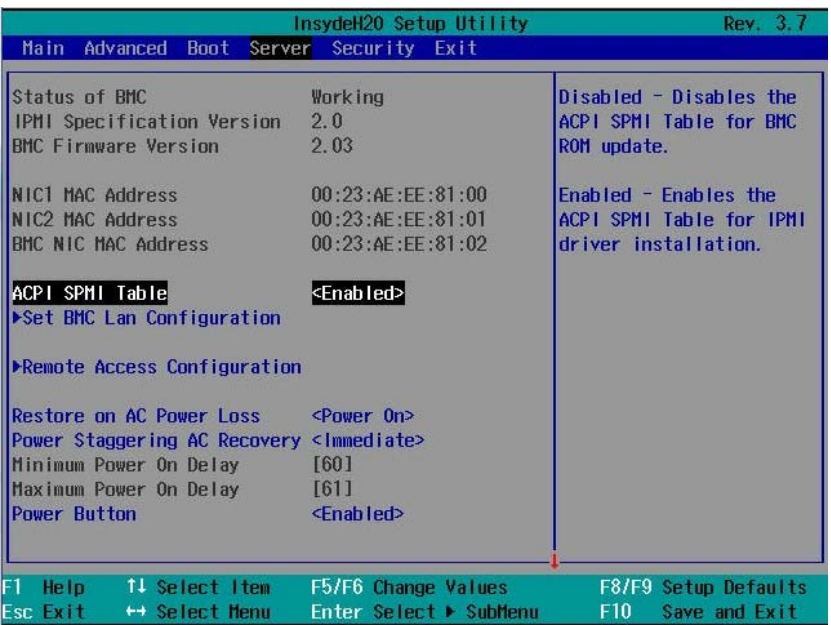

#### 服务器设置

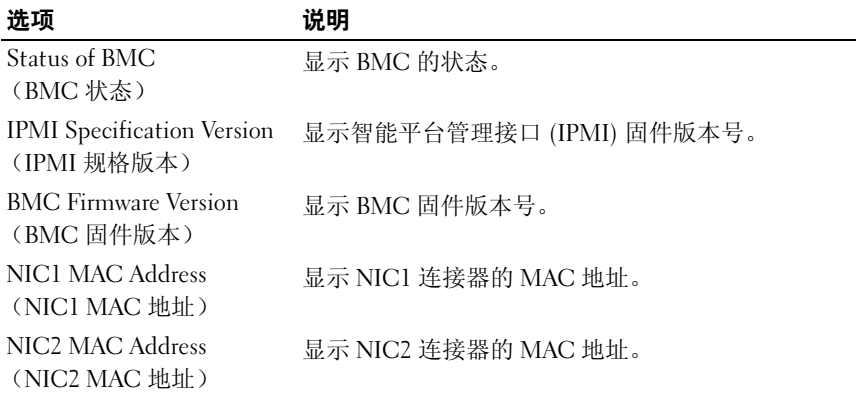

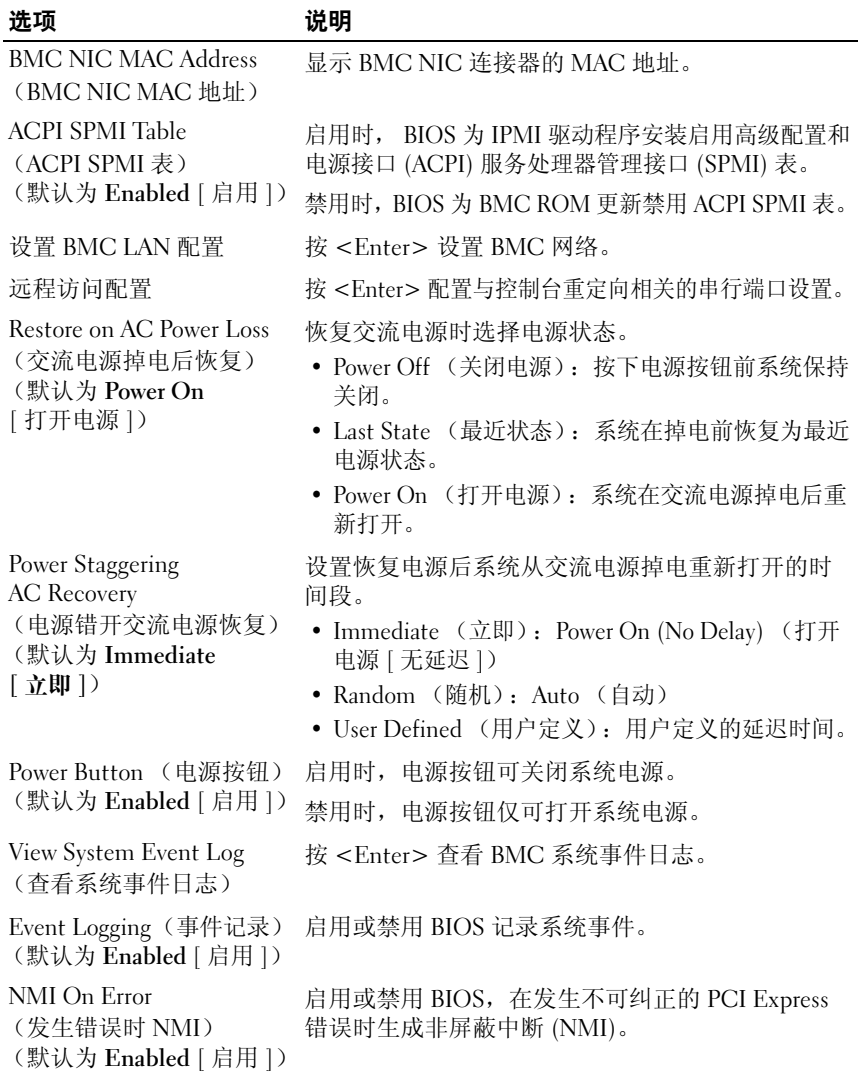

# 设置 BMC LAN 配置

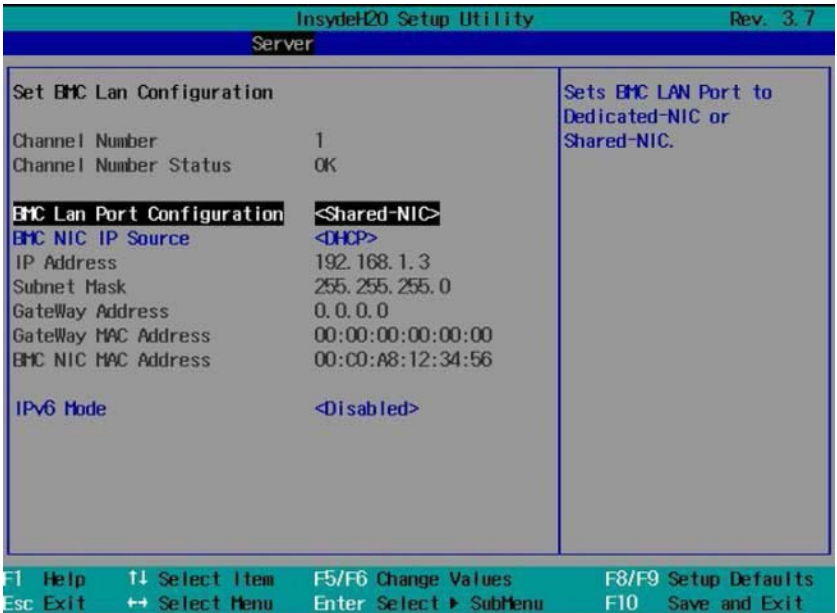

#### 设置 BMC LAN 配置

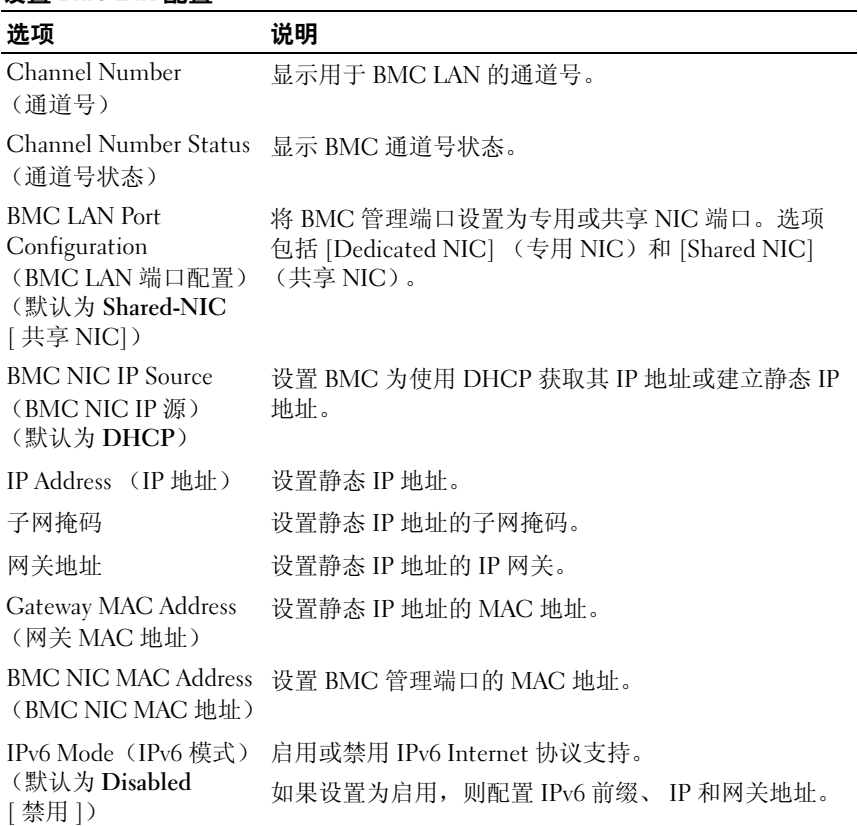

# IPv6 Mode (IPv6 模式)

在 IPv6 Mode (IPv6 模式)选项中选择 Enabled (启用)并按 <Enter> 查看以下屏幕。

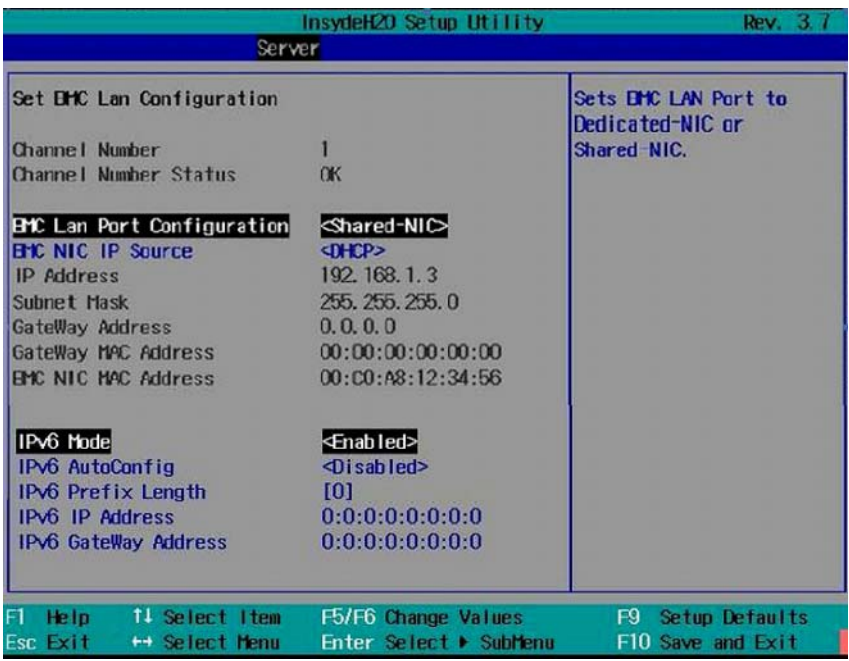

## IPv6 Mode (IPv6 模式)

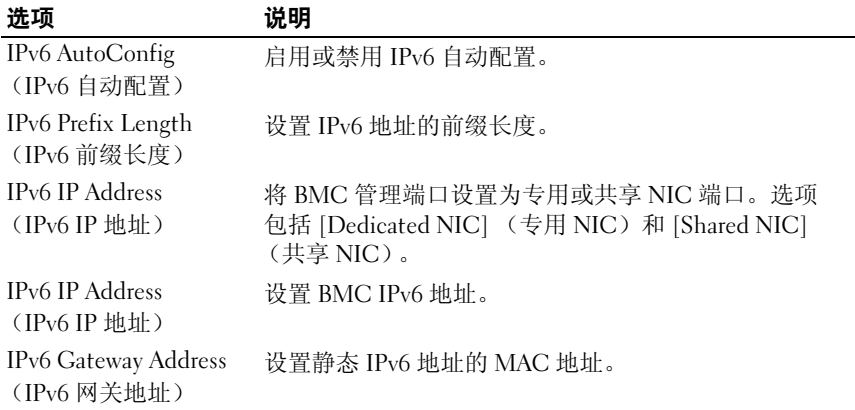

# 远程访问配置

滚动到此项目并按 <Enter> 键可查看以下屏幕。

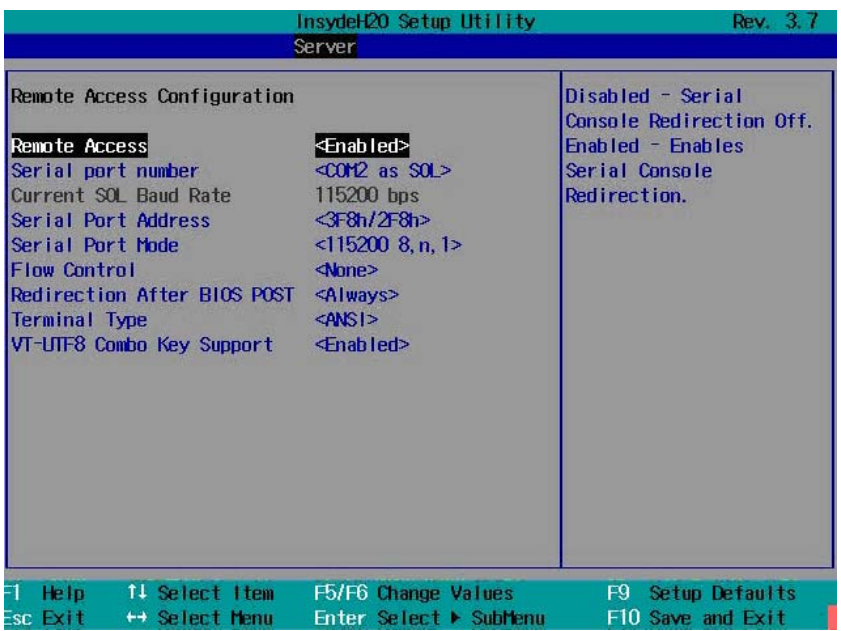

## 远程访问配置

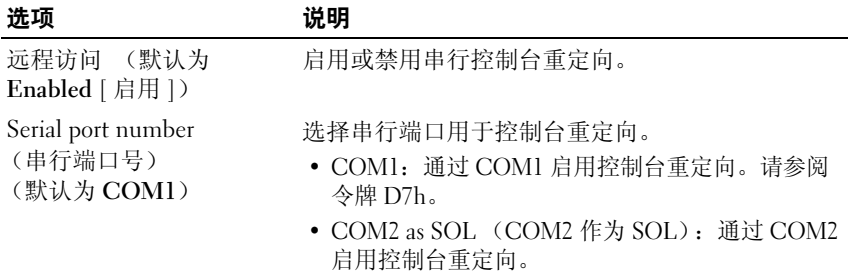
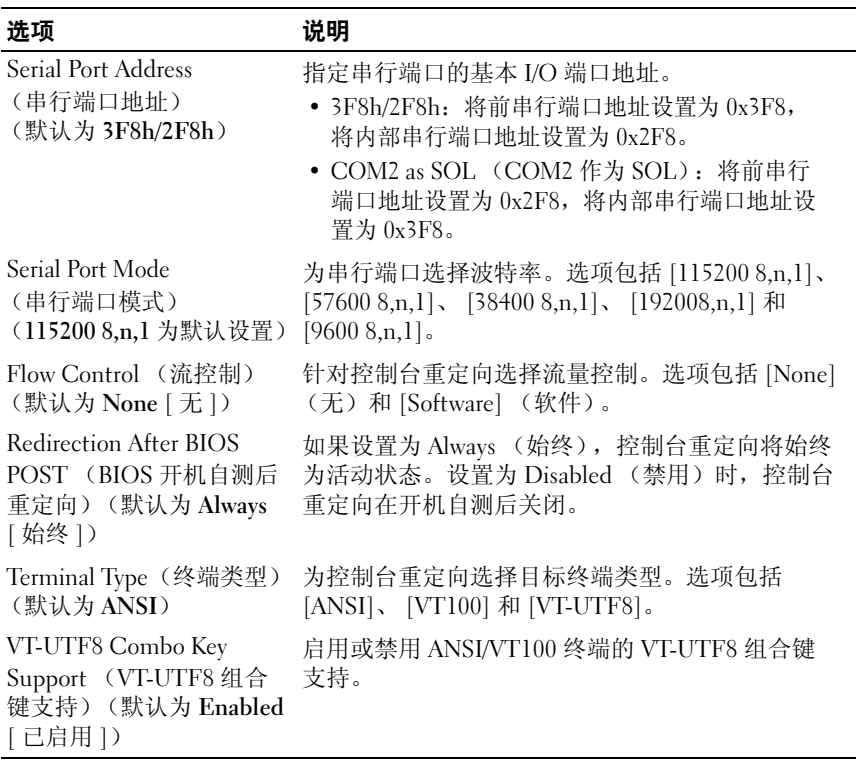

# 查看系统日志

滚动到此项目并按 <Enter> 键可查看以下屏幕。

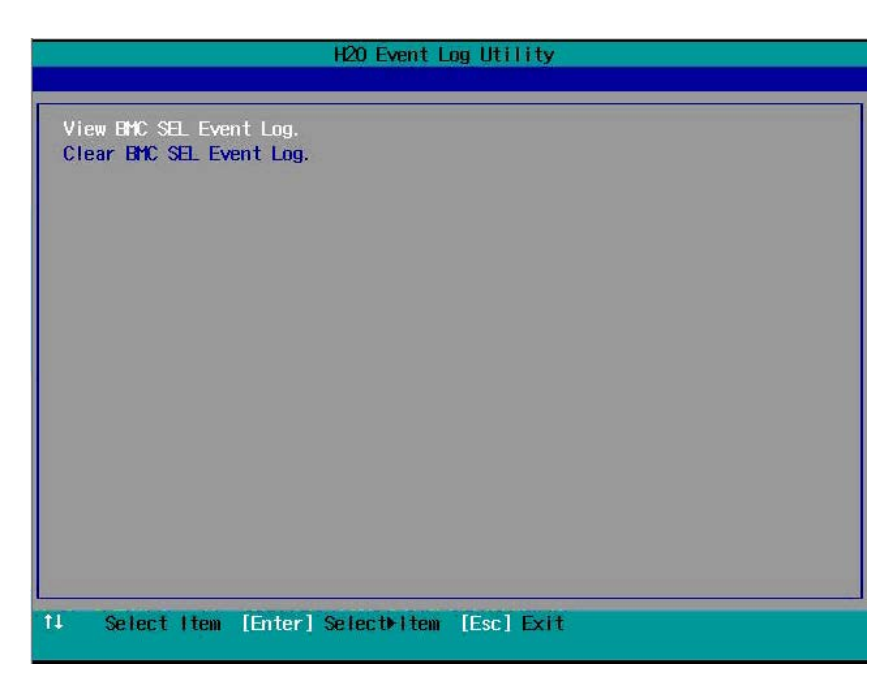

#### 查看系统日志

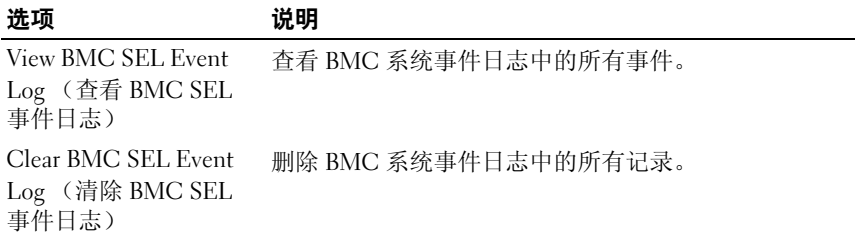

# Boot (引导) 菜单

Boot (引导)菜单可让您设置 POST 引导参数。滚动到此项目并按 <Enter> 键可查看以下屏幕。

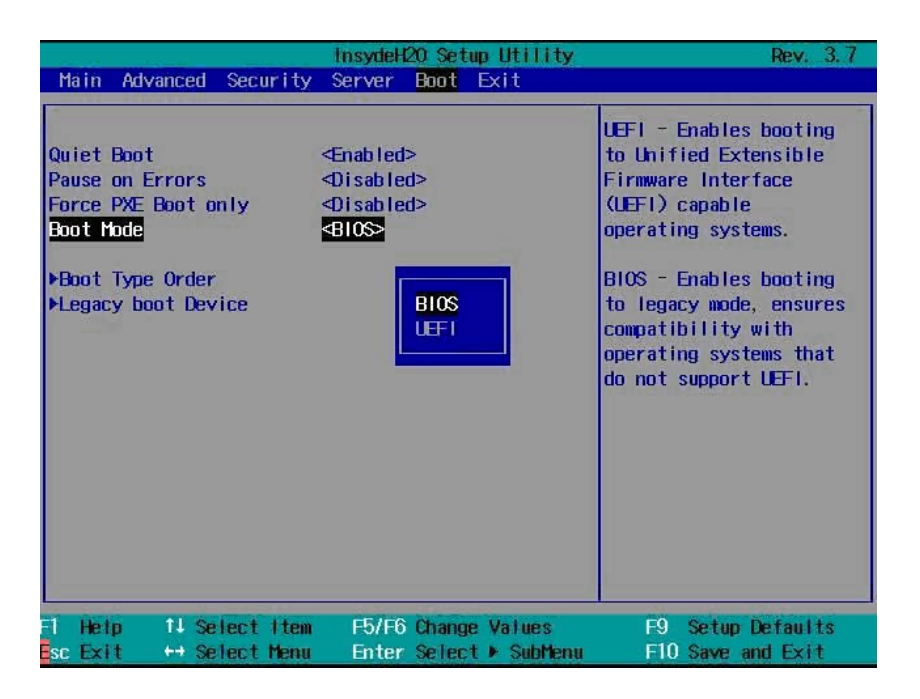

#### 引导设置

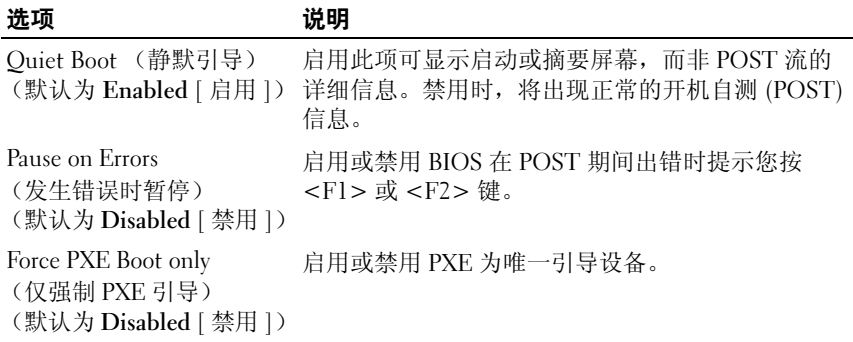

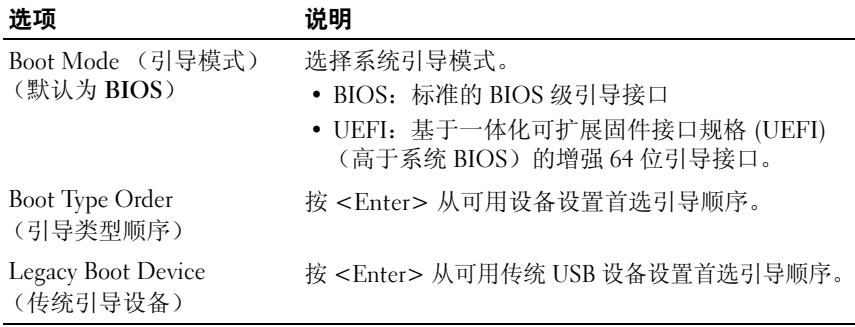

# Exit (退出) 菜单

滚动到此项目并按 <Enter> 键可查看以下屏幕。

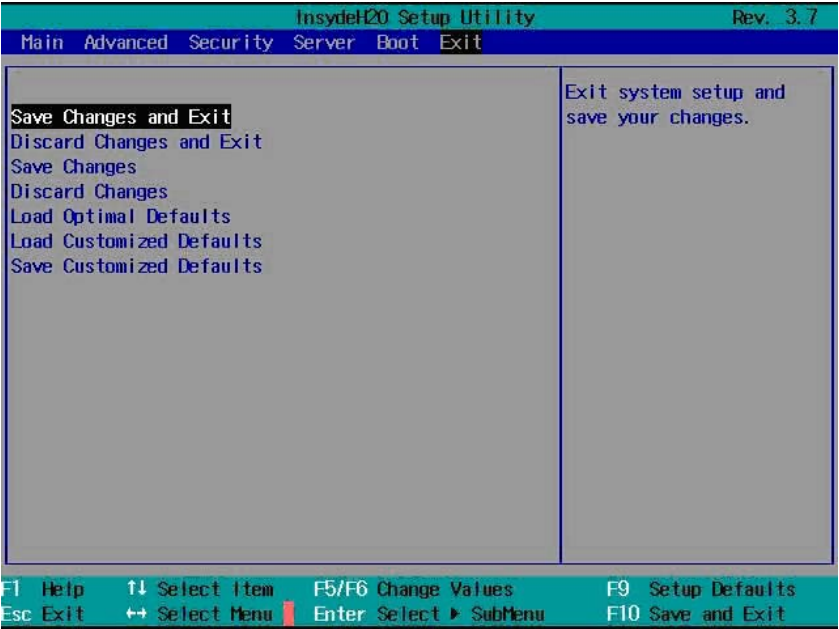

# Exit (退出)选项

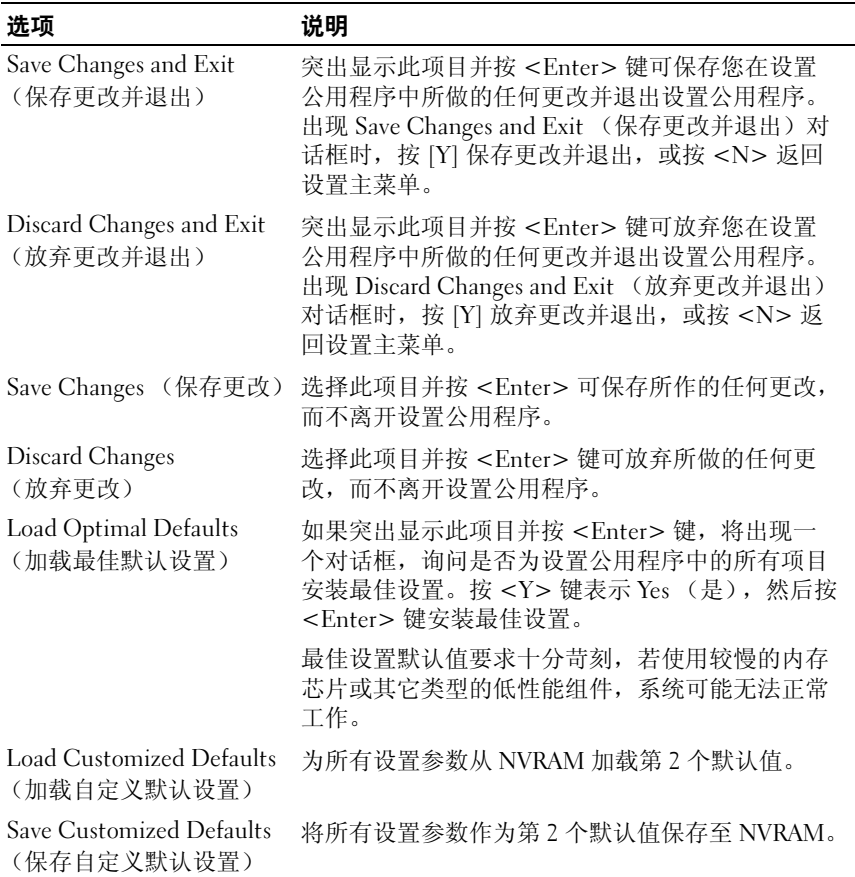

# 系统设置选项的命令行界面

系统设置菜单中的选项可让您控制系统配置公用程序 (syscfg)。此公用程 序包含在 Dell OpenManage Deployment Toolkit (DTK) 中。

请参阅 《Deployment Toolkit 版本 1.3 用户指南》以了解有关安装和使用 DTK 公用程序的详情,参阅 《Deployment Toolkit 版本 1.3 命令行界面 参考指南》以了解使用 BMCCFG.EXE 配置和管理 BMC 所需要的有效 选项、子选项和参数的完整列表。

在以下条件下可使用系统配置公用程序:

• 通过 D4 令牌更改系统设置选项:

./syscfg -  $t=D4$  token id

(示例:./syscfg -t=0x002D 以启用 NIC1 Option ROM [NIC1 选项 ROM])

• 检查令牌活动状态:

./syscfg --istokenactive=D4\_token\_id

(示例:./syscfg --istokenactive=0x002D 以检查 NIC1 Option ROM [NIC1 选项 ROM] 的令牌活动状态)

• 通过 BMC 内存直接更改系统设置选项:

./ipmitool raw < 命令 > < 数据 >

(示例:./ipmitool raw 0xc 1 1 3 10 106 42 120 以将 BMC 管理端口的 IP 地址设置为 10.106.42.120)

表 2-1. D4 令牌表

| 令牌   | 设置选项                        | 说明                                                                    |
|------|-----------------------------|-----------------------------------------------------------------------|
| 002D | Embedded NIC1<br>(嵌入式 NICl) | 启用板载 NIC1 控制器 (完整功能),包括其 PXE<br>引导 ROM。                               |
| 002E | Embedded NIC1<br>(嵌入式 NICl) | 禁用板载 NIC1 控制器。                                                        |
| 0051 | 不适用                         | 在下一次系统引导时, 将 IPL 优先级设置为: USB<br>存储、硬盘、CD/DVD-ROM、RAID、网络(如果<br>设备可用)。 |
| 0052 | 不适用                         | 在下一次系统引导时, 将 IPL 优先级设置为:<br>硬盘,<br>然后是选项 ROM (如果设备可用)。                |

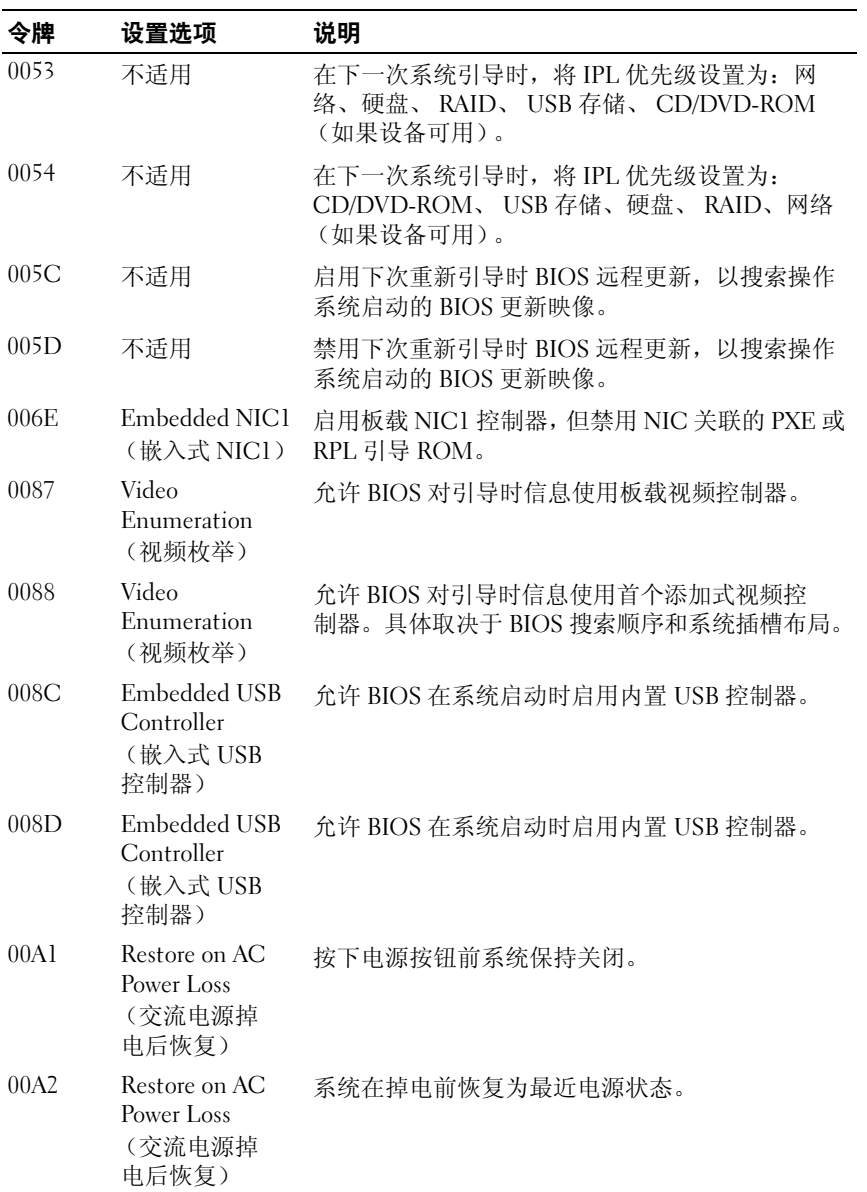

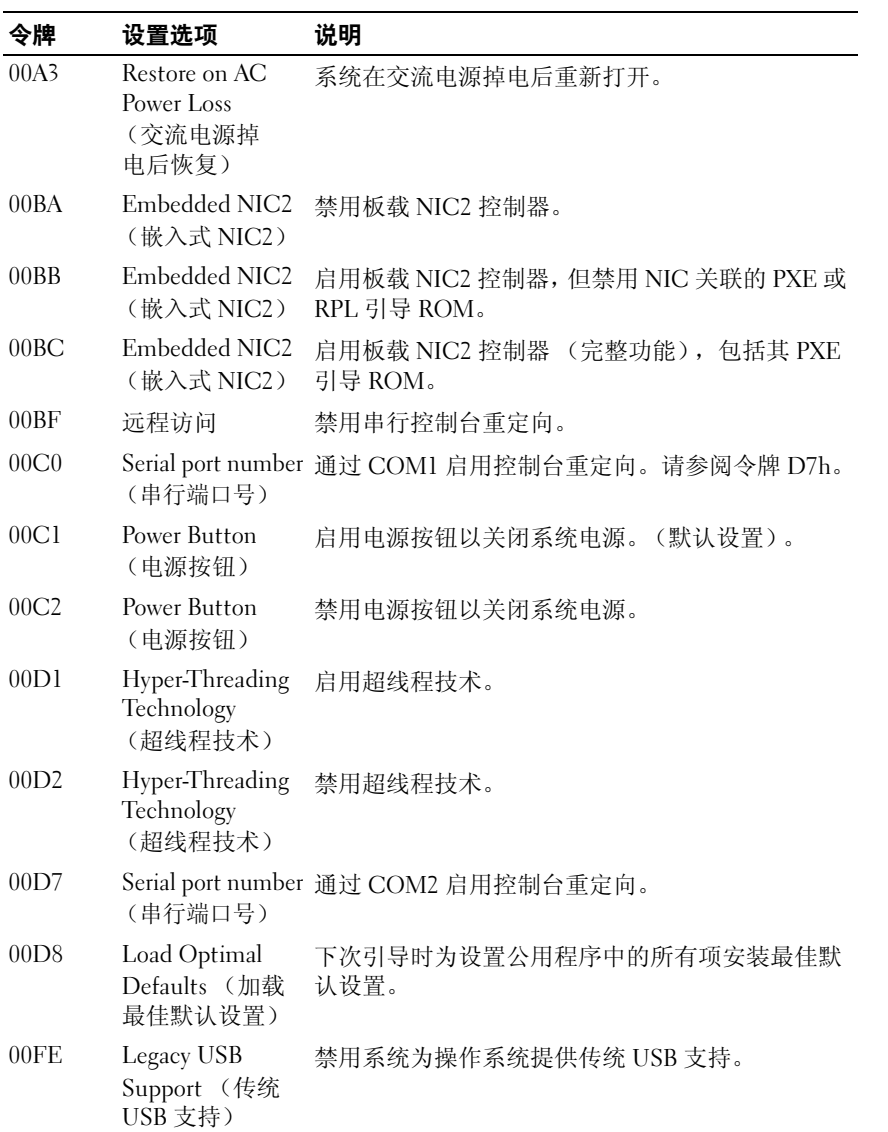

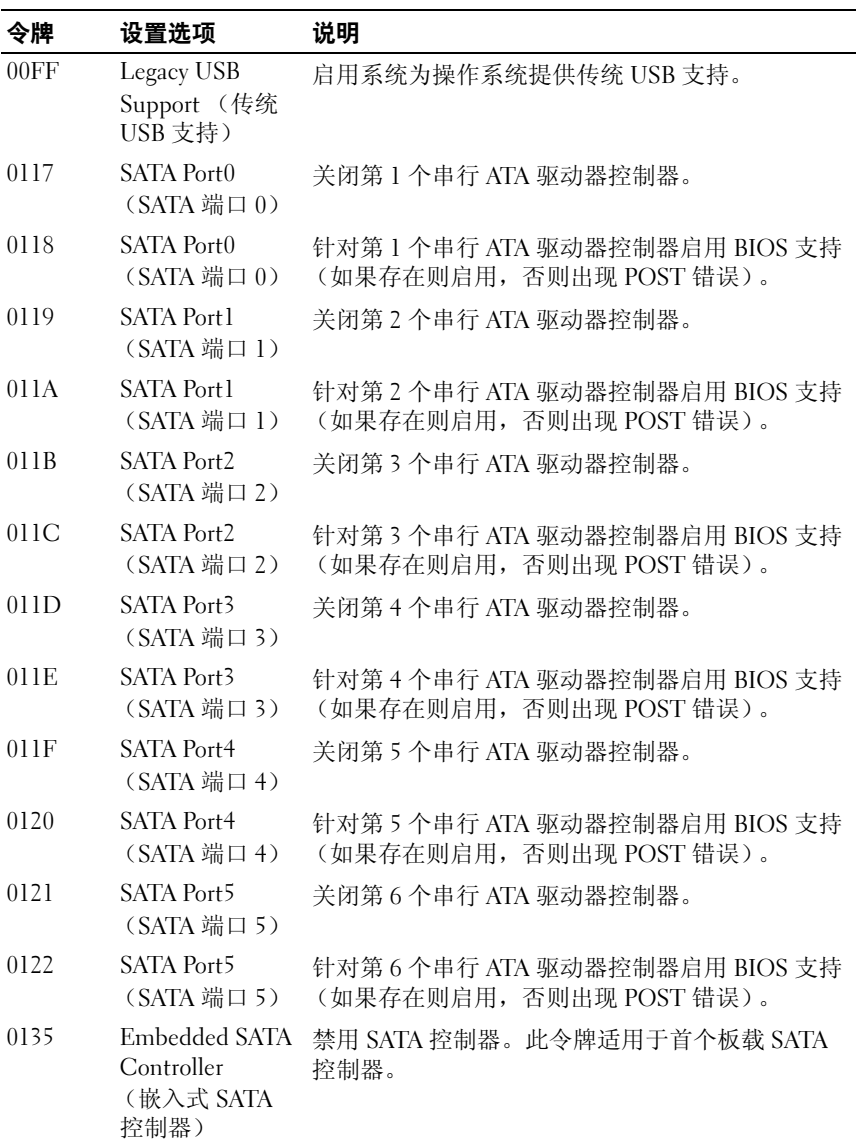

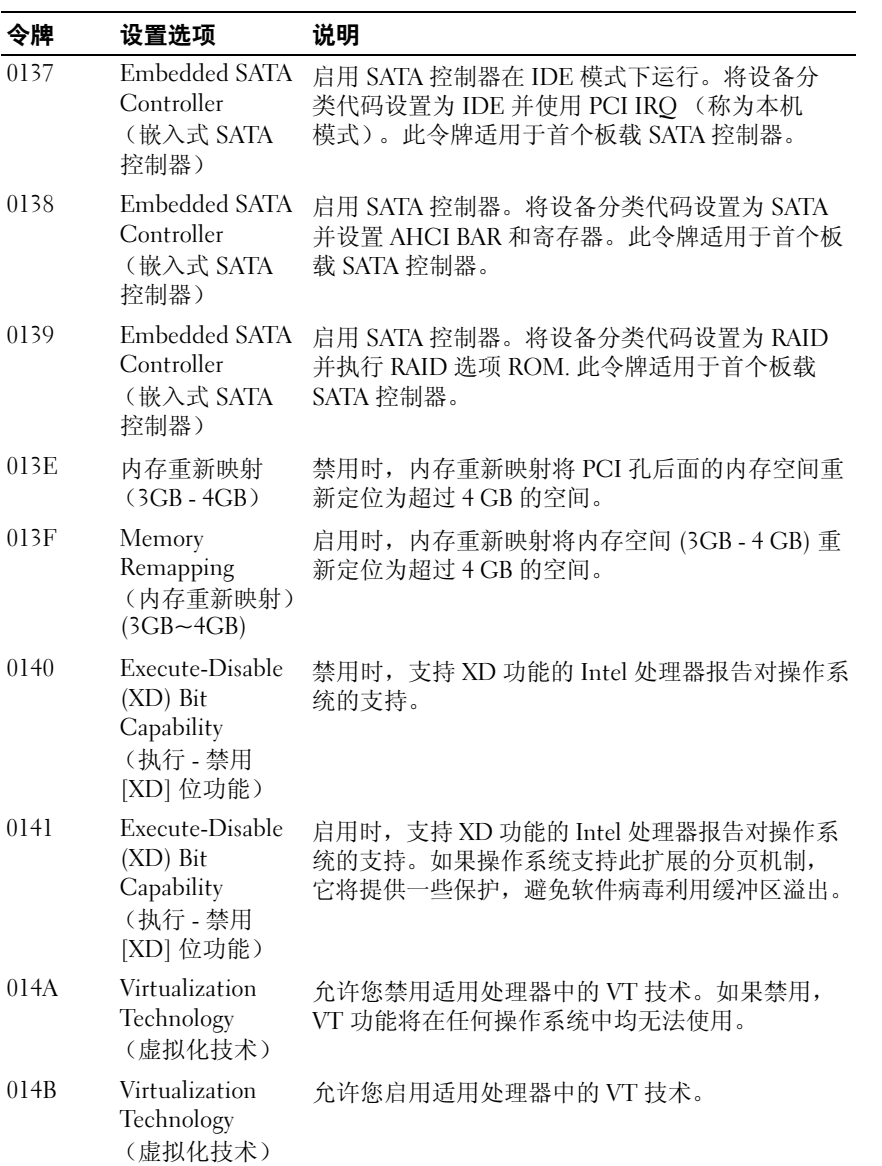

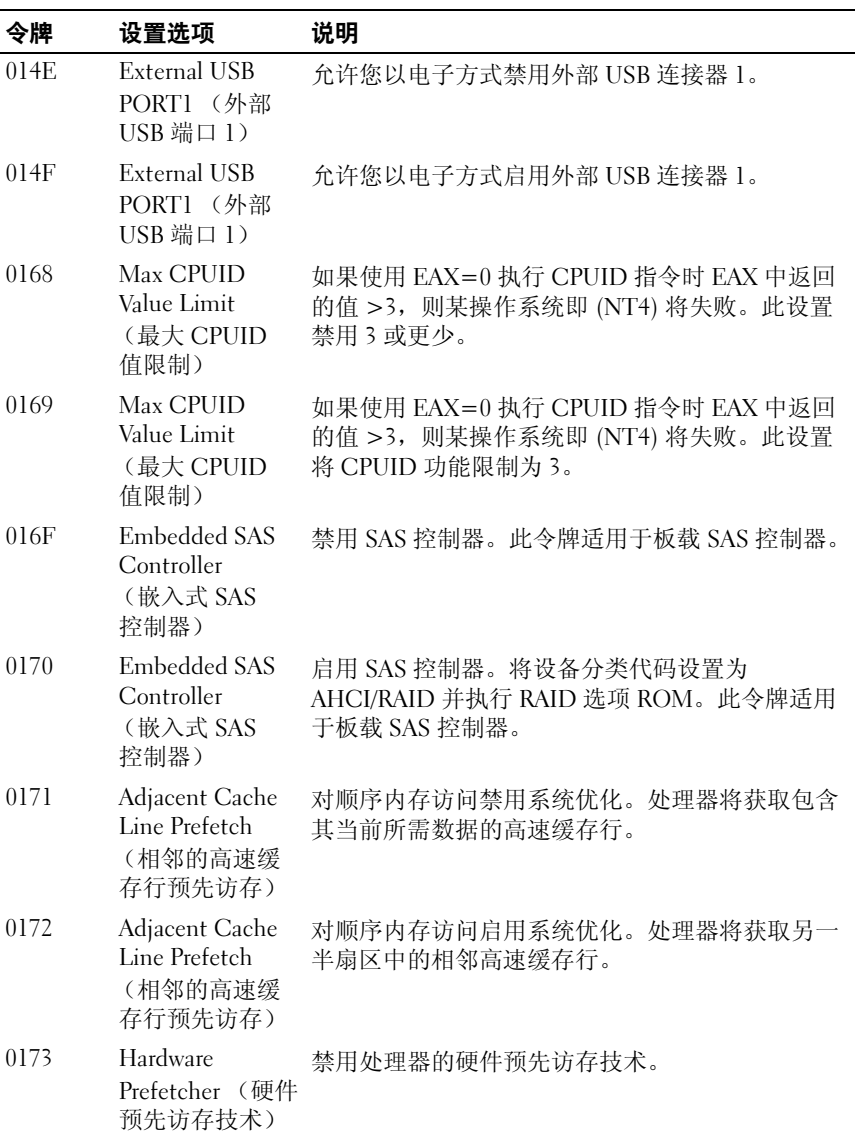

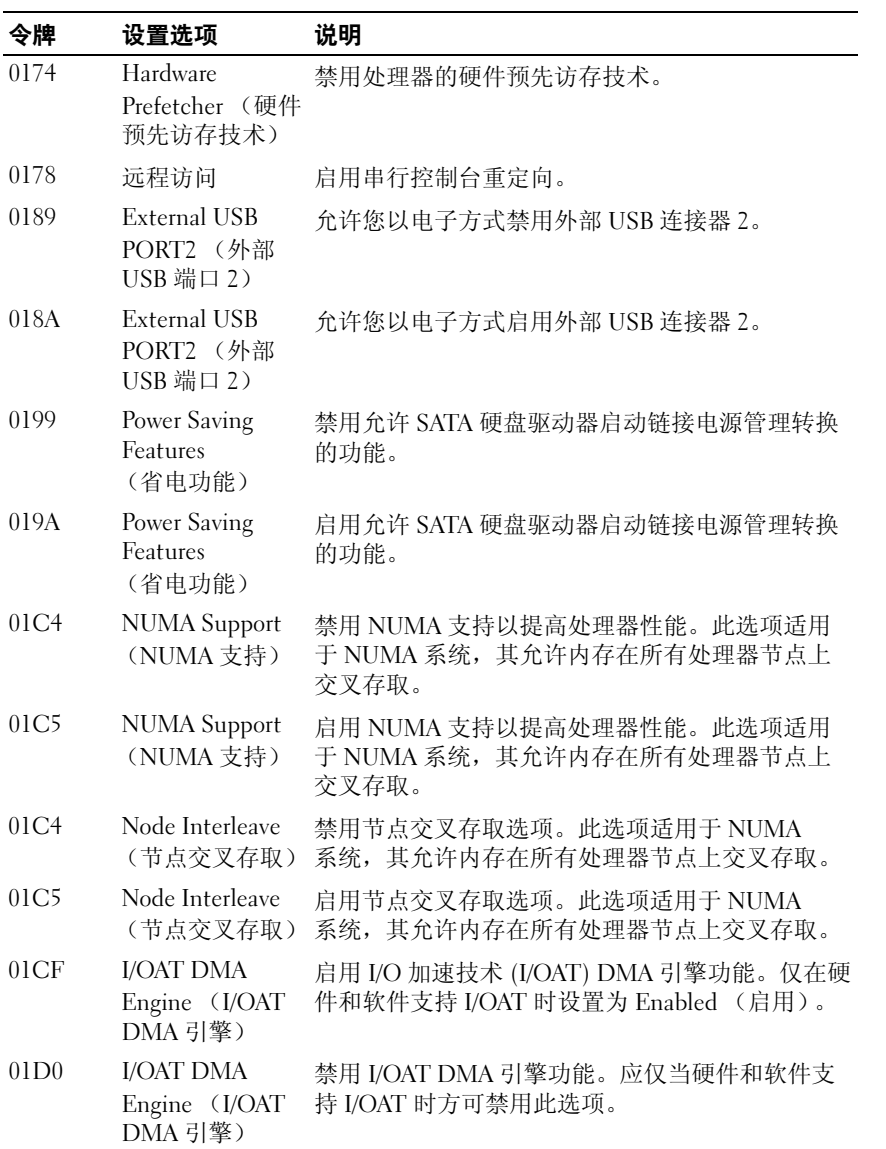

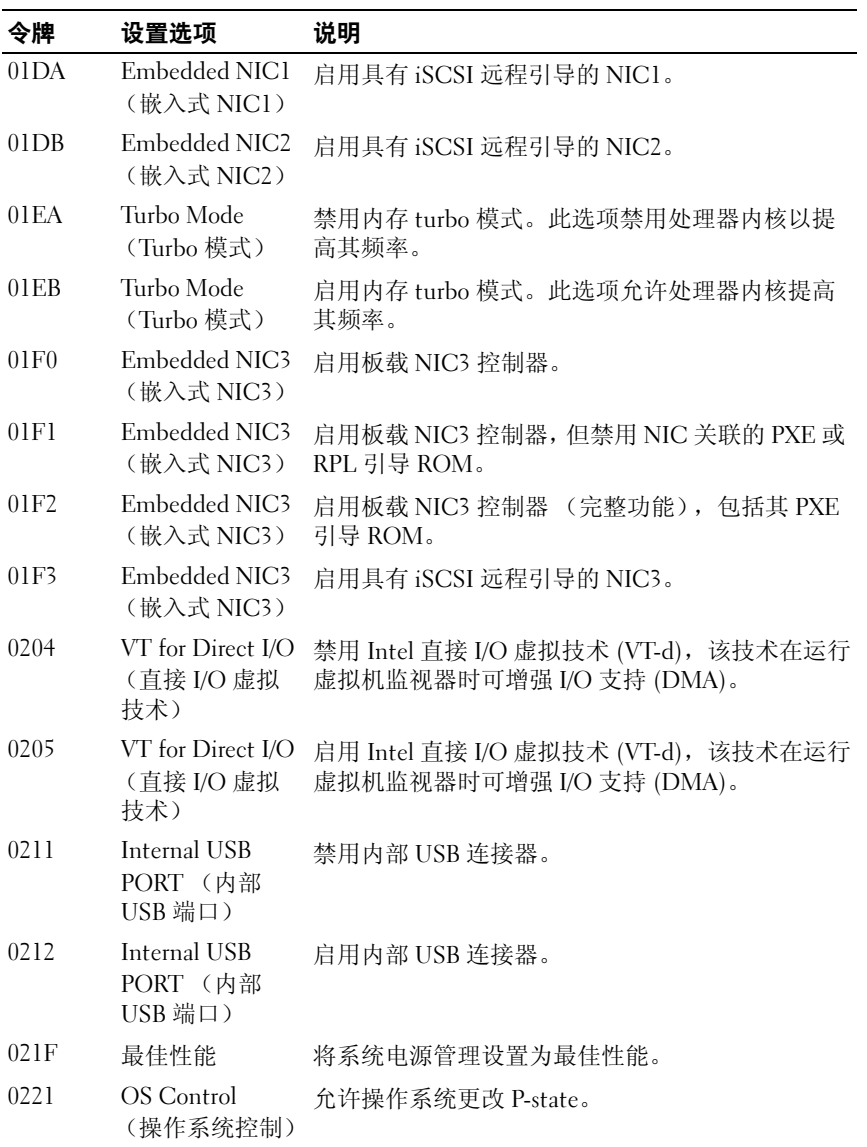

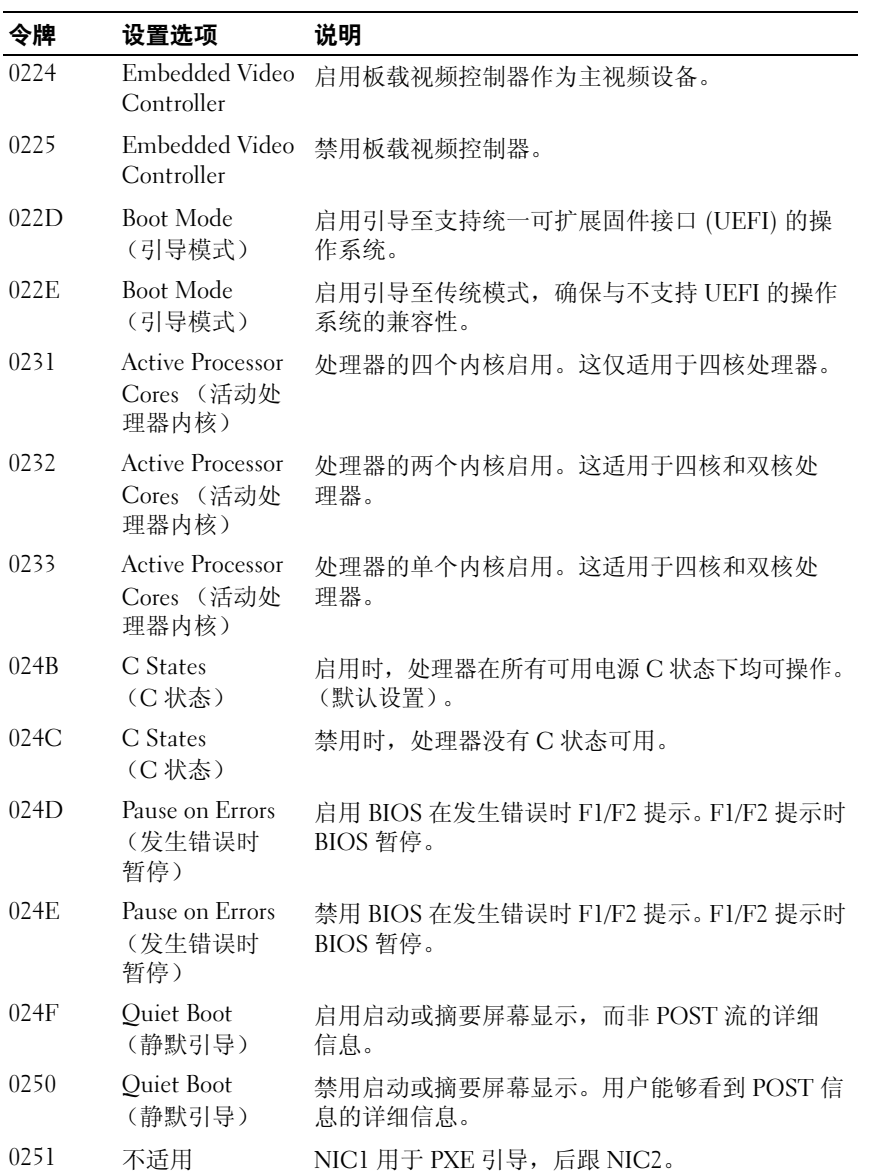

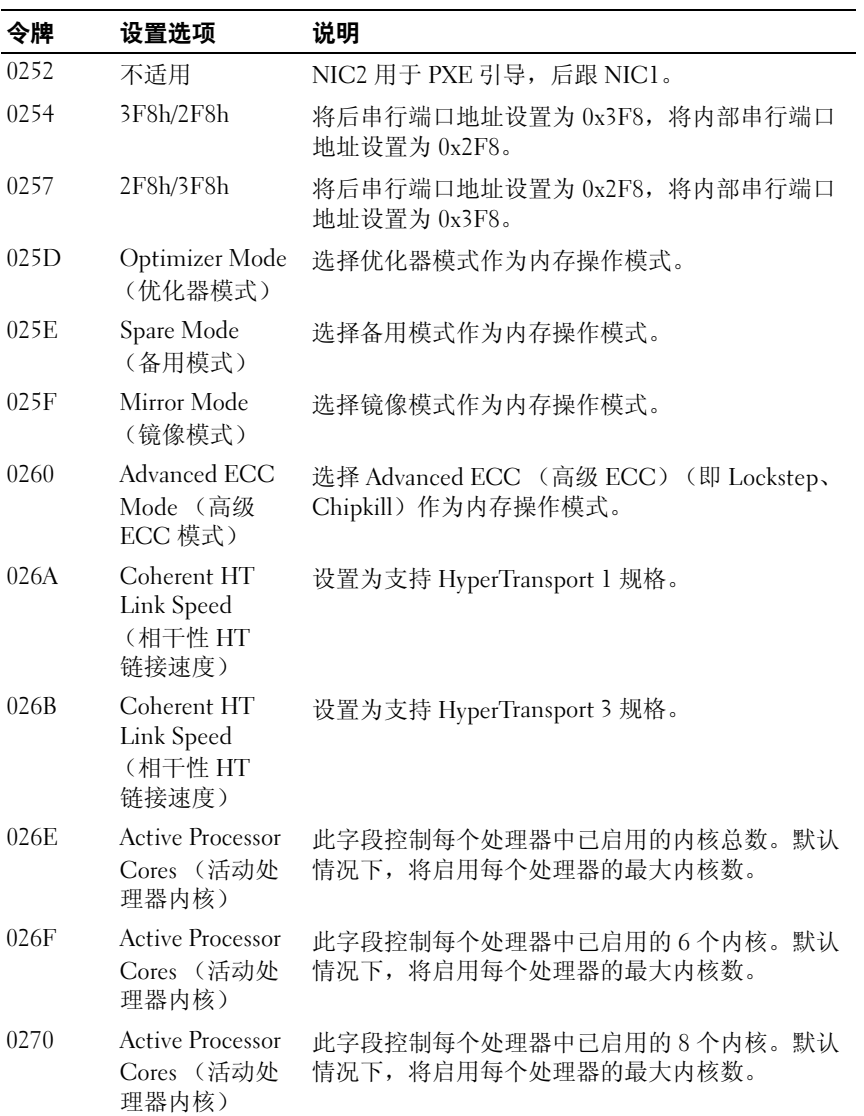

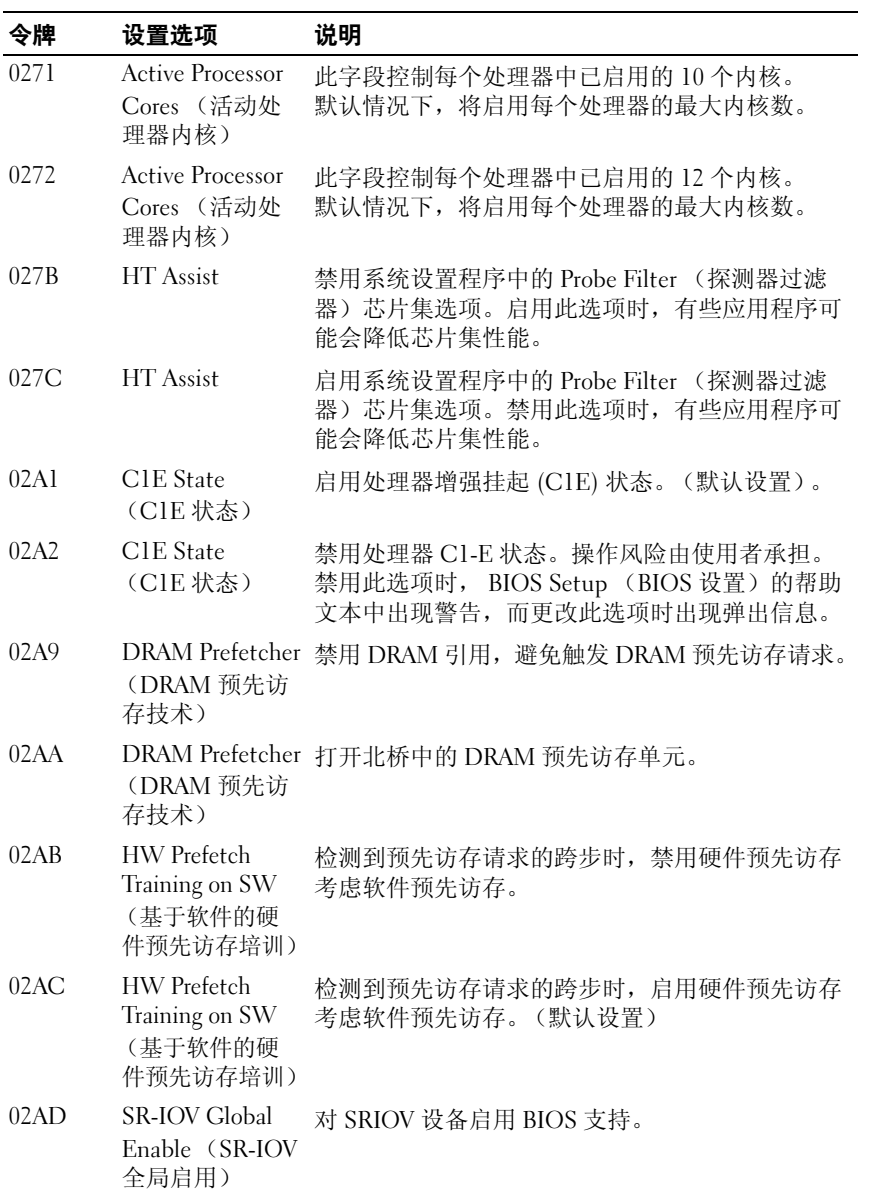

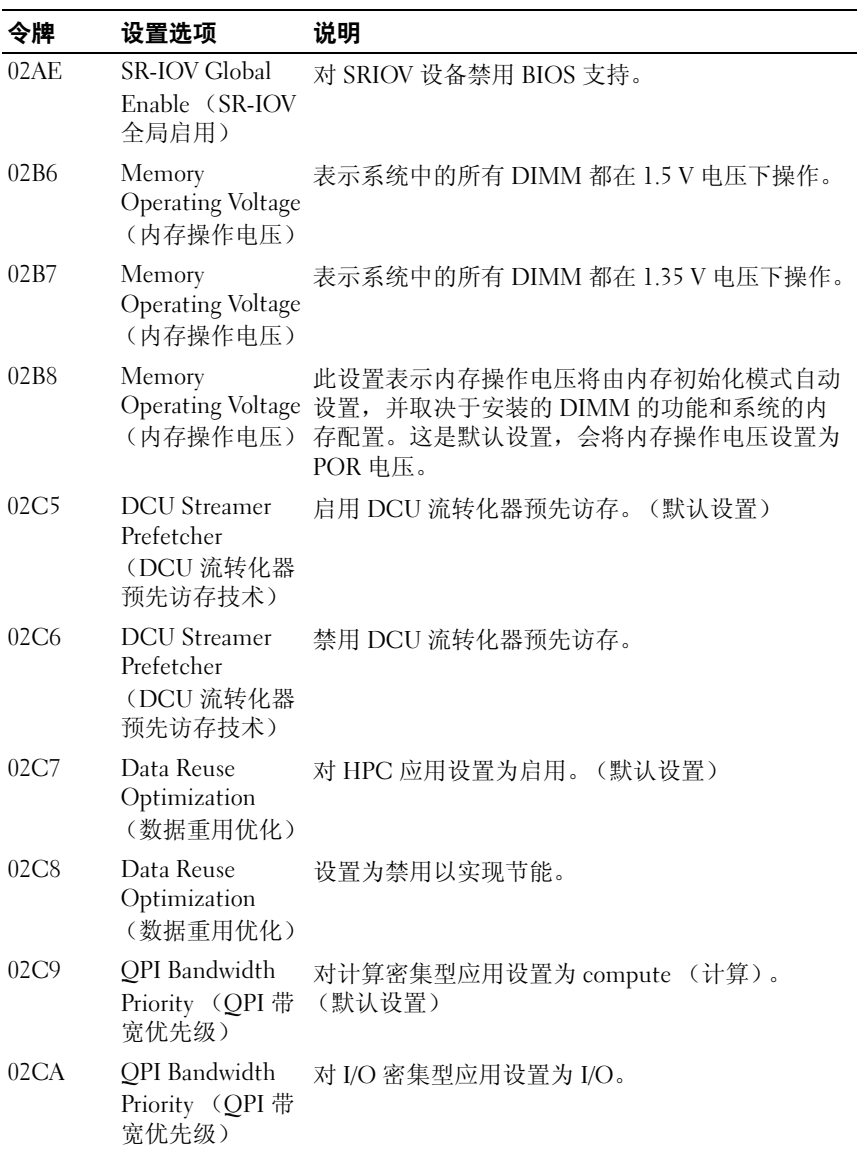

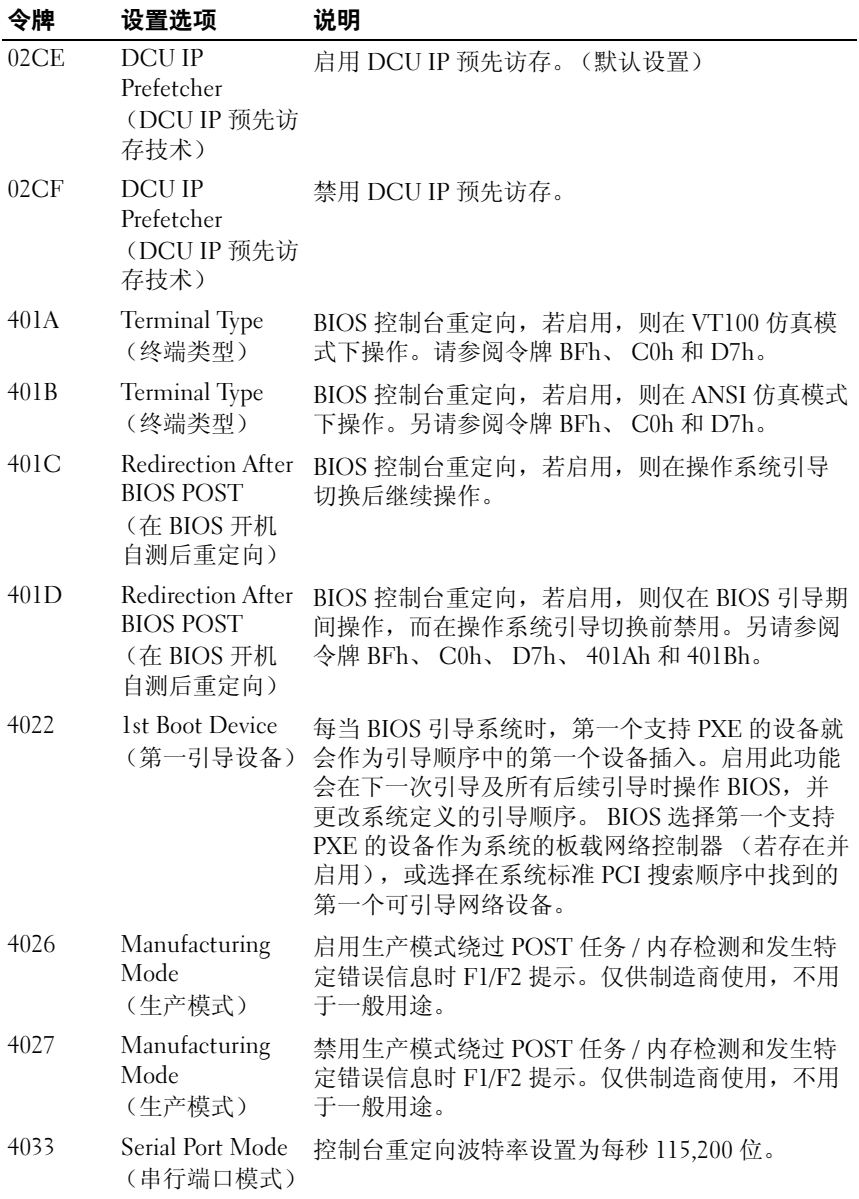

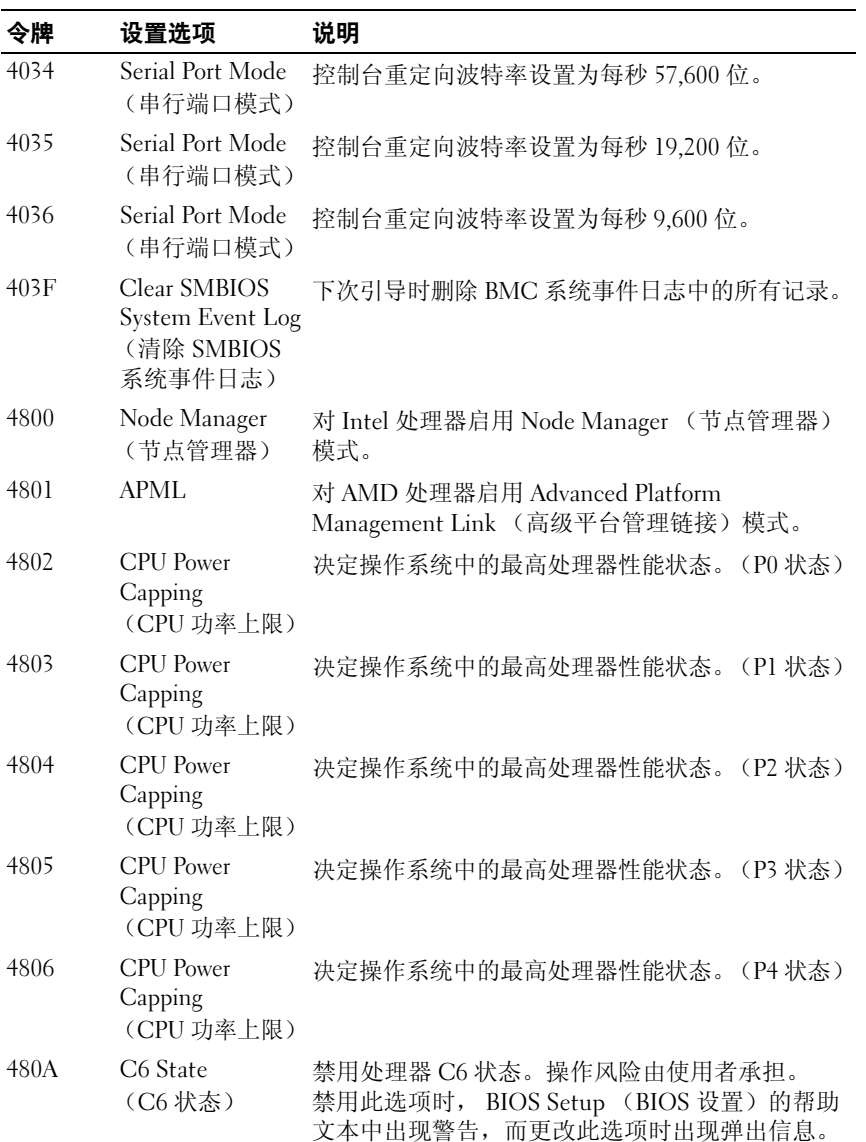

#### 使用系统设置程序 | 127

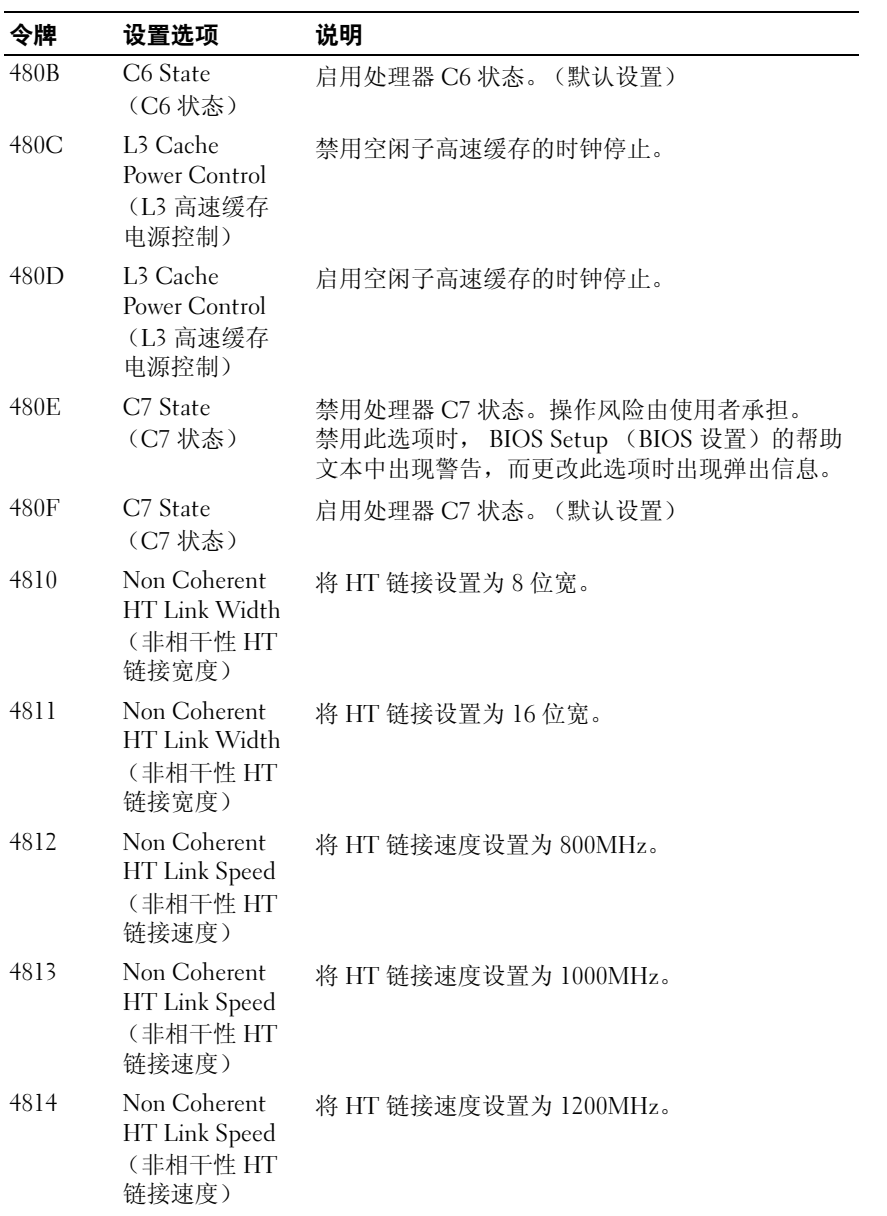

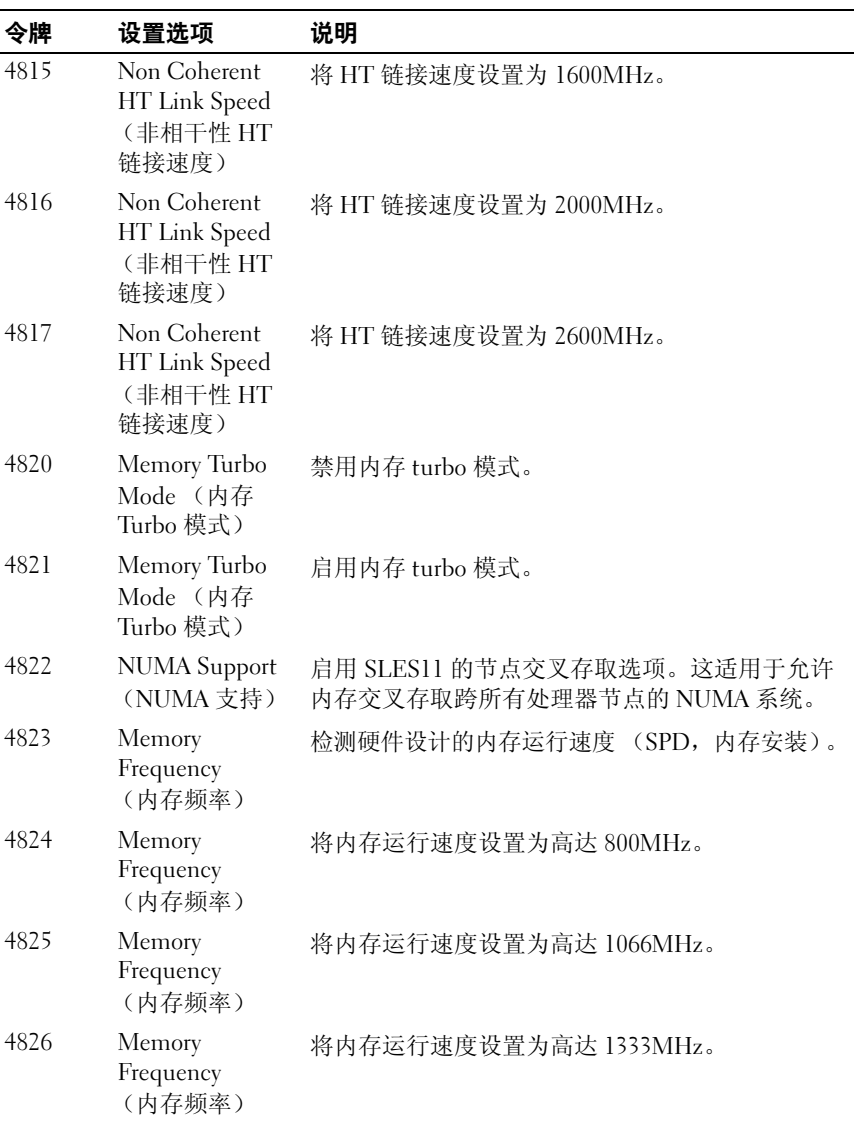

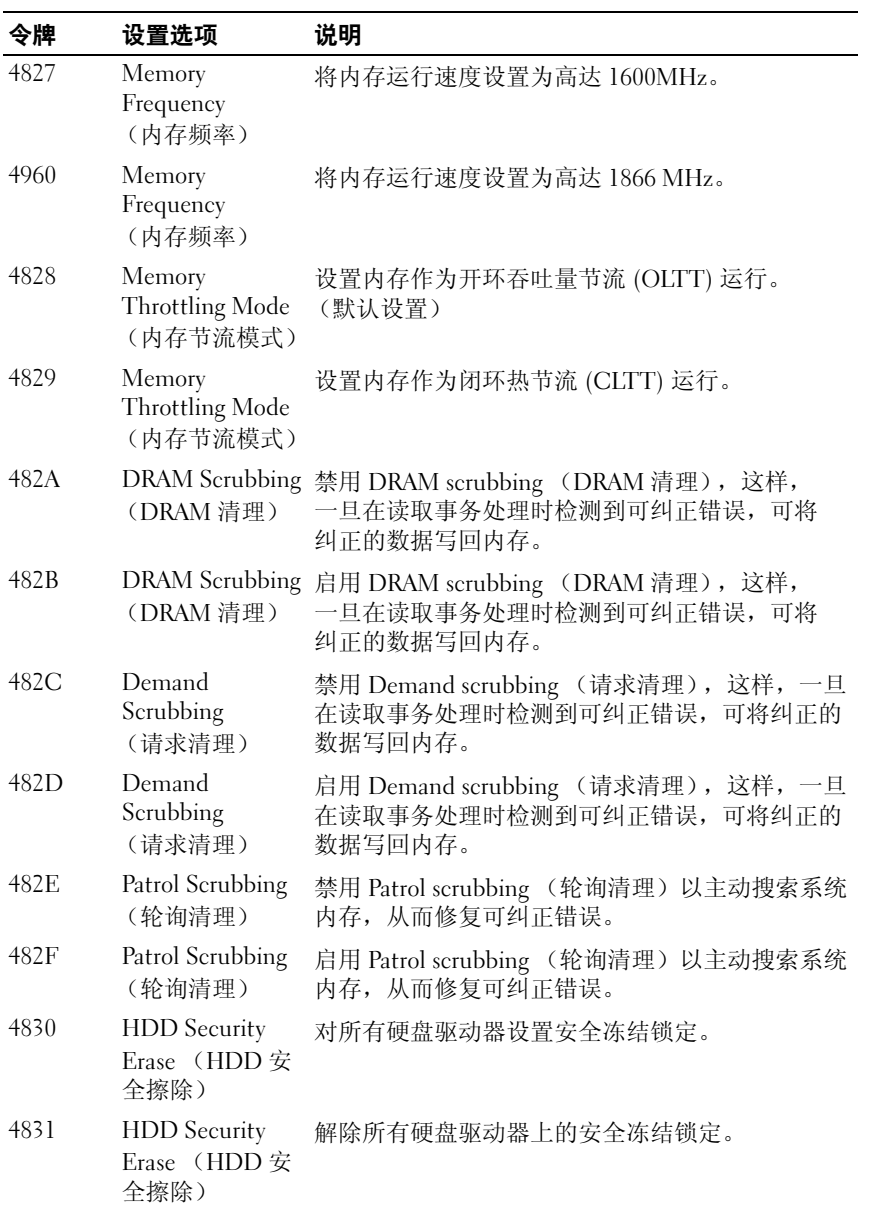

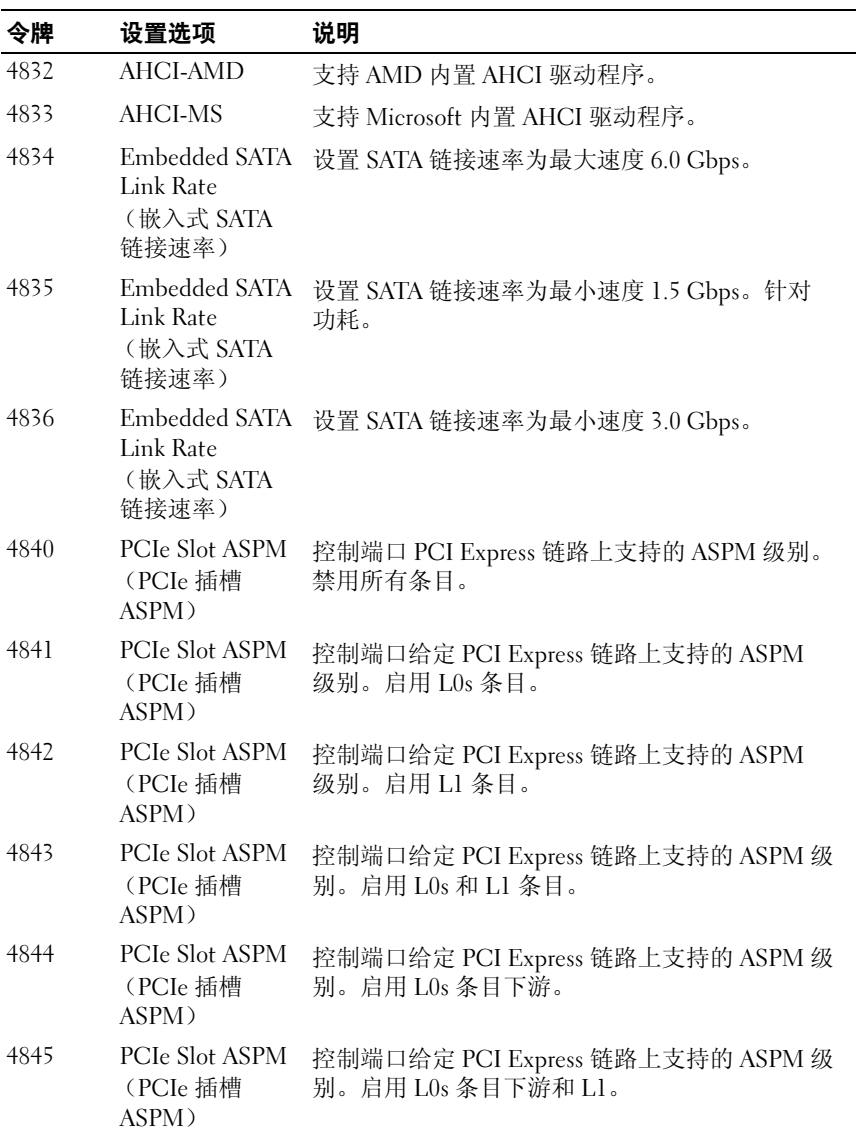

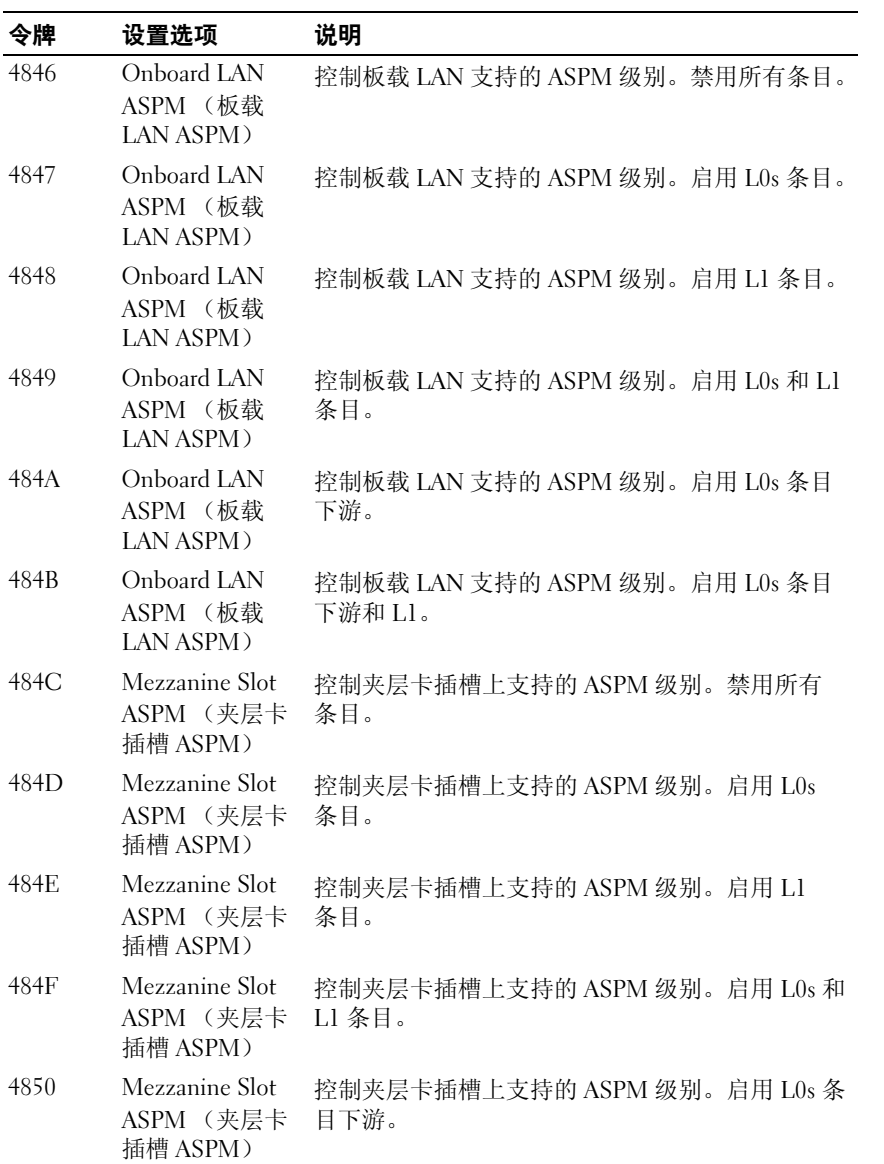

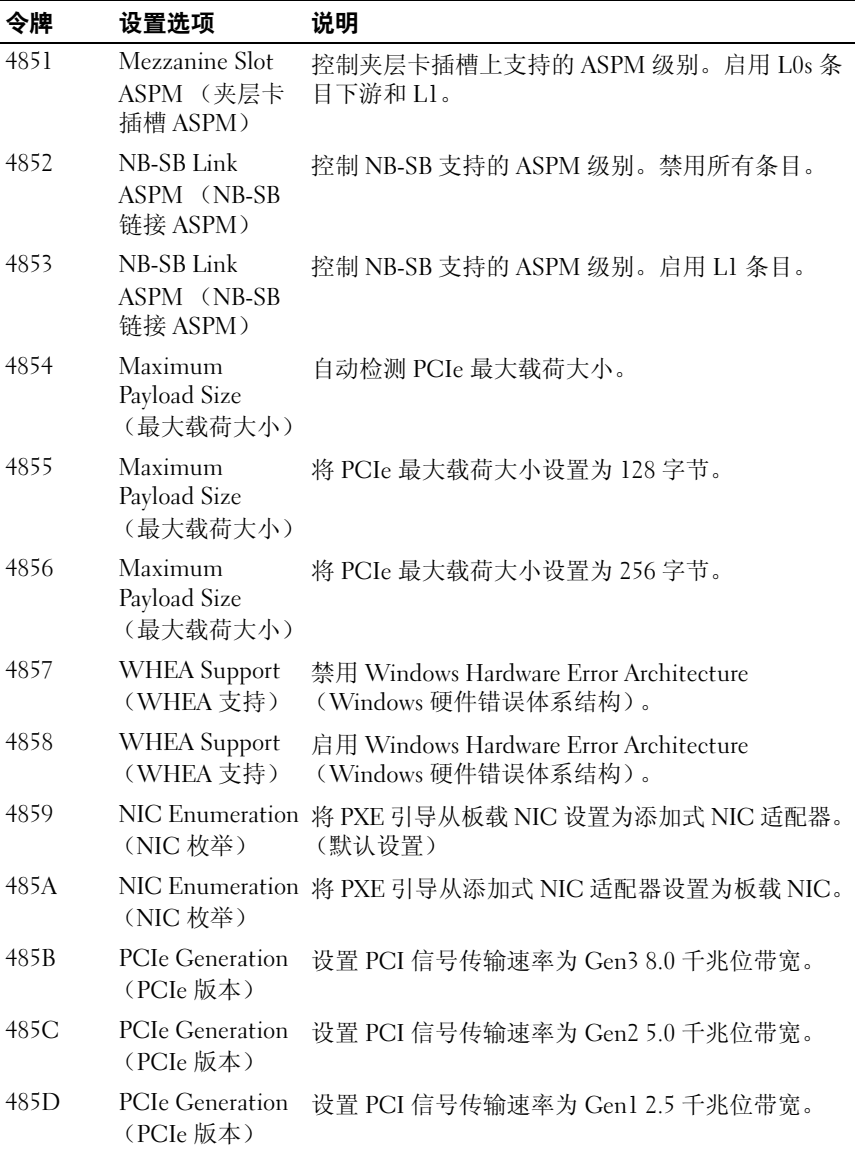

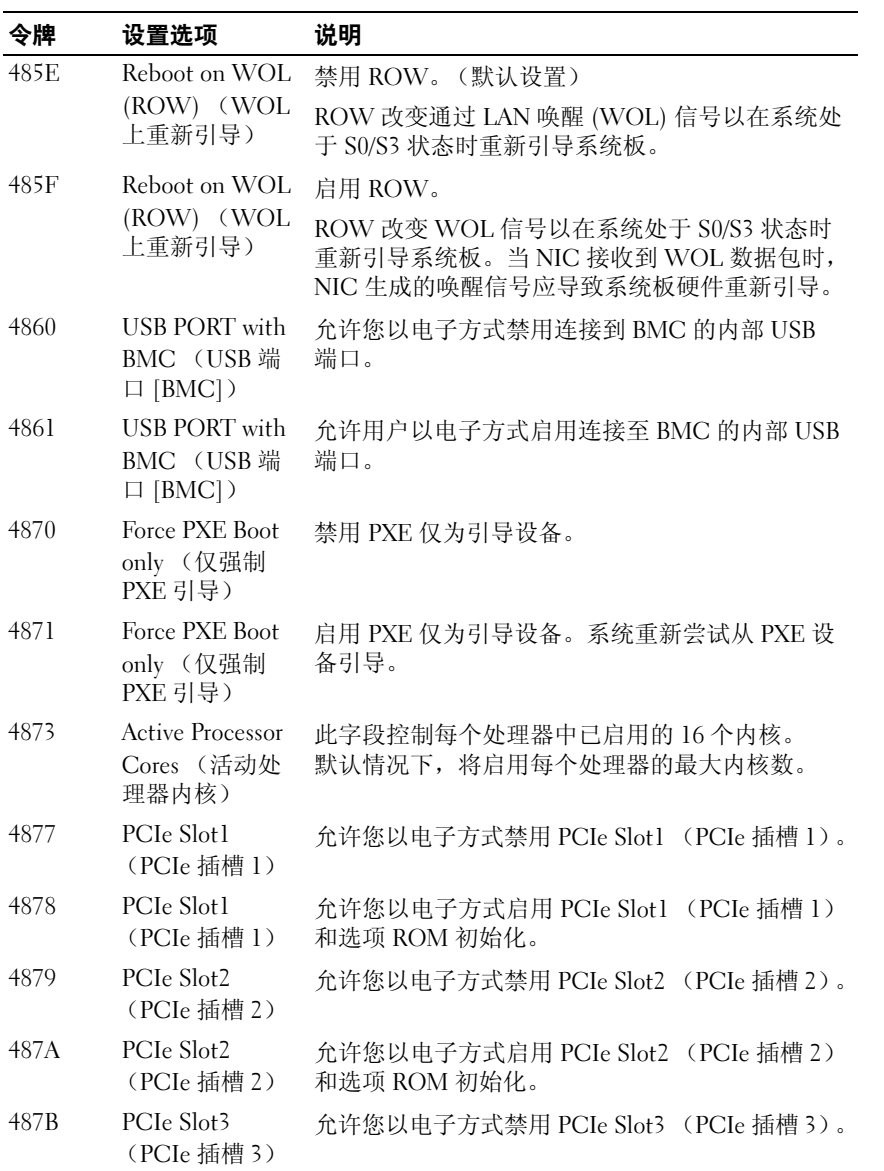

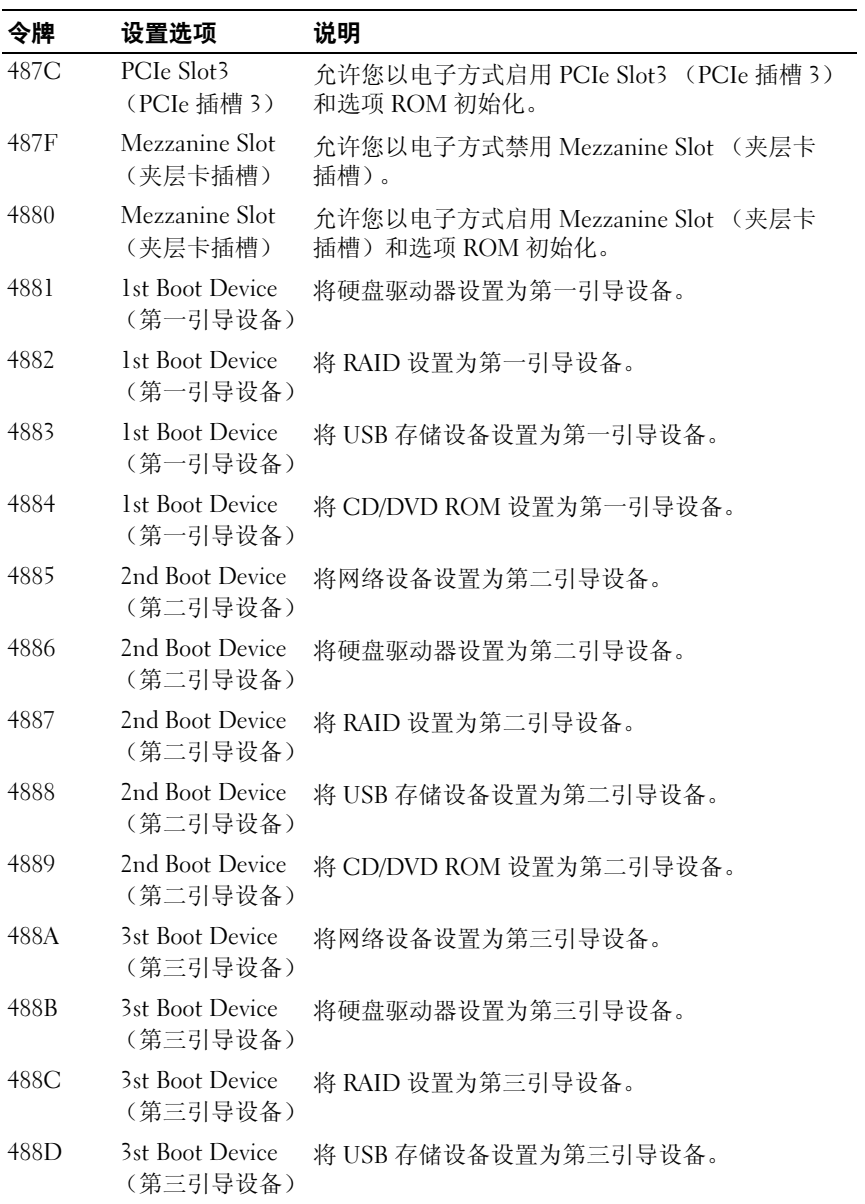

#### 使用系统设置程序 | 135

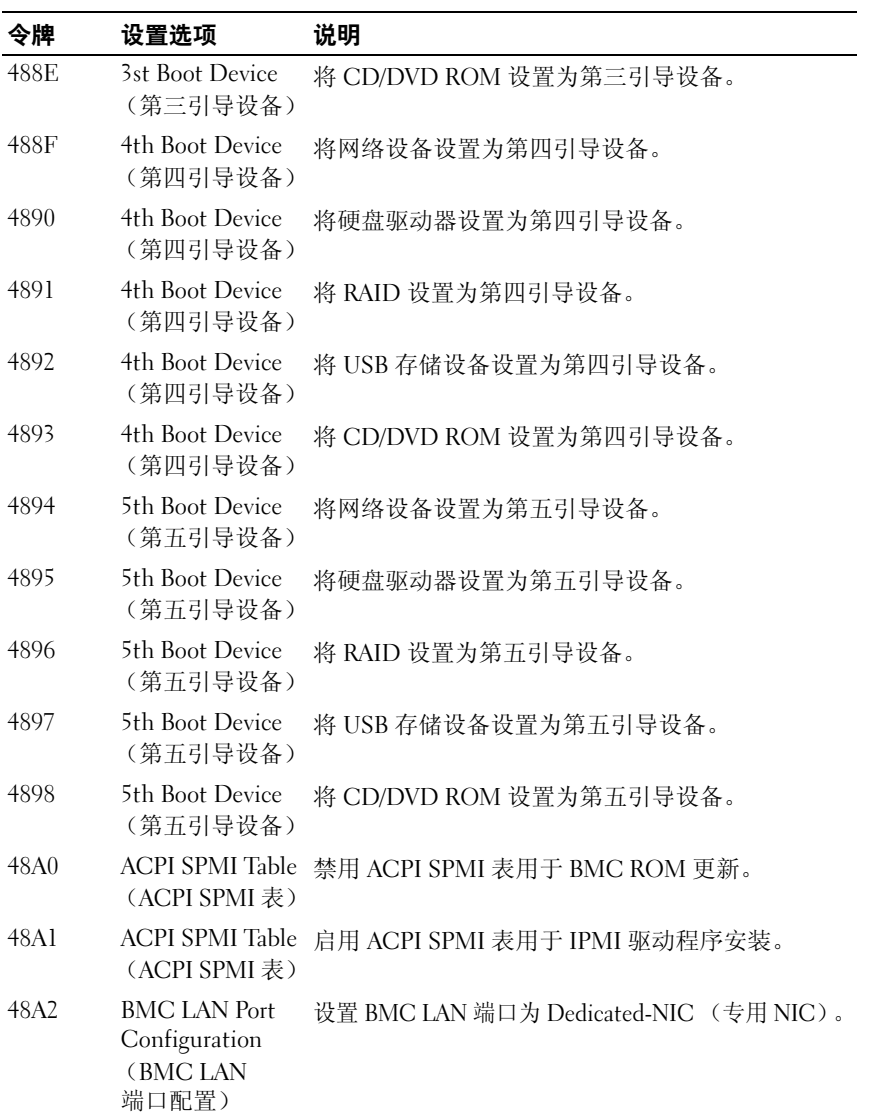

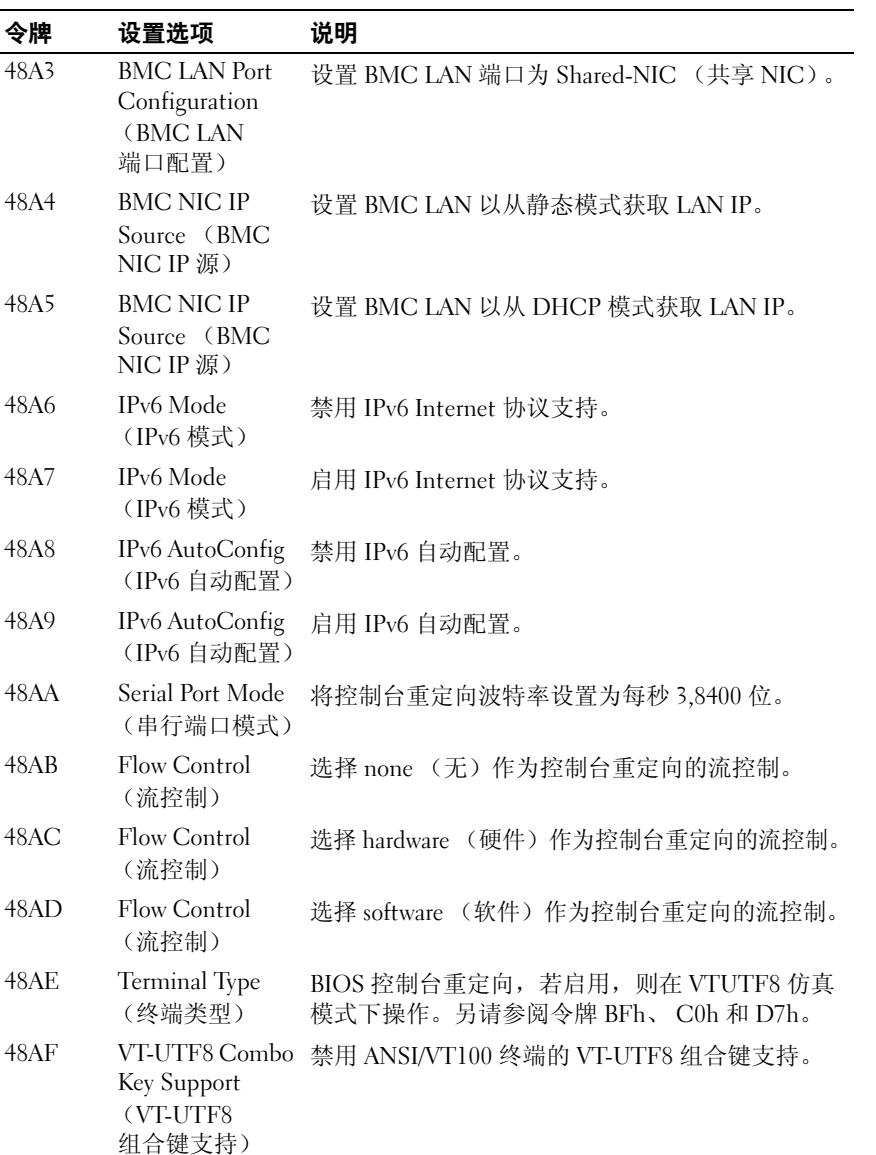

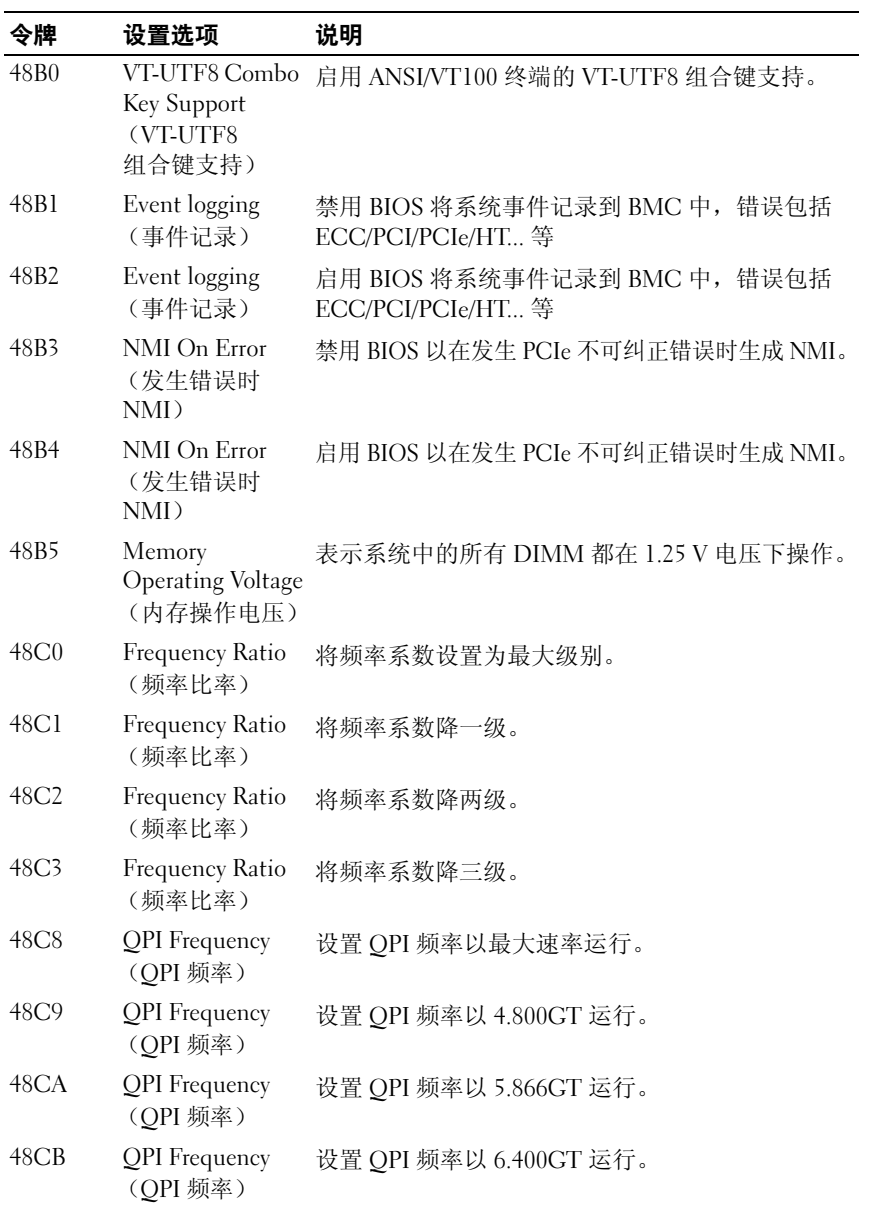

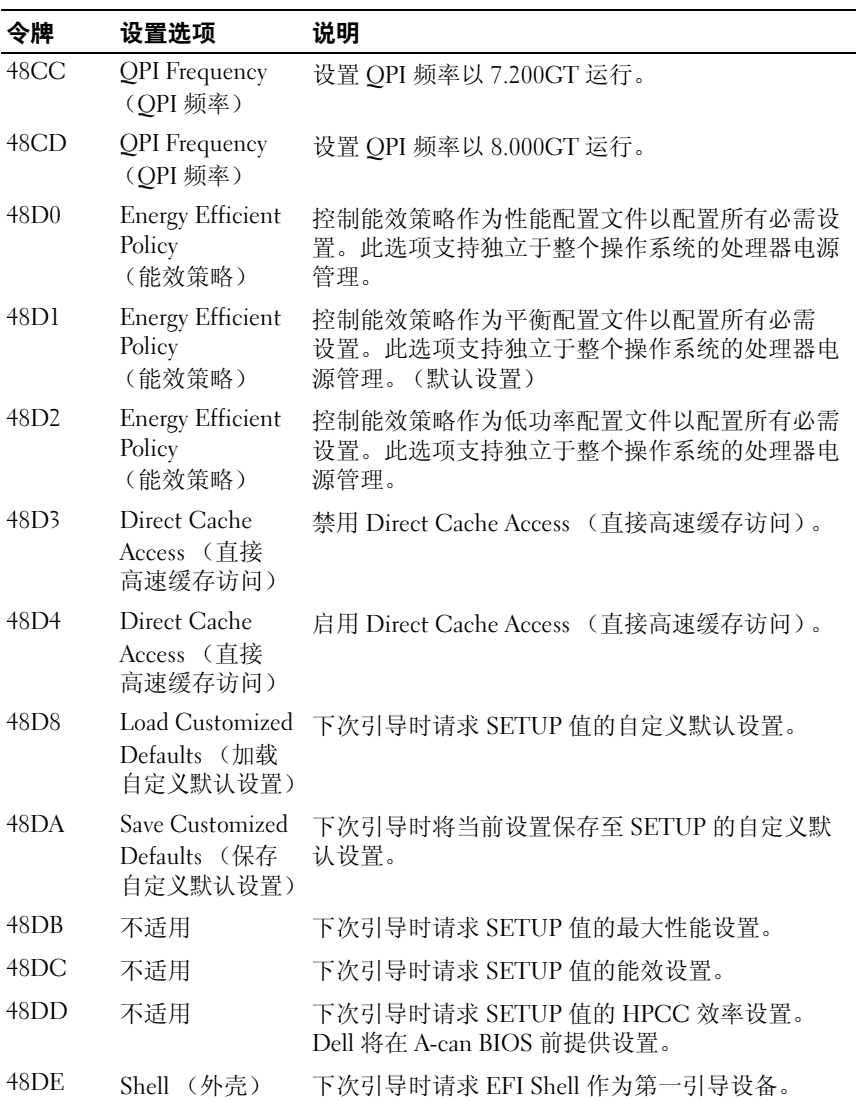

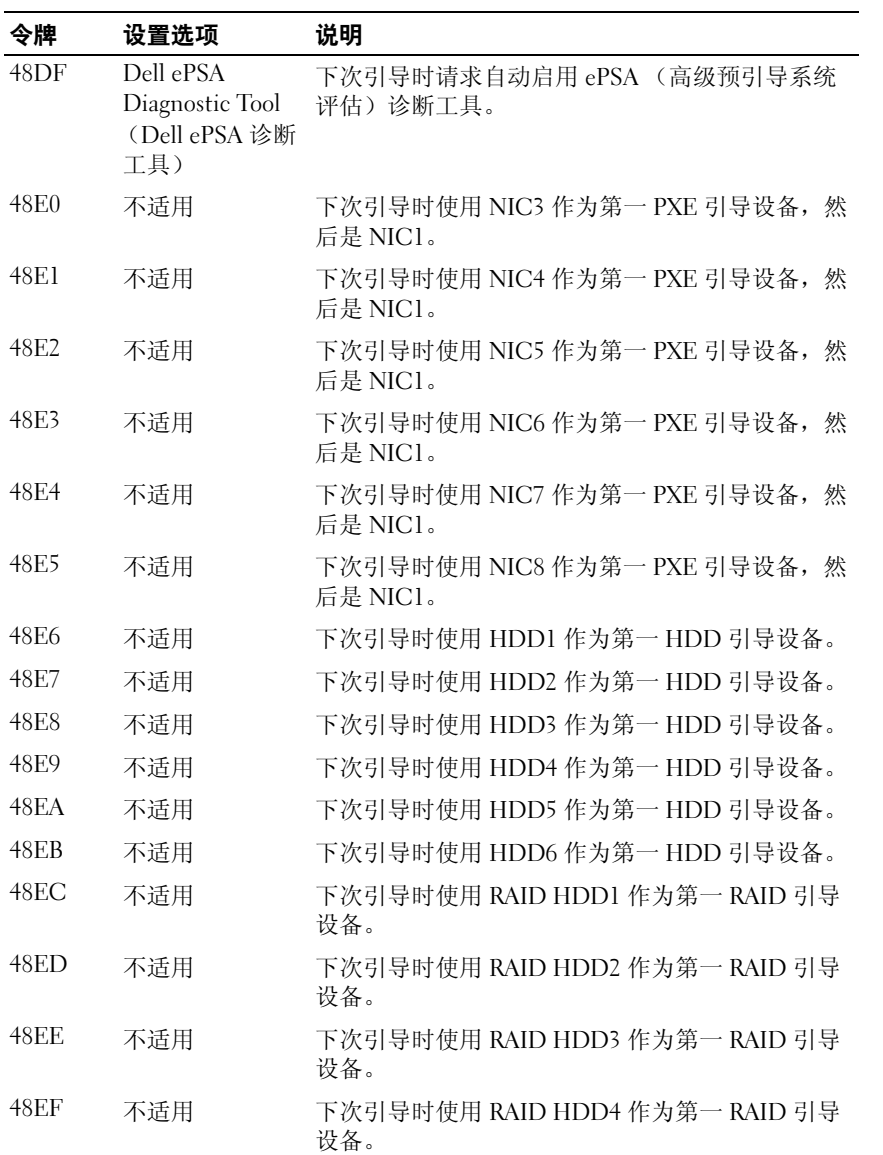

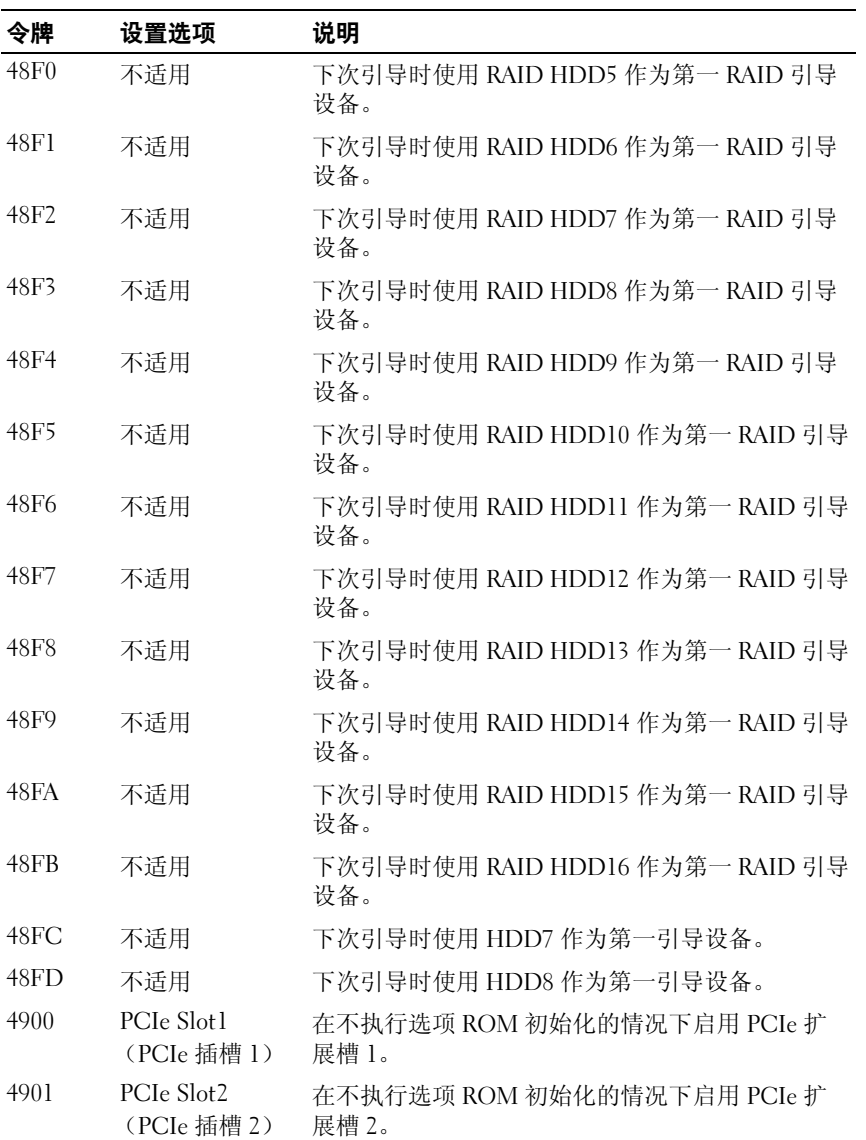

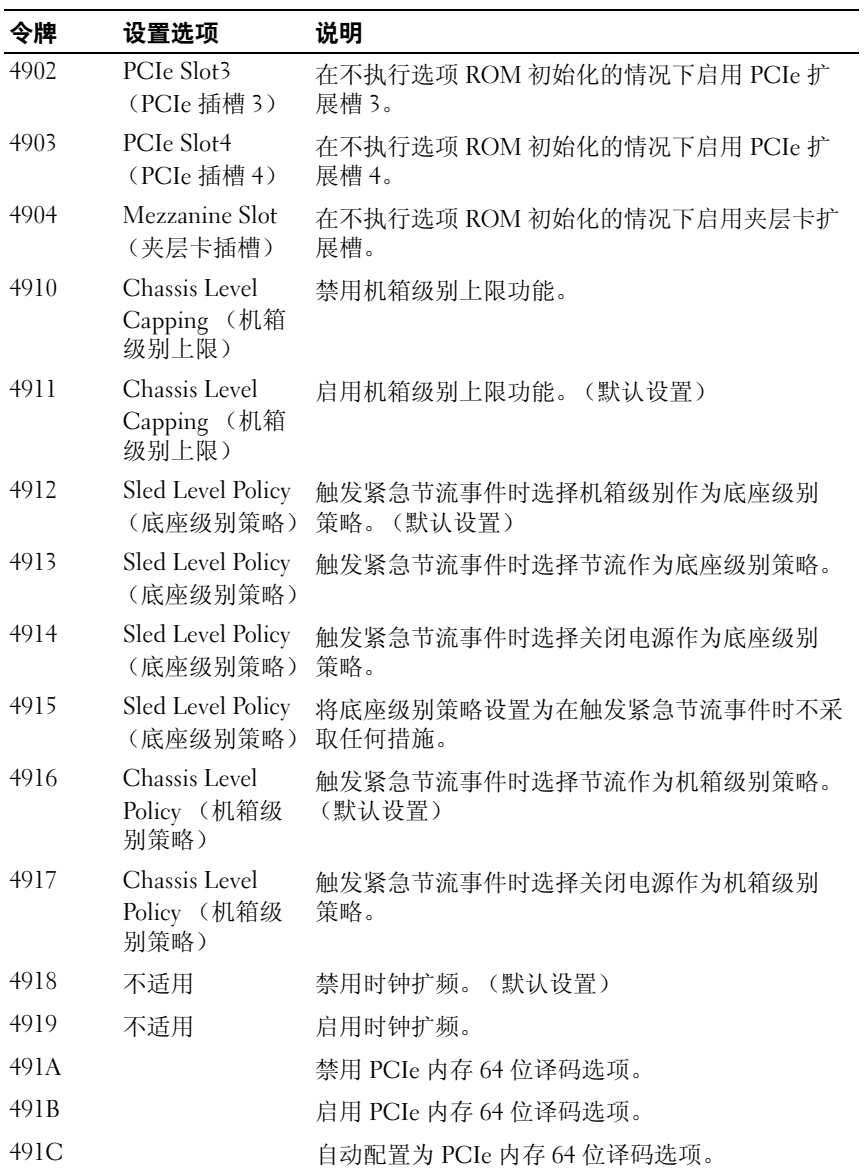

表 2-1. D4 令牌表 (续)

| 令牌    | 设置选项                                                       | 说明                                                                                                    |
|-------|------------------------------------------------------------|----------------------------------------------------------------------------------------------------|
| 4875  | Perfmon and<br><b>DFX</b> Devices<br>(Perfmon 和<br>DFX 设备) | 禁用 Perfmon 和 DFX 设备。                                                                                                   |
| 4876  | Perfmon and<br><b>DFX</b> Devices<br>(Perfmon 和<br>DFX 设备) | 启用 Perfmon 和 DFX 设备。                                                                                                   |
| 4B00h | (防止回闪)                                                     | Prevent Back-flash 启用时, 将禁止系统 BIOS 降级到 2.1.0 或更早<br>版本。                                                                |
|       |                                                            | <b>注</b> :一旦启用此功能,您将无法更改该设置。                                                                                           |
| 4B01h | (防止回闪)                                                     | Prevent Back-flash 默认情况下, 此功能设置为禁用, 以符合系统<br>BIOS 更新规定。当跳线设置为启用时,此令牌处<br>理密码跳线。禁用该设置后,系统 BIOS 能够更新<br>到任何包含有效数字签名的修订版。 |
| 4961h | PCIe 插槽 5                                                  | 允许您以电子方式禁用 PCIe 插槽 5。                                                                                                  |
| 4962h | PCIe 插槽 5                                                  | 允许您以电子方式启用 PCIe 插槽 5 和选项 ROM<br>初始化。                                                                                   |
| 4964h | PCIe 插槽 6                                                  | 允许您以电子方式禁用 PCIe 插槽 6。                                                                                                  |
| 4965h | PCIe 插槽 6                                                  | 允许您以电子方式启用 PCIe 插槽 6 和选项 ROM<br>初始化。                                                                                   |
| 4963h | PCIe 插槽 5                                                  | 在不执行选项 ROM 初始化的情况下启用 PCIe<br>插槽 5。                                                                                     |
| 4966h | PCIe 插槽 6                                                  | 在不执行选项 ROM 初始化的情况下启用 PCIe<br>插槽 6。                                                                                     |

# IPMI 命令列表

下表包含 IPMI v2.0 规格中定义的所有命令。支持所有强制性命令和一些 可选功能。超出 IPMI v2.0 范围的特殊功能作为原始设备制造商 (OEM) 命令实施。

在 O/M 列中:

- M = 在 IPMI 规格中为必需并实施。
- O = 此实施中支持的可选命令。
- N = 此实施中不支持。

请参阅 《Deployment Toolkit 版本 1.3 用户指南》以了解有关安装和使用 DTK 公用程序的详情,参阅 《Deployment Toolkit 版本 1.3 命令行界面参 考指南》以了解使用 BMCCFG.EXE 配置和管理 BMC 所需要的有效选 项、子选项和参数的完整列表。

 $\mathbb Z$  注: 有关标准 IPMI 工具命令的详情, 请参阅 ipmitool.sourceforge.net/manpage.html。

| 命令                                     | <b>NetFn</b> | 代码    | <b>IPMI 2.0</b> | <b>BMC</b> |
|----------------------------------------|--------------|-------|-----------------|------------|
| Get Device ID                          | 应用程序         | 0x01h | М               | 是          |
| Broadcast Get Device ID                | 应用程序         | 0x02h | M               | 是          |
| Cold Reset                             | 应用程序         | 0x03h | $\circ$         | 是          |
| Warm Reset                             | 应用程序         | 0x04h | O               | 否          |
| Get Self Test Results                  | 应用程序         | 0x05h | М               | 是          |
| Manufacture Test On                    | 应用程序         | 0x06h | $\circ$         | 是          |
| Get ACPI Power State                   | 应用程序         | 0x07h | $\Omega$        | 是          |
| Get Device GUID                        | 应用程序         | 0x08h | O               | 是          |
| Get NetFn Support                      | 应用程序         | 0x09h | O               | 是          |
| Get Command Support                    | 应用程序         | 0x0Ah | $\Omega$        | 是          |
| Get Command Sub-function Support       | 应用程序         | 0x0Bh | $\Omega$        | 是          |
| Get Configurable Commands              | 应用程序         | 0x0C  | O               | 是          |
| Get Configurable Command Sub-functions | 应用程序         | 0x0Dh | O               | 是          |

表 2-2. IPMI 设备全局命令 (NetFn: 0x06H)
# 表 2-2. IPMI 设备全局命令 (NetFn: 0x06H) (续)

| 命令                               | <b>NetFn</b> | 代码    | <b>IPMI 2.0 BMC</b> |   |
|----------------------------------|--------------|-------|---------------------|---|
| Set Command Enables              | 应用程序         | 0x60h | $\left( \right)$    | 是 |
| <b>Get Command Enables</b>       | 应用程序         | 0x61h | $\left( \right)$    | 是 |
| Set Command Sub-function Enables | 应用程序         | 0x62h | $\left( \right)$    | 是 |
| Get Command Sub-function Enables | 应用程序         | 0x63h | $\left( \right)$    | 是 |
| Get OEM NetFn IANA Support       | 应用程序         | 0x64h | $\left( \right)$    | 是 |

表 2-3. BMC 监护程序计时器命令 (NetFn:0x06H)

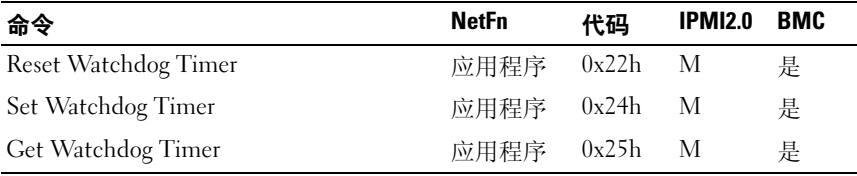

# 表 2-4. BMC 设备和信息发送命令 (NetFn: 0x06H)

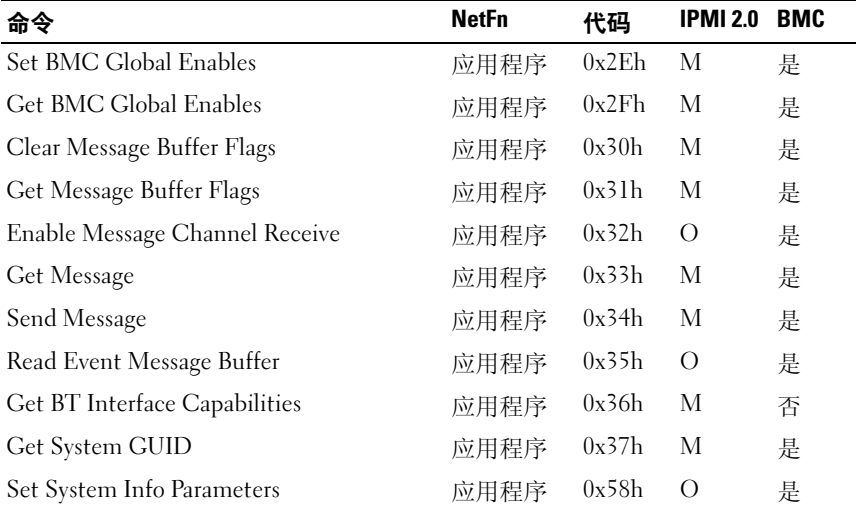

# 表 2-4. BMC 设备和信息发送命令 (NetFn: 0x06H) (续)

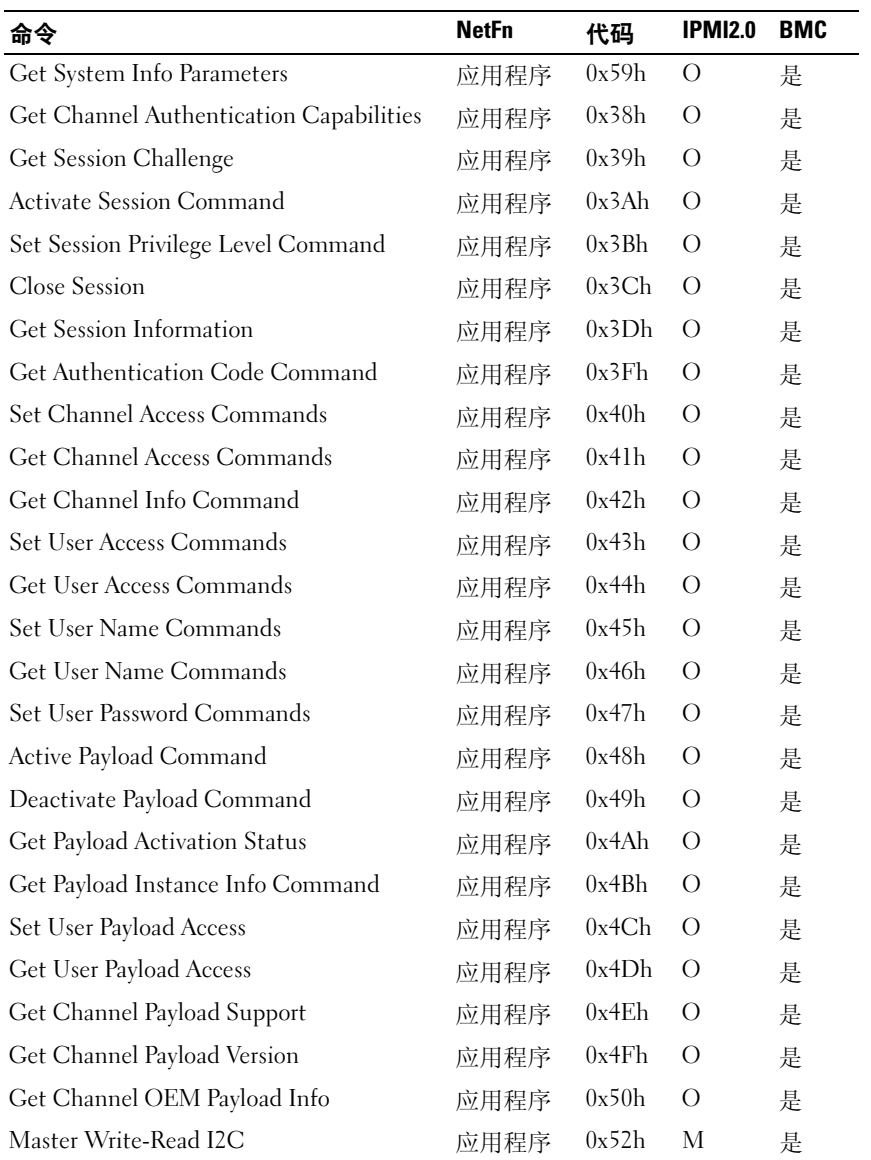

#### 表 2-4. BMC 设备和信息发送命令 (NetFn: 0x06H) (续)

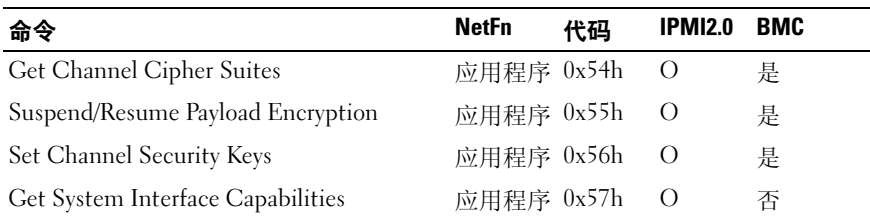

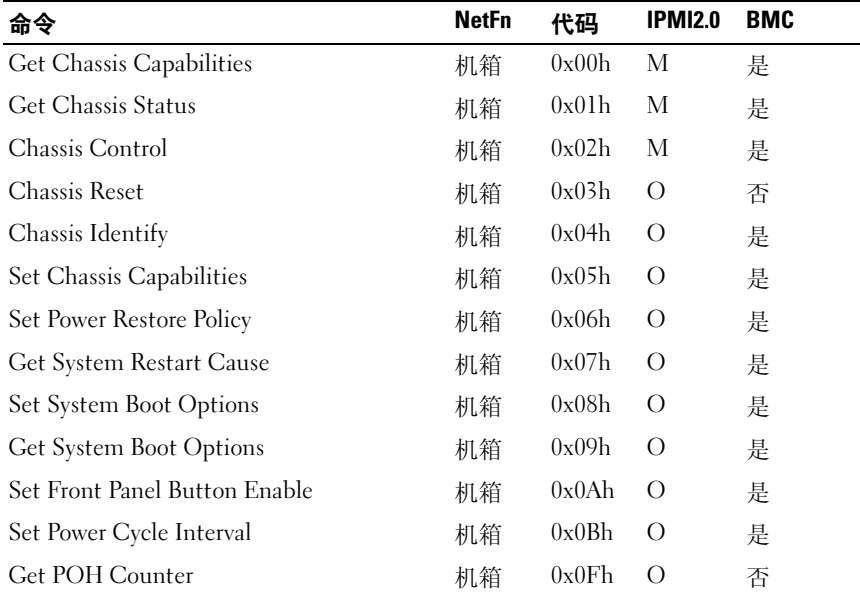

#### 表 2-5. 机箱设备命令 (NetFn:0x00H)

#### 表 2-6. 事件命令 (NetFn:0x04H)

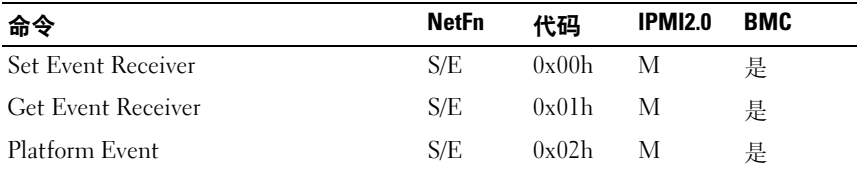

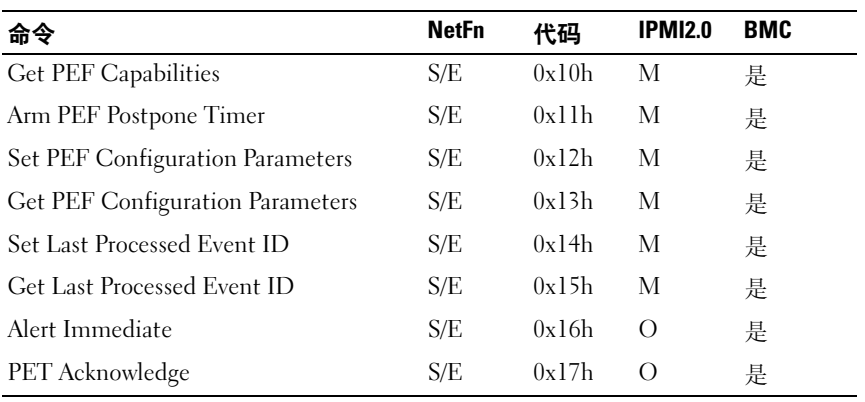

# 表 2-7. PEF/PET 警报命令 (NetFn: 0x04H)

# 表 2-8. 敏感设备命令 (NetFn:0x04H)

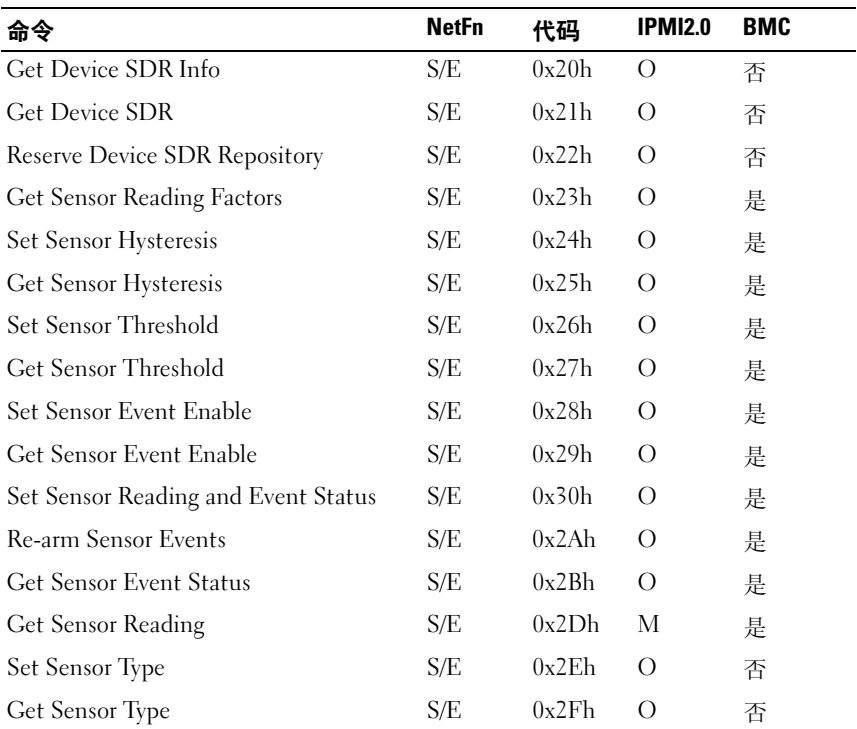

# 表 2-9. FRU 库存设备命令 (NetFn: 0x0AH)

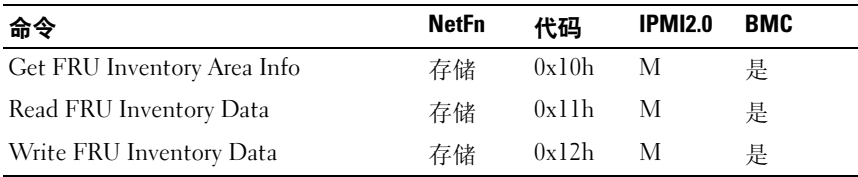

# 表 2-10. SDR 存储库命令 (NetFn: 0x0AH)

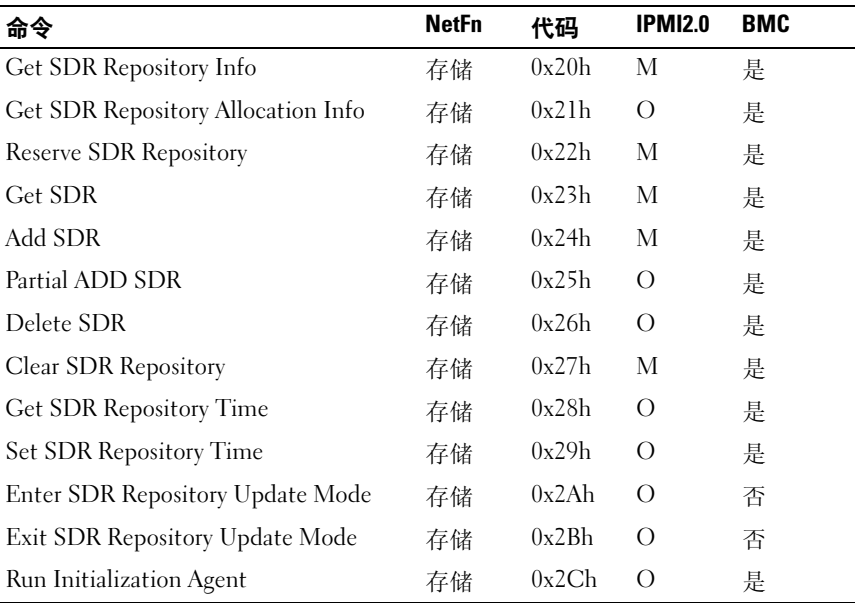

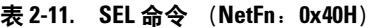

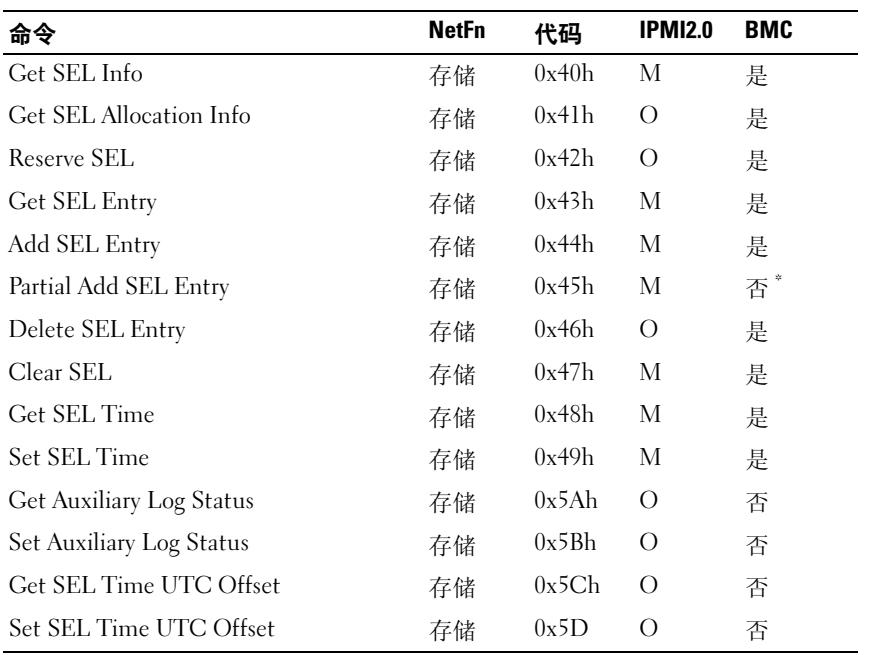

\* 支持 Add SEL (添加 SEL)时,不需要支持 Partial Add SEL (部分添加 SEL)。

# 表 2-12. LAN 设备命令 (NetFn: 0x0CH)

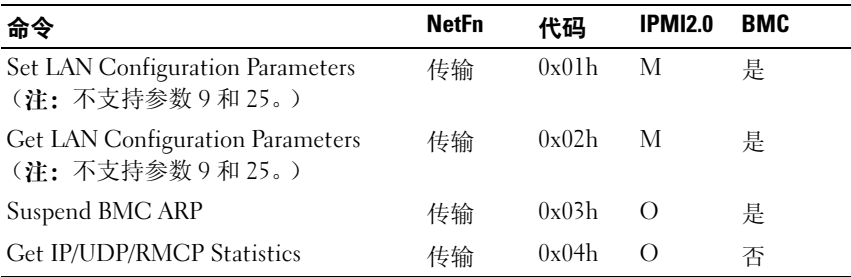

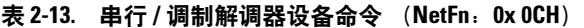

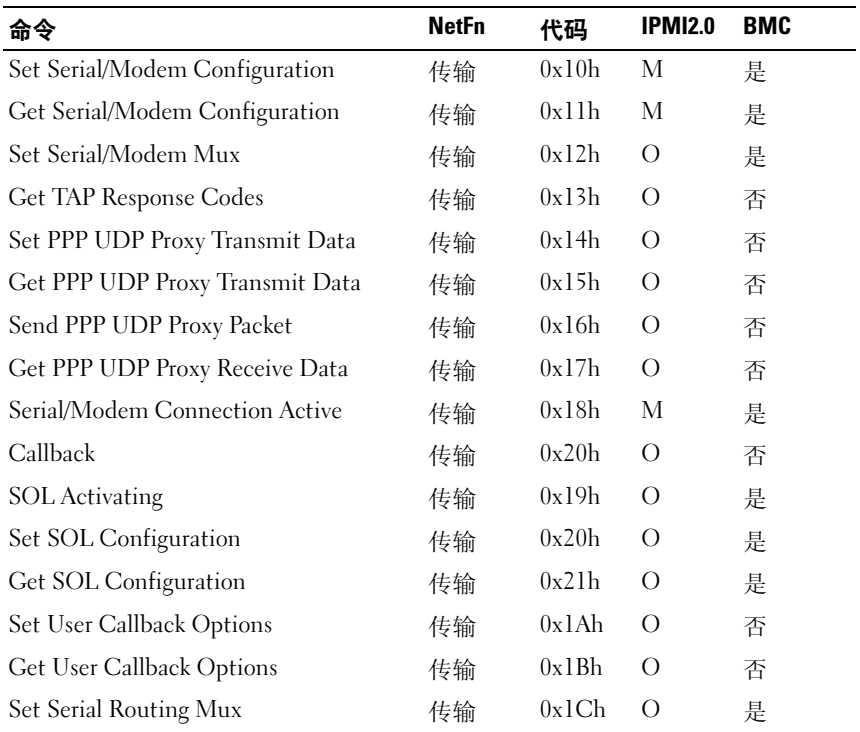

# 表 2-14. 命令传送命令 (NetFn:0x0CH)

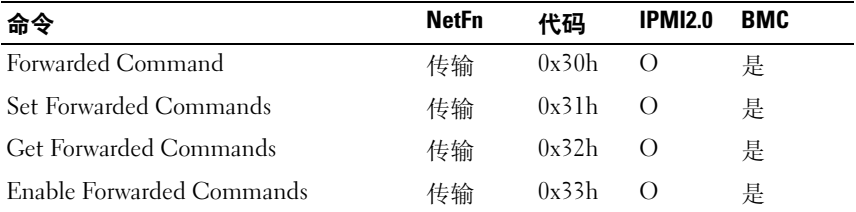

#### 表 2-15. 固件更新命令 (NetFn:0x08H)

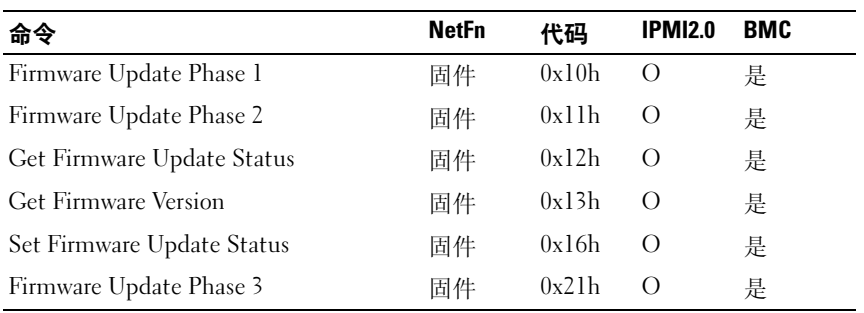

#### 表 2-16. GPGPU 设置命令 (NetFn: 0x30H)

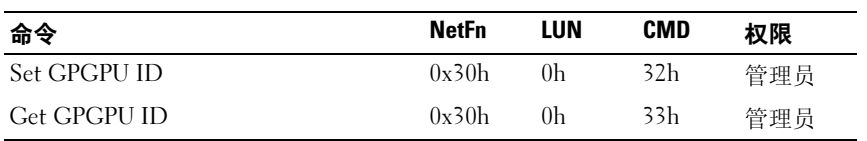

# 表 2-17. 新鲜空气模式设置命令 (NetFn:0x30H)

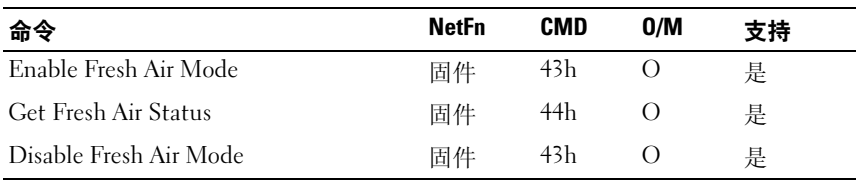

# 电源管理设置

系统 BIOS 提供各种电源设置选项以帮助您节能,从而最大化系统性能。下表提 供电源管理设置指南。

#### 表 2-18. 电源管理设置

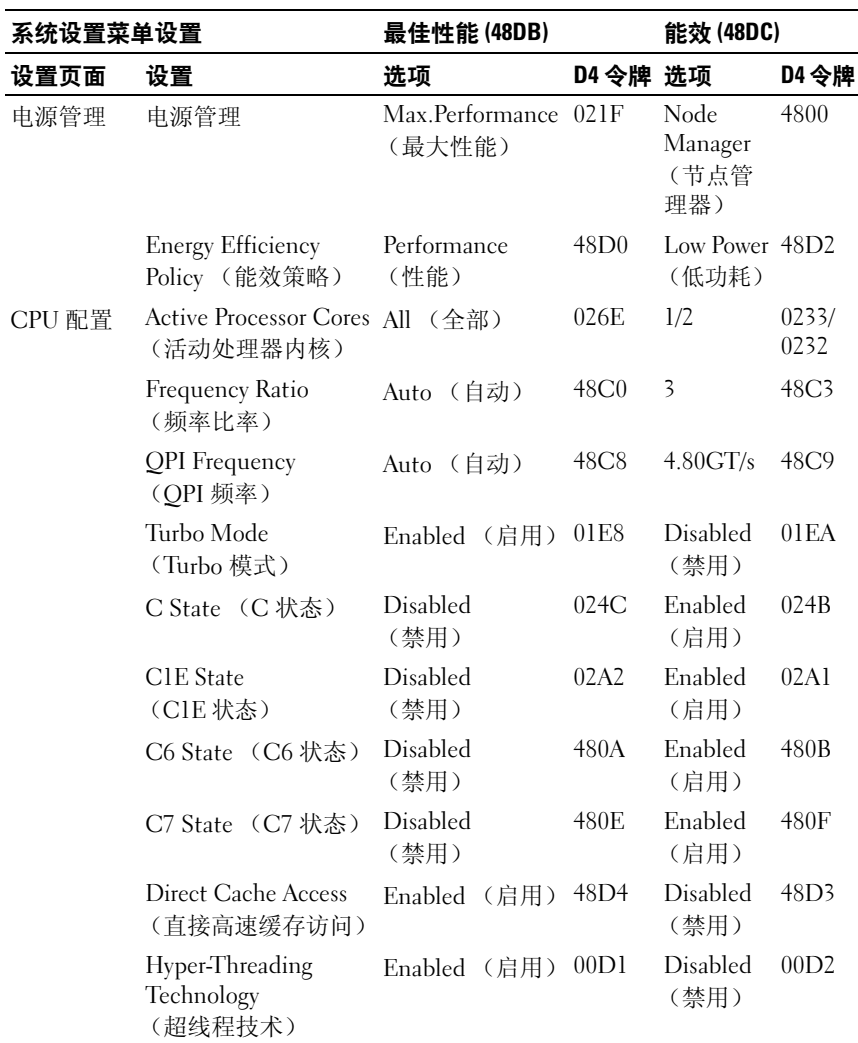

# 表 2-18. 电源管理设置 (续)

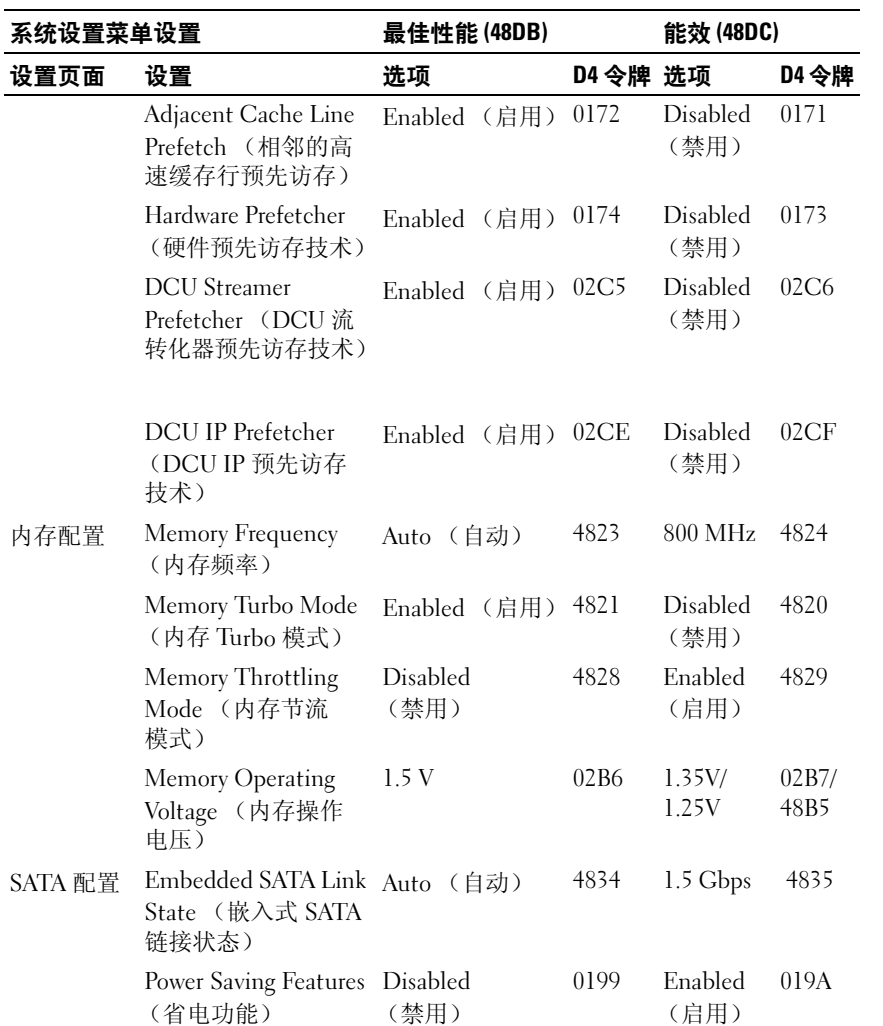

# 表 2-18. 电源管理设置 (续)

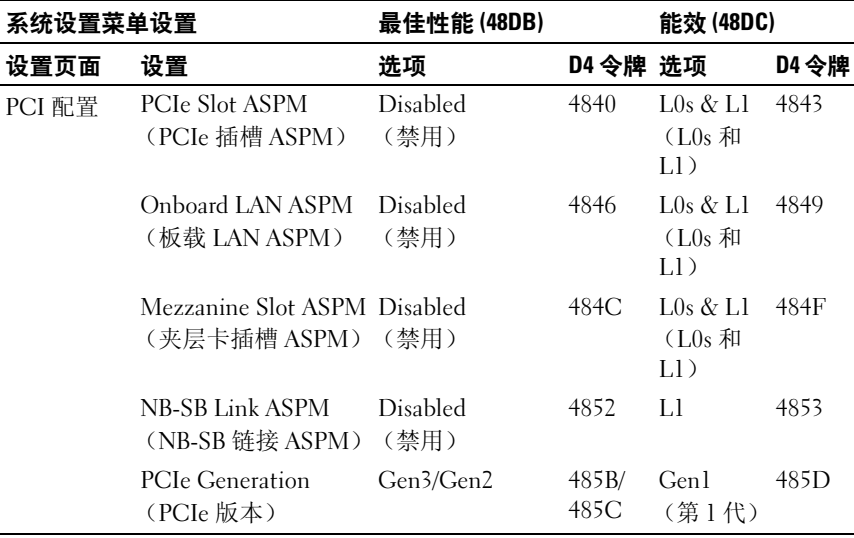

# **SNMP**

简单网络管理协议 (SNMP) 是一个应用程序层协议,可使您更方便地监测 和管理服务器机柜和 PDU 设备。

# 关于 MIB 和陷阱

管理信息库 (MIB) 是一系列分层放置的受管信息集合。受管实体被称为 受管对象,通过对象标识符进行识别。网络管理协议 (如 SNMP)使用 MIB 检索受管理节点或设备的相关受管信息。然后通过 SNMP 将受管信 息传送至管理应用程序。

受管节点或设备利用 SNMP 陷阱将事件异步报告给管理软件。当发生某 些类型的事件时,受管设备会发送陷阱到管理软件。

# SNMP 对服务器机柜风扇控制器板的支持

如果错误发生在已填充计算底座的 PowerEdge C8000 服务器机柜中,风扇 控制器板 (FCB)将提供一个状态更新到计算底座的 BMC,而 BMC 会 向远程客户端发送陷阱。

当全部填充 5 个存储底座的服务器机柜中发生错误时,SNMP 会向远程客 户端发送陷阱消息。

MIB (管理信息库)文件中定义了一个通用 OID (对象标识符)。请使 用 SNMP 公用程序获取 SNMPv2-MIB 文件并载入管理和监测服务器机柜 时需要的 MIB 文件。

#### FCB 网络连接

默认情况下, PMC 被配置为通过 DHCP 服务器自动获取 IP 地址。必须 定义一个与旧式风扇控制器的使用不冲突的特殊按钮按键序列,

- 4 秒钟的长按,服务模式
- 5 秒钟以内短按 3 下,可在默认的静态 IP 地址与重设为默认值之间进 行切换

PMC 重设后,所有网络和配置设置将还原回其默认值。 FCB 的默认网络 设置配置如下。

- IP Address (IP 地址): 192.168.0.120
- Subnet mask (子网掩码) · 255.255.255.0

当按下 reset to default (重设为默认值) 按钮时, FCB 状态和标识指示灯 亮起表示以下行为

- 呈琥珀色闪烁(500 毫秒熄灭 /5 秒亮起)——重新启动 PMC 固件并完 成默认出厂设置的重设。
- 呈琥珀色闪烁 (250 毫秒熄灭 /5 秒亮起)——将默认网络设置还原为 默认值。

#### FCB 配置信息

FCB 配置信息存储在 FCB 板的内部 EEPROM 中,而不是机箱 FRU/EEPROM 中, 因为它是板级别配置。请参阅如下所示的文件格式。 请保留所有属性和关键字的配置,仅修改 value (值)(如果允许)。 当用户上载文件时,如果配置不正确,固件将丢弃配置文件。 例如,配置数据应包含下列信息:

CONNECT.TYPE=STATIC/DHCP IP=192.168.0.120 NETMASK=255.255.255.0 GATEWAY=192.168.0.1  $TRAP$ DESTINATION1=0.0.0.0  $TRAP$ DESTINATION2=0.0.0.0  $TRAP$ DESTINATION3=0.0.0.0 TRAP.DESTINATION4=0.0.0.0  $TRAP$ DESTINATION5= $0.0.0.0$ SNMP.RD.COMMUNITY.STR=public SNMP.RW.COMMUNITY.STR=private POWERCAPPING  $R=3$ POWERCAPPING.W\_DELTA=20 POWERCAPPING.K\_CNT=3

默认情况下, FCB 控制器使用 DHCP 获取 IP 地址。系统必须遵循 BMC 中存在的同一 DHCP 重试机制 (所有必需参数都必须存储在配置文件 中)。 DHCP 客户端必须不断进行重试。

# FCB 固件行为

下表列出了 FCB 固件行为。

# 表 2-19. FCB 固件行为

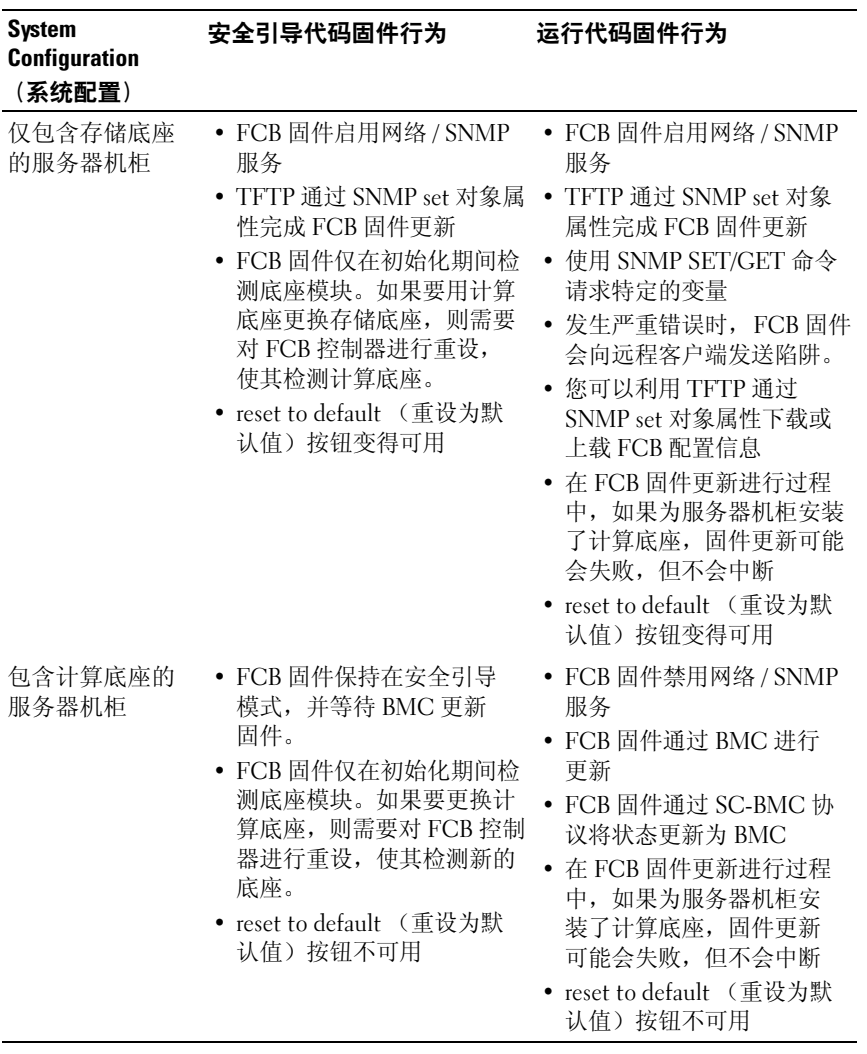

# FCB 的 MIB 树图

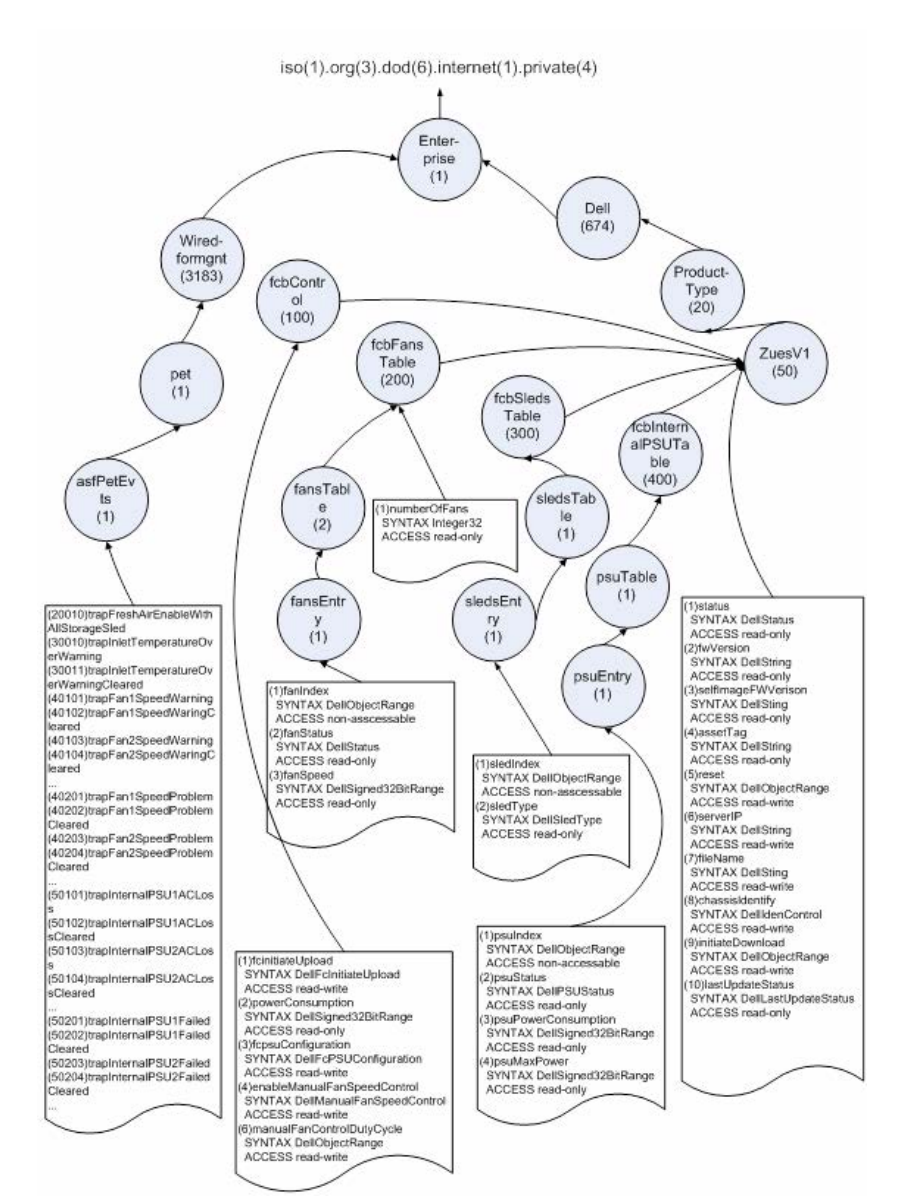

# FCB SNMP MIB

#### 表 2-20. FCB SNMP MIB

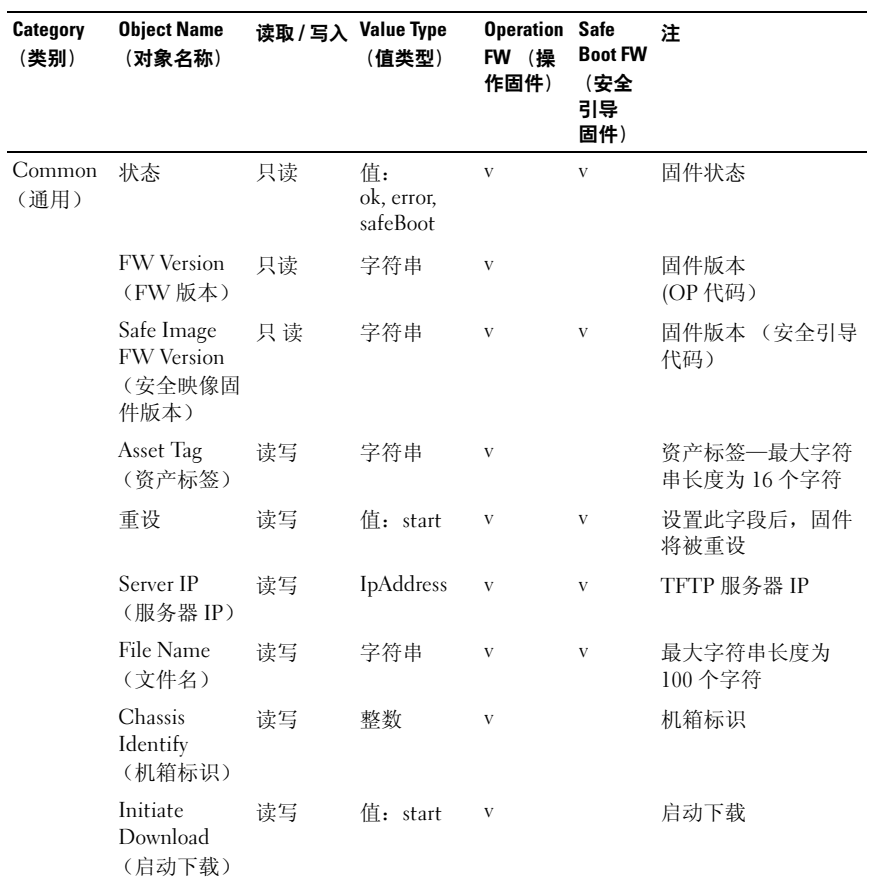

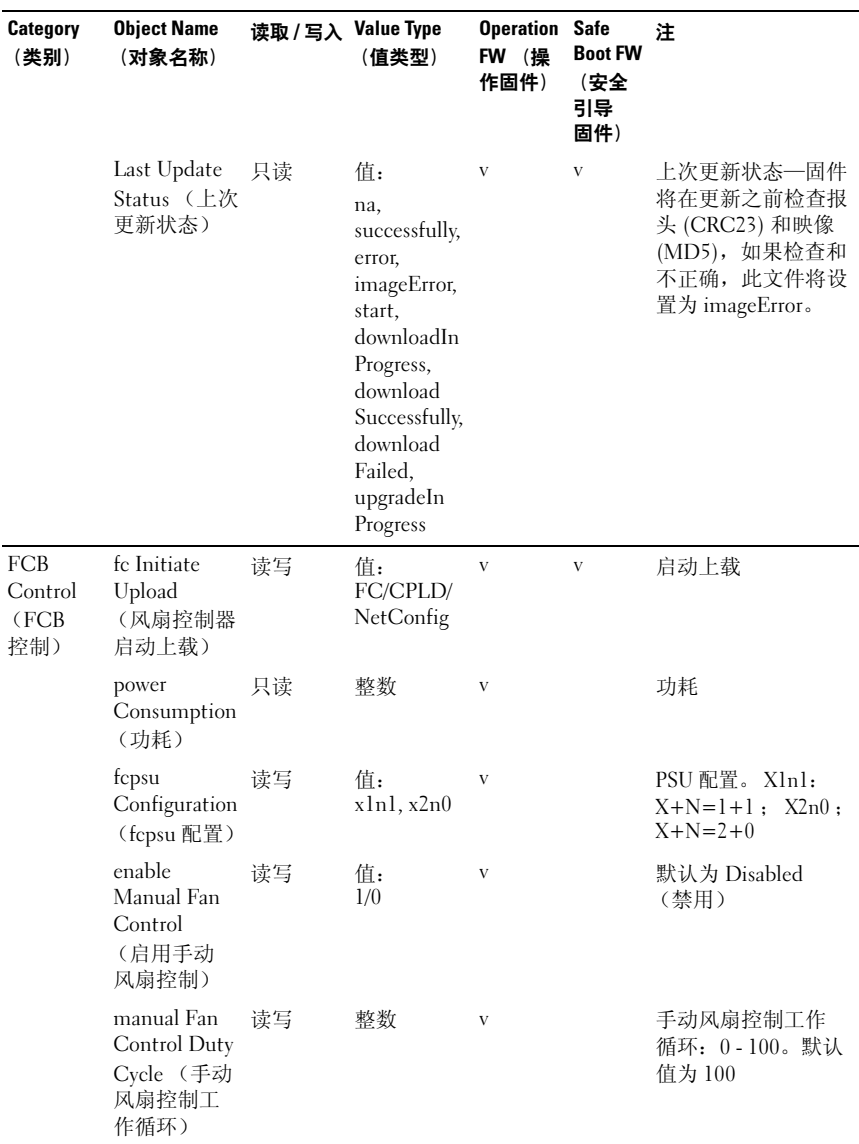

# 表 2-20. FCB SNMP MIB  $(\hat{\mathscr{B}})$

#### 表 2-20. FCB SNMP MIB  $(\frac{kg}{})$

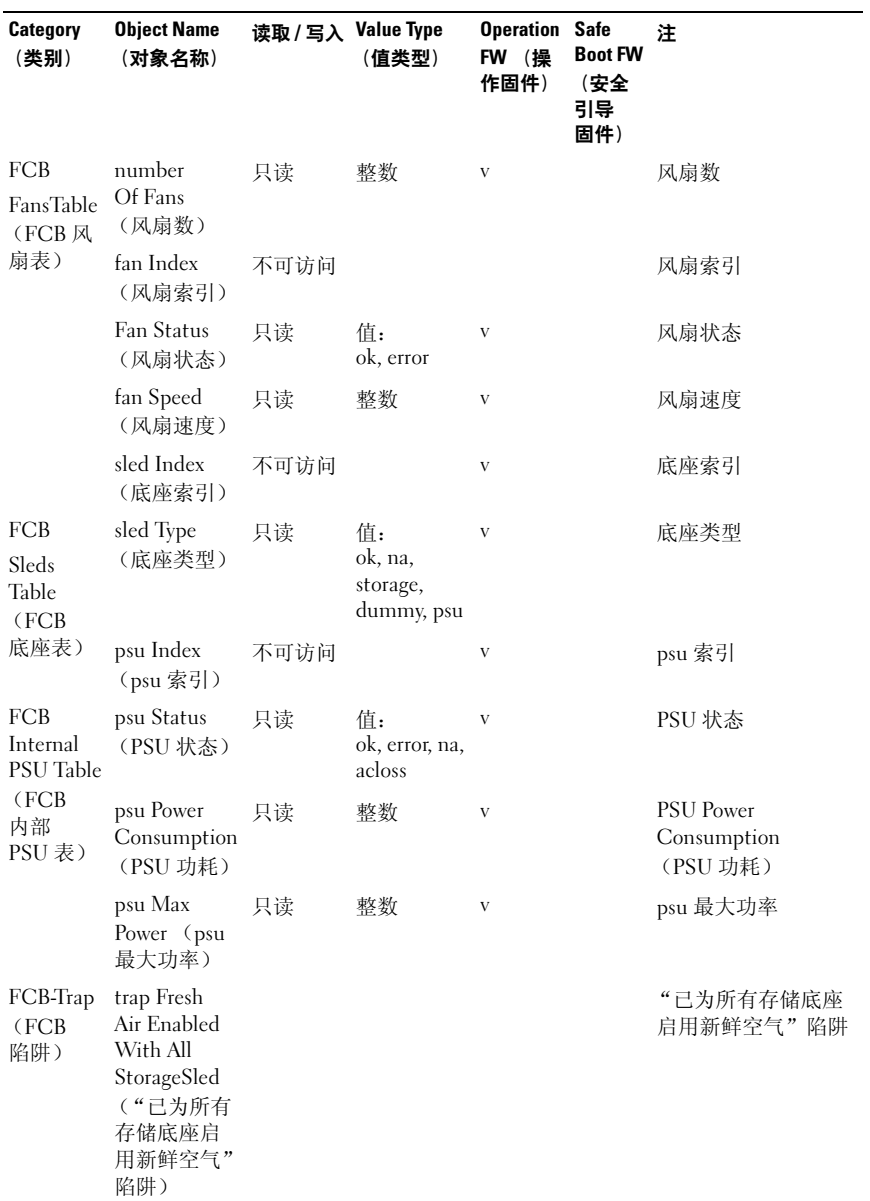

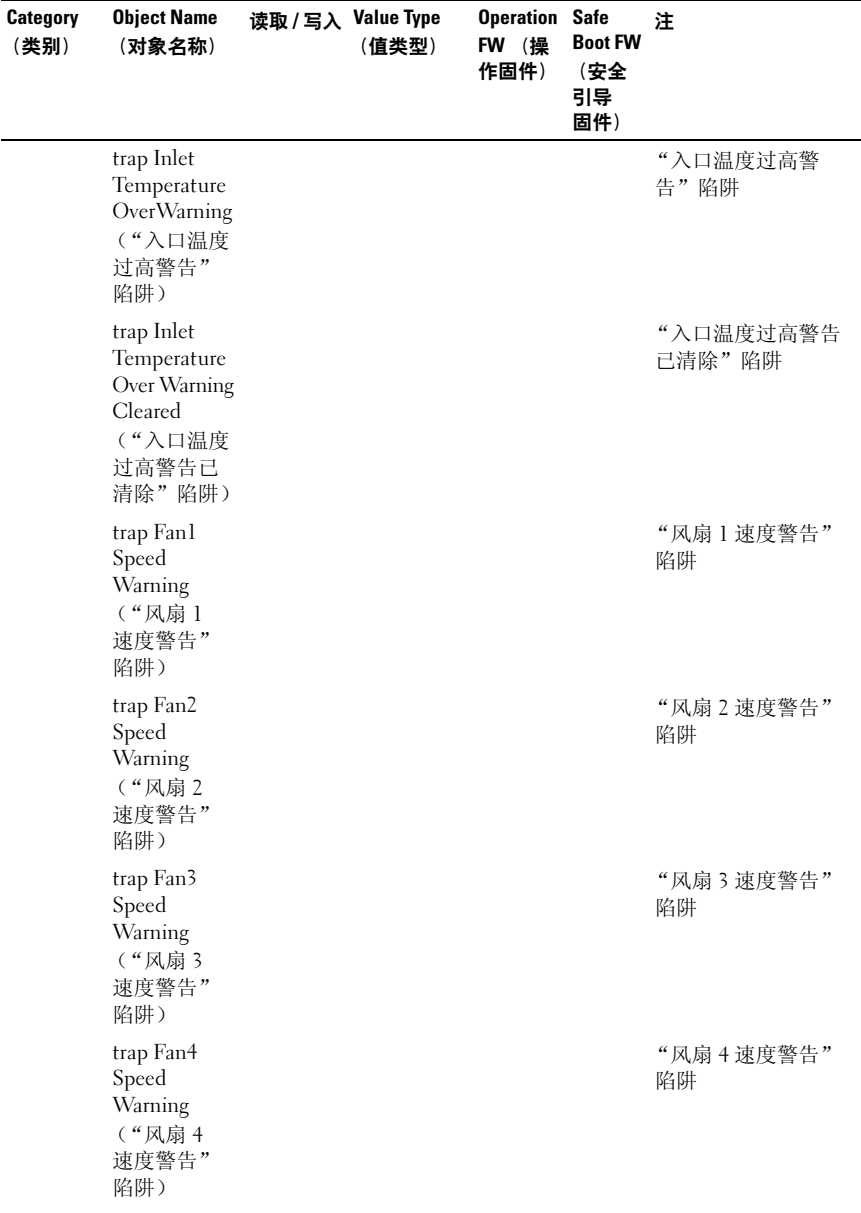

# 表 2-20. FCB SNMP MIB  $(\hat{\mathscr{B}})$

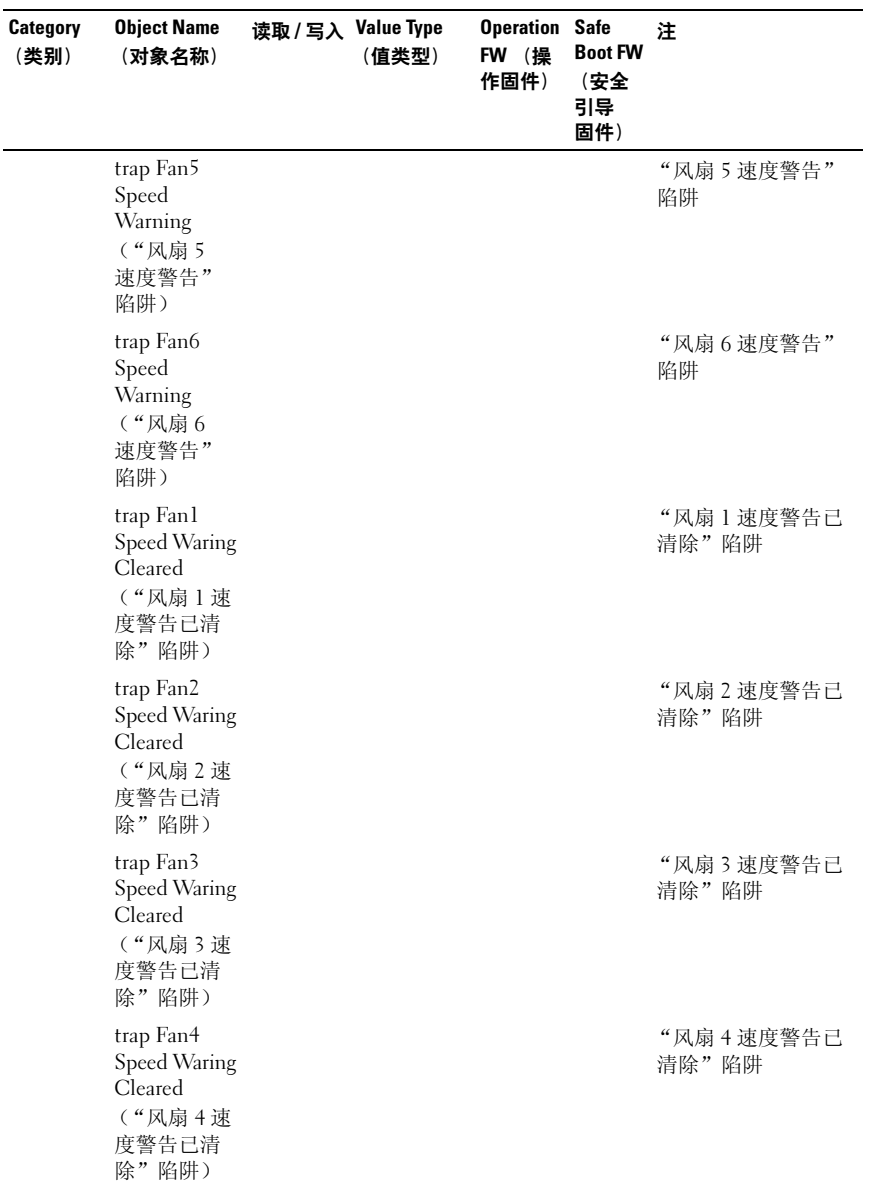

#### 表 2-20. FCB SNMP MIB  $(\frac{kg}{})$

164 使用系统设置程序

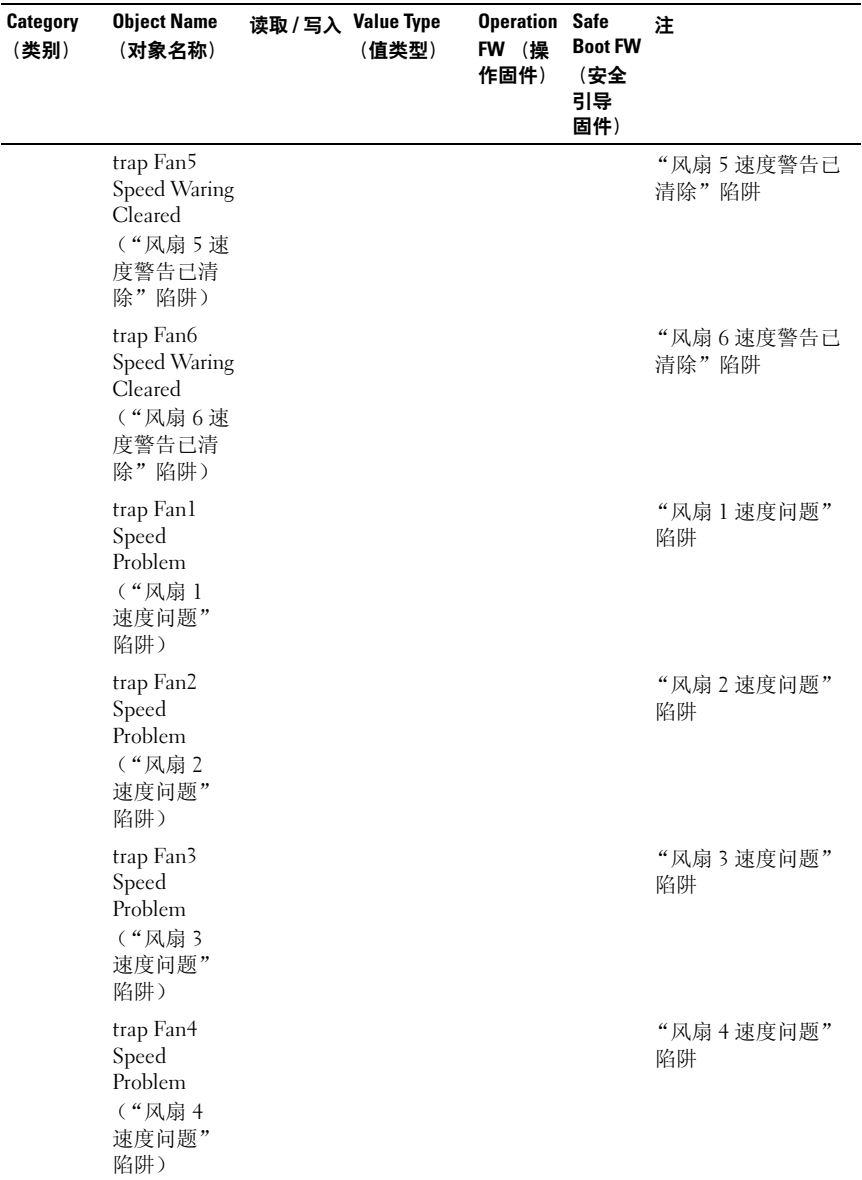

#### 表 2-20. FCB SNMP MIB  $(\hat{\mathscr{B}})$

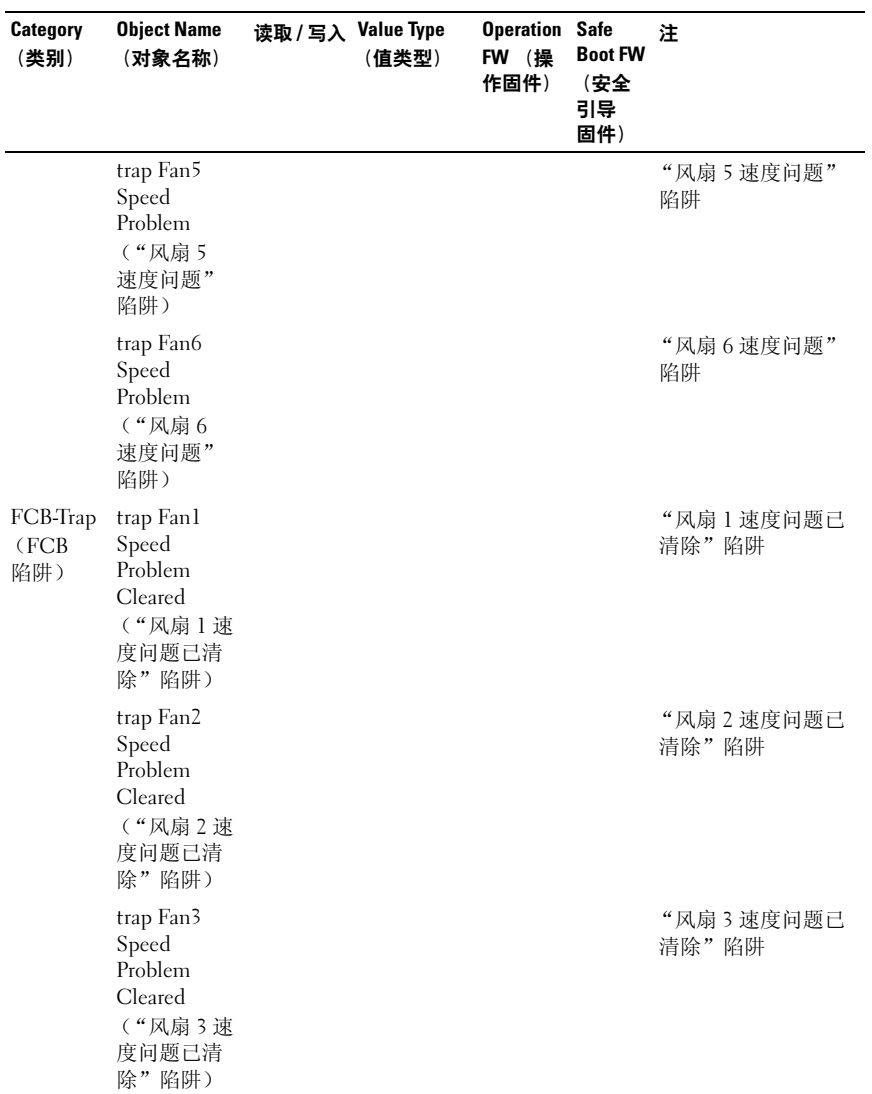

#### 表 2-20. FCB SNMP MIB  $(\frac{kg}{})$

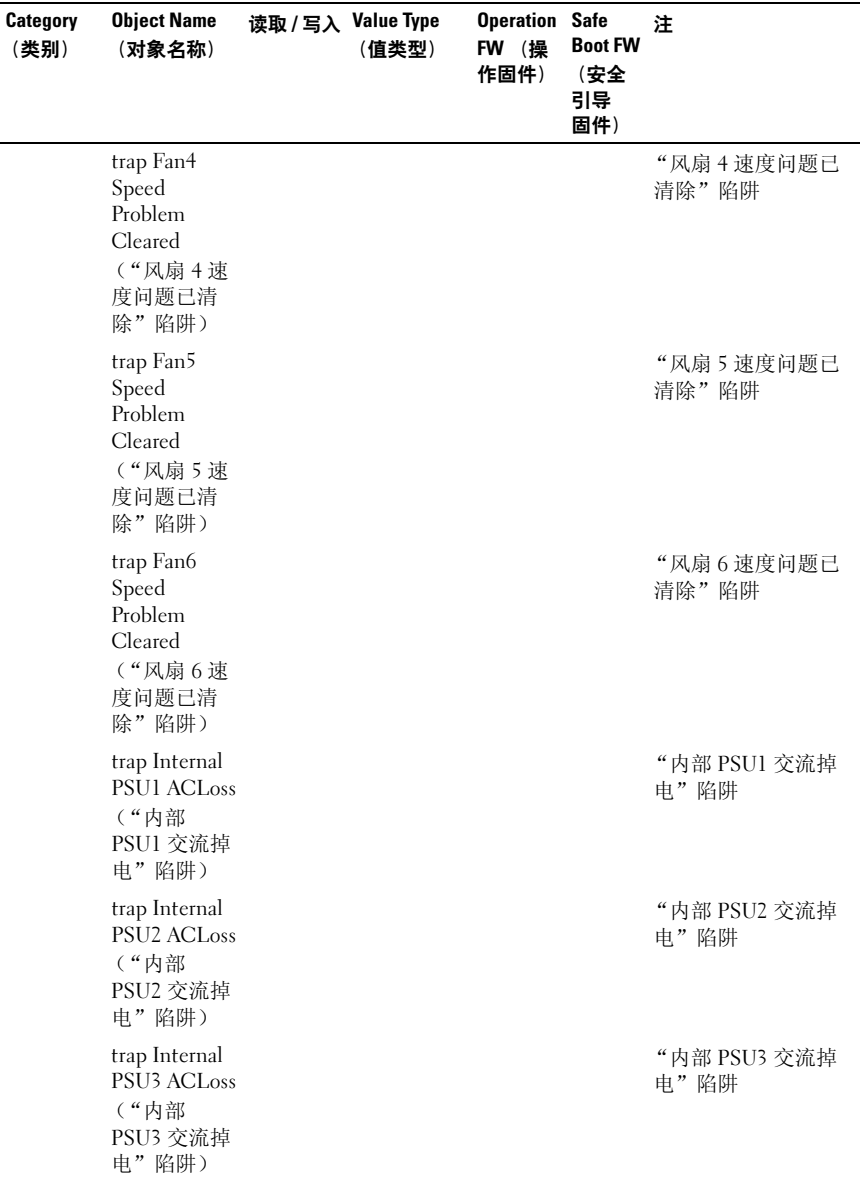

### 表 2-20. FCB SNMP MIB  $(\hat{\mathscr{B}})$

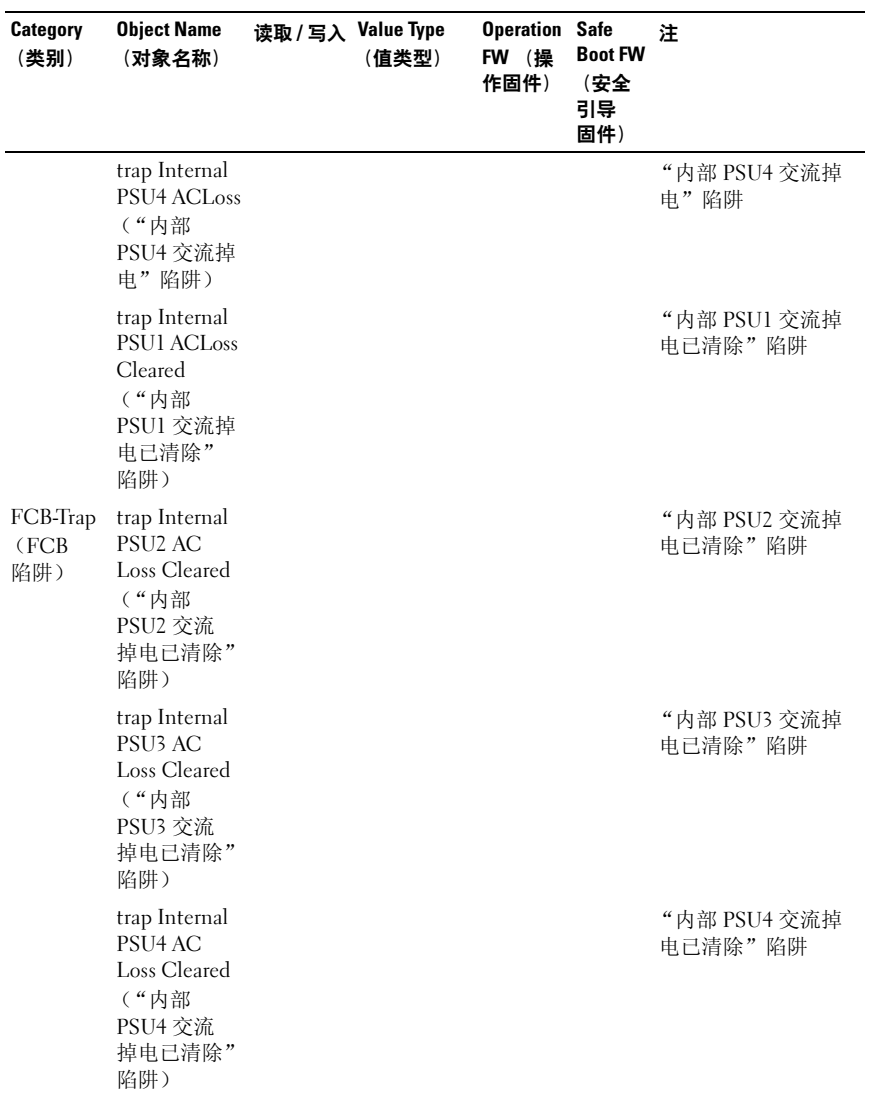

#### 表 2-20. FCB SNMP MIB  $(\frac{kg}{})$

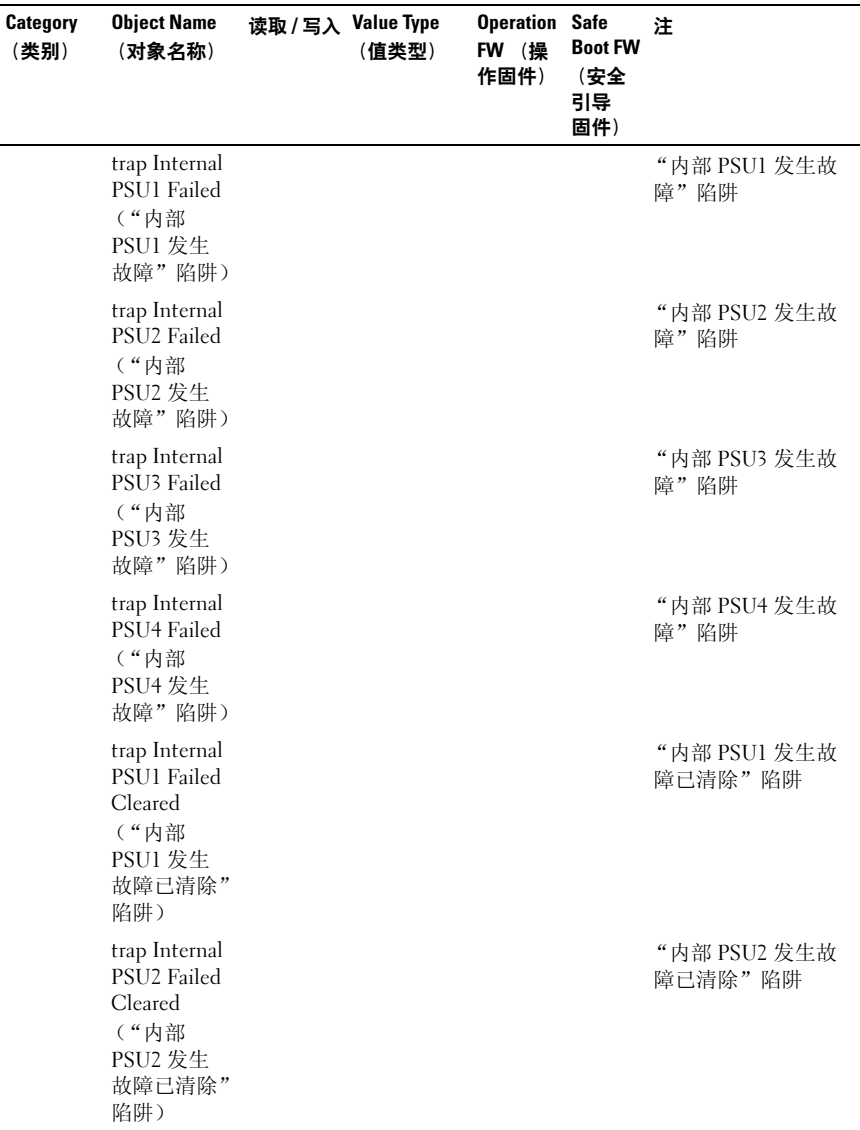

## 表 2-20. FCB SNMP MIB  $(\hat{\mathscr{B}})$

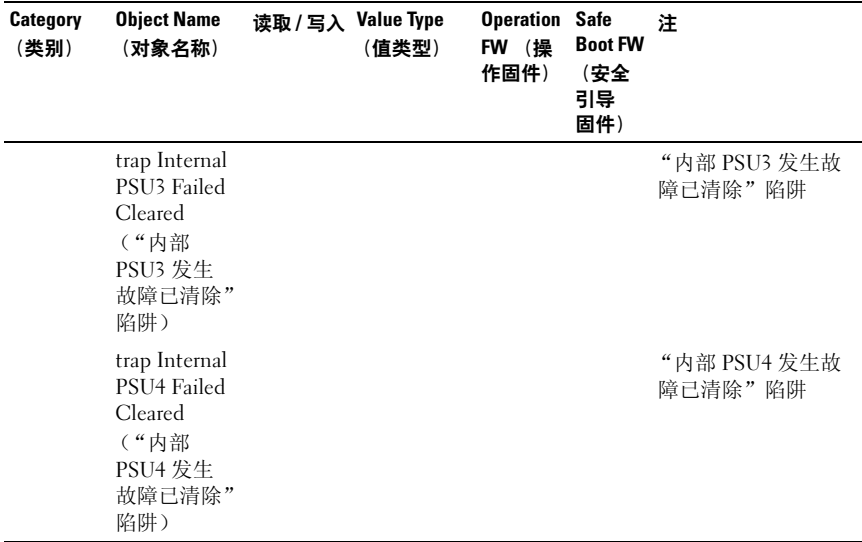

#### 表 2-20. FCB SNMP MIB  $\frac{\angle x}{\angle y}$

注: 在 Common (通用)类别中, FC 和 PMC 提供通用 OID。

### SNMP 对外部 PDU 电源管理控制器板的支持

PowerEdge C8000 服务器机柜主要连接至外部 PDU。外部 PDU 包括 电源管理控制器 (PMC) 板,可用于监测网络上的 PDU 电源设备模块。 当 PDU 中发生错误时, PMC 通过 SNMPv2 向远程客户端发送通知。 MIB (管理信息库)文件中定义了一个通用 OID (对象标识符)。请使 用 SNMP 公用程序获取 SNMPv2-MIB 文件并载入管理和监测 PDU 时需 要的 MIB 文件。

#### PMC 网络连接

默认情况下, PMC 被配置为通过 DHCP 服务器自动获取 IP 地址。必须 定义一个与旧式风扇控制器不冲突的特殊按钮按键序列,

- 4 秒钟的长按,服务模式
- 5 秒钟以内短按 3 下,可在默认的静态 IP 地址与重设为默认值之间进 行切换

#### 170 | 使用系统设置程序

PMC 重设后,所有网络和配置设置将还原回其默认值。PMC 的默认网络 设置配置如下。

- IP Address (IP 地址): 192.168.0.120
- Subnet mask (子网掩码) · 255.255.255.0

PMC 板正面的电源 / 状态指示灯会显示以下行为

- 呈琥珀色闪烁(500 毫秒熄灭 /5 秒亮起)——重新启动 PMC 固件并完 成默认出厂设置的重设。
- 呈琥珀色闪烁 (250 毫秒熄灭 /5 秒亮起)——将默认网络设置还原为 默认值。

#### PMC 配置信息

PMC 配置信息存储在 PMC 板的内部 EEPROM 中。您必须使用 TFTP 服 务器检索配置数据, 然后使用 Notepad (记事本)或文本编辑器查看或 更改配置数据。

例如,配置数据应包含下列信息:

```
CONNECT.TYPE=STATIC/DHCP
IP=192.168.0.120
NETMASK=255.255.255.0
GATEWAY=192.168.0.1
TRAPDESTINATION1=0.0.0.0TRAPDESTINATION2=0.0.0.0TRAPDESTINATION3=0.0.0.0
TRAPDESTINATION4=0.0.0.0
TRAPDESTINATION5=0.0.0.0SNMP.RD.COMMUNITY.STR=public
SNMP.RW.COMMUNITY.STR=private
MANAGE.ACSOCKET.A.DEFAULT.POWER=ON/OFF
MANAGE.ACSOCKET.B.DEFAULT.POWER=ON/OFF
MANAGE ACSOCKETC. DEFAULT POWER=ON/OFF
MANAGE.PDU.DEFAULT.POWER=ON/OFF
MANAGE.PSU.CONFIGURATION=5+1
```
默认情况下,PMC 控制器使用 DHCP 获取 IP 地址。系统必须遵循 BMC 中存在的同一 DHCP 重试机制 (所有必需参数都必须存储在配置文件 中)。 DHCP 客户端必须不断进行重试。

# PMC 固件行为

下表列出了 PMC 固件行为。

# 表 2-21. PMC 固件行为

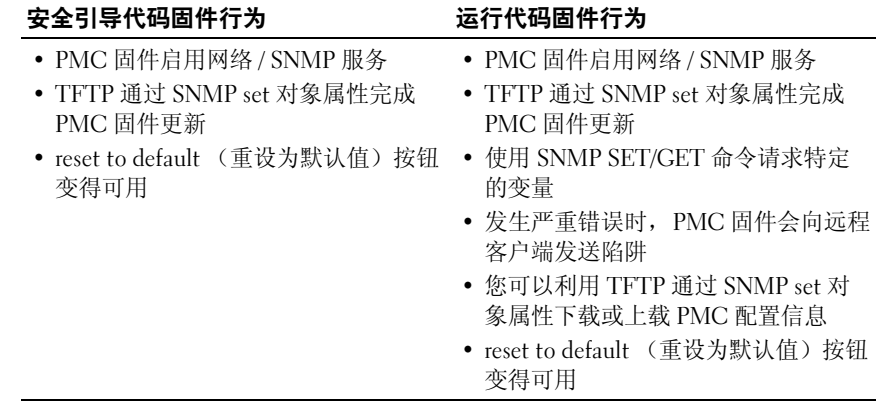

# PMC 的 MIB 树图

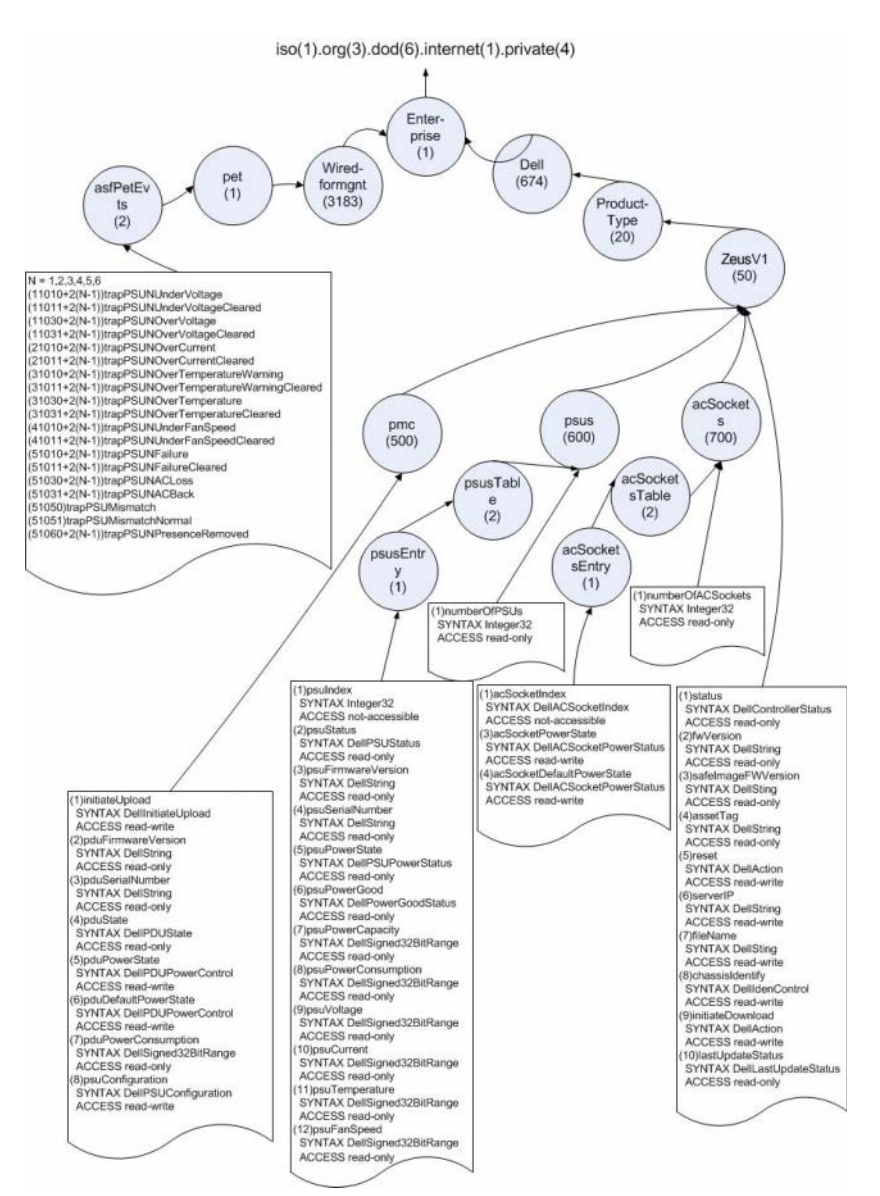

# PMC SNMP MIB

#### 表 2-22. PMC SNMP MIB

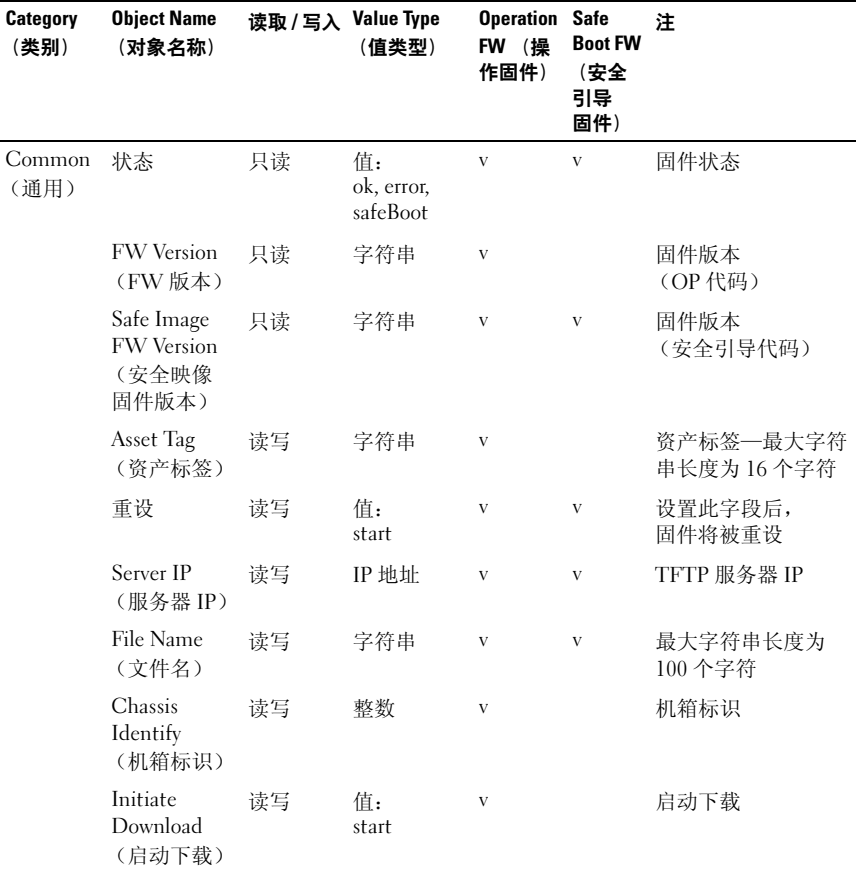

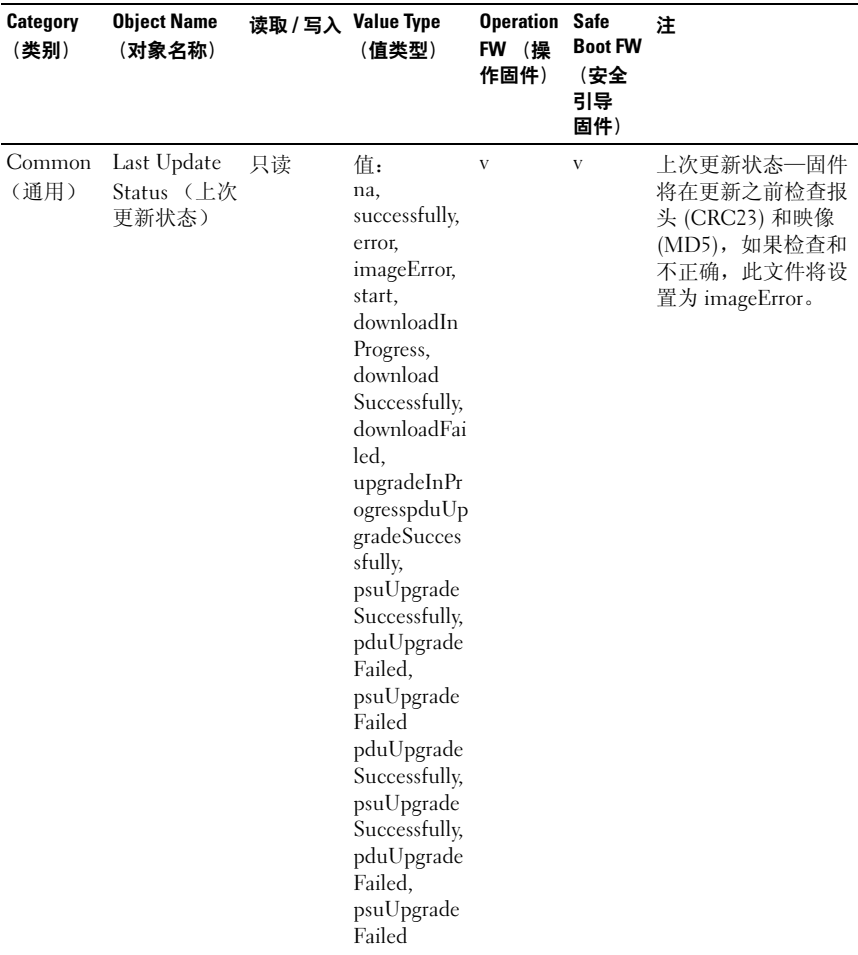

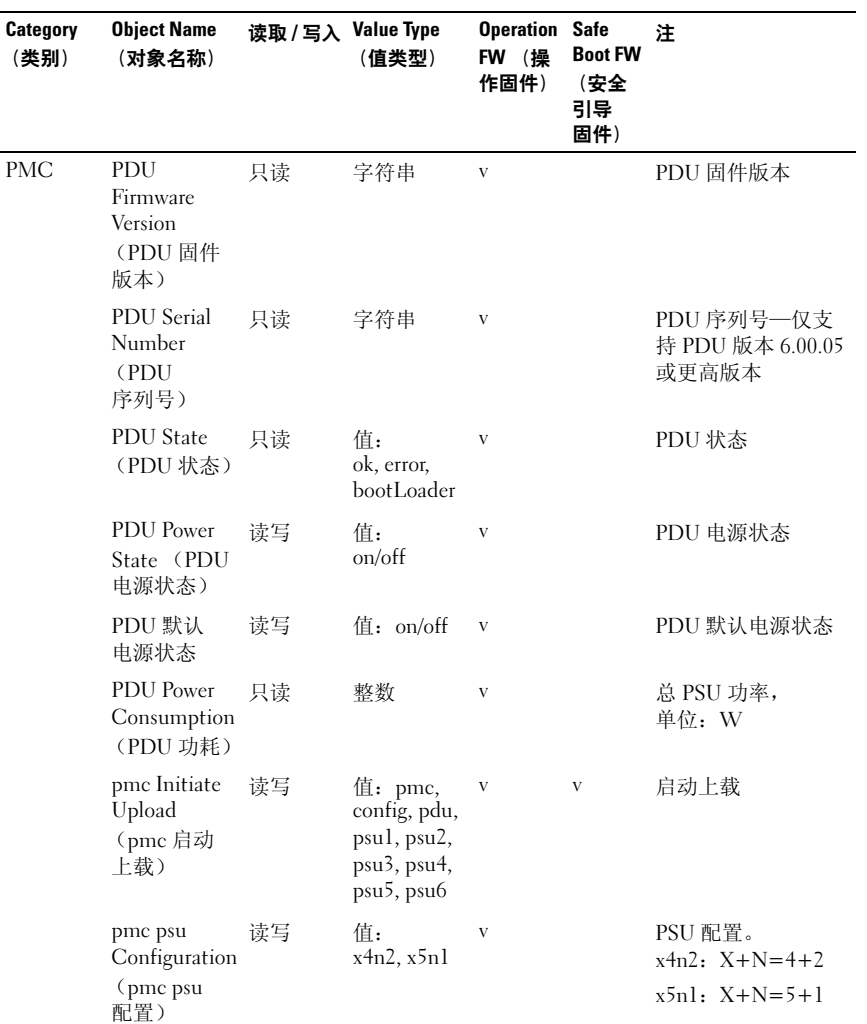

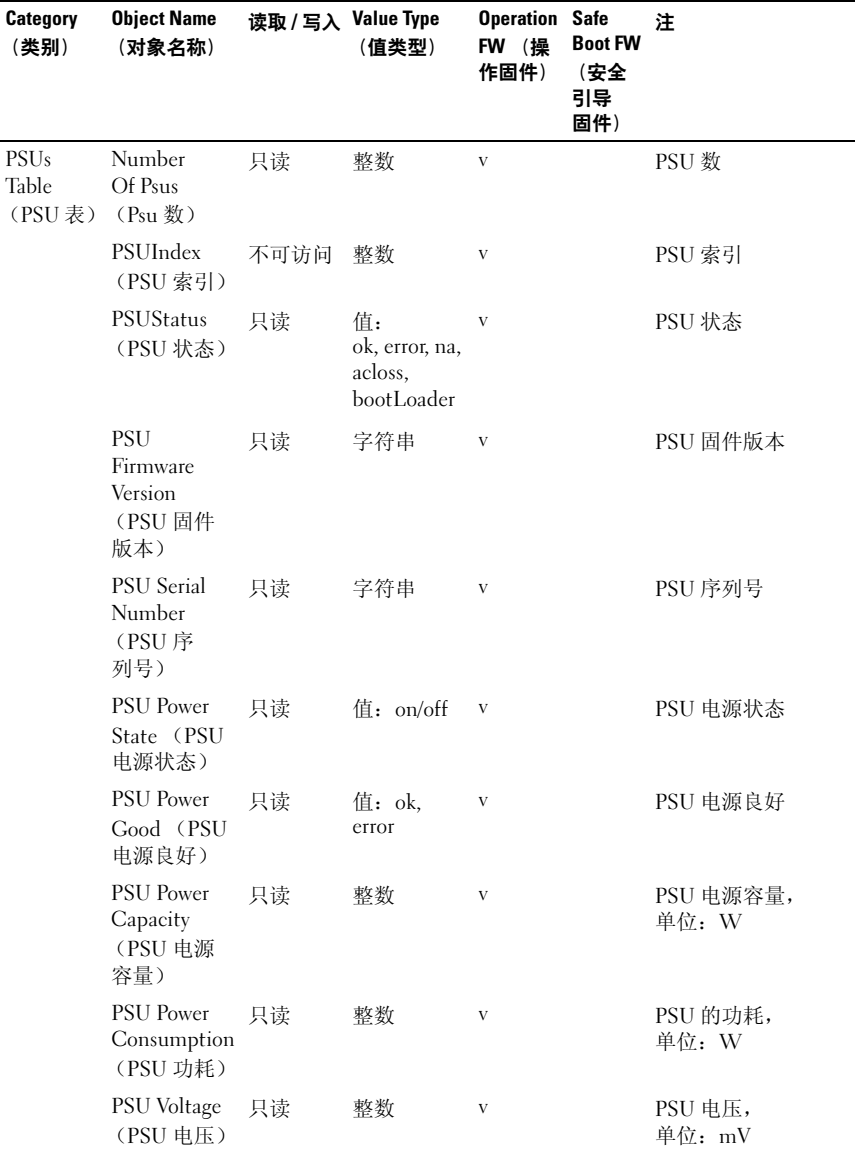

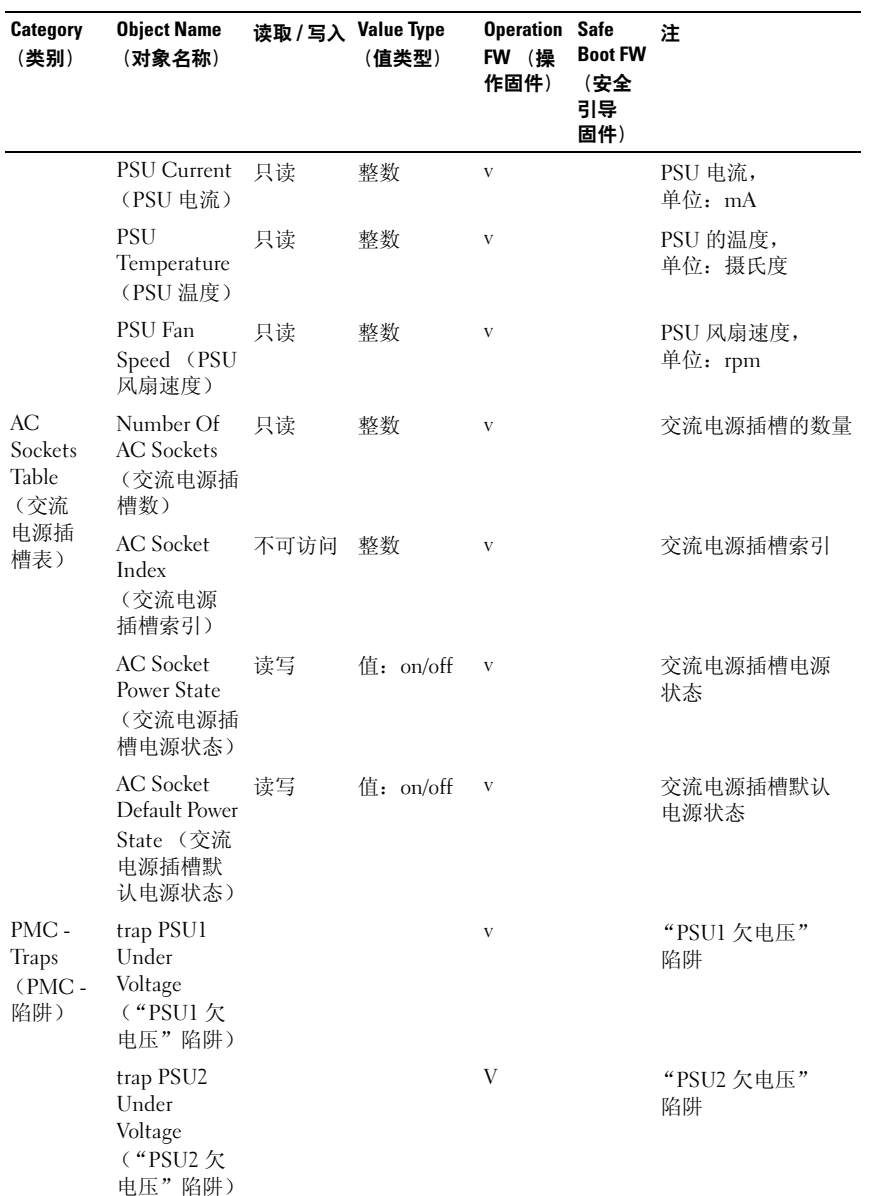

# 178 | 使用系统设置程序

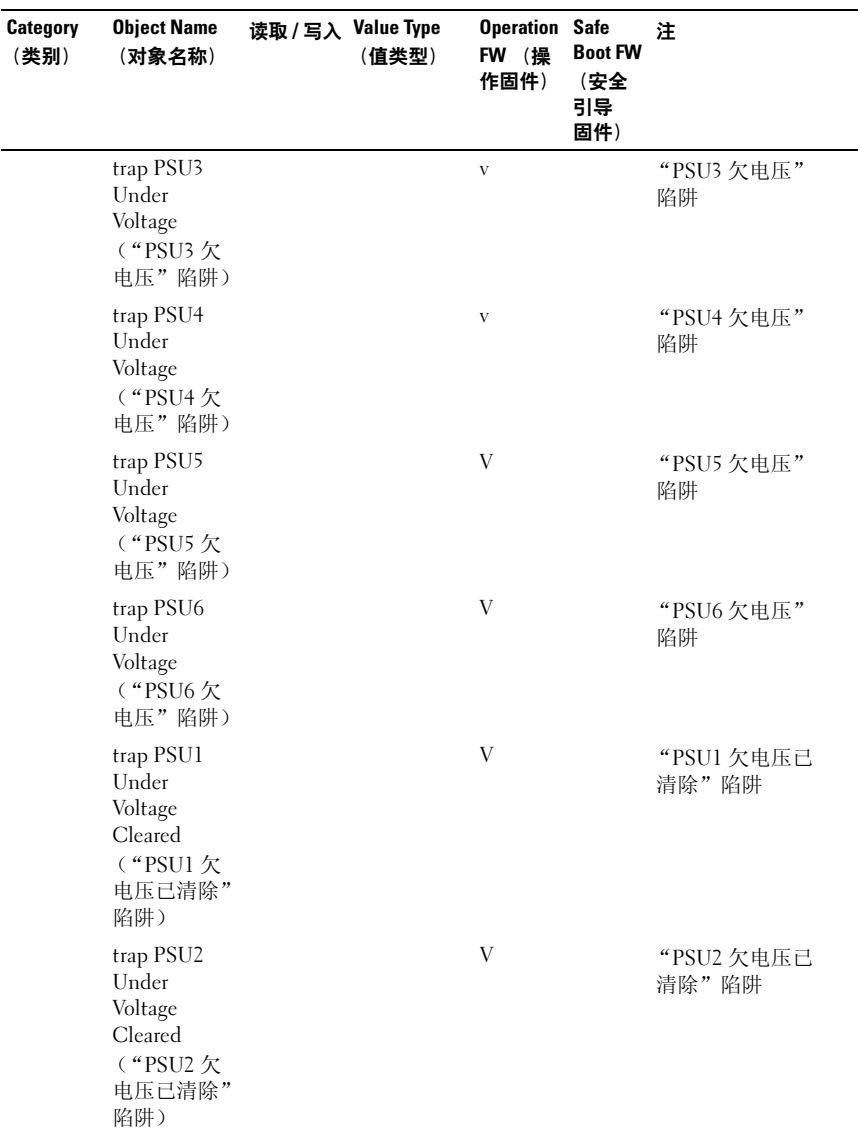

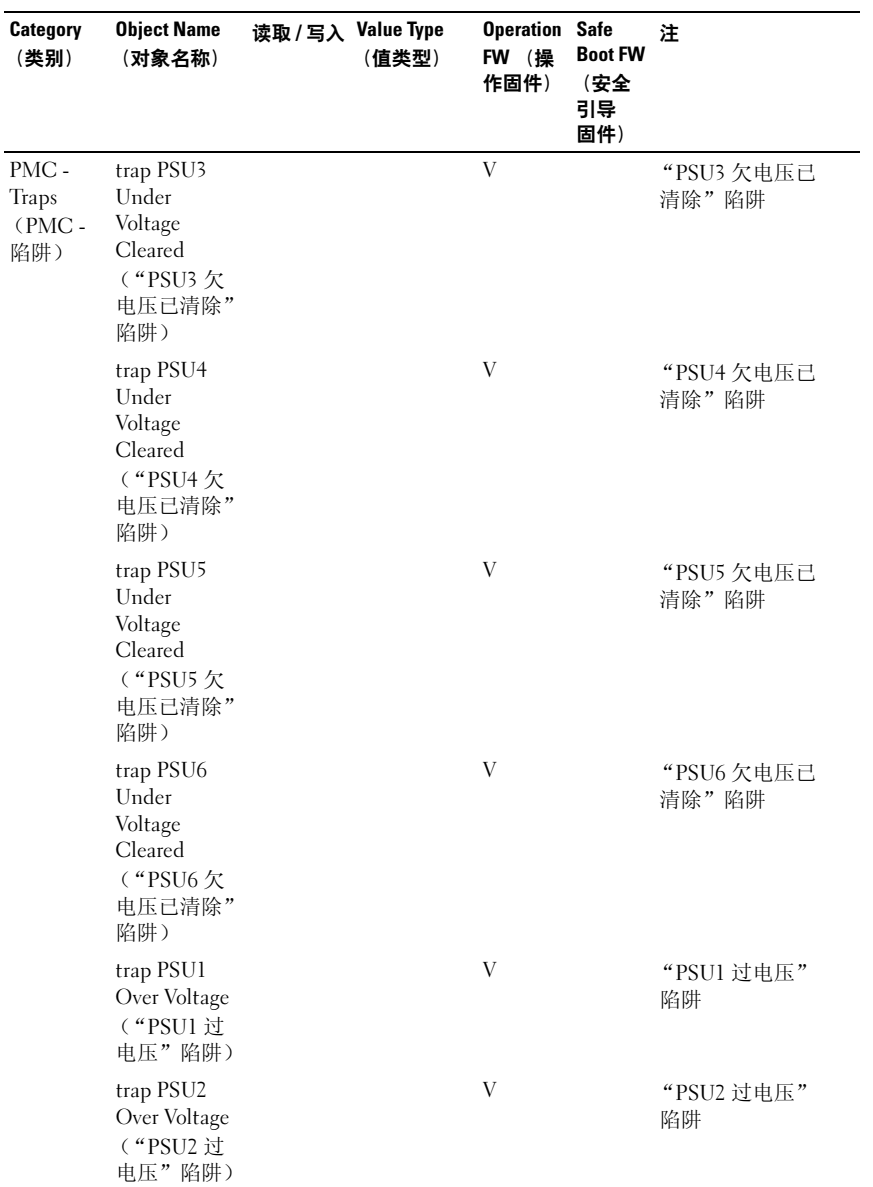
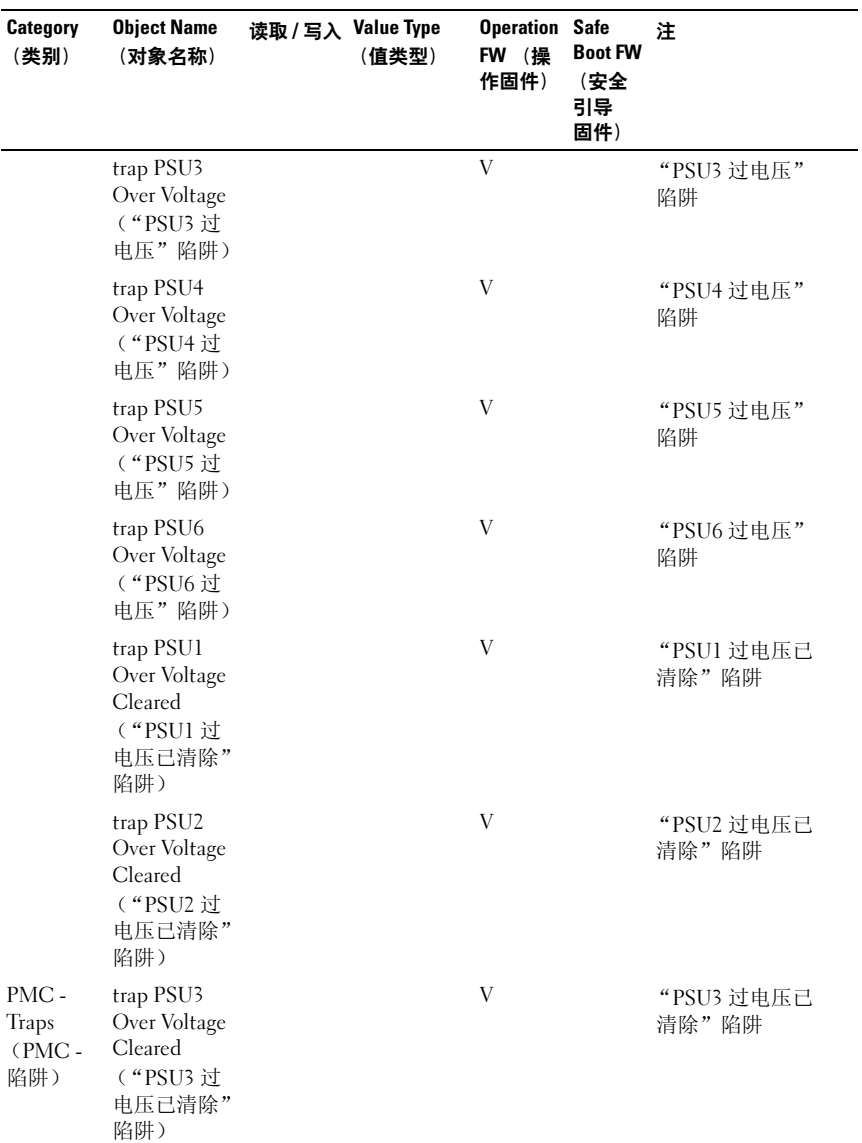

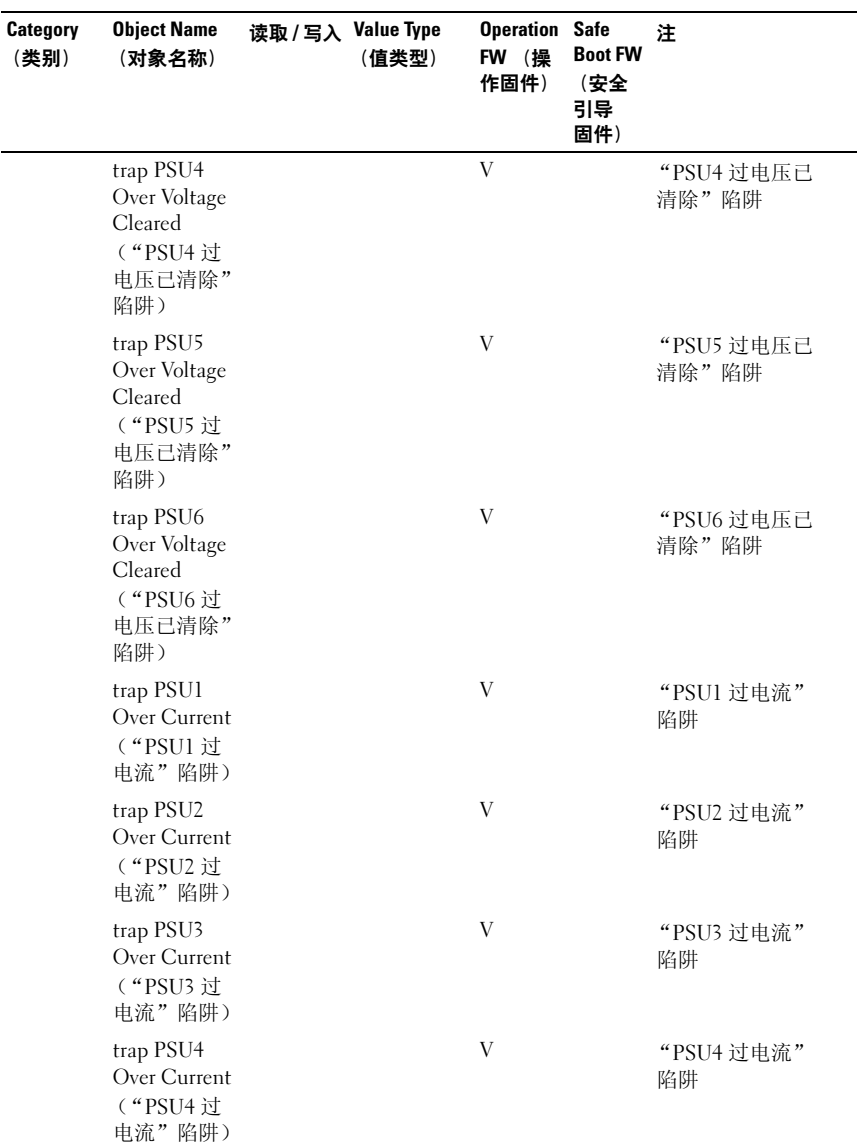

### 表 2-22. PMC SNMP MIB (续)

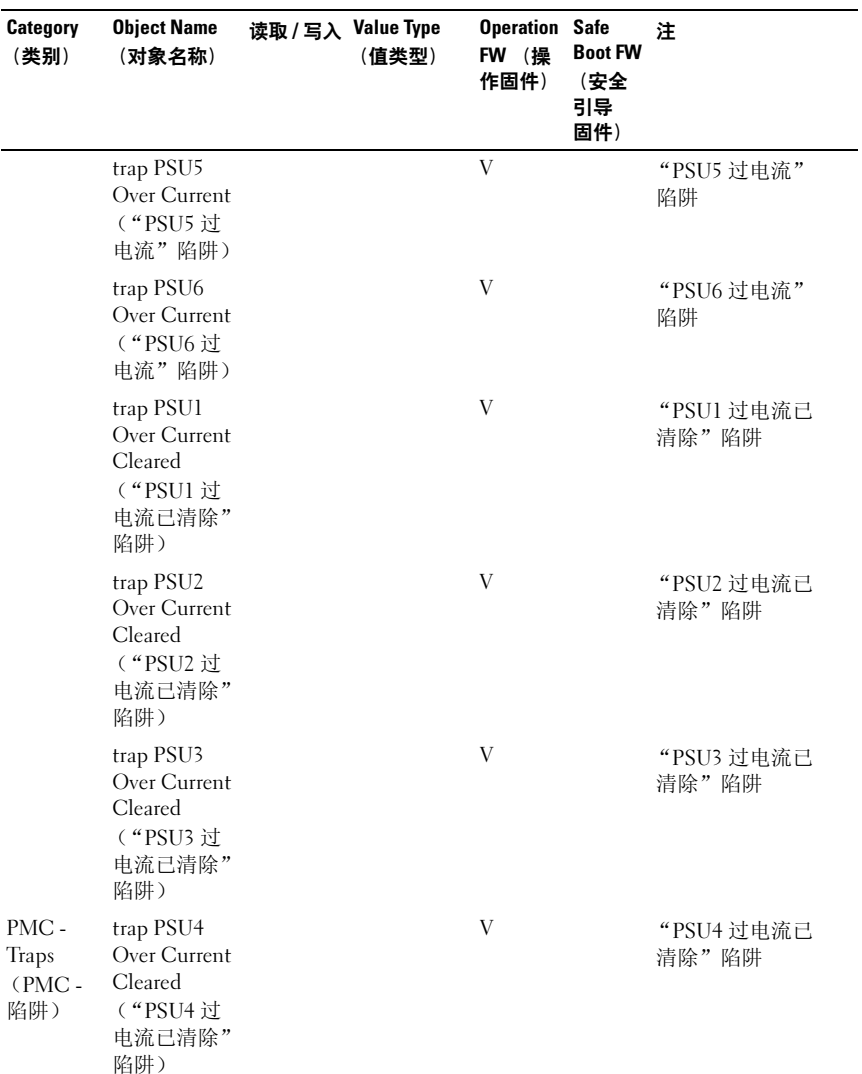

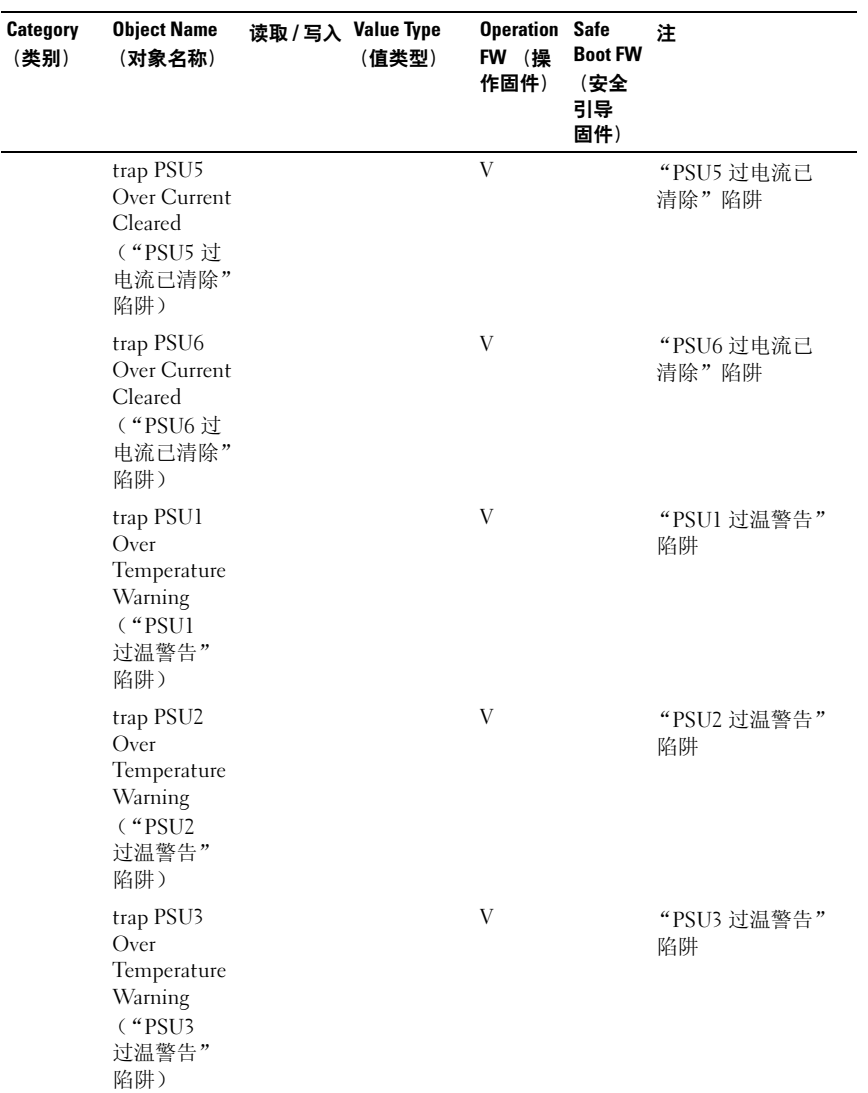

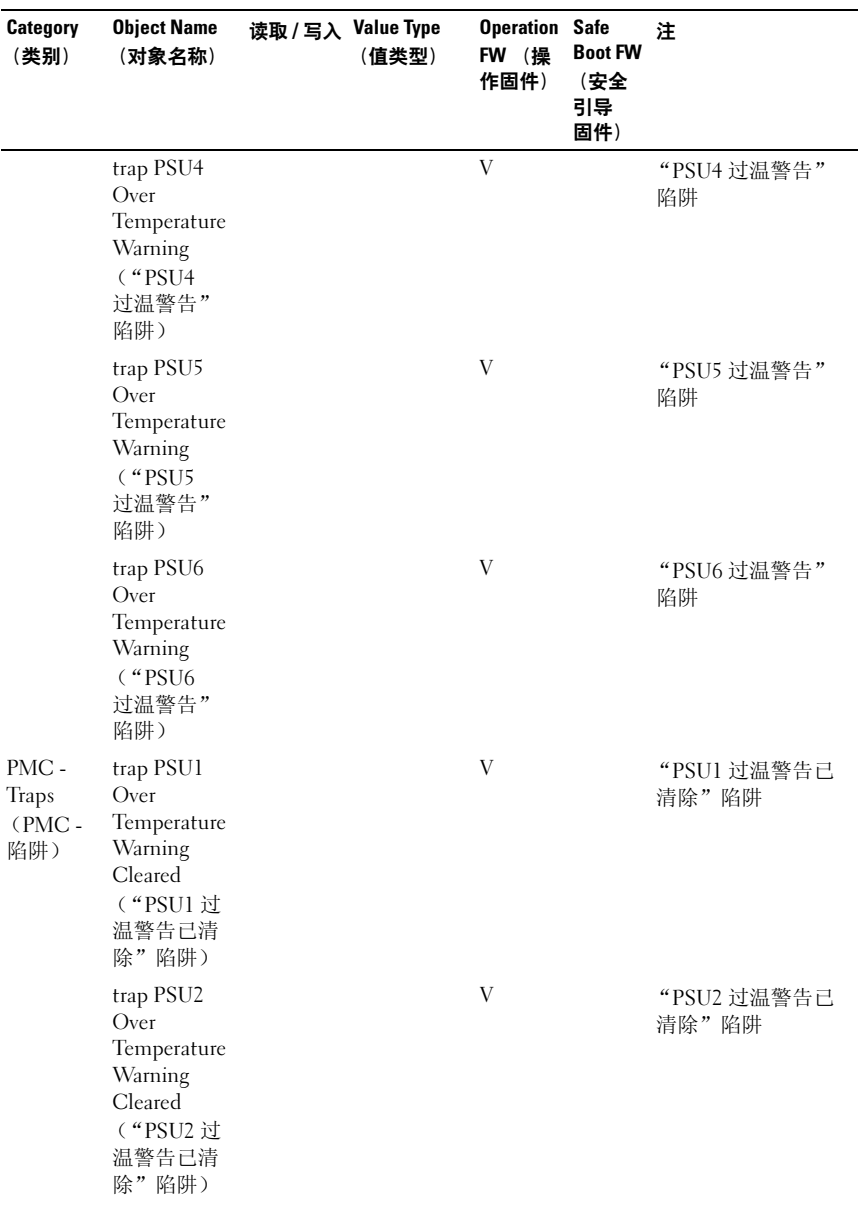

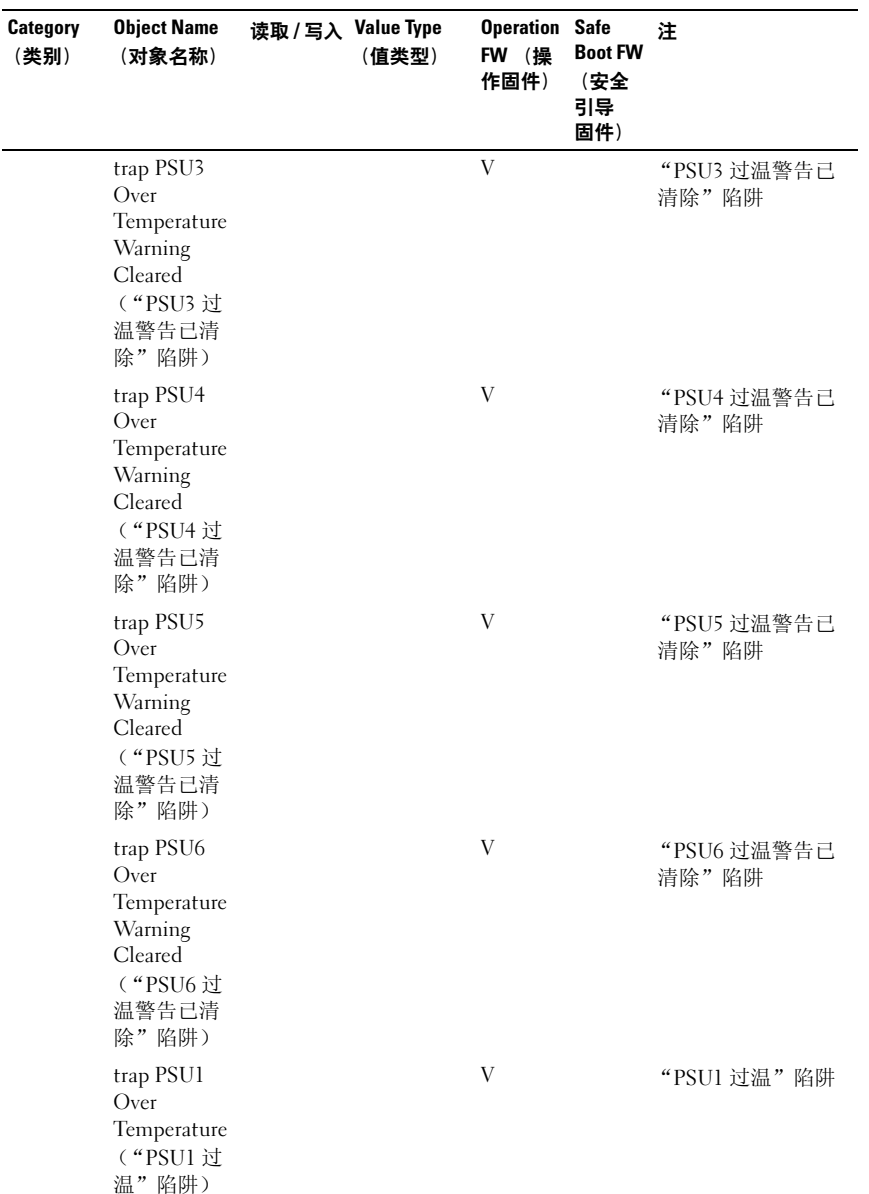

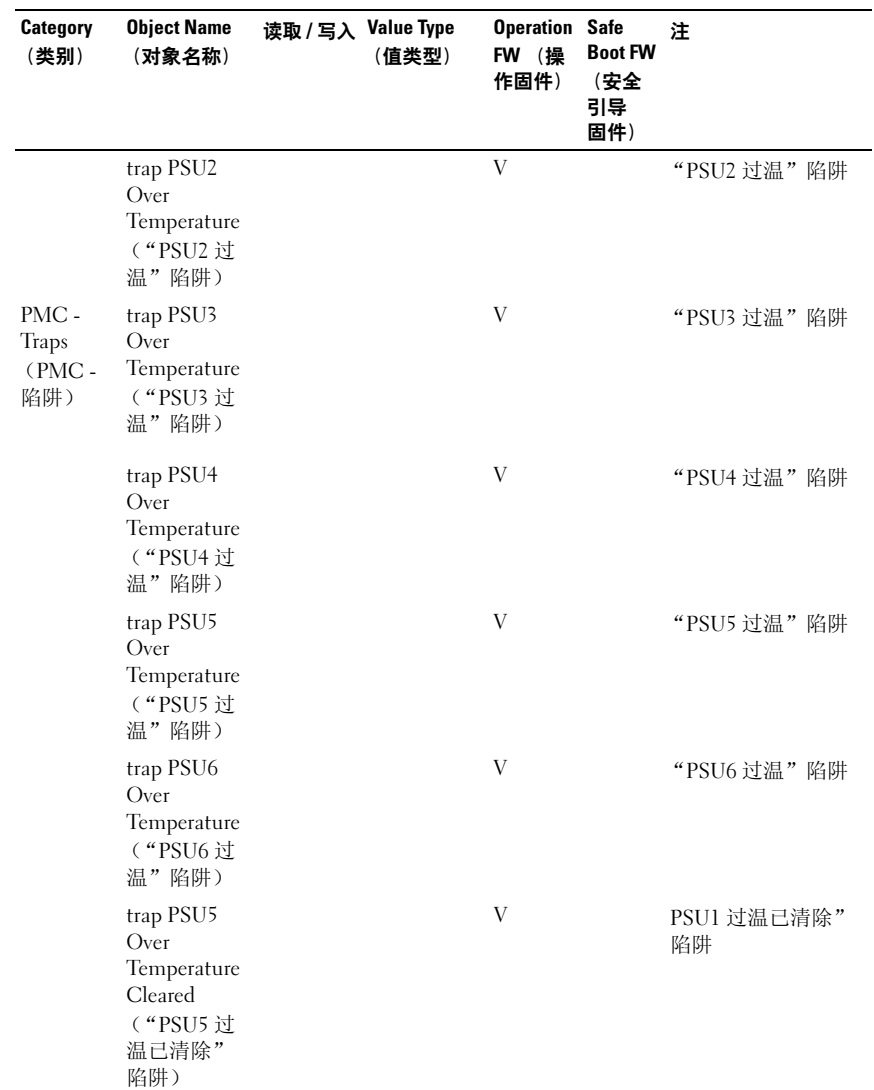

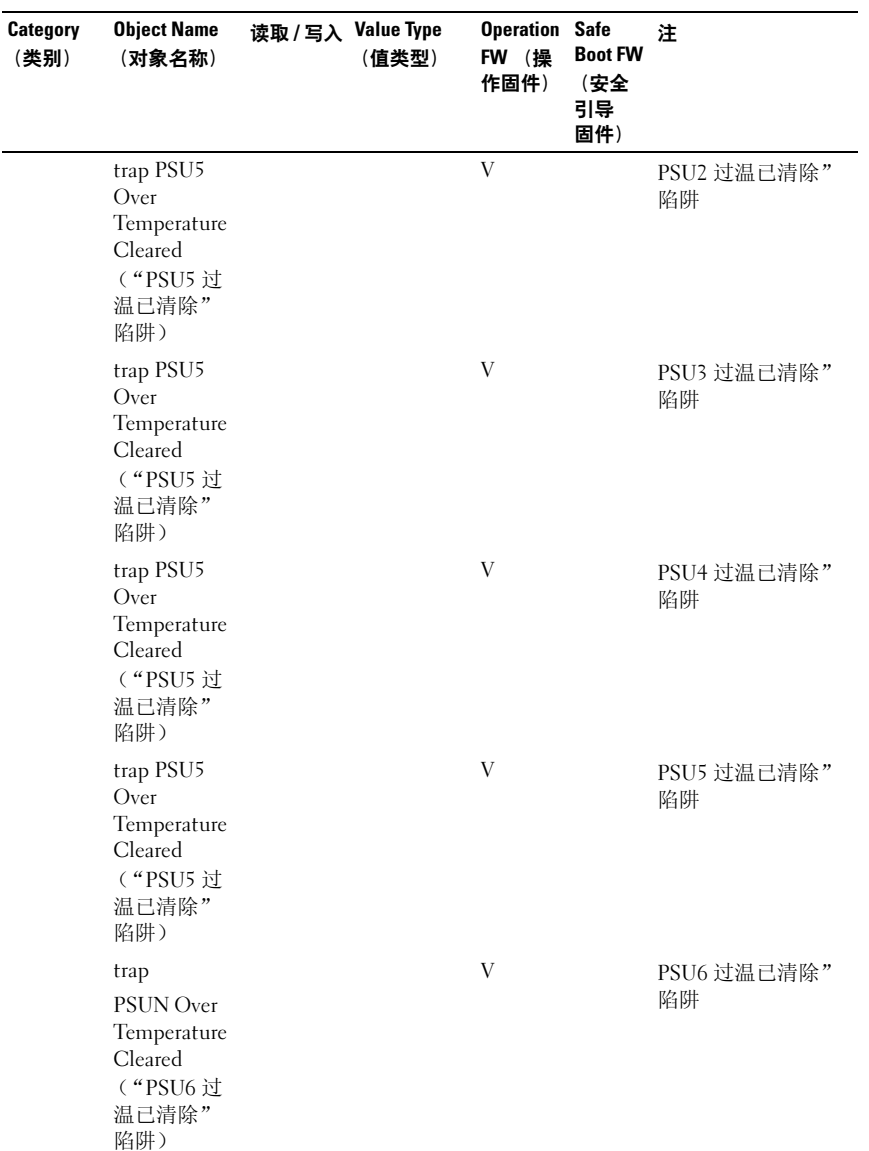

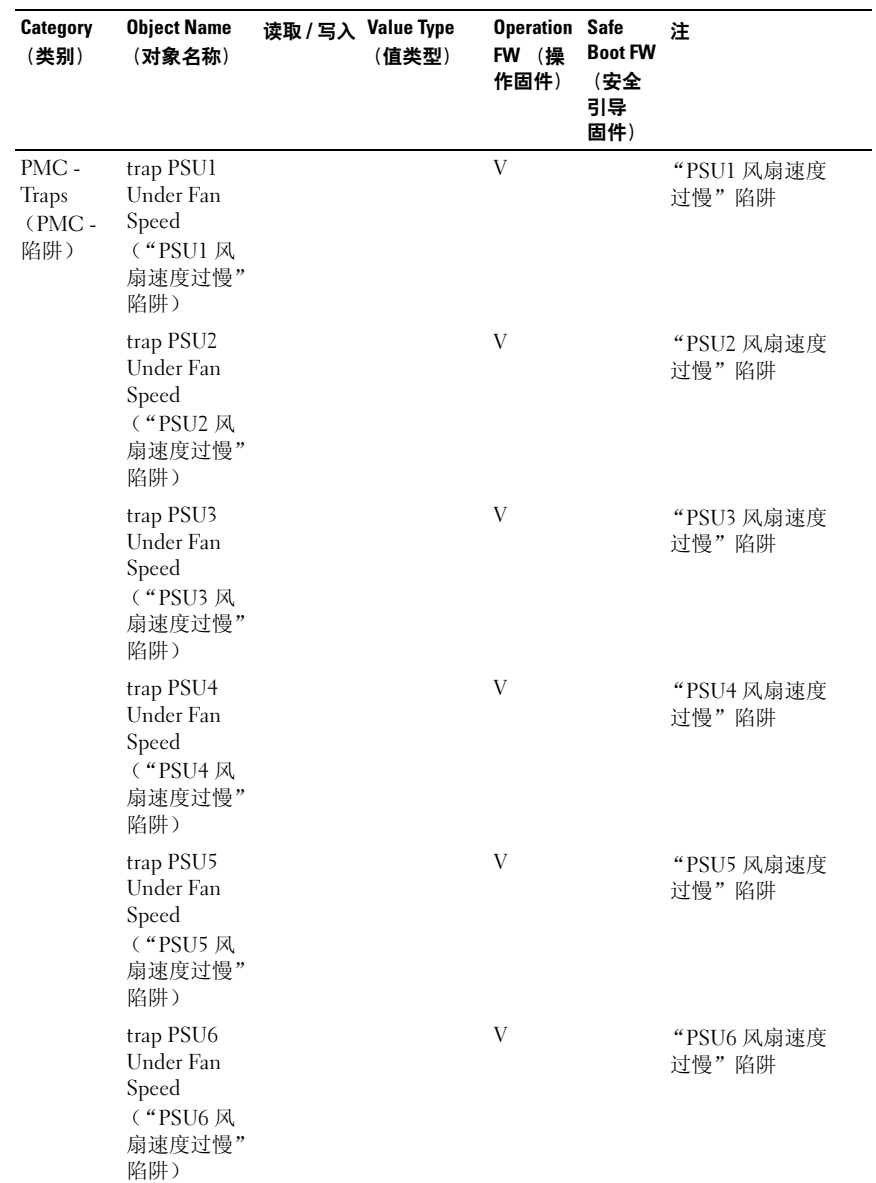

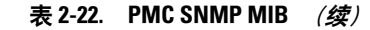

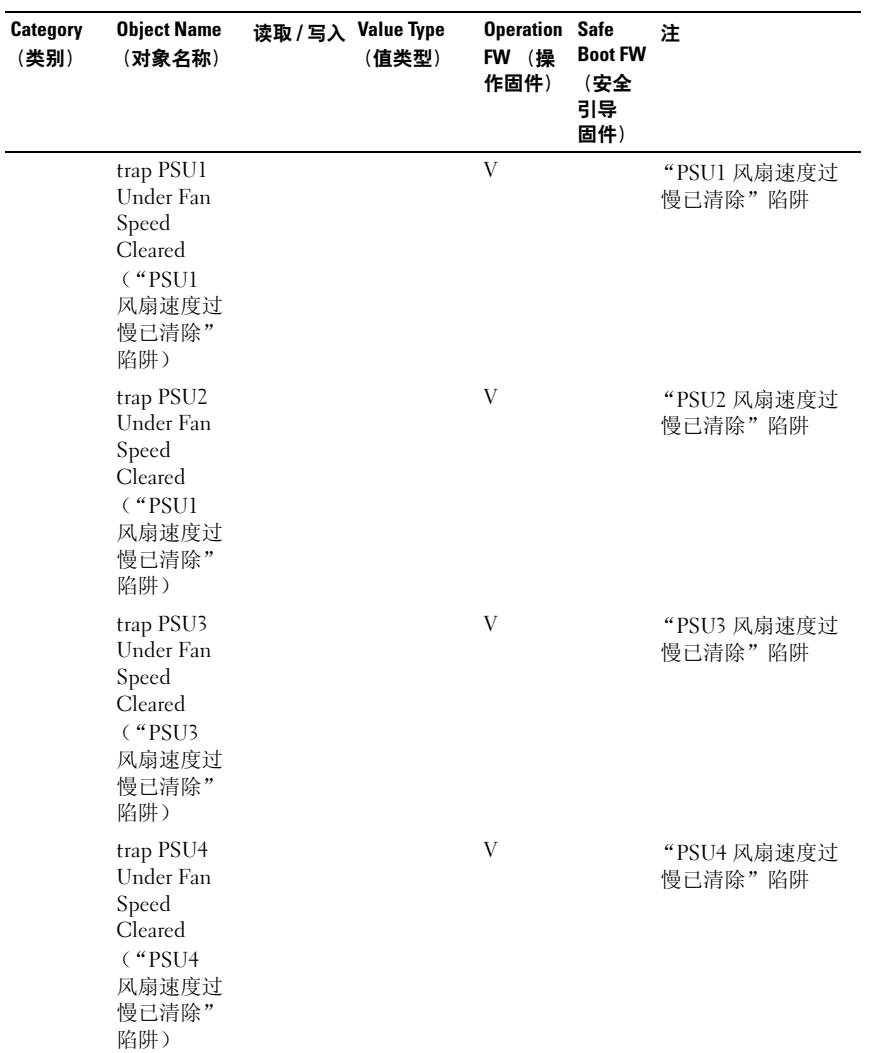

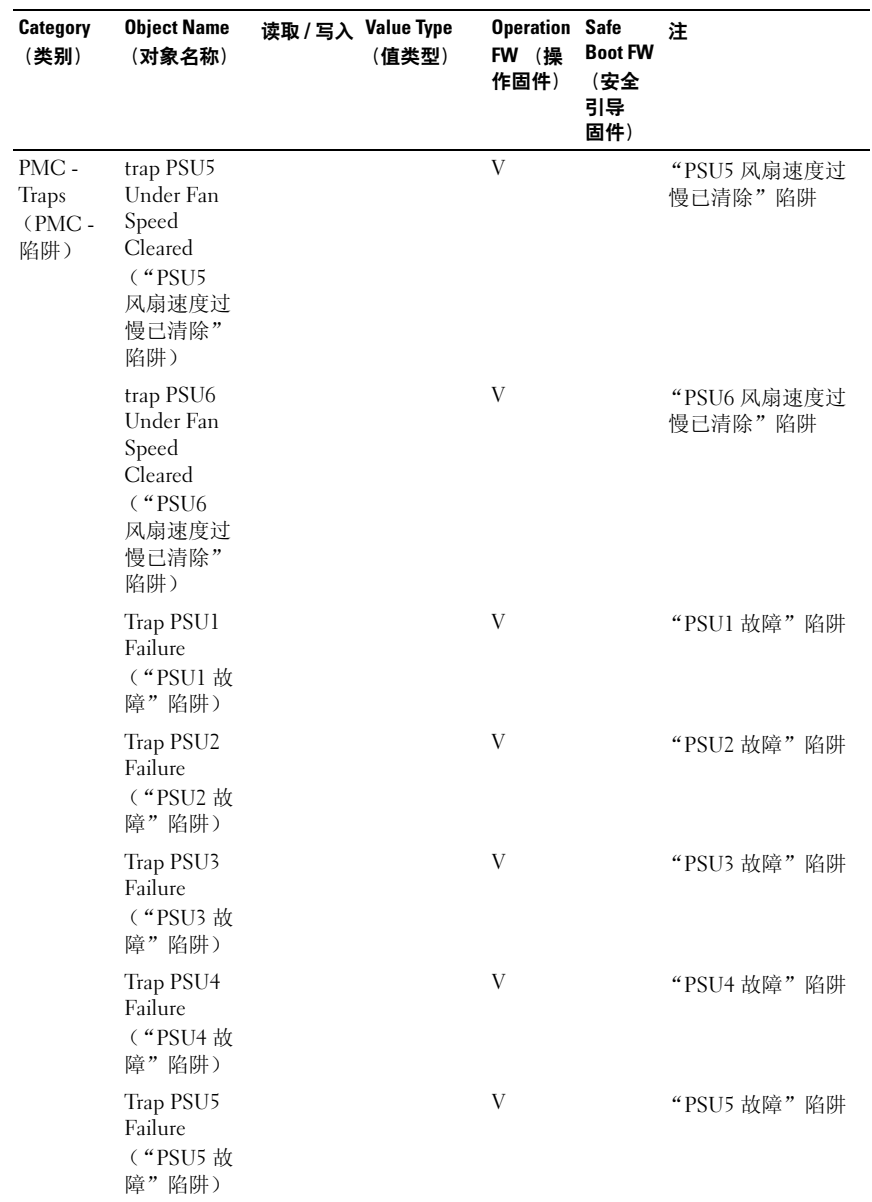

l,

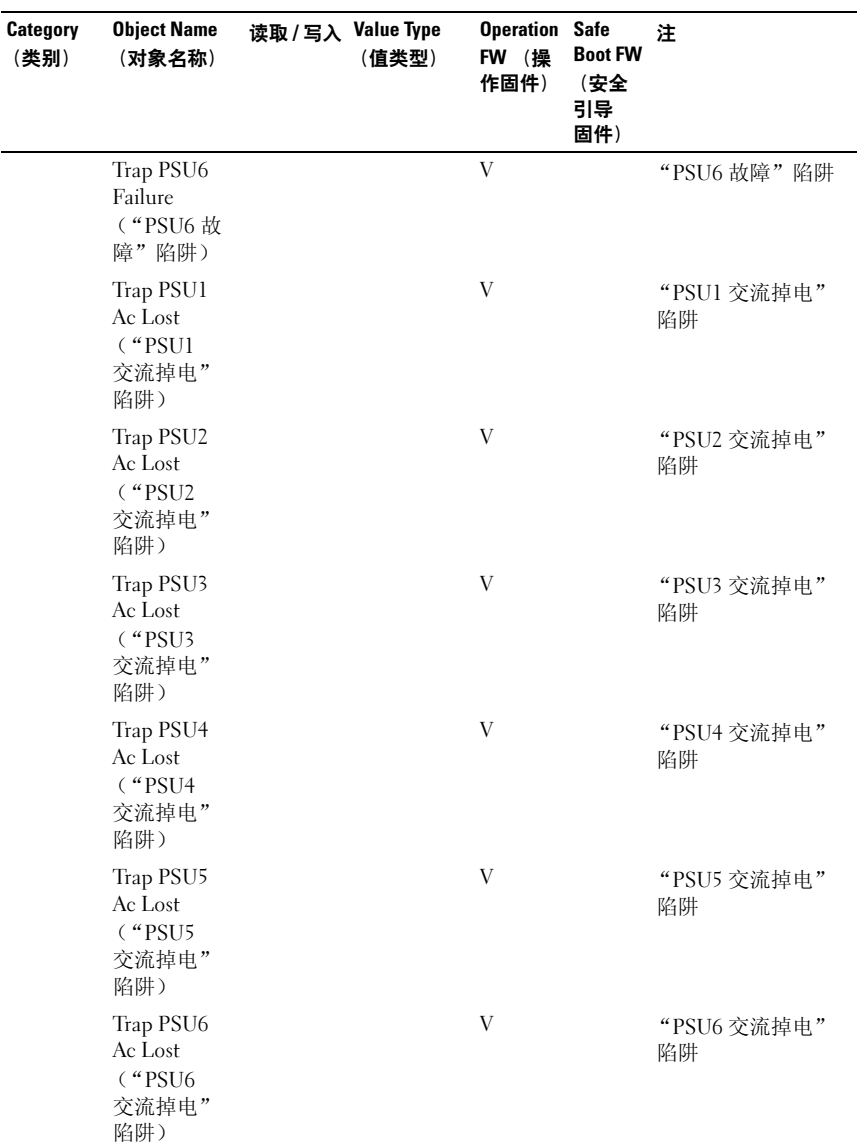

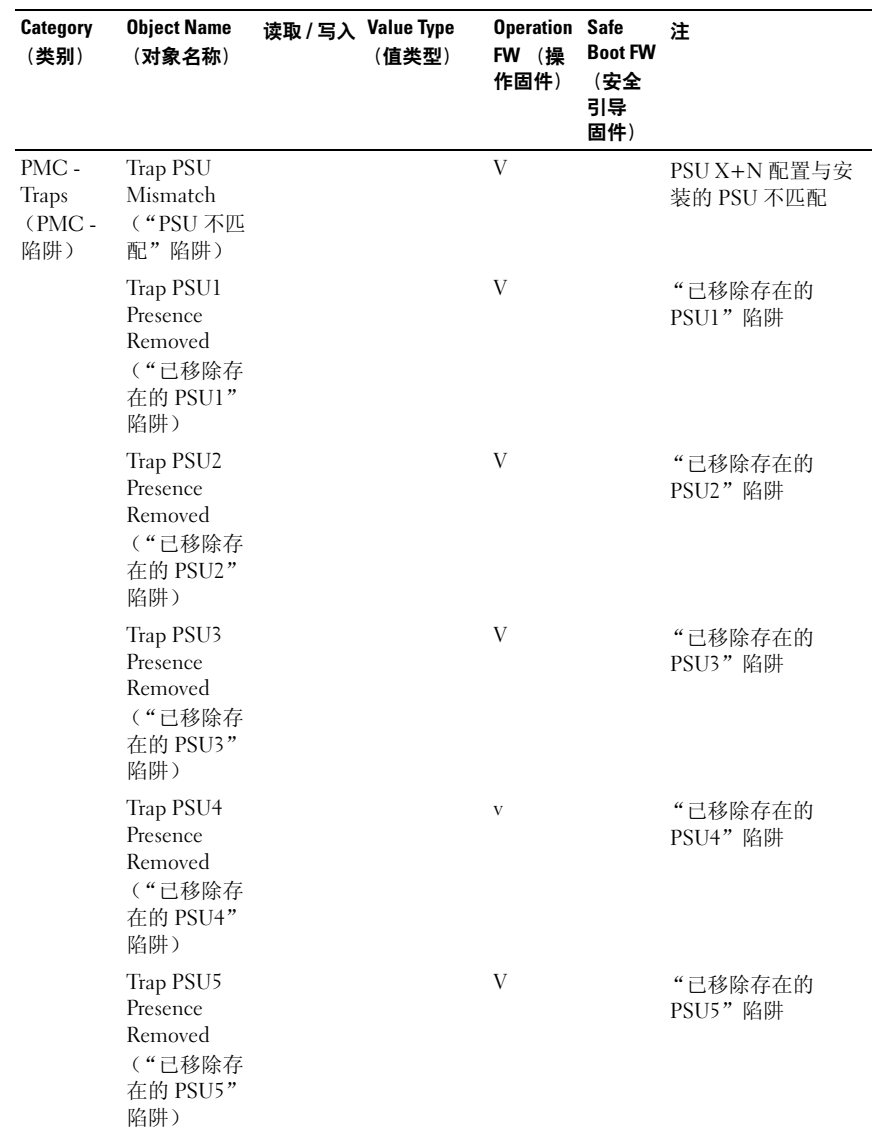

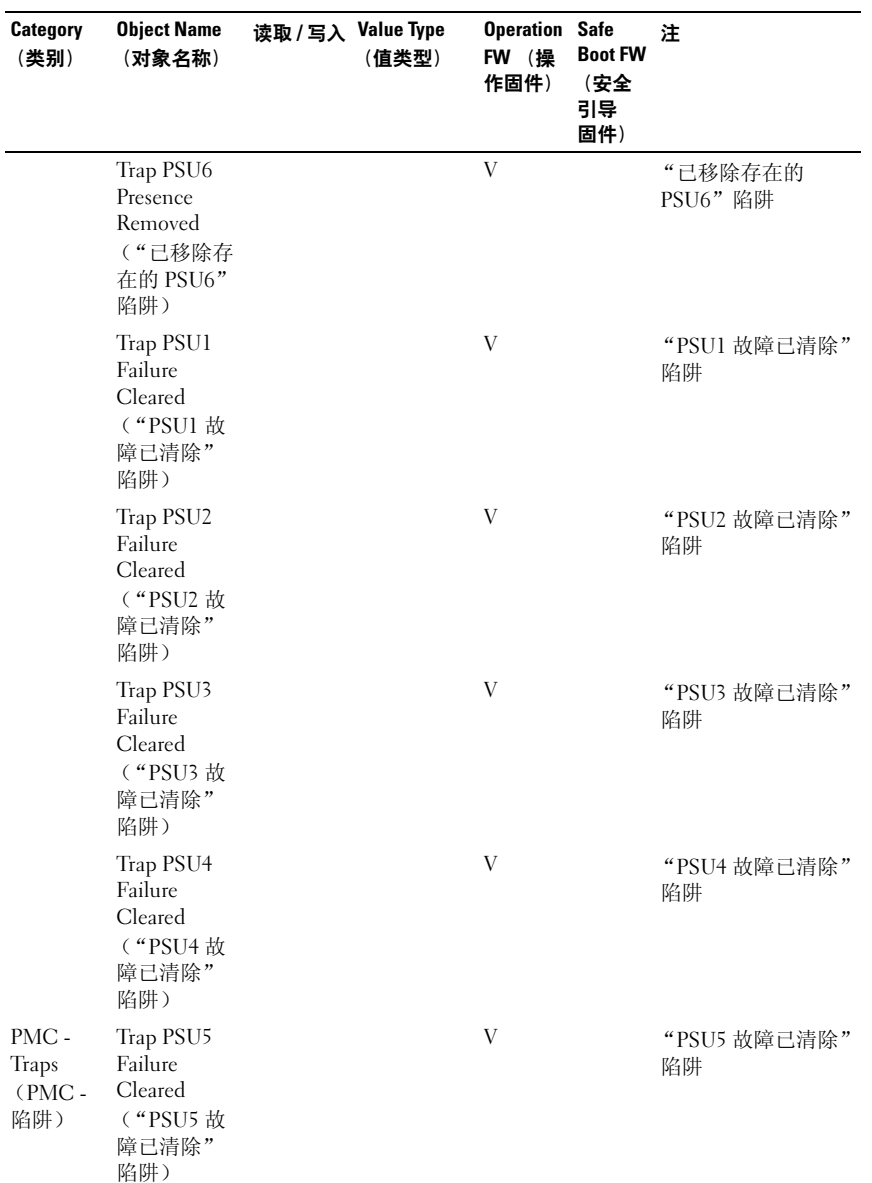

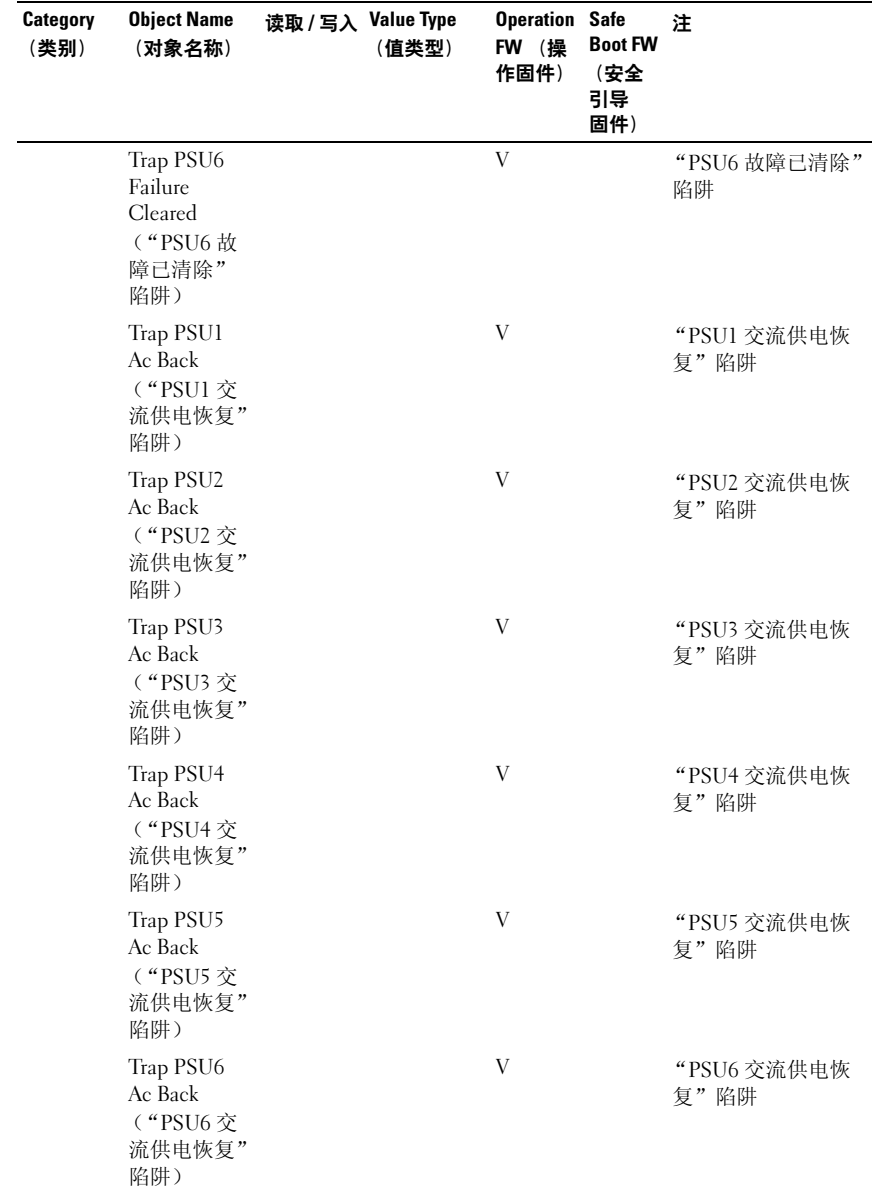

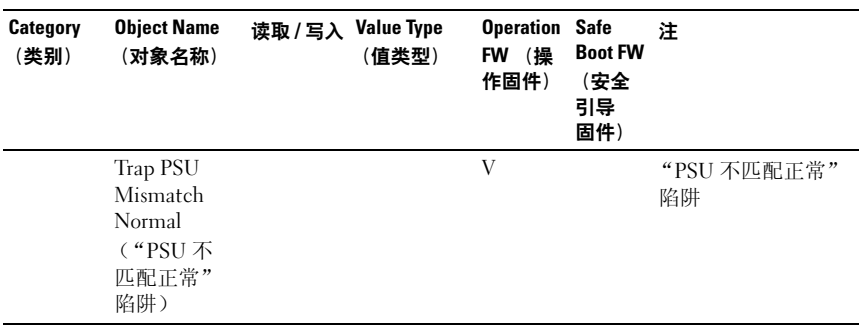

# 安装系统组件

# 安全说明

/ 1、警告:在仍未断开电源的系统上进行操作将极其危险。

小心:静电释放可能会对系统组件和电路板造成损坏。

小心:多数维修只能由经认证的维修技术人员进行。您只能根据产品说明 文件中的授权,或者在联机或电话服务和支持小组的指导下,进行故障排除 和简单的维修。未经 Dell 授权的维修所造成的损坏不在保修范围之内。请阅 读并遵循产品附带的安全说明。

为避免造成人身伤害或损坏系统, 请遵守以下准则:

- 在系统内部操作时,务必断开系统与电源插座间的连接。
- 如果可能,在系统内部进行操作时还应佩带接地腕带。此外,也可通 过触摸系统外壳裸露的金属机箱或其它任何接地设备的裸露金属体以 释放静电。
- 仅持拿电路板边缘,尽可能不接触板上的组件。请勿对电路板进行弯 曲或施压。
- 除非准备开始使用组件进行安装,否则均应将其存放于防静电包装内。
- 某些电缆的连接器带有锁定卡舌;如果要断开此类电缆的连接,请在 拔下此类电缆前先向内按锁定卡舌。在拔出接头时,应将其两边同时 拔出,以避免弄弯接头上的插针。此外,连接电缆之前,请确保两个 连接器的朝向正确并对齐。

# 图示说明

本章所使用的图示仅用于识别零部件,并未显示组件的逐步拆卸或更换 过程。

# 建议使用的工具

- 1 号梅花槽螺丝刀
- 2 号梅花槽螺丝刀
- Torx 螺丝刀
- 镊钳起子

# 系统内部组件

小心:多数维修只能由经认证的维修技术人员进行。您只能根据产品说明 文件中的授权,或者在联机或电话服务和支持小组的指导下,进行故障排除 和简单的维修。未经授权的维修所造成的损坏不在保修范围之列。请阅读并 遵循产品附带的安全说明。

小心:为确保正常冷却,在对本系统进行操作时必须安装底座或底座档片。

3

- 2 1 r :  $\overline{\mathbb{C}}$ **F3**  $\Box$  $\overline{C}$ 囗 4 51 底座托架 (10 个) 2 电源管理板
- 图 3-1. 服务器机柜内部组件 顶部视图

- 3 风扇模块 (3 组风扇模块, 每个风扇模块 2 个风扇) 4 风扇控制器板
- 5 前面板

# 底座档片

### 小心:为确保系统中适当通风,如果卸下了模块,应立即使用另一底座或 底座档片更换。

### 卸下双幅底座档片

压紧并按住释放闩锁,将档片滑出机柜。请参阅[图](#page-198-0) 3-2。

### <span id="page-198-0"></span>图 3-2. 卸下和安装双幅底座档片

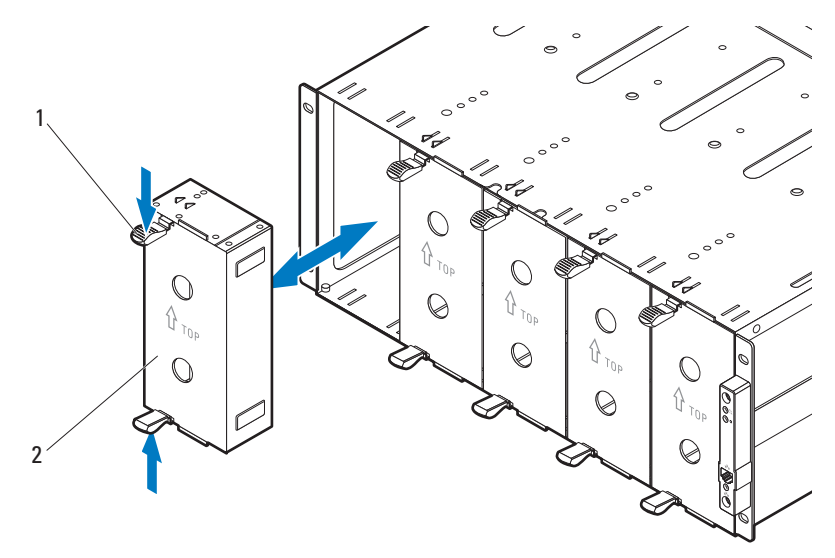

1 释放闩锁 (2 个) 2 双幅底座档片

### <span id="page-198-1"></span>安装双幅底座档片

握住档片,导入滑轨朝前。将档片滑入机柜直至完全就位,并且释放闩锁 卡入到位。请参阅[图](#page-198-0) 3-2。

### 卸下单幅底座档片

- 1 拔起底座底部的底座档片闩锁,使底座松离服务器机柜。请参阅 图 [3-3](#page-199-0)。
- 2 使用手柄将底座滑出机柜。请参阅图 [3-3](#page-199-0)。

### <span id="page-199-0"></span>图 3-3. 卸下和安装单幅底座档片

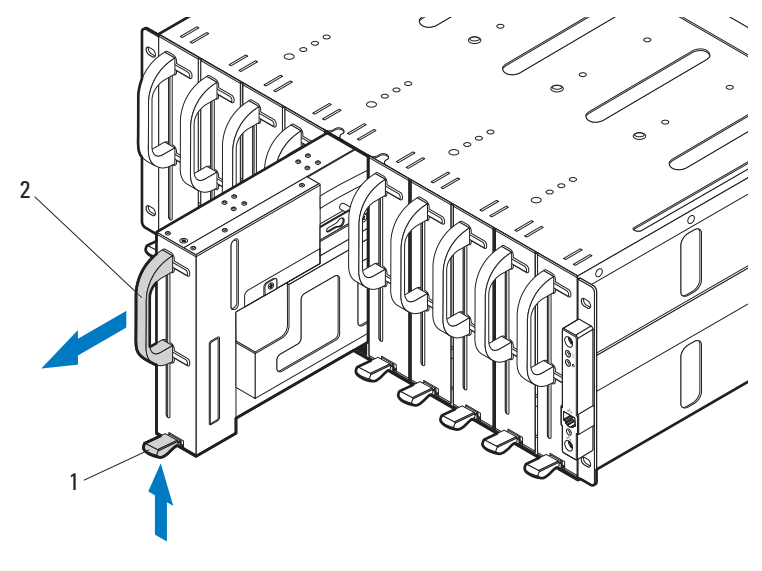

1 释放闩锁 2 单幅底座档片

### 安装单幅底座档片

- 1 定位底座档片,使释放闩锁位于底座的底部。请参阅图 [3-3](#page-199-0)。
- 2 将底座档片滑入机柜直至释放闩锁卡入到位。请参阅图 [3-3](#page-199-0)。

# 计算底座

卸下计算底座

- 小心:多数维修只能由经认证的维修技术人员进行。您只能根据产品说明 文件中的授权,或者在联机或电话服务和支持小组的指导下,进行故障排除 和简单的维修。未经授权的维修所造成的损坏不在保修范围之列。请阅读并 遵循产品附带的安全说明。
- 小心:为确保系统中适当通风,如果卸下了底座,应立即使用另一底座或 底座档片更换。

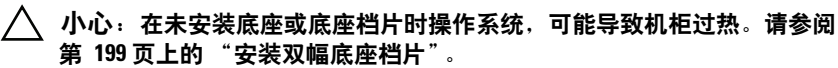

1 使用操作系统命令或底板管理控制器关闭底座电源,并确保底座电源 已关闭。

当底座的电源关闭时,其前面板指示灯熄灭。

- 2 拔起底座底部的计算底座释放闩锁, 使底座松离服务器机柜。请参阅 图 [3-4](#page-201-0) 或图 [3-5](#page-201-1)。
- 3 使用手柄将底座滑出机柜。请参阅图 [3-4](#page-201-0) 或图 [3-5](#page-201-1)。

<span id="page-201-0"></span>图 3-4. 卸下和安装 C8220 计算底座

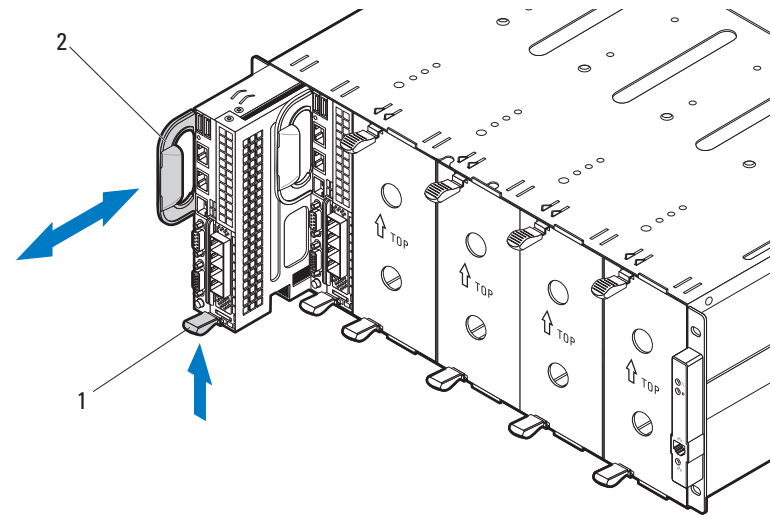

释放闩锁 2 手柄

### <span id="page-201-1"></span>图 3-5. 卸下和安装 C8220X 计算底座

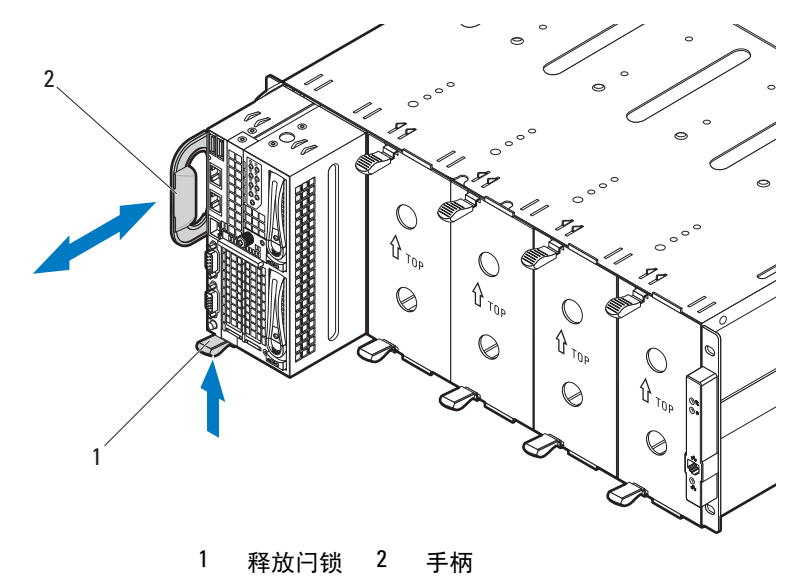

### 安装计算底座

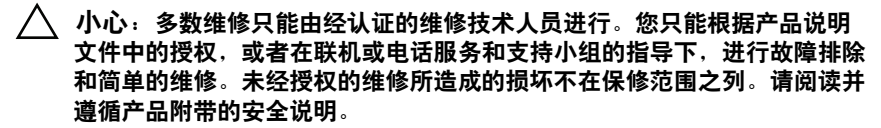

- 1 定位底座,使释放闩锁位于底座的底部。请参阅图 [3-4](#page-201-0) 或图 [3-5](#page-201-1)。
- 2 将新底座滑入机柜, 直至底座完全就位, 并且释放闩锁卡入到位。 请参阅图 [3-4](#page-201-0) 或图 [3-5](#page-201-1)。

## 存储底座

### 卸下存储底座

小心:多数维修只能由经认证的维修技术人员进行。您只能根据产品说明 文件中的授权,或者在联机或电话服务和支持小组的指导下,进行故障排除 和简单的维修。未经授权的维修所造成的损坏不在保修范围之列。请阅读并 遵循产品附带的安全说明。

小心:为确保系统中适当通风,如果卸下了底座,应立即使用另一底座或 底座档片更换。

 $\bigwedge$  小心:在未安装底座或底座档片时操作系统,可能导致机柜过热。请参阅 第 199 页上的 ["安装双幅底座档片"。](#page-198-1)

- 1 拔出并拉住底座底部的存储底座释放卡舌,使底座松离服务器机柜。 请参阅图 [3-6](#page-203-0)。
- 2 使用手柄将底座滑出机柜。请参阅图 [3-6](#page-203-0)。

### <span id="page-203-0"></span>图 3-6. 卸下和安装 C8000XD 存储底座

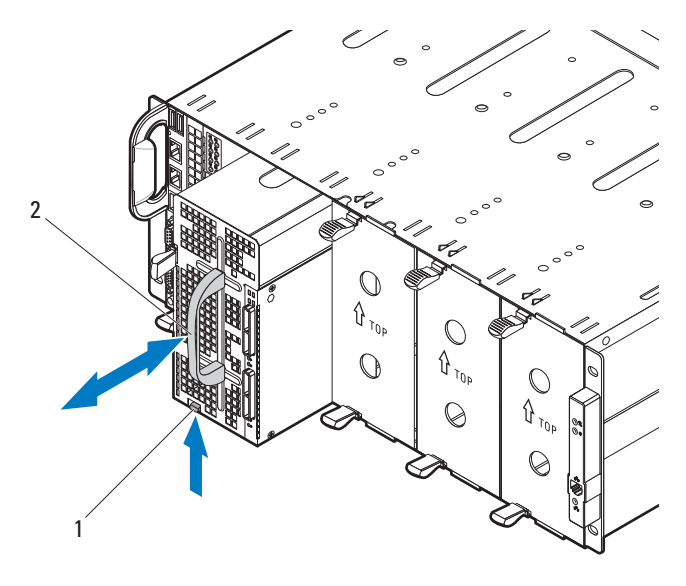

1 释放卡舌 2 手柄

### 安装存储底座

- $\bigwedge$  小心:多数维修只能由经认证的维修技术人员进行。您只能根据产品说明 文件中的授权,或者在联机或电话服务和支持小组的指导下,进行故障排除 和简单的维修。未经授权的维修所造成的损坏不在保修范围之列。请阅读并 遵循产品附带的安全说明。
- 1 定位底座,使释放卡舌位于底座的底部。请参阅图 [3-6](#page-203-0)。
- 2 将底座滑入机柜, 直至底座完全就位, 并且卡舌啮合, 将底座锁定 到位。

# 电源底座

 $\mathbb{Z}$  注: 本节适用于带内部电源的 PowerEdge C8000 服务器机柜。

### 机柜电源原则

连接电源到机柜时,请遵循以下原则:

- 始终将机柜的交流电源插槽连接到单个电源、开关或 PDU。
- 确保先安装电源底座并连接电源到机柜,再安装任何其它底座。

### 电源底座安装原则

安装电源底座时遵循这些原则。

- 如果从机柜上卸下电源设备,并且机柜中的电源设备编号小于电源 设备所需编号,则机柜中的所有底座将被节流,直至更换出故障的 PSU 模块。例如, 在 2+2 PSU 配置中, 如果三个 PSU 模块出现故障, 将触发机柜中的底座节流。更换出故障的 PSU 模块后,机柜将退出电 源节流模式并恢复正常运行。
- 注: 节流通过更改处理器工作循环来降低底座模块的功耗, 由此降低底座 的性能。发生节流事件时,此事件将记录在系统事件日志 (SEL) 中。有关更 多信息,请参阅 *Using the Baseboard Management Controller Guide* (使用底 板

管理控制器指南),网址:dell.com/support/manuals 。

• 下表列出保证电源设备冗余的受支持的配置。

■ 注: 高于表中所示的配置可能会将电源设备模式更改为非冗余。在非冗余 模式下,如果电源要求超出安装的系统电源容量, BIOS 将对处理器进行节 流。如果启用 CPU 功率上限,超出上限值的处理器上将发生节流。有关详 情,

请参阅第 72 页上的 ["电源管理"。](#page-71-0)

### <span id="page-205-0"></span>表 3-1. PSU 和电源底座支持值表

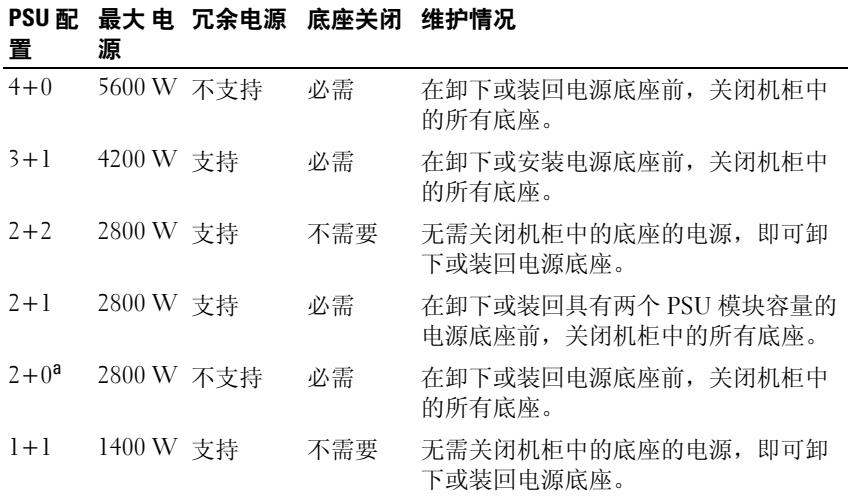

a. 在 2+0 PSU 配置中,必须在相邻的未用托架中安装一个电源底座档片或 C8220 计算底座, 以保持机柜中正常的冷却通风。

### 电源底座内部组件

### 图 3-7. 电源底座内部组件

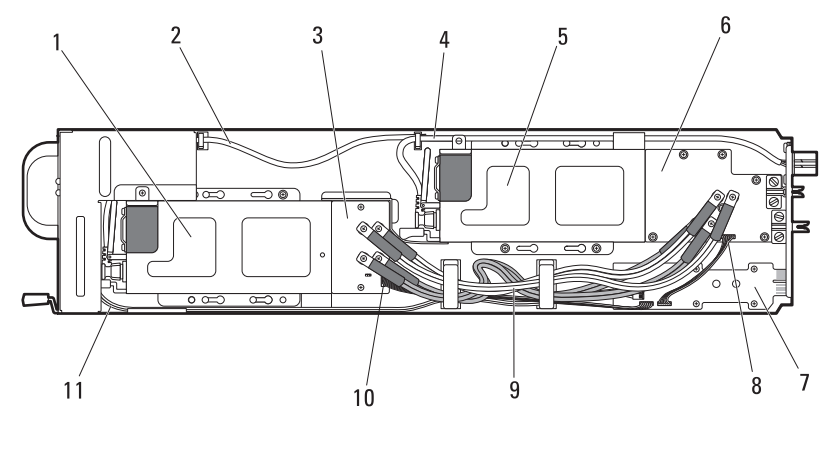

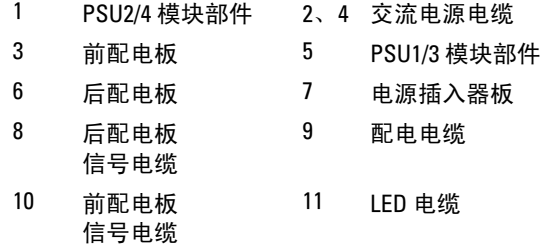

### <span id="page-206-0"></span>卸下电源底座

- 小心:多数维修只能由经认证的维修技术人员进行。您只能根据产品说明 文件中的授权,或者在联机或电话服务和支持小组的指导下,进行故障排除 和简单的维修。未经授权的维修所造成的损坏不在保修范围之列。请阅读并 遵循产品附带的安全说明。
- 小心:为确保系统中适当通风,如果卸下了底座,应立即使用另一底座或 底座档片更换。
	- 小心:在卸下电源底座的情况下,长时间运行系统可能会导致系统过热。
- 警告: 电源底座中的 PSU 模块可能产生高电压和危险电能, 从而造成人身 伤害。只有合格的维修技术人员才能卸下电源底座内部的任何组件。
- ∕!∖ 、警告:为减少热表面造成人身伤害的风险,请遵循每个 PSU 模块上的热标 签。也可考虑戴上防护手套。

 $\sqrt{\!\!\int\!\!\int\!\!\!\int}$  警告:为减少电击危险造成人身伤害的风险,请勿打开 PSU 模块。 PSU 模 ———————————————————<br>块内部没有可维修的部件。

小心:每次请仅卸下和装回一个电源底座。

 $\mathbb Z$  注: PSU 模块的功率在其管制标签上列出。

1 使用操作系统命令或底板管理控制器关闭服务器机柜中的所有底座的 电源,并确保底座电源已关闭。

对于冗余配置下的电源底座,可在不关闭机柜中的计算底座的情况下, 卸下和装回电源底座。请参阅表 [3-1](#page-205-0),了解电源底座维护情况。

- 2 找到要卸下的电源底座或包含出故障的电源设备模块的电源底座。 如果电源设备模块出现故障,状态指示灯将呈琥珀色亮起。
- 3 等待一分钟,然后确认机柜和电源底座上的指示灯已熄灭。
- 4 拔起底座底部的电源底座释放闩锁, 使底座松离服务器机柜。请参阅 图 [3-8](#page-207-0)。
- 5 使用手柄将底座滑出机柜。请参阅图 [3-8](#page-207-0)。

### <span id="page-207-0"></span>图 3-8. 卸下和安装电源底座

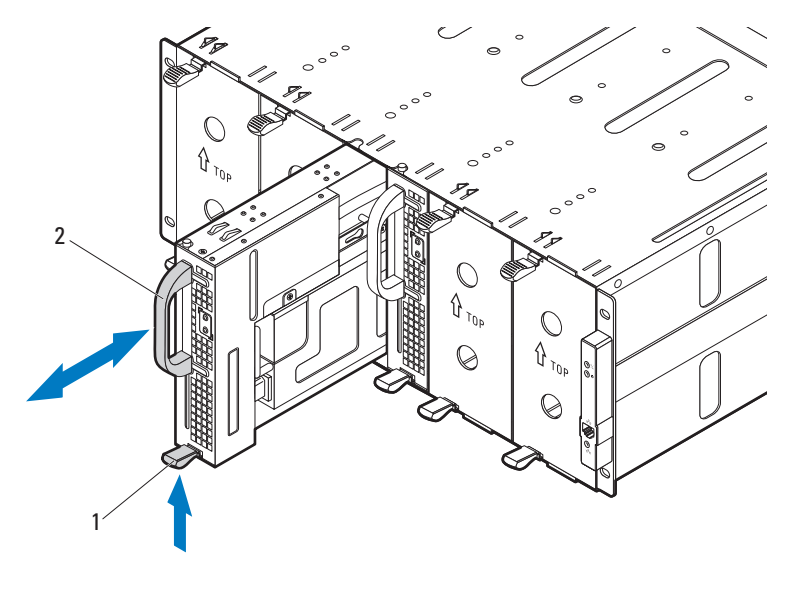

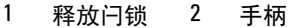

### 安装电源底座

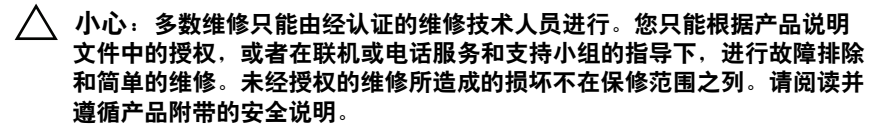

- 1 定位底座,使释放闩锁位于底座的底部。请参阅图 [3-8](#page-207-0)。
- 2 将新底座滑入机柜,直至底座完全就位,并且释放闩锁卡入到位。 请参阅图 [3-8](#page-207-0)。

### <span id="page-208-0"></span>卸下 PSU1/3 模块部件

- 小心:多数维修只能由经认证的维修技术人员进行。您只能根据产品说明 文件中的授权,或者在联机或电话服务和支持小组的指导下,进行故障排除 和简单的维修。未经授权的维修所造成的损坏不在保修范围之列。请阅读并 遵循产品附带的安全说明。
- $\mathscr{L}$  注: 除了对系统供电, PSU 模块还有内部风扇, 可为电源底座中的 PSU 模 块提供热冷却。 如果内部风扇出现故障,则必须更换 PSU 模块。
	- 1 卸下电源底座。请参阅第 207 页上的 "[卸下电源底座](#page-206-0)"。
	- 2 拧下用于固定 PSU1/3 模块部件的两颗螺钉。 请参阅图 [3-9](#page-209-0)。
	- 3 往回滑动模块部件, 使其从底座托架上的金属导轨中松脱。请参阅 图 [3-9](#page-209-0)。
	- 4 从底座托架中提起模块部件,然后断开电源设备上的电源电缆连接。 请参阅图 [3-9](#page-209-0)。
	- 5 从底座托架上卸下模块部件。请参阅图 [3-9](#page-209-0)。

### <span id="page-209-0"></span>图 3-9. 卸下和安装 PSU1/3 模块部件

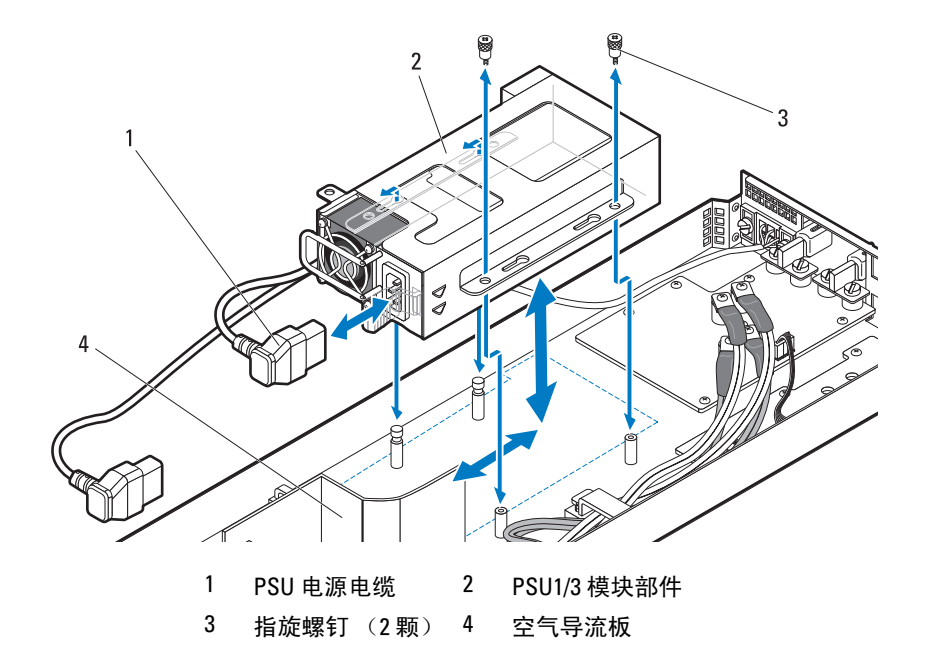

### <span id="page-210-0"></span>图 3-10. PSU1/3 模块部件的电缆布线

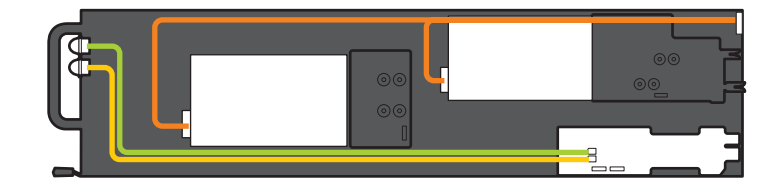

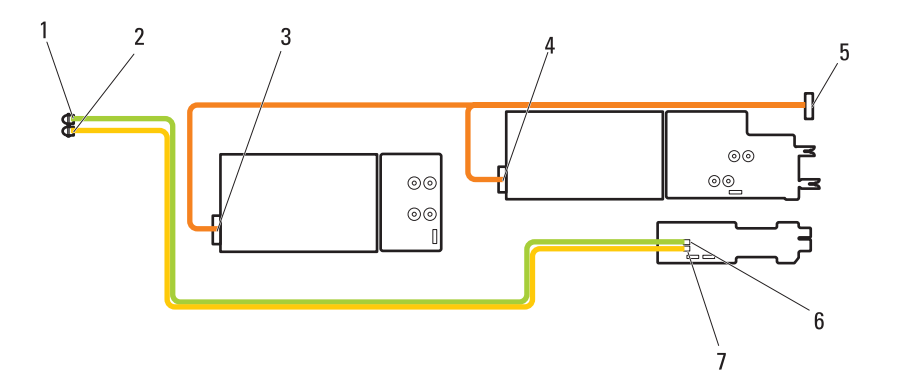

- 1 PSU1/3 状态指示灯 2 PSU2/4 状态指示灯
- 3 PSU2/4 模块上的电源连接器 4 PSU1/3 模块上的电源连接器
- 
- 7 电源插入器板上的 PSU LED 连接器
- 
- 
- 5 电源电缆 6 电源插入器板上的 PSU LED 连接器

### <span id="page-211-1"></span>安装 PSU1/3 模块部件

小心:多数维修只能由经认证的维修技术人员进行。您只能根据产品说明 文件中的授权,或者在联机或电话服务和支持小组的指导下,进行故障排除 和简单的维修。未经授权的维修所造成的损坏不在保修范围之列。请阅读并 遵循产品附带的安全说明。

- 1 连接电源电缆到新的 PSU 模块。有关电缆布线,请参阅图 [3-10](#page-210-0)。
- 2 将 PSU 模块部件放在底座托架的顶部。
- 3 放低模块部件, 使底座托架上的金属导轨插入电源设备支架上的插槽。
- 4 朝前滑动模块部件,直至金属导轨卡入 PSU 支架上的插槽,并确保模 块部件在后配电板中完全就位。
- **么 注:**确保空气导流板正确就位,并且电源电缆整齐放入到位。请参阅 图 [3-9](#page-209-0)。
	- 5 装回用于将模块部件固定到底座托架的两颗螺钉。 请参阅图 [3-9](#page-209-0)。
- 注:在新的 PSU 模块中安装完电源底座后,请等待几秒钟,以便系统识别 电源设备并确定其是否可以正常工作。状态指示灯呈绿色亮起,表示模块可 以正常工作。

### <span id="page-211-0"></span>卸下 PSU2/4 模块部件

- $\bigwedge$  小心:多数维修只能由经认证的维修技术人员进行。您只能根据产品说明 文件中的授权,或者在联机或电话服务和支持小组的指导下,进行故障排除 和简单的维修。未经授权的维修所造成的损坏不在保修范围之列。请阅读并 遵循产品附带的安全说明。
	- 1 卸下电源底座。请参阅第 207 页上的 "[卸下电源底座](#page-206-0)"。
	- 2 拧下用于固定 PSU2/4 模块部件的螺钉和指旋螺钉。请参阅图 [3-11](#page-212-0)。
	- 3 往回滑动模块部件,使其从底座托架上的金属导轨中松脱。
	- 4 从底座托架中提起模块部件,然后断开电源设备上的电源电缆连接。 请参阅图 [3-11](#page-212-0)。
	- 5 从底座托架上卸下模块部件。请参阅图 [3-11](#page-212-0)。

### <span id="page-212-0"></span>图 3-11. 卸下和安装 PSU2/4 模块部件

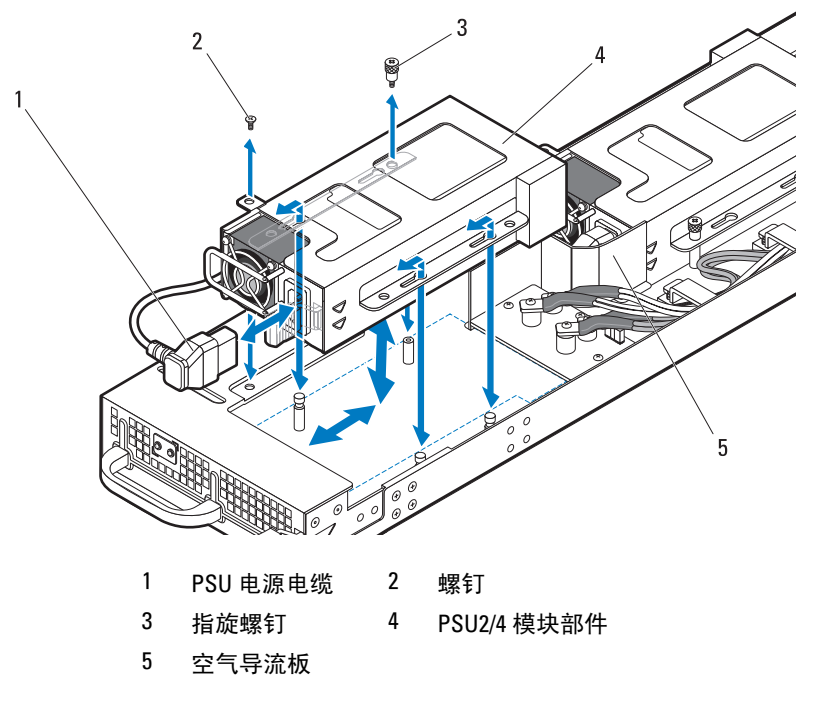

### <span id="page-212-1"></span>安装 PSU2/4 模块部件

- 小心:多数维修只能由经认证的维修技术人员进行。您只能根据产品说明 文件中的授权,或者在联机或电话服务和支持小组的指导下,进行故障排除 和简单的维修。未经授权的维修所造成的损坏不在保修范围之列。请阅读并 遵循产品附带的安全说明。
	- 1 连接电源电缆到新的 PSU 模块。有关电缆布线,请参阅图 [3-10](#page-210-0)。
	- 2 将 PSU2/4 模块部件放在底座托架的顶部。
	- 3 朝前滑动模块部件,直至金属导轨卡入 PSU 支架上的插槽,并确保模 块部件在前配电板中完全就位。
- 注: 确保空气导流板正确就位, 并且电源电缆整齐放入到位。请参阅 图 [3-11](#page-212-0)。
	- 4 装回用于将模块部件固定到底座托架的螺钉。请参阅图 [3-11](#page-212-0)。

### 卸下 PSU 模块

小心:多数维修只能由经认证的维修技术人员进行。您只能根据产品说明 文件中的授权,或者在联机或电话服务和支持小组的指导下,进行故障排除 和简单的维修。未经授权的维修所造成的损坏不在保修范围之列。请阅读并 遵循产品附带的安全说明。

 $\mathbb{Z}$  注: 除了对系统供电, PSU 模块还有内部风扇, 可为电源底座中的 PSU 模 块提供热冷却。如果内部风扇出现故障,则必须更换 PSU 模块。

PSU1/3 和 PSU2/4 模块部件上的电源设备模块的安装和卸下步骤类似。

- 1 卸下电源底座。请参阅第 207 页上的 "[卸下电源底座](#page-206-0)"。
- 2 卸下包含出故障的电源设备的 PSU 模块部件。请参阅第 209 页[上的](#page-208-0) "卸下 PSU1/3 [模块部件](#page-208-0)"或第 212 页上的"卸下 PSU2/4 [模块部件](#page-211-0)"。
- 3 拉动 PSU 模块上的手柄将其打开。请参阅图 [3-12](#page-213-0)。
- 4 按下释放拉杆,将模块从支架中拉出。请参阅图 [3-12](#page-213-0)。

### <span id="page-213-0"></span>图 3-12. 卸下和安装 PSU 模块

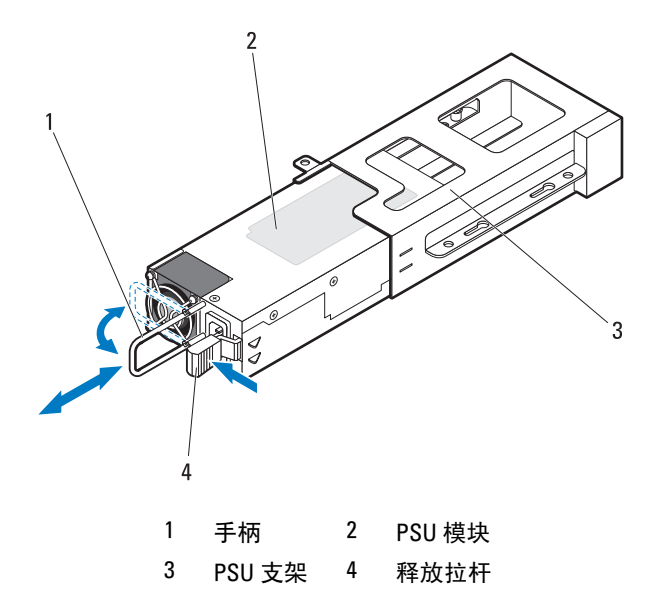

### 安装 PSU 模块

小心:多数维修只能由经认证的维修技术人员进行。您只能根据产品说明 文件中的授权,或者在联机或电话服务和支持小组的指导下,进行故障排除 和简单的维修。未经授权的维修所造成的损坏不在保修范围之列。请阅读并 遵循产品附带的安全说明。

- 1 将新的 PSU 模块滑入 PSU 支架。请参阅图 [3-12](#page-213-0)。
- 2 合上 PSU 模块上的手柄。请参阅图 [3-12](#page-213-0)。
- 3 装回底座托架上的 PSU 模块。请参阅第 212 页上的 "安装 [PSU1/3](#page-211-1) 模 [块部件](#page-211-1)"或第 213 页上的 "安装 PSU2/4 [模块部件](#page-212-1)"。
- 注:在新的 PSU 模块中安装完电源底座后,请等待几秒钟,以便系统识别 电源设备并确定其是否可以正常工作。状态指示灯呈绿色亮起,表示模块可 以正常工作。

# 风扇模块

PowerEdge C8000 服务器机柜包括三对热插拔风扇模块,为系统提供冗余 冷却源。每个风扇模块包含两个独立的冷却风扇。必须始终安装所有三个 风扇模块,这样才能确保正常冷却。

4 注: 如果从机柜中卸下一个风扇模块, 则机柜中的所有底座都将被节流, 直到装回风扇模块。如果两个风扇模块同时出现故障,并且未在 90 ÐÎ 内更 换,机柜将自动关闭。有关风扇模块故障排除的更多信息,请参阅第 [260](#page-259-0) 页 [上的 "机柜风扇模块故障排除"](#page-259-0)。

### 卸下风扇模块

小心:多数维修只能由经认证的维修技术人员进行。您只能根据产品说明 文件中的授权,或者在联机或电话服务和支持小组的指导下,进行故障排除 和简单的维修。未经授权的维修所造成的损坏不在保修范围之列。请阅读并 遵循产品附带的安全说明。

- 小心:为确保系统中适当通风,如果卸下了风扇模块,应立即使用另一模 块更换。
- ╱1\ 警告:在 90 秒内更换风扇模块,以避免系统关闭。
	- 1 通过背面板风扇模块指示灯来识别出现故障的风扇模块。请参阅 图 [1-14](#page-23-0)。

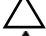

- 小心:当风扇叶片停止转动后小心地处理风扇模块。
- 警告:在卸下风扇模块时,使手和手指远离转动中的风扇叶片。
- 2 松开用于固定要更换的风扇模块的两颗指旋螺钉。
- 3 从风扇托架中拉出风扇模块。请参阅图 [3-13](#page-215-0)。

# 1  $\overline{\phantom{a}}$

### <span id="page-215-0"></span>图 3-13. 卸下和安装风扇模块

1 风扇模块 2 指旋螺钉 (2 颗)

### 安装风扇模块

- /\ 小心:多数维修只能由经认证的维修技术人员进行。您只能根据产品说明 文件中的授权,或者在联机或电话服务和支持小组的指导下,进行故障排除 和简单的维修。未经授权的维修所造成的损坏不在保修范围之列。请阅读并 遵循产品附带的安全说明。
	- 1 将风扇安装到风扇托架中之前,请检查风扇上是否有碎屑。
	- 2 将风扇模块滑入风扇托架,直至风扇完全就位。请参阅图 [3-13](#page-215-0)。
	- 3 拧紧两颗指旋螺钉以固定风扇模块。请参阅图 [3-13](#page-215-0)。
# 前面板

### 卸下前面板

- 小心:多数维修只能由经认证的维修技术人员进行。您只能根据产品说明 文件中的授权,或者在联机或电话服务和支持小组的指导下,进行故障排除 和简单的维修。未经授权的维修所造成的损坏不在保修范围之列。请阅读并 遵循产品附带的安全说明。
	- 1 拧下用于固定前面板护盖的两颗螺钉。请参阅图 [3-14](#page-216-0)。
	- 2 从机柜中卸下护盖。

#### <span id="page-216-0"></span>图 3-14. 卸下和安装前面板护盖

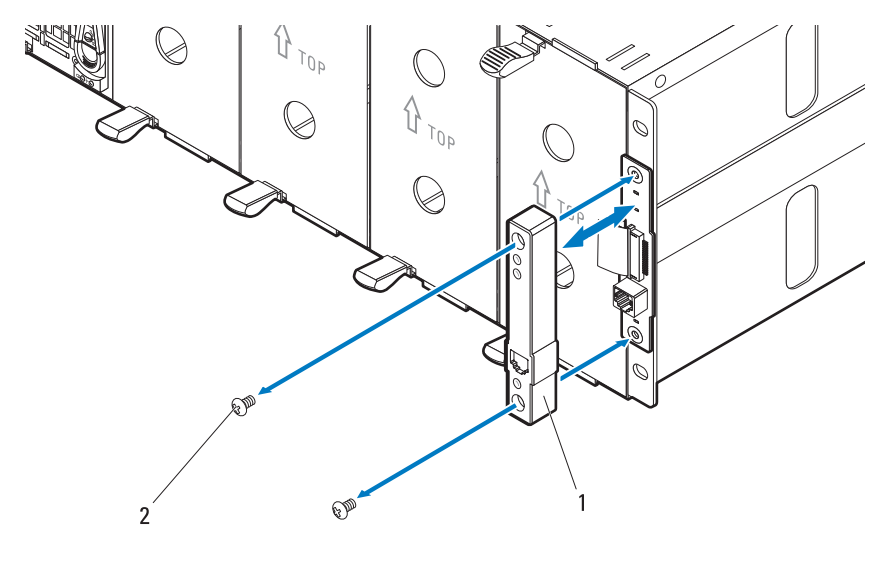

1 前面板护盖 2 螺钉 (2 颗)

- 3 断开前面板电缆。请参阅图 [3-15](#page-217-0)。
- 4 从机柜中卸下前面板。请参阅图 [3-15](#page-217-0)。

#### <span id="page-217-0"></span>图 3-15. 卸下和安装前面板

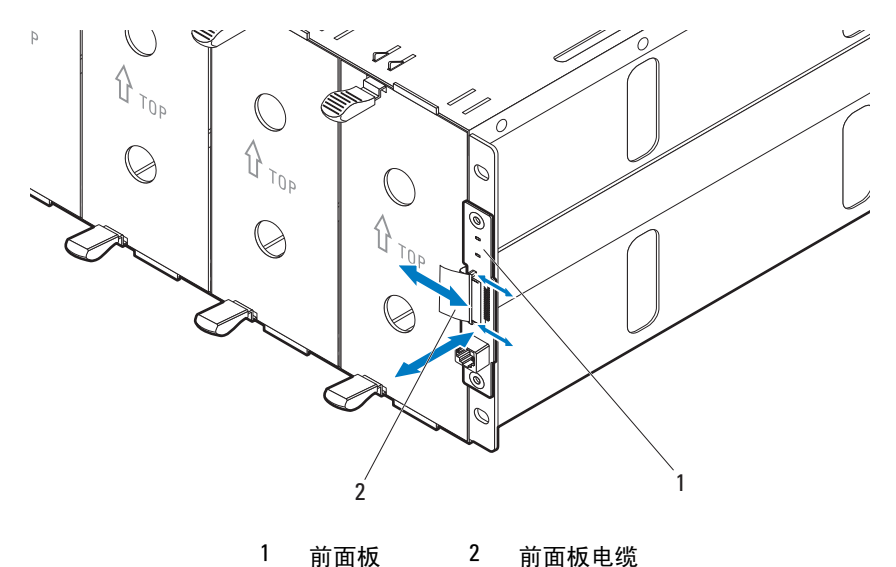

### 安装前面板

- 小心:多数维修只能由经认证的维修技术人员进行。您只能根据产品说明 文件中的授权,或者在联机或电话服务和支持小组的指导下,进行故障排除 和简单的维修。未经授权的维修所造成的损坏不在保修范围之列。请阅读并 遵循产品附带的安全说明。
	- 1 将新的前面板连接至其机柜定位器。请参阅图 [3-15](#page-217-0)。
	- 2 将前面板电缆连接至前面板。请参阅图 [3-15](#page-217-0)。
	- 3 将前面板护盖放在板上。请参阅图 [3-14](#page-216-0)
	- 4 装回用于将前面板护盖固定到机柜的两颗螺钉。请参阅图 [3-14](#page-216-0)。

# 风扇控制器板

### <span id="page-218-1"></span>卸下风扇控制器板

- 小心:多数维修只能由经认证的维修技术人员进行。您只能根据产品说明 文件中的授权,或者在联机或电话服务和支持小组的指导下,进行故障排除 和简单的维修。未经授权的维修所造成的损坏不在保修范围之列。请阅读并 遵循产品附带的安全说明。
	- 1 松开用于将风扇控制器板托架固定到服务器机柜的两颗指旋螺钉。请 参阅图 [3-16](#page-218-0)。
	- 2 将风扇控制器板托架从机柜中拉出。
	- 3 拧下用于固定风扇控制器板的四颗螺钉。
	- 4 将风扇控制器板从其托架中卸下。请参阅图 [3-16](#page-218-0)。

#### <span id="page-218-0"></span>图 3-16. 卸下和安装风扇控制器板

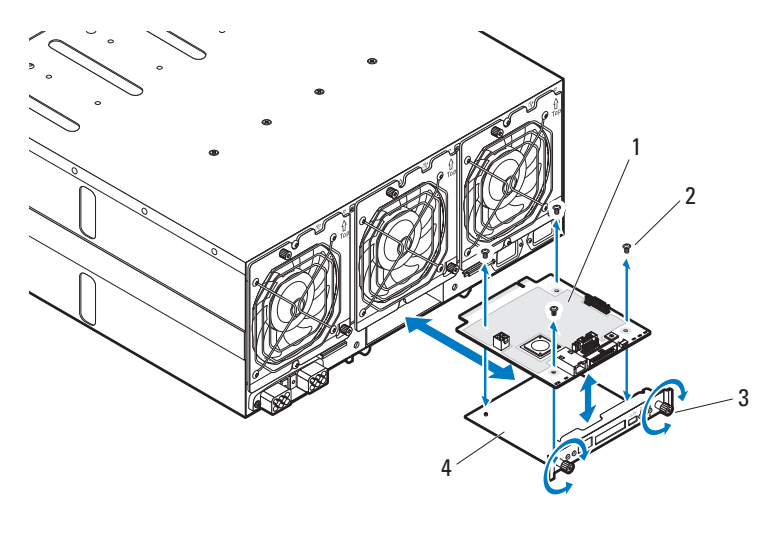

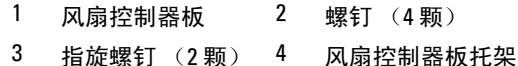

### 安装风扇控制器板

小心:多数维修只能由经认证的维修技术人员进行。您只能根据产品说明 文件中的授权,或者在联机或电话服务和支持小组的指导下,进行故障排除 和简单的维修。未经授权的维修所造成的损坏不在保修范围之列。请阅读并 遵循产品附带的安全说明。

■ 注: 如果您要安装新的风扇控制器板, 在升级系统之前, 先从 dell.com/support 下载并安装最新的风扇控制器板固件版本。按照文件下载中 附带的说明在系统上安装更新。

- 1 将风扇控制器板插入风扇控制器托架中。请参阅图 [3-16](#page-218-0)。
- 2 装回用于将风扇控制器板固定至其托架的四颗螺钉。请参阅图 [3-16](#page-218-0)。
- 3 将风扇控制器板部件插入其机柜托架。
- 4 使用两颗指旋螺钉将风扇控制器板部件固定到机柜。请参阅图 [3-16](#page-218-0)。

# 背板 / 风扇托架固定框架

### 卸下背板 / 风扇托架固定框架

- 小心:多数维修只能由经认证的维修技术人员进行。您只能根据产品说明 文件中的授权,或者在联机或电话服务和支持小组的指导下,进行故障排除 和简单的维修。未经授权的维修所造成的损坏不在保修范围之列。请阅读并 遵循产品附带的安全说明。
	- 1 断开服务器机柜与电源插座或 PDU 的连接。
	- 2 卸下风扇控制器板。请参阅第 219 页上的 "卸下风扇[控制器板](#page-218-1)"。
	- 3 卸下固定风扇托架固定框架的四颗螺钉, 并将风扇托架固定框架从服 务器机柜中拉出。请参阅图 [3-17](#page-220-0)。

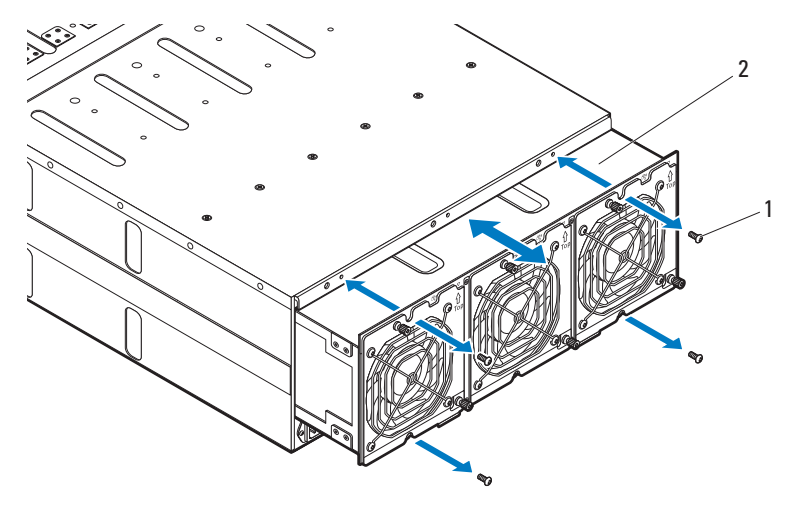

<span id="page-220-0"></span>图 3-17. 卸下和安装风扇托架固定框架

1 螺钉 (4 颗) 2 风扇托架固定框架

- 4 打开前面板电缆固定夹,然后断开电缆与电源管理板的连接。请参阅 图 [3-18](#page-221-0)。有关带外部电源的服务器机柜的信息,请参阅图 [3-19](#page-222-0)。
- 5 从电源管理板上断开风扇电缆的连接。 请参阅图 [3-18](#page-221-0)。有关带外部电源的服务器机柜的信息,请参阅 图 [3-19](#page-222-0)。

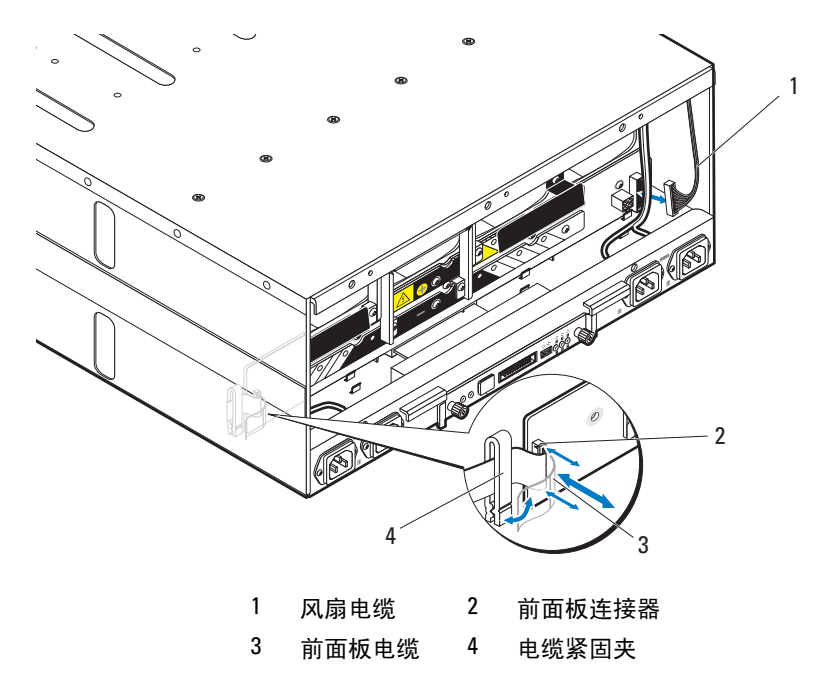

<span id="page-221-0"></span>图 3-18. 在带内部电源的服务器机柜中卸下和安装系统电缆

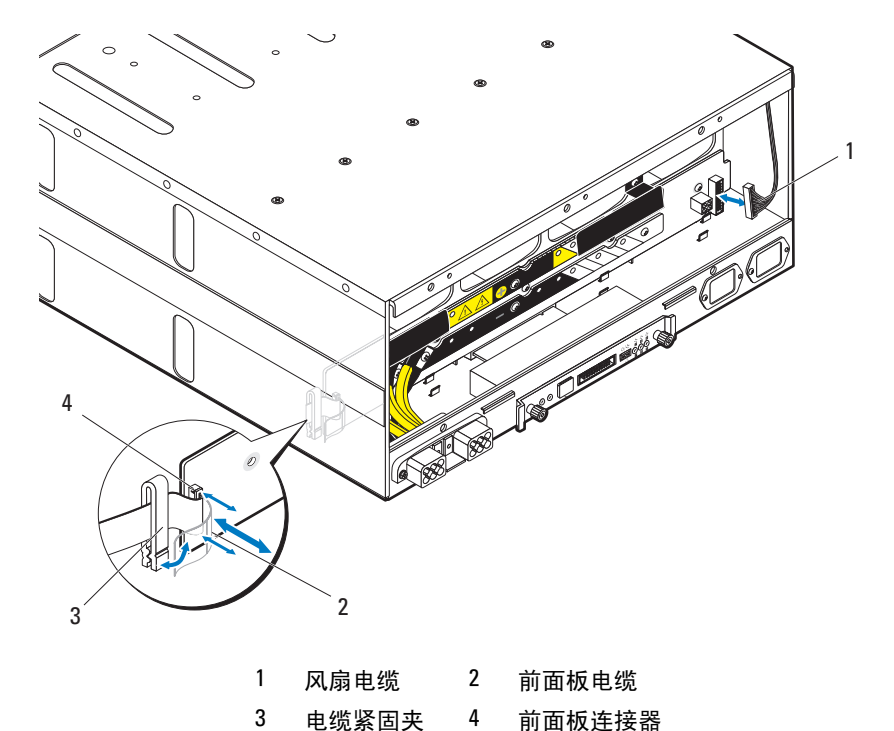

<span id="page-222-0"></span>图 3-19. 在带外部电源的服务器机柜中卸下和安装系统电缆

 卸下固定背板固定框架的二十颗螺钉,并将背板固定框架从服务器机 柜中拉出。请参阅图 [3-20](#page-223-0)。

#### <span id="page-223-0"></span>图 3-20. 卸下和安装背板固定框架

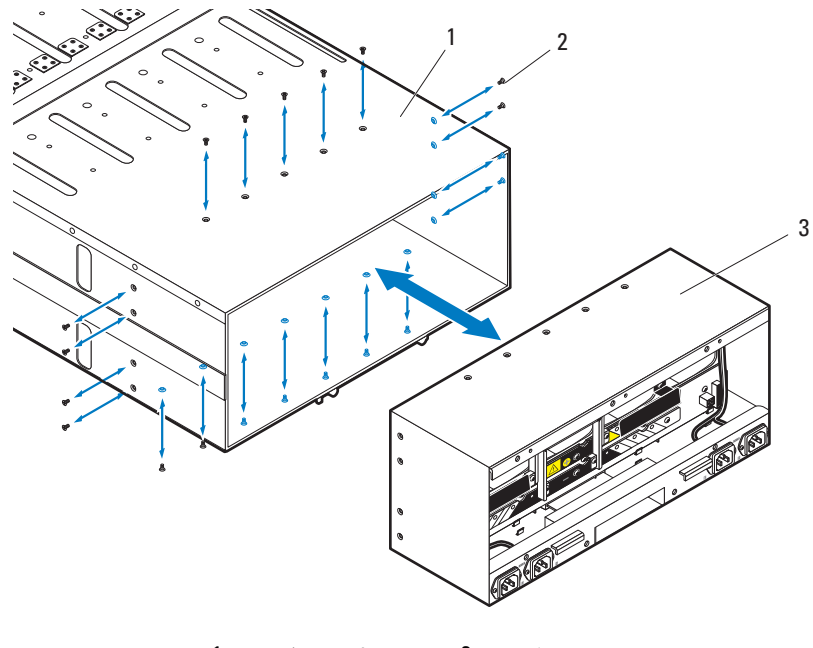

1 服务器机柜 2 螺钉 (20 颗)

3 背板固定框架

### 安装背板 / 风扇托架固定框架

小心:多数维修只能由经认证的维修技术人员进行。您只能根据产品说明 文件中的授权,或者在联机或电话服务和支持小组的指导下,进行故障排除 和简单的维修。未经授权的维修所造成的损坏不在保修范围之列。请阅读并 遵循产品附带的安全说明。

- 1 将新的背板固定框架滑入机柜,直至完全就位。请参阅图 [3-20](#page-223-0)。
- 2 使用二十颗螺钉将背板固定框架固定到机柜。请参阅图 [3-20](#page-223-0)。
- 3 将前面板电缆连接到电源管理板,并使用固定夹固定好电缆。请参阅 图 [3-18](#page-221-0)。有关带外部电源的服务器机柜的信息,请参阅图 [3-19](#page-222-0)。
- 4 将风扇电缆连接至电源管理板。请参阅图 [3-18](#page-221-0)。有关带外部电源的服 务器机柜的信息,请参阅图 [3-19](#page-222-0)。
- 5 将新的风扇托架固定框架滑入机柜,直至完全就位。请参阅图 [3-17](#page-220-0)。

#### 224 | 安装系统组件

- 6 使用四颗螺钉将风扇托架固定框架固定到机柜。请参阅图 [3-17](#page-220-0)。
- 7 将机柜重新连接至电源插座或 PDU。

# PDU 电源设备

外部 PDU 包括六个电源设备模块。所有六个电源设备模块必须始终处于 已安装状态。请按照以下步骤从外部 PDU 卸下和更换电源设备模块。

 $\mathbb Z$  注: 本节中的 PDU 设备图示仅供参考, 可能并非设备的实际外观。

### PDU 电源设备指示灯代码

电源设备正面的状态指示灯呈绿色亮起时表示该电源设备连接了有效电 源并且该电源设备可以运行。呈琥珀色亮起时表示发生了电源设备故障 事件。

### 卸下 PDU 电源设备

- 小心:多数维修只能由经认证的维修技术人员进行。您只能根据产品说明 文件中的授权,或者在联机或电话服务和支持小组的指导下,进行故障排除 和简单的维修。未经授权的维修所造成的损坏不在保修范围之列。请阅读并 遵循产品附带的安全说明。
- $\bigwedge$  小心: 为确保 PDU 中适当通风, 如果卸下了 PSU 模块, 应立即使用另一模 块更换。
- $\mathbb{Z}$  注: PDU 电源设备更换步骤仅作参考之用。有关更多信息,请参阅 PDU 设 备的说明文件。
	- 1 找到出现故障的电源设备模块。如果电源设备模块出现故障,状态指 示灯将呈琥珀色亮起。
	- 2 断开电源电缆与电源设备模块的连接。请参阅图 [3-21](#page-225-0)。
	- 3 抓住电源设备的手柄,然后按下释放闩锁。请参阅图 [3-21](#page-225-0)。
	- 4 将电源设备模块从托架中滑出。请参阅图 [3-21](#page-225-0)。

<span id="page-225-0"></span>图 3-21. 卸下和安装 PDU 电源设备

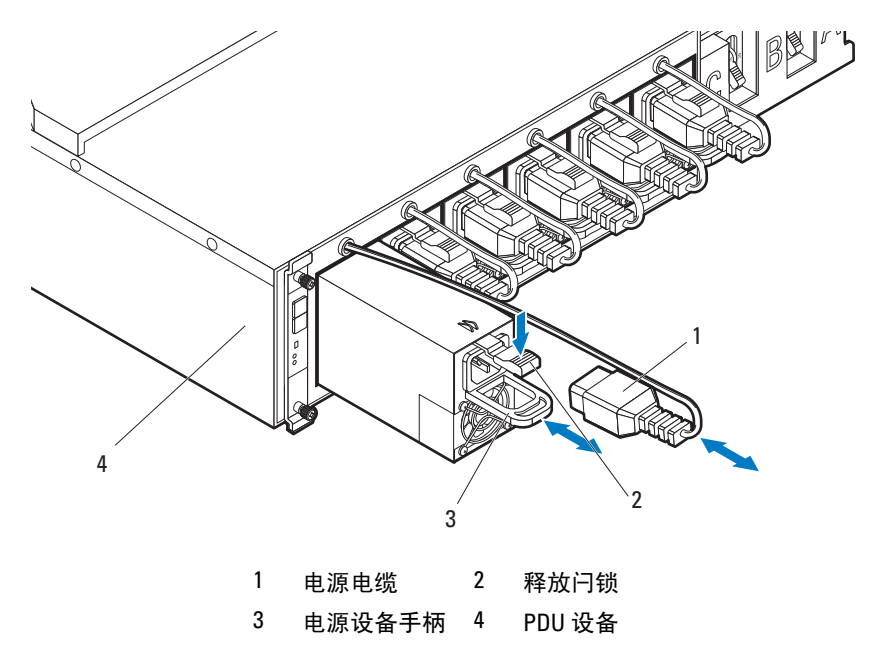

### 安装 PDU 电源设备

- 小心:多数维修只能由经认证的维修技术人员进行。您只能根据产品说明 文件中的授权,或者在联机或电话服务和支持小组的指导下,进行故障排除 和简单的维修。未经授权的维修所造成的损坏不在保修范围之列。请阅读并 遵循产品附带的安全说明。
	- 1 将新的电源设备模块与电源设备托架对齐。请参阅图 [3-21](#page-225-0)。
	- 2 将电源设备模块滑入托架,直至完全就位。
	- 3 将电源电缆连接至电源设备。确认电源设备正面的指示灯亮起。 请参阅图 [3-21](#page-225-0)。

# 机架安装配置

您的 PowerEdge C8000 服务器机柜可安装在一个四柱的机架式柜中。

# 安装原则

遵循以下安全原则有助于确保您的人身安全,并防止您的系统和工作环境 受到潜在的损害。请参阅系统随附的附加安全信息。

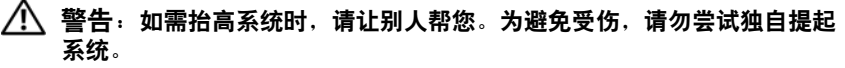

警告:系统未固定到机架上或未安装在导轨上。为避免人身伤害或系统损 坏,在安装和拆卸时,必须给系统提供足够的支撑。

/1\ 警告:为避免可能的电击伤害,机架安装需要第三根电线安全接地导体。 机架设备必须对系统提供足够的通风以维持适当冷却。

小心:在将服务器机柜安装到机架之前,建议您从机柜中卸下所有已安装 的底座模块,以减轻重量并避免伤害。

/ 小心: 为避免对服务器机柜表面和底座模块造成损坏,请始终将服务器机 柜和底座模块放在防静电垫或防静电泡棉上。

- 在拆卸计算或存储底座期间,请准备一块用于放置 PowerEdge C8000 服务器机柜的防静电垫或防静电泡棉。
- 确保为机架中的组件提供良好的通风。

# 建议使用的工具

在开始安装任务之前,请确保备有下列工具:

- 1 号梅花槽螺丝刀
- 2 号梅花槽螺丝刀
- 已接地的接地腕带
- 防静电垫或防静电泡棉

# 安装任务

要将导轨和系统安装到机架中,您需要执行下列任务。

- 1 第 228 页上的 "在机架[中安装免](#page-227-0)工具拆装导轨解决方案"
- 2 第 233 页上的 "[从服务器机柜中卸下底座模块](#page-232-0)"
- 3 第 233 页上的 "[将服务器机柜安装到机](#page-232-1)架中"
- 4 第 235 页上的 "[在服务器机柜中更换底座模块](#page-234-0)"
- 5 第 236 页上的 "[安装外部](#page-235-0) PDU 至机架中"
- 6 第 242 页上的 "[连接电源电缆](#page-241-0)"
- 7 第 244 页上的 "[将服务器机柜连接至机](#page-243-0)架 PDU"
- 8 第 248 页上的 "将 PDU 接入[网络"](#page-247-0)
- 9 第 251 页上的 "开启[系统电源](#page-250-0)"

## <span id="page-227-0"></span>在机架中安装免工具拆装导轨解决方案

- $\mathscr{U}_\mathscr{A}$  注: 机架导轨标有 LEFT 和 RIGHT 标记。当面向机架正面时,标有"LEFT" 的导轨连接到左侧的机架柱,标有 "RIGHT"的导轨连接到右侧的机架柱。
- 4 注: 导轨插销必须与机架柱齐平才能正确安装。
	- 1 确定导轨在机架中的放置位置。请确保在机架中为 4U 服务器机柜留出 足够的空间。在标准机架中, 4U 机箱的高度会跨越 12 个柱孔。
	- 2 使用导轨左侧和右侧标示的标记调整导轨的方向,将其正确安装到机 架柱上。
	- 3 将左导轨和固定支架安装到机架上。
		- a 将标有 "LEFT"的左导轨与其在机架柱上的安装孔对齐。
		- b 按住导轨释放按钮不放,以打开导轨前端的闩锁。请参阅图 [4-1](#page-228-0)。
		- c 将三个插销与前机架柱上的安装孔对齐。请参阅图 [4-1](#page-228-0)。
		- d 当按钮与机架柱正面啮合时,释放该按钮。 请参阅图 [4-1](#page-228-0)。
- 4 注: 确保导轨释放按钮正确啮合。
- 4 注: 导轨可以在方孔和圆孔机架中使用。

#### <span id="page-228-0"></span>图 4-1. 安装导轨前端

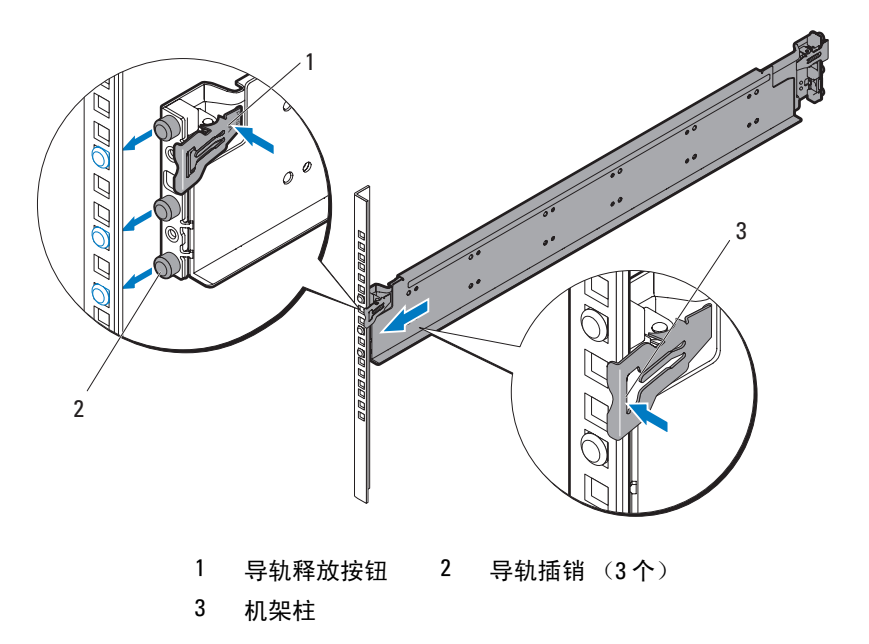

- e 按住导轨释放按钮不放,以打开导轨后端的闩锁。请参阅图 [4-2](#page-229-0)。
- f 将三个插销与后机架柱上的安装孔对齐。请参阅图 [4-2](#page-229-0)。
- g 当按钮与机架柱背面啮合时,释放该按钮。请参阅图 [4-2](#page-229-0)。

#### <span id="page-229-0"></span>图 4-2. 安装导轨后端

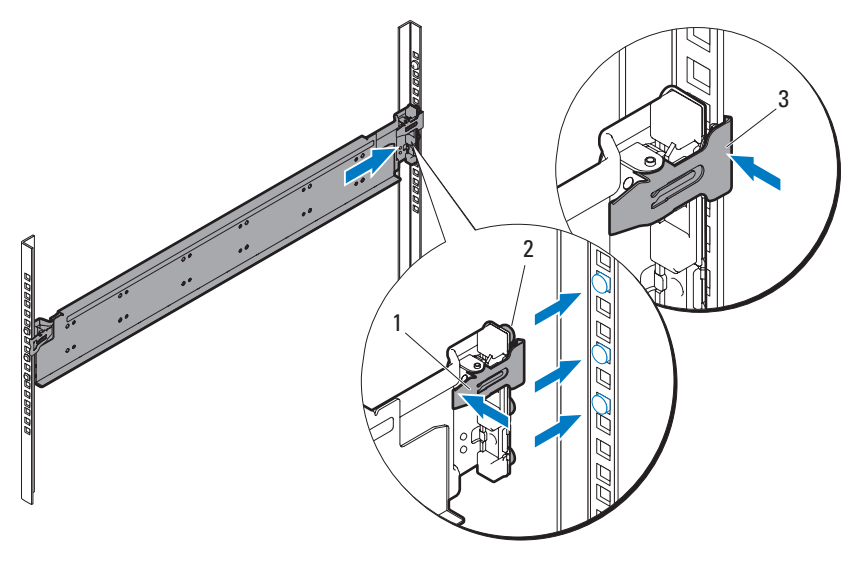

- 1 导轨释放按钮 2 导轨插销 (3 个)
- 3 机架柱
- h 在机架柱正面安装一个锁紧螺母, 在机架柱背面安装两个锁紧螺 母。请参阅图 [4-3](#page-230-0)。

#### <span id="page-230-0"></span>图 4-3. 安装锁紧螺母

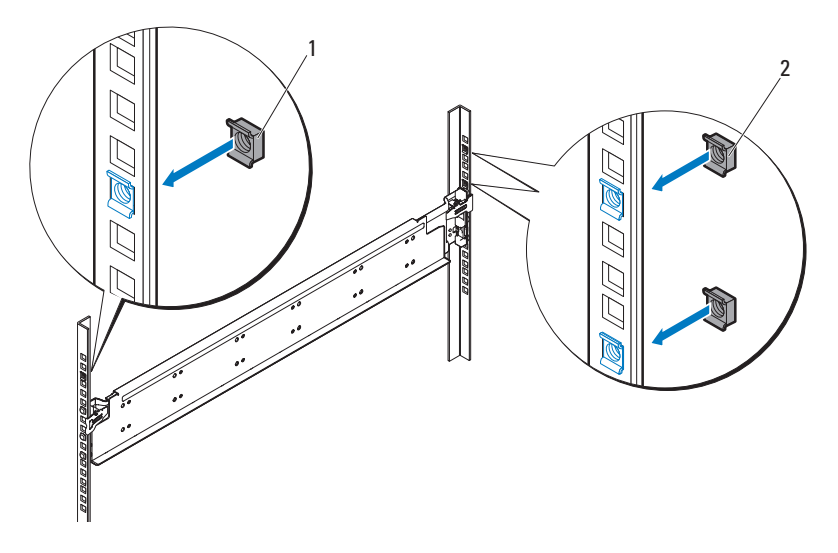

1, 2 锁紧螺母 (3 个)

i 将固定支架与后机架柱对齐,并用三颗 10-32 螺钉进行紧固。对螺 钉施以 35 英寸磅的转距。请参阅图 [4-4](#page-231-0)。

#### <span id="page-231-0"></span>图 4-4. 安装固定支架

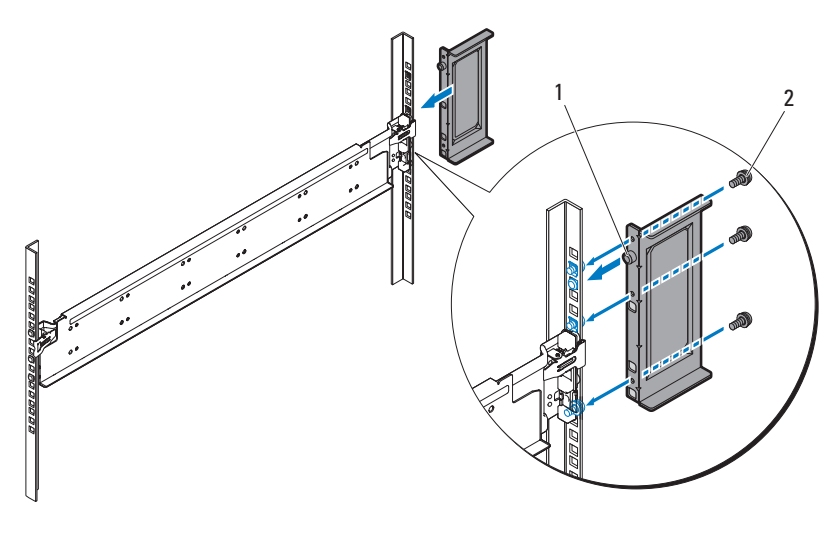

1 固定支架 2 10-32 螺钉 (3 颗)

4 将右导轨和固定支架安装到机架上。 按照相同的步骤将右导轨和固定支架安装到机架柱右侧。

△ 注: 要卸下导轨, 请按住尾段正中央的导轨释放按钮并逐个取下导轨。

# <span id="page-232-0"></span>从服务器机柜中卸下底座模块

在将 PowerEdge C8000 服务器机柜安装到机架之前,建议您从机柜中卸下 所有底座模块,以减轻系统重量并避免伤害。

有关从服务器机柜中拆卸组件的说明,请参考以下章节。

- 第 199 页上的 "卸下双幅[底座档片](#page-198-0)"
- 第 200 页上的 "卸下单幅[底座档片](#page-199-0)"
- 第 201 页上的 "[卸下计算底座](#page-200-0)"
- 第 203 页上的 "[卸下存储底座](#page-202-0)"
- 第 207 页上的"[卸下电源底座](#page-206-0)"(仅适用于带内部电源的服务器机柜)

## <span id="page-232-1"></span>将服务器机柜安装到机架中

警告:如需抬高系统时,请让别人帮您。为避免受伤,请勿尝试独自提起 系统。

- 小心:为了确保正常操作和冷却,必须始终在机柜的所有托架中装入底座 或底座挡板。
- $\bigwedge$  小心:为了维持正常的系统冷却,所有闲置的硬盘驱动器插槽必须安装硬 盘驱动器挡板。
	- 1 在别人帮助下,将服务器机柜与导轨对齐,然后将其完全推入机架。 请参阅图 [4-5](#page-233-0)。

### <span id="page-233-0"></span>图 4-5. 安装服务器机柜

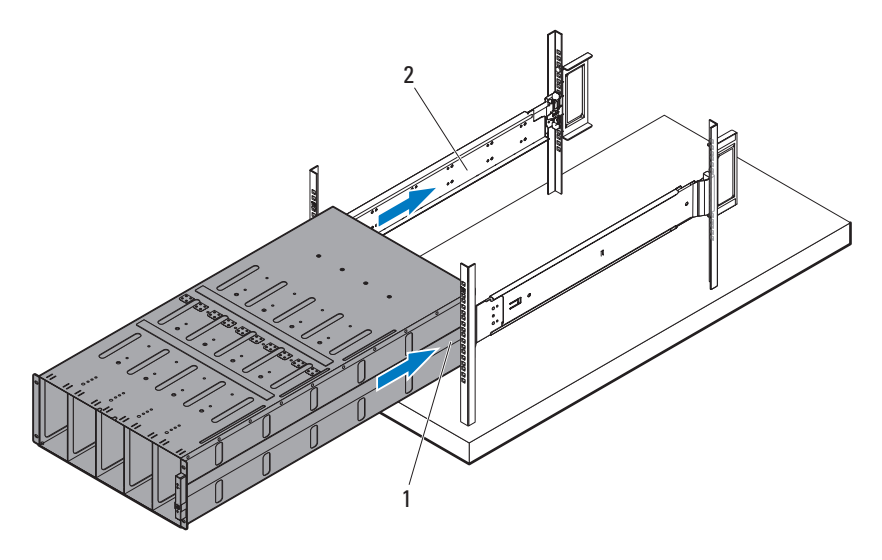

- PowerEdge C8000 服务器机柜 2 免工具拆装导轨 (2 个)
- 使用四颗 10-32 螺钉将机柜正面固定至机架柱上。请参阅图 [4-6](#page-234-1)。

<span id="page-234-1"></span>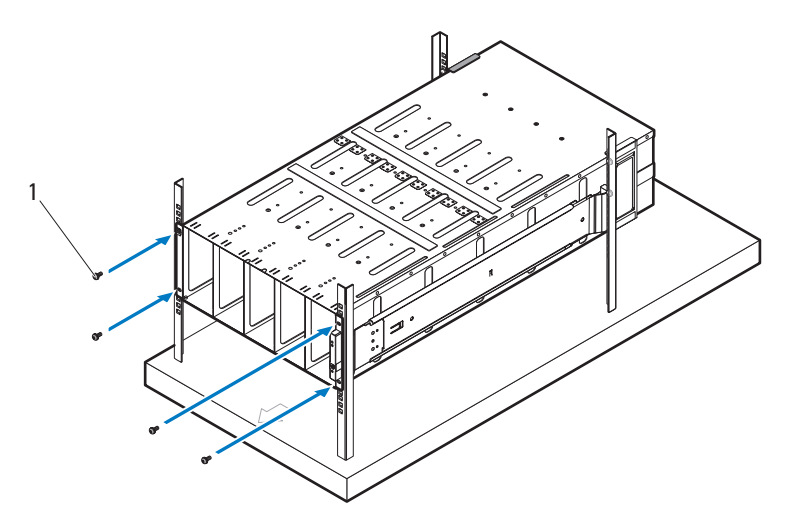

1 10-32 螺钉 (4 颗)

# <span id="page-234-0"></span>在服务器机柜中更换底座模块

有关在服务器机柜中更换底座模块的说明,请参考以下章节。

- 第 199 页上的 "安装双幅[底座档片](#page-198-1)"
- 第 200 页上的 "安装单幅[底座档片](#page-199-1)"
- 第 203 页上的 "[安装计算底座](#page-202-1)"
- 第 204 页上的 "[安装存储底座](#page-203-0)"
- 第 209 页上的"[安装电源底座](#page-208-0)"(仅适用于带内部电源的服务器机柜)

# <span id="page-235-0"></span>安装外部 PDU 至机架中

- 警告:如需抬高系统时,请让别人帮您。为避免受伤,请勿尝试独自提起 系统。
- $\mathbb Z$  注: PDU 设备的图示仅作参考之用。有关 PDU 设备的更多信息,请参阅 PDU 设备的说明文件。
- $\mathcal{L}$  注: PDU 安装支架分别标有 L 和 R。标有"L"的导轨连接至 PDU 设备的左 侧,标有 "R"的导轨连接到 PDU 设备的右侧。

警告:请勿在 PDU 处于通电状态时连接或断开连接 PDU 设备的电源电缆。 警告: 请关闭 PDU 断路器开关, 以免发生严重电击或致命电击。

- 1 关闭 PDU 的电源。
	- a 关闭 PDU 断路器开关,方法是将 A、 B 和 C 断路器开关移到 "OFF"位置。
- 图 4-7. 关闭 PDU 断路器开关

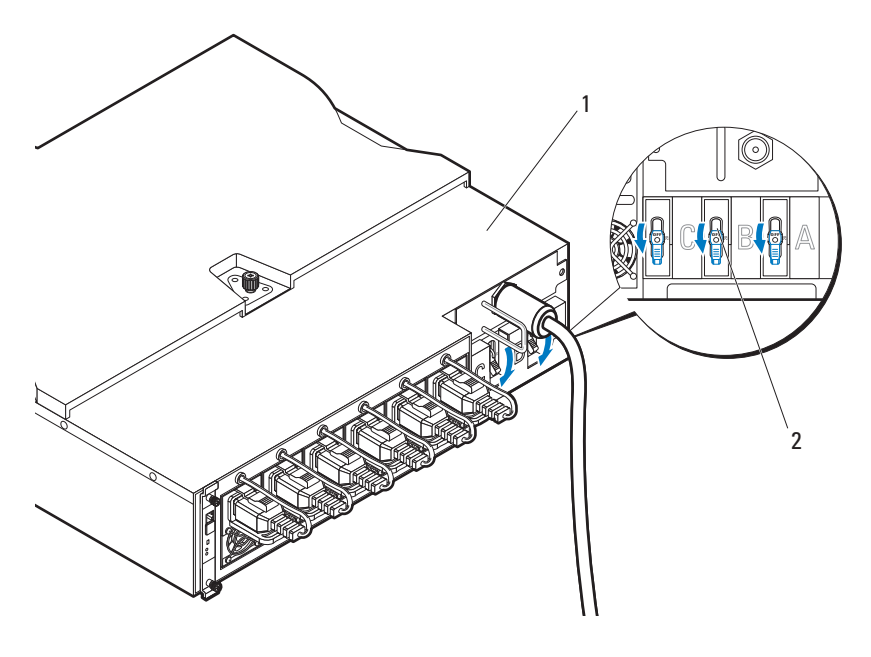

1 PDU 设备 2 断路器开关 (3 个)

- b 从电源断开 PDU 的连接。
- 2 卸下 电源电缆接口盒 (PCIB) 模块。
	- a 拧下用于固定 PCIB 模块的两颗螺钉。
	- b 握住 PCIB 手柄,将其从托架中拉出。

#### 图 4-8. 卸下 PCIB 模块

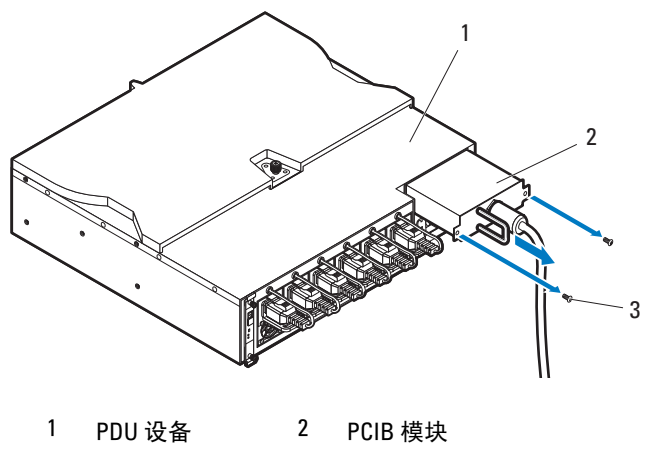

- 3 螺钉 (2 颗)
- 3 将固定支架连接到 PDU 的两侧。
	- a 将十颗螺钉固定到 PDU 的左侧和右侧。请参阅图 [4-9](#page-237-0)。
	- b 调整标有 "L"的左固定支架的位置,使其螺孔与 PDU 上的螺钉 对齐,然后将固定支架朝着 PDU 的后部滑动,直至其锁定到位。 请参阅图 [4-9](#page-237-0)。
	- c 调整标有 "R"的右固定支架的位置,使其螺孔与 PDU 上的螺钉 对齐,然后将固定支架朝着 PDU 的后部滑动,直至其锁定到位。 请参阅图 [4-9](#page-237-0)。

<span id="page-237-0"></span>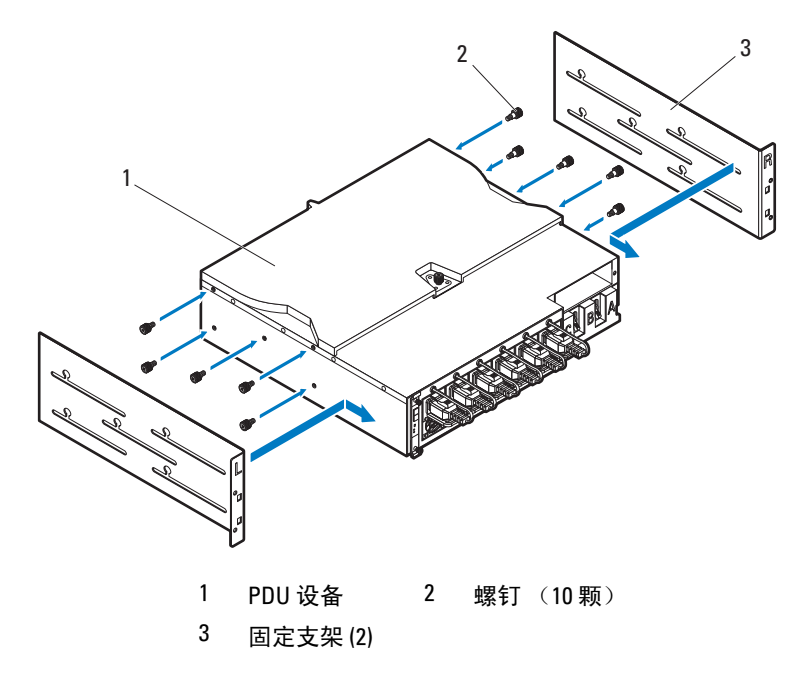

- 4 将通风装置安装到 PDU 上。
	- a 从通风装置上卸下通风管。
	- b 将通风管与 PDU 正面对齐。请参阅图 [4-10](#page-238-0)。
	- c 使用两颗螺钉将通风管固定到 PDU 的正面。请参阅图 [4-10](#page-238-0)。

<span id="page-238-0"></span>图 4-10. 将通风装置的通风管安装到 PDU 上

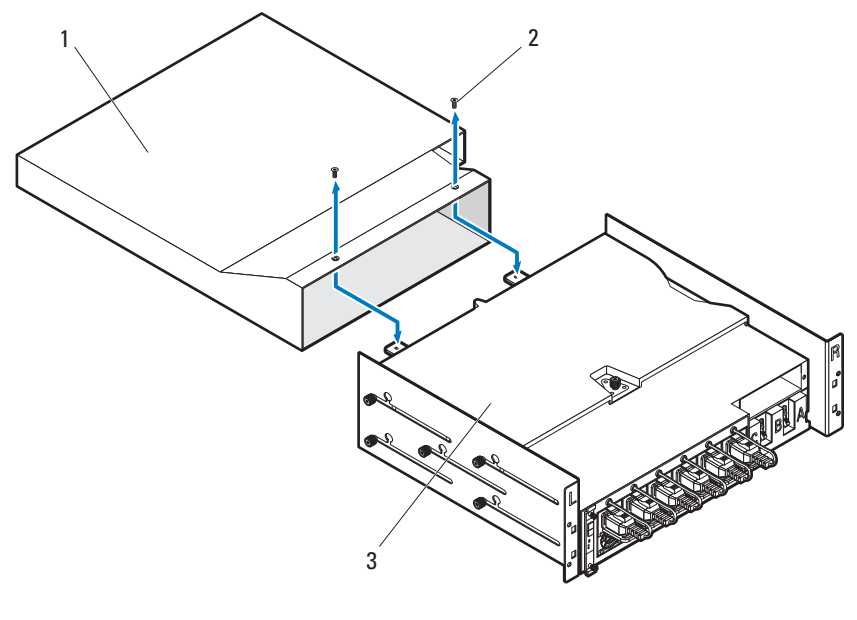

1 通风装置的通风管 2 螺钉 (2 颗)

3 PDU 设备

- d 将通风装置与机架柱对齐。请参阅图 [4-11](#page-239-0)。
- e 使用四颗螺钉将通风装置固定到机架柱上。请参阅图 [4-11](#page-239-0)。

<span id="page-239-0"></span>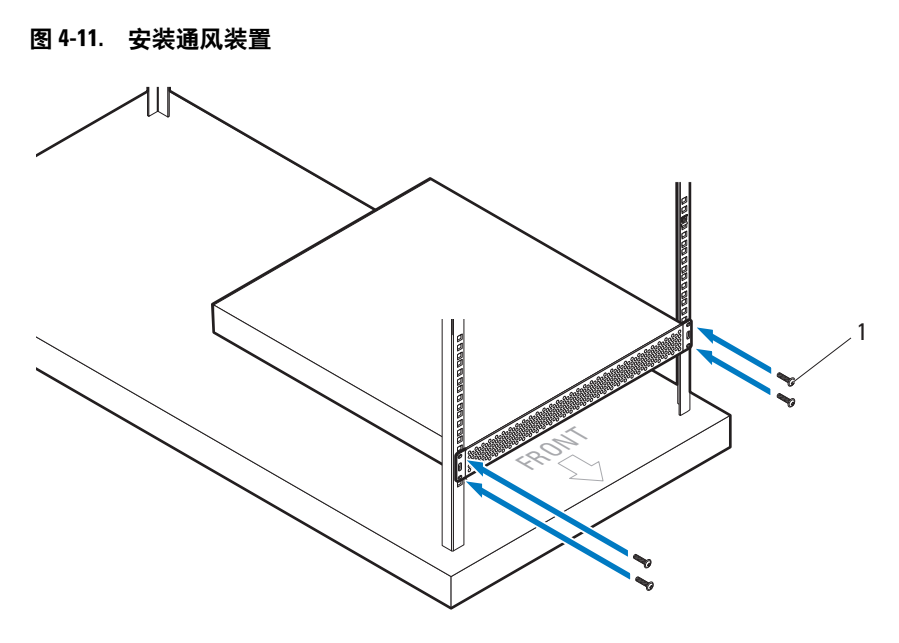

1 螺钉 (4 颗)

5 在他人的协助下将通风管滑入托架,并使用四颗螺钉将 PDU 的后部固 定到机架柱上。请参阅图 [4-12](#page-240-0)。

<span id="page-240-0"></span>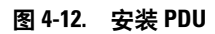

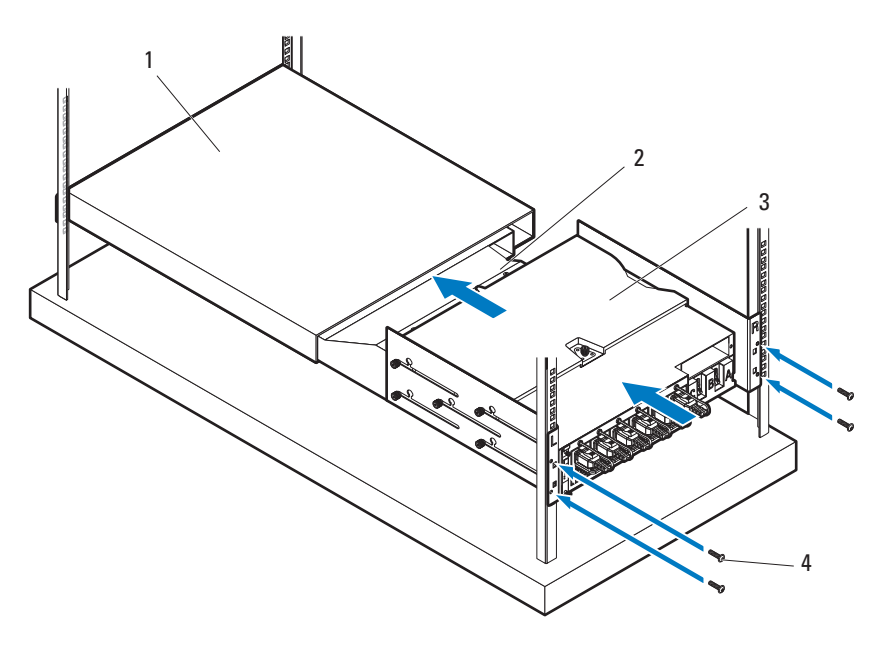

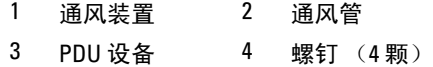

# <span id="page-241-0"></span>连接电源电缆

本节说明如何将带内部或外部电源的服务器机柜连接到外部 PDU。

### 将电源电缆连接到带内部电源的服务器机柜上

1 在服务器机柜的背面,将电源电缆连接到交流电源插槽中。请参阅 图 [4-13](#page-241-1)。

#### <span id="page-241-1"></span>图 4-13. 将电源电缆连接到带内部电源的服务器机柜上

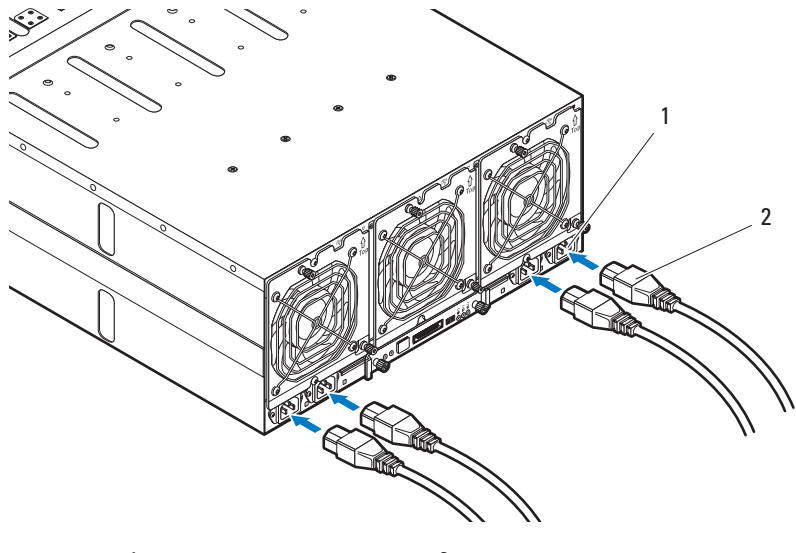

1 交流电源插槽 (2 个) 2 电源电缆 (4 条)

2 将电源电缆的另一端插入接地的电源插座或单独的电源中,如不间 断电源设备或 PDU。有关如何将电源电缆连接至机架 PDU 的说明, 请参阅 第 244 页上的 "[将服务器机柜连接至机](#page-243-0)架 PDU"。

### 将电源电缆连接到带外部电源的服务器机柜上

### 警告:在连接之前,请确保所有设备的电源均已关闭。

- 1 在服务器机柜的背面,将电源电缆连接到直流电源插槽中。请参阅 图 [4-14](#page-242-0)。
- 2 拧紧电缆上的两个中间螺钉,以固定该连接。请参阅图 [4-14](#page-242-0)。
- <span id="page-242-0"></span>图 4-14. 将电源电缆连接到带外部电源的服务器机柜上

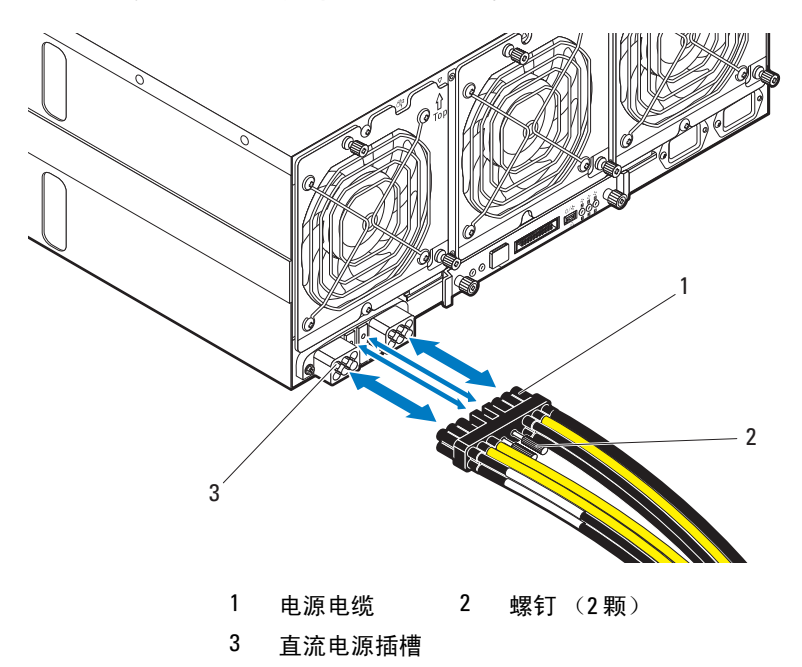

3 将电源电缆的另一端插入单独的电源,如 PDU。有关如何将电源电缆 连接至机架 PDU 的说明, 请参阅 第 244 页上的 "[将服务器机柜连接](#page-243-0) 至机架 [PDU](#page-243-0)"。

# <span id="page-243-0"></span>将服务器机柜连接至机架 PDU

 $\sqrt{\phantom{a}}$  警告:请勿在 PDU 处于通电状态时连接或断开连接 PDU 设备的电源电缆。 请关闭 PDU 断路器开关,以免发生严重电击或致命电击。将 PDU 的 A、B 和 C 断路器开关移到 "OFF"位置。

- 1 松开电缆护盖。请参阅图 [4-15](#page-243-1)。
- 2 转动护盖,使其远离 PDU。请参阅图 [4-15](#page-243-1)。

#### <span id="page-243-1"></span>图 4-15. 打开 PDU 护盖

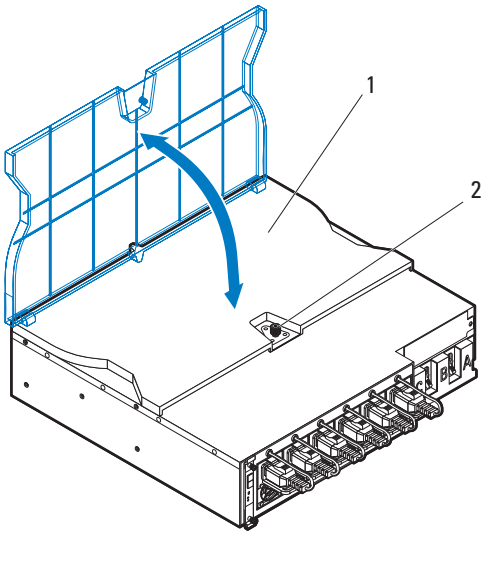

1 电缆护盖 2 锁定装置

3 根据所使用的电源电缆类型,将服务器机柜电源电缆连接至 PDU 电源 总线条或电源插座。

要将电源电缆连接至 PDU 正面上的电源插座,请转到步骤 6。

- 4 将服务器机柜电源电缆连接至 PDU 电源总线条。
- 注: PDU 设备支持最多五个 PowerEdge C8000 服务器机柜, 具体取决于系统 配置和电源预算。
	- a 使用三颗螺钉将三个黑色的电源电缆接线头固定到顶部电源总线条 (GND)上。请参阅图 [4-16](#page-244-0)。
- 244 机架安装配置
- b 使用三颗螺钉将三个黄色的电源电缆接线头固定到底部电源总线条 (12 V)上。请参阅图 [4-16](#page-244-0)。
- c 有关多个服务器机柜的电缆连接的信息,请参阅 图 [4-17](#page-245-0)。

### <span id="page-244-0"></span>图 4-16. 将单一服务器机柜连接至 PDU

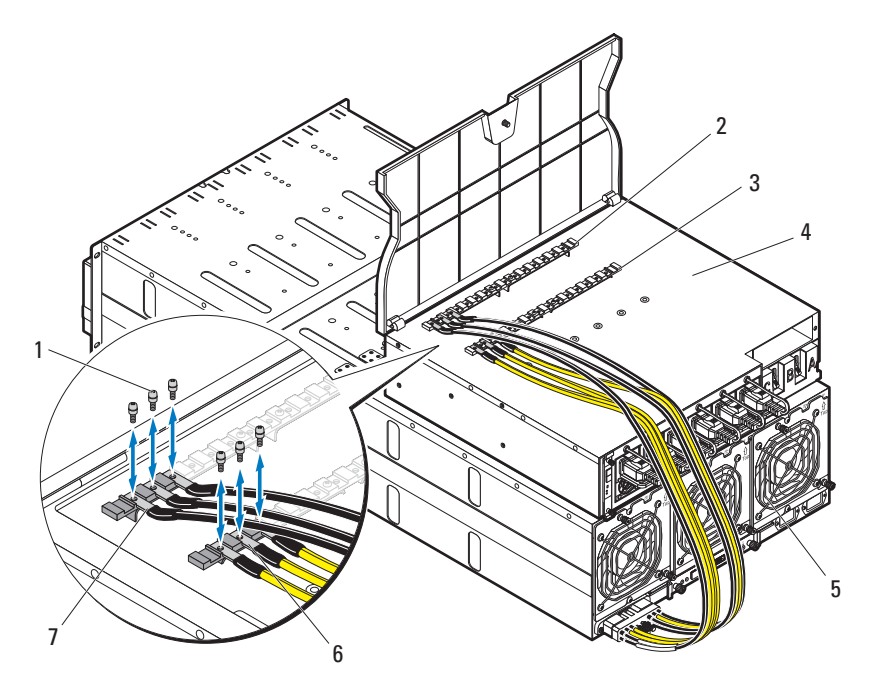

- 
- 电源总线条 (12 V) 4 PDU 设备
- 
- 黑色电源电缆 (3 条)
- 1 螺钉 (6 颗) 2 电源总线条 (GND)
	-
- 服务器机柜 6 黄色电源电缆 (3 条)

#### <span id="page-245-0"></span>图 4-17. 将多个服务器机柜连接至 PDU

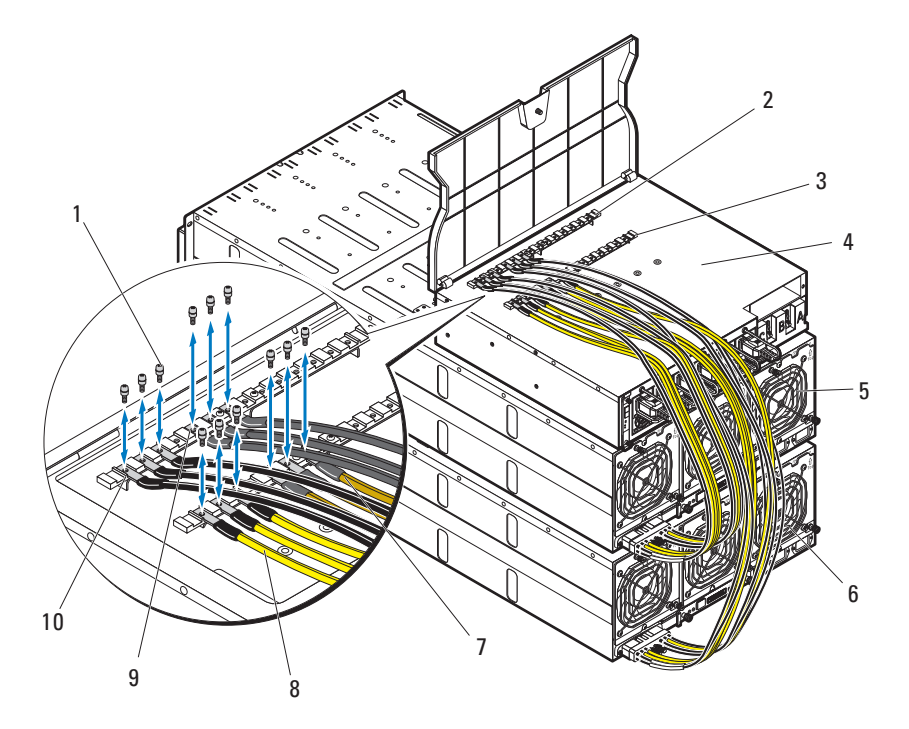

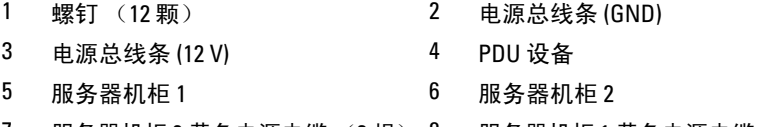

- 服务器机柜 2 黄色电源电缆 (3 根) 8 服务器机柜 1 黄色电源电缆 (3 根)
- 服务器机柜 2 黑色电源电缆 (3 根) 10 服务器机柜 1 黑色电源电缆 (3 根)
- 合上电缆护盖并固定到 PDU 上。请参阅图 [4-15](#page-243-1)。

# 将网络交换机连接至机架 PDU

 $\bigwedge$  小心:PDU 设备的 A、 B 和 C 电源插座仅用于网络交换机。请勿将服务器机 柜或服务器连接至这些插座。

### 警告:每个插座超过 3 安培可能会导致机架级的电源突然丢失。

请将网络交换机电源电缆连接至三个 PDU 交流电源插座中的一个。请参 阅图 [4-18](#page-246-0)。

#### <span id="page-246-0"></span>图 4-18. 将网络交换机电源电缆连接至 PDU

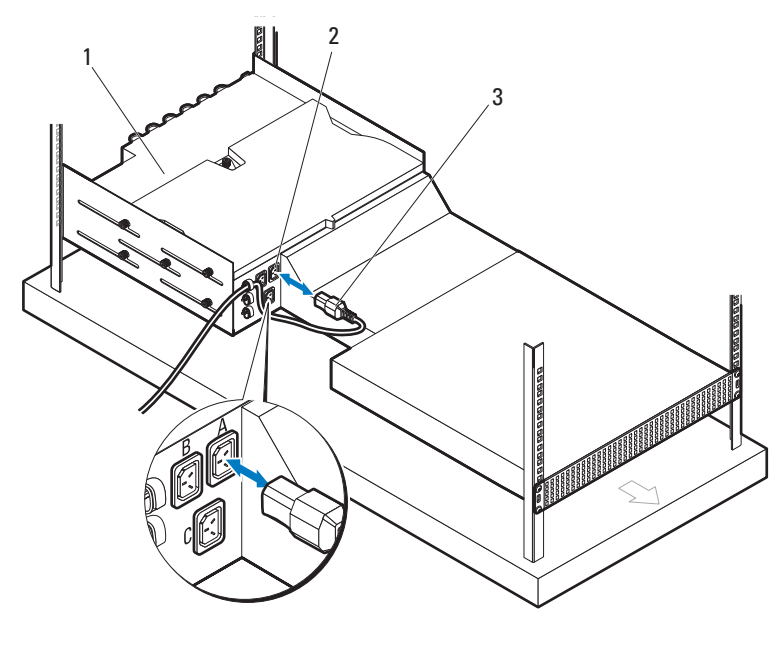

1 PDU 设备 2 交流电源插座 (3)

3 网络交换机的电源电缆

# <span id="page-247-0"></span>将 PDU 接入网络

- 1 在 PDU 中安装 电源管理控制器 (PMC) 板。
	- a 拆开 PMC 套件的包装。
	- b 将 PMC 板滑入 PMC 托架。请参阅图 [4-19](#page-247-1)。
	- c 使用四颗螺钉将 PMC 板固定到 PMC 托架上。请参阅图 [4-19](#page-247-1)。

#### <span id="page-247-1"></span>图 4-19. 安装电源管理控制器板

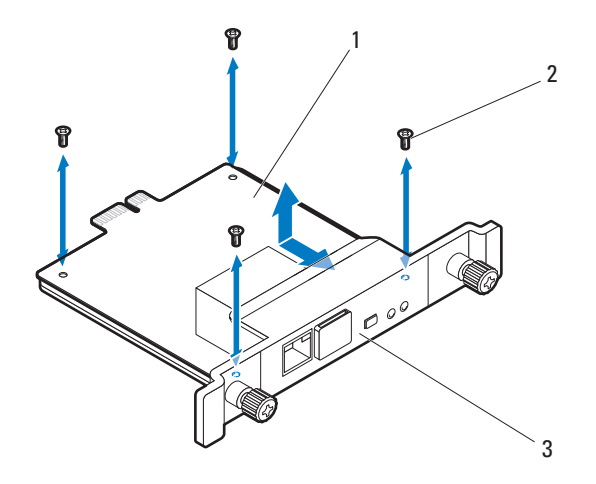

- 1 电源管理控制器 (PMC) 板 2 螺钉 (4 颗)
- 3 PMC 托架
- 2 将 PMC 部件插入其机柜托架。请参阅图 [4-20](#page-248-0)。
- 3 使用两颗指旋螺钉将 PMC 部件固定到 PDU。请参阅图 [4-20](#page-248-0)。

<span id="page-248-0"></span>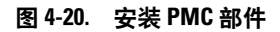

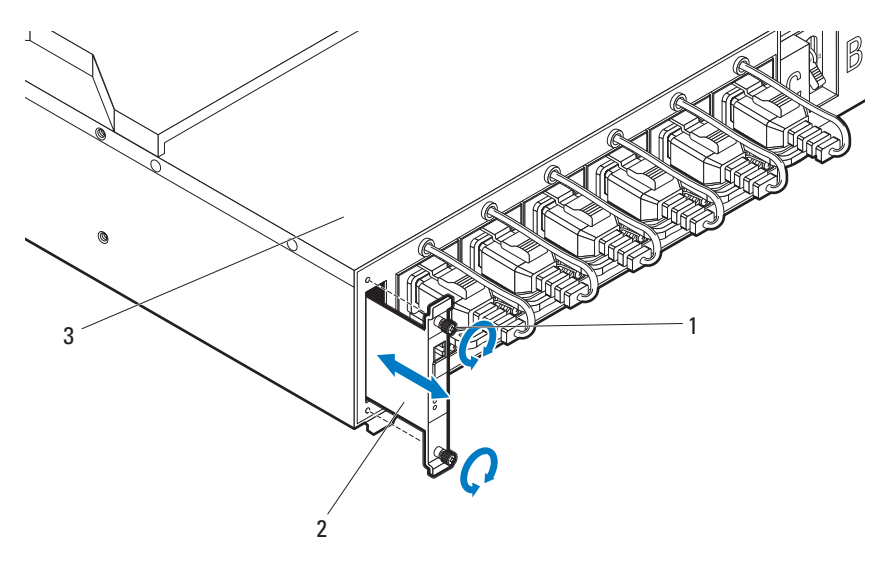

 指旋螺钉 (2 颗) 2 PMC 部件 PDU 设备

将网络电缆连接至 NIC 端口 1。请参阅图 [4-21](#page-249-0)。

### <span id="page-249-0"></span>图 4-21. 连接网络电缆

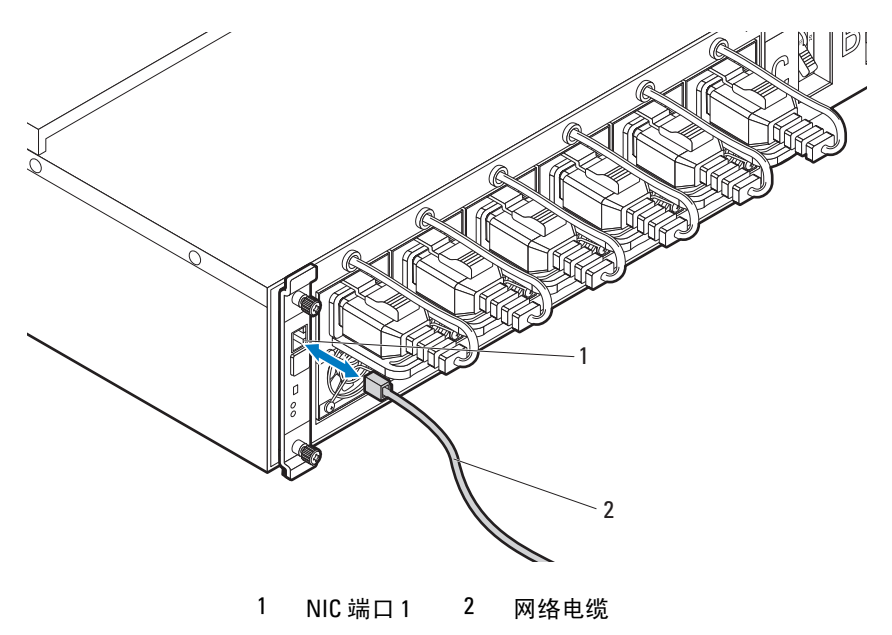

# <span id="page-250-0"></span>开启系统电源

- 1 将 PCIB 模块安装在 PDU 中。
	- a 将 PCIB 模块插入 PCIB 托架。请参阅图 [4-22](#page-250-1)。
	- b 使用两颗螺钉将 PCIB 模块固定到 PDU。请参阅图 [4-22](#page-250-1)。

#### <span id="page-250-1"></span>图 4-22. 安装 PCIB 模块

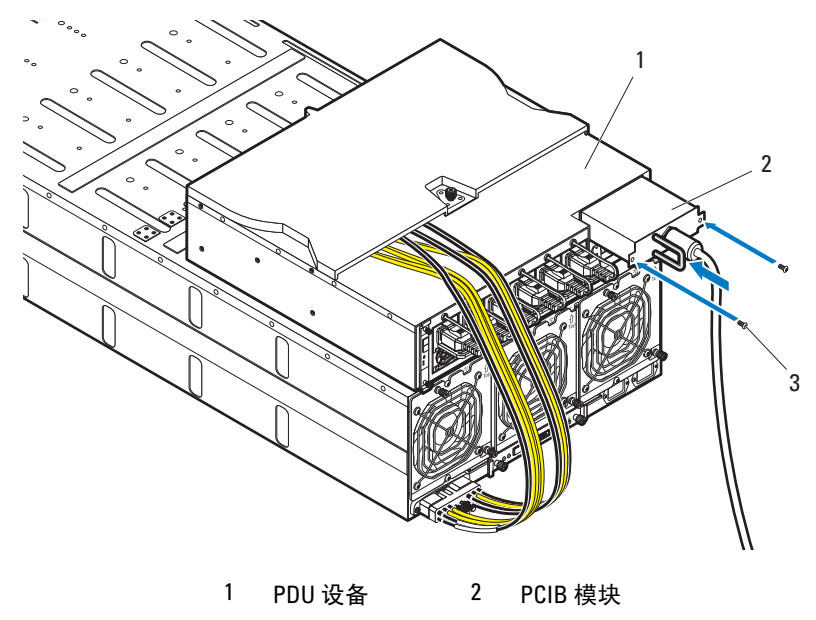

3 螺钉 (2 颗)

- c 连接 PDU 到电源。
- 2 开启 PDU 断路器开关,方法是将 A、 B 和 C 断路器开关移到 "ON" 位置。请参阅图 [4-23](#page-251-0)。

<span id="page-251-0"></span>图 4-23. 开启 PDU 断路器开关

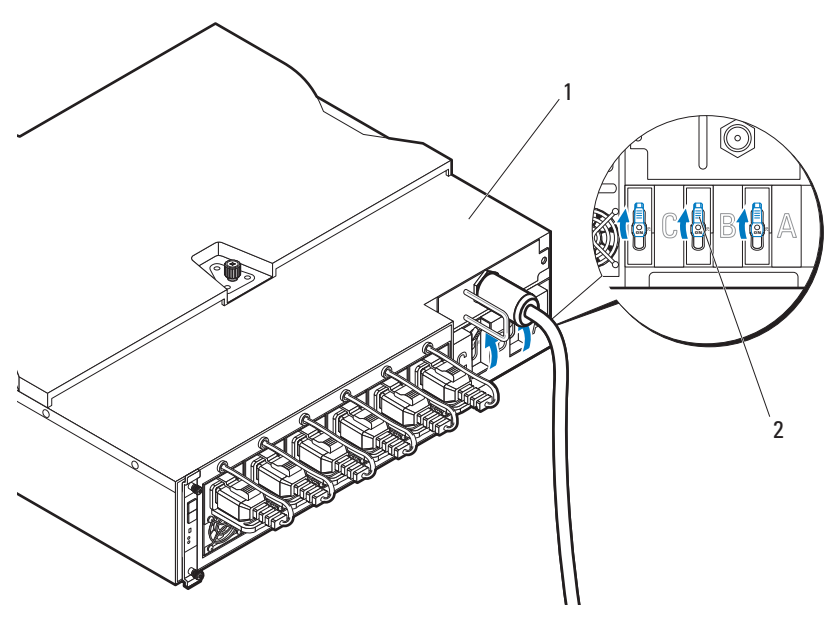

1 PDU 设备 2 断路器开关 (3 个)

- $\mathbb{Z}$  注: 本手册中使用的 PMC 板和 PDU 设备的图示仅供参考之用。有关 PMC .<br>板和 PDU 设备的更多信息,请参阅 PDU 设备的说明文件。
- 3 要启用对网络上的 PDU 设备的监测,请按 PMC 板上的电源按钮开 启 PMC 板。 PMC 板正面的两个指示灯将指示 PDU 电源设备模块、 PMC 板和托管底座模块的状况。

下表列出了 PMC 板指示灯的功能。

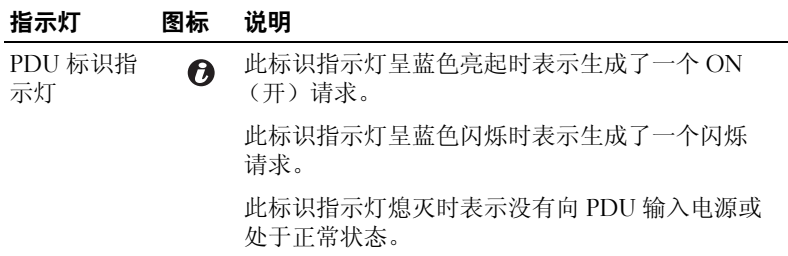
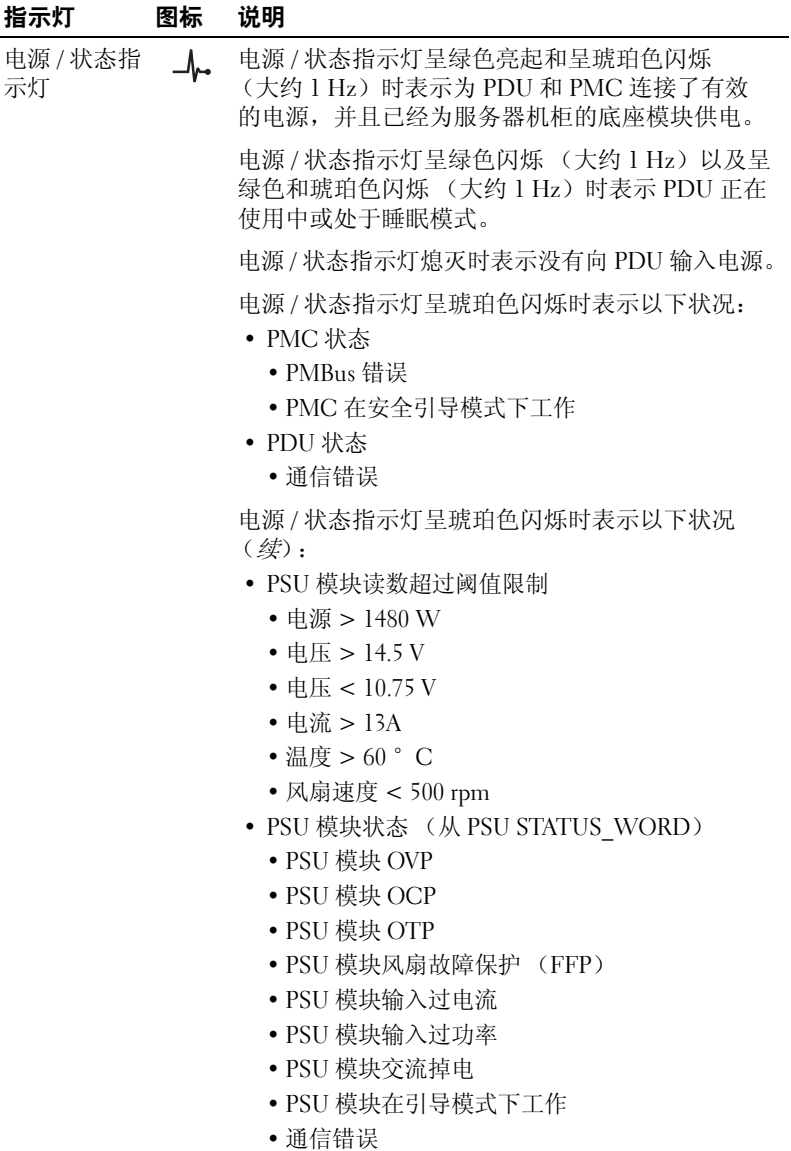

 $\mathscr{L}$  注: 连接到电源时, 主电源将自动分配至 PowerEdge C8000 服务器机柜。 打开服务器机柜的电源后,机柜正面的电源 / 事件指示灯将呈绿色亮起, 主电源供给机柜中的所有底座。

4 开启服务器机柜中的底座。

要开启 C8220 或 C8220X 计算底座, 按下每个底座上的电源按钮, 或使用底板管理控制器打开底座电源。当底座通电后,底座正面的 通电指示灯将呈绿色亮起。当安装到服务器机柜时, C8000XD 存储 底座会自动通电。

# 故障排除

## 安全第一 — 为您和您的系统着想

- 警告:如需抬高系统时,请让别人帮您。为避免受伤,请勿尝试独自提起 系统。
- 警告:卸下系统护盖之前,请先切断所有电源,然后拔下交流电源线,最 后断开所有外围设备和所有 LAN 缆线的连接。

小心:多数维修只能由经认证的维修技术人员进行。您只能根据产品说明 文件中的授权,或者在联机或电话服务和支持小组的指导下,进行故障排除 和简单的维修。未经 Dell 授权的维修所造成的损坏不在保修范围之内。请阅 读并遵循产品附带的安全说明。

## 安装问题

如果您要排除安装问题,请执行以下检查:

- 检查所有电缆和电源连接 (包括所有机架电缆连接)。
- 拔下电源线并等待一分钟。然后重新连接电源线并再试一次。
- 如果网络报告错误,请验证系统是否拥有足够的内存和硬盘空间。
- 请卸下连接的所有外围设备,每次卸下一个,并尝试再次打开系统电 源。如果在卸下某个外围设备后,系统可以正常工作,则可能是该外 围设备有问题,或者是该外围设备与系统间的配置有问题。请与外围 设备厂商联络以寻求帮助。
- 如果无法接通系统电源,请检查 LED 显示。如果电源 LED 未亮起, 则可能未接收交流电源。检查交流电源线,确保已连接稳固。

## 系统启动失败故障排除

如果系统在启动过程中停机 (尤其是在安装操作系统或重新配置系统硬 件之后发生这种故障),请检查是否存在无效的内存配置。这些无效配置 可能导致系统在启动时停机,并且无任何视频输出。有关 "系统内存" 的信息,请参阅计算底座的硬件用户手册。

对于所有其启动问题,请注意屏幕上显示的任何系统信息。有关详情, 请参阅第 61 [页上的 "使用系统设置程序"](#page-60-0)。

### 故障排除 | 255

## 外部连接故障排除

对任何外部设备进行故障排除之前,请确保所有外部电缆均已牢固地连接 至底座上的外部连接器。有关系统前面板和背面板连接器的信息,请参阅 [图](#page-11-0) 1-1 和 [图](#page-14-0) 1-3。

## 视频子系统故障排除

- 1 检查显示器与计算底座和电源的连接。
- 2 检查计算底座到显示器之间的视频接口连线。

## USB 设备故障排除

使用下列步骤对 USB 键盘和 / 或鼠标进行故障排除。对于其它 USB 设 备,请转至步骤 5。

- 1 确保计算底座已开启。
- 2 从底座中暂时拆除键盘和鼠标电缆,然后再重新连接。
- 3 如果问题得以解决,请重新启动底座,进入系统设置程序,检查是否 已启用不工作的 USB 端口。
- 4 换用能正常工作的键盘 / 鼠标。
- 5 如果安装了另一底座, 则将 USB 设备连接到该底座。如果 USB 设备能 够与其它底座配合使用,则第一个底座可能出现故障。

如果问题得以解决,请更换有故障的键盘 / 鼠标。

如果问题仍然存在,请继续执行下一步骤,开始对与系统相连的其它 USB 设备进行故障排除。

- a 关闭所有连接的 USB 设备,并断开其与底座的连接。
- **b** 重新启动底座,如果键盘正常工作,则进入系统设置程序。验 证是否启用了所有 USB 端口。请参阅第 99 [页上的](#page-98-0) "USB 配 [置"。](#page-98-0)
- c 如果键盘不能正常工作,还可以使用远程访问。如果系统不可访 问,则找到底座内部的 NVRAM 清除跳线,并将 BIOS 恢复为默认 设置。
- d 重新连接,逐次打开 USB 设备的电源。

6 如果某一设备造成同一问题,请关闭该设备的电源,更换 USB 电缆, 然后再开启该设备的电源。 如果问题仍然存在,请更换此设备。 如果所有故障排除均失败,请参阅第 289 页上的 ["获得帮助"](#page-288-0)。

## 串行 I/O 设备故障排除

- 1 确保计算底座已开启。
- 2 检查串行设备与底座的连接。
- 3 将串行接口电缆更换为另一条可正常工作的电缆,并打开底座和串行 设备。

如果问题得以解决,则请更换接口电缆。

- 4 使用能正常工作的串行设备更换该串行设备。
- 5 将串行设备连接到底座。
- 6 打开底座和串行设备。
- 7 如果安装了另一底座,则将串行设备连接到该底座。如果串行设备能 够与其它底座配合使用,则第一个底座可能出现故障。 如果问题得以解决,请更换串行设备。 如果问题仍然存在,请参阅第 289 页上的 ["获得帮助"](#page-288-0)。

## NIC 故障排除

- 1 重新启动计算底座,并检查与 NIC 控制器相关的任何系统信息。
- 2 查看 NIC 连接器上的相应指示灯。请参阅第 18 页上的 "NIC [指示灯](#page-17-0) [代码"](#page-17-0)。
	- 如果链路指示灯不亮,请检查所有电缆的连接。
	- 如果活动指示灯不亮,则网络驱动程序文件可能已损坏或缺失。
	- 删除并重新安装驱动程序 (如果适用)。请参阅 NIC 的说明文件。
	- 如果可能,请更改自适应设置。
	- 使用交换机或集线器上的另一个连接器。

如果使用的是 NIC 卡而不是集成的 NIC,请参阅 NIC 卡说明文件。

3 确保安装了相应的驱动程序并捆绑了协议。请参阅 NIC 的说明文件。

### 故障排除 | 257

- 4 进入系统设置程序,确认已启用 NIC 端口。请参阅第 61 页[上的](#page-60-0) "使 [用系统设置](#page-60-0)程序"。
- 5 确保将网络上的 NIC、集线器和交换机均设置为同一数据传输速率。 请参阅每个网络设备的说明文件。
- 6 确保所有网络电缆的类型无误,并且未超出最大长度限制。 如果所有故障排除均失败,请参阅第 289 页上的 ["获得帮助"](#page-288-0)。

## 受潮机柜故障排除

小心:多数维修只能由经认证的维修技术人员进行。您只能根据产品说明 文件中的授权,或者在联机或电话服务和支持小组的指导下,进行故障排除 和简单的维修。未经 Dell 授权的维修所造成的损坏不在保修范围之内。请阅 读并遵循产品附带的安全说明。

- 1 关闭底座和已连接的外围设备。
- 2 断开机柜与电源插座或 PDU 的连接。
- $\bigwedge$  小心:等待直至所有电源设备上的指示灯均熄灭后再继续。
	- 3 卸下所有底座。请参阅第 201 页上的 "[卸下计算底座](#page-200-0)"或第 [203](#page-202-0) 页上 的 "[卸下存储底座](#page-202-0)"。
	- 4 拆除底座上的组件。有关更多信息,请参阅底座的说明文件。
	- 5 卸下风扇模块。请参阅第 215 页上的 "[卸下](#page-214-0)风扇模块"。
	- 6 卸下前面板。请参阅第 217 页上的 "[卸下前面板](#page-216-0)"。
	- 7 卸下风扇控制器板。请参阅第 219 页上的 "卸下风扇[控制器板](#page-218-0)"。
	- 8 使机柜彻底干燥至少 24 小时。
	- 9 重新安装风扇[控制器板](#page-219-0)。请参阅第 220 页上的"安装风扇控制器板"。
- 10 重新安装前面板。请参阅第 218 页上的 "[安装前面板](#page-217-0)"。
- 11 重新安装风扇模块。请参阅第 216 页[上的](#page-215-0) "安装风扇模块"。
- 12 重新安装在步骤 4 中卸下的所有底座组件。
- 13 重新安装所有底座。请参阅第 203 页上的 "[安装计算底座](#page-202-1)"或第 204 页上的 "[安装存储底座](#page-203-0)"。
- 14 重新连接机柜与电源插座或 PDU。
- 15 打开底座和已连接的外围设备。
- 16 如果系统无法启动,请参阅第 289 页上的 ["获得帮助"](#page-288-0)。

### 258 | 故障排除

## 受损机柜故障排除

小心:多数维修只能由经认证的维修技术人员进行。您只能根据产品说明 文件中的授权,或者在联机或电话服务和支持小组的指导下,进行故障排除 和简单的维修。未经 Dell 授权的维修所造成的损坏不在保修范围之内。请阅 读并遵循产品附带的安全说明。

- 1 关闭底座和已连接的外围设备。
- 2 断开机柜与电源插座或 PDU 的连接。
- 3 确保以下组件正确安装在机柜中:
	- 电源底座
	- 风扇模块
	- 计算或存储底座
- 4 确保所有组件均正确安装在底座中。有关更多信息,请参阅底座的说 明文件。
- 5 确保所有电缆均已正确连接。
- 6 确保所有组件均已正确安装并且没有任何损坏。
- 7 如果系统无法启动,请参阅第 289 页上的 ["获得帮助"](#page-288-0)。

## 机柜风扇模块故障排除

小心:多数维修只能由经认证的维修技术人员进行。您只能根据产品说明 文件中的授权,或者在联机或电话服务和支持小组的指导下,进行故障排除 和简单的维修。未经 Dell 授权的维修所造成的损坏不在保修范围之内。请阅 读并遵循产品附带的安全说明。

4 注: 风扇模块是可热插拔的。如果服务器机柜处于运行状态, 请每次仅卸 下和更换一个风扇模块。长时间运行未安装所有三个风扇模块的系统可导致 系统过热。在开始更换风扇模块之前,请查看下表。

### 风扇模块 (风扇控制器固件)热行为 (每底座)

### 表 5-1. 风扇模块 (风扇控制器固件)热行为 (每底座)

### 风扇模块状 BMC (处理器 / 内存) / 服务器机柜温度状态 态 良好 / 良好 良好 / 失败 失败 / 良好 失败 / 失败 风扇模块正 闭环, 常 / 良好 开环 (曲线 A) <sup>a</sup>, 如果 PWM 工作循 环值上升至 100% 以上,底座级别节 流将 被触发 b 闭环, 80% PWM 如果闭环 PWM 信号值 I WM 同 ラ呾<br>> 80%, PWM 流将被触发 b 输出将遵循闭 环输出 开环 (曲线 B) <sup>c</sup>, 如果 PWM 工作循 环值上升至 100% 以上,底座级别节 100% PWM 一个风扇模 闭环, 块出现故障 如果 PWM 工作循 环值上升至 100% 以上,底座级别节 流将被触发 b 100% PWM 100% PWM 开环 (曲线 C) <sup>d</sup>, 系统节流 如果 PWM 工作循 环值上升至 100% 以上,底座级别节 流将被触发 b 100% PWM 两个风扇模 系统节流, 块出现故障 90 秒后,系统将强制 90 秒后,系统 90 秒后,系统将强 关闭 系统节流, 将强制关闭 系统节流, 制关闭 系统节流, 90 秒后,系统 将强制关闭 三个风扇模 系统强制关闭 块出现故障 系统强制关闭 系统强制关闭 系统强制关闭 系统强制关闭

a. 开环 (曲线 A) 在默认模式下为风扇速度控制 (FSC) 曲线。

b. 有关更多信息, 请参[阅风扇控制器固件响应](#page-260-0)一节。

c. 开环 (曲线 B) 在紧急模式下为 FSC 曲线。

d. 开环 (曲线 C) 在风扇故障模式下为 FSC 曲线。

260 | 故障排除

### <span id="page-260-0"></span>风扇控制器固件响应

在对机柜风扇噪声进行故障排除时,请参考下表,并了解 FC 固件对可能 的 PWM 工作循环值的响应信息。

### <span id="page-260-1"></span>表 5-2. 案例情景 1

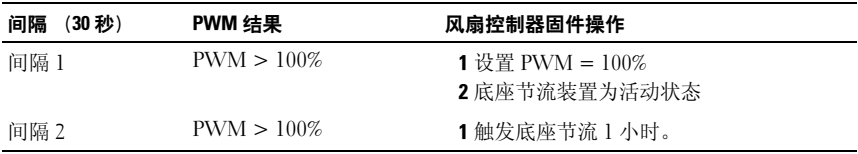

[表](#page-260-1) 5-2 列出了 FC 固件在案例情景 1 中的响应情况:

- 间隔 1 如果 PWM 的计算值高于 100%, FC 固件将向风扇发送信 号,使其以 100% 的工作循环运行并触发底座节流。
- 间隔 2 如果 PWM 工作循环的计算值仍高于 100%, FC 固件将向风 扇发送信号,使其以 100% 的工作循环运行并触发底座节流 1 小时。

### <span id="page-260-2"></span>表 5-3. 案例情景 2

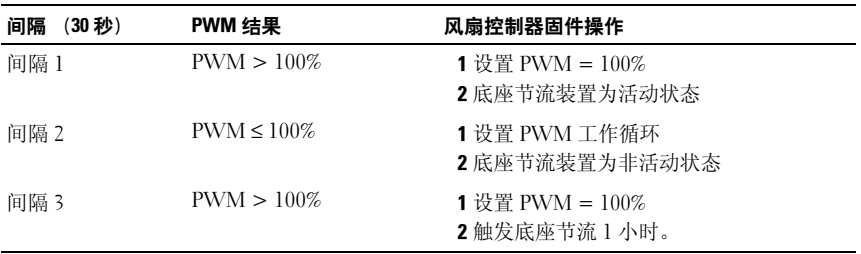

[表](#page-260-2) 5-3 列出了 FC 固件在案例情景 2 中的响应情况:

- 间隔 1 如果 PWM 的计算值高于 100%, FC 固件将向风扇发送信 号,使其以 100% 的工作循环运行并触发底座节流。
- 间隔 2 如果 PWM 工作循环的计算值小于或等于 100%, FC 固件将 向风扇发送信号,使其以设定的工作循环运行。
- 间隔 3 如果 PWM 工作循环的计算值仍高于 100%, FC 固件将向风 扇发送信号,使其以 100% 的工作循环运行并触发底座节流 1 小时。

### <span id="page-261-0"></span>表 5-4. 案例情景 3

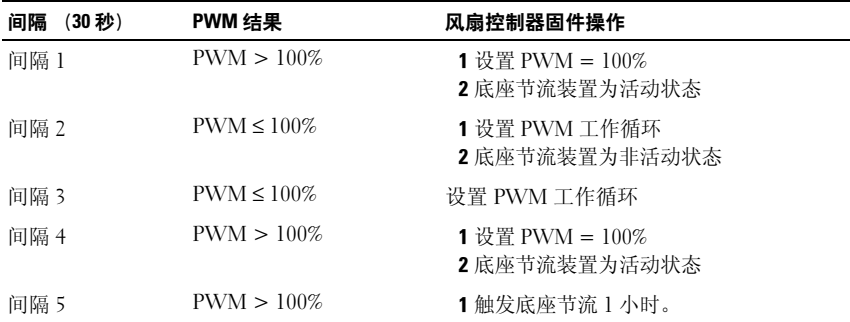

[表](#page-261-0) 5-4 列出了 FC 固件在案例情景 3 中的响应情况:

- 间隔 1 如果 PWM 的计算值高于 100%, FC 固件将向风扇发送信 号,使其以 100% 的工作循环运行并触发底座节流。
- 间隔 2 如果 PWM 工作循环的计算值小于或等于 100%, FC 固件将 向风扇发送信号,使其以设定的工作循环运行。
- 间隔 3 如果 PWM 工作循环的计算值小于或等于 100%, FC 固件将 向风扇发送信号,使其以设定的工作循环运行。
- 间隔 4 如果 PWM 工作循环的计算值高于 100%, FC 固件将向风扇 发送信号,使其以 100% 的工作循环运行并触发底座节流。
- 间隔 5 如果 PWM 工作循环的计算值仍高于 100%, FC 固件将向风 扇发送信号,使其以 100% 的工作循环运行并触发底座节流 1 小时。

### <span id="page-261-1"></span>表 5-5. 案例情景 4

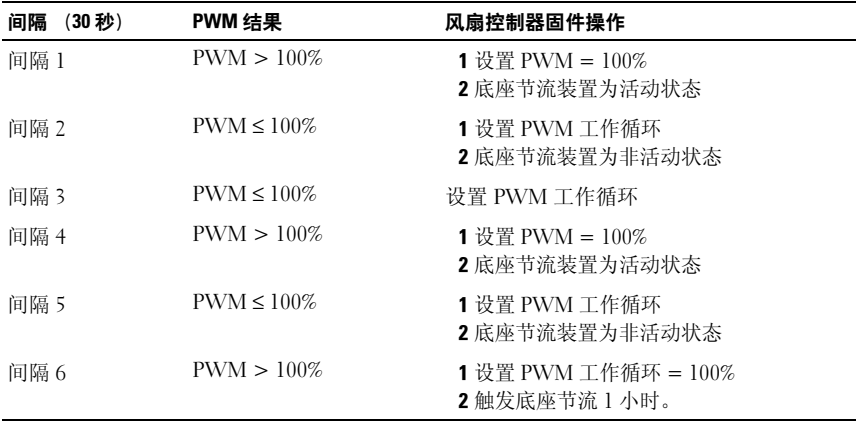

[表](#page-261-1) 5-5 列出了 FC 固件在案例情景 4 中的响应情况:

- 间隔 1 如果 PWM 的计算值高于 100%, FC 固件将向风扇发送信 号,使其以 100% 的工作循环运行并触发底座节流。
- 间隔 2 如果 PWM 工作循环的计算值小于或等于 100%, FC 固件将 向风扇发送信号,使其以设定的工作循环运行。
- 间隔 3 如果 PWM 工作循环的计算值小于或等于 100%, FC 固件将 向风扇发送信号,使其以设定的工作循环运行。
- 间隔 4 如果 PWM 工作循环的计算值高于 100%, FC 固件将向风扇 发送信号,使其以 100% 的工作循环运行并触发底座节流。
- 间隔 5 如果 PWM 工作循环的计算值小于或等于 100%, FC 固件将 向风扇发送信号,使其以设定的工作循环运行。
- 间隔 6 如果 PWM 工作循环的计算值仍高于 100%, FC 固件将向风 扇发送信号,使其以 100% 的工作循环运行并触发底座节流 1 小时。

要对机柜风扇模块进行故障排除:

- 1 找到机柜背部出现故障的风扇模块。
- 2 每个风扇模块均有一个识别故障风扇的指示灯。请参阅图 [1-5](#page-16-0)。
- 3 卸下风扇模块。请参阅第 215 页上的 "卸下[风扇](#page-214-0)模块"。
- 4 检查刀片上是否有碎屑。如果有,请小心除去。
- 5 重置风扇模块。请参阅第 216 页上的 "安装[风扇](#page-215-0)模块"。
- 6 如果没有风扇指示灯显示故障 LED,并且刀片也没有打开电源,则登 录到 BMC Web 界面, 检查状态信息。
- 7 如果问题仍未解决,请安装新的风扇。
- 8 如果新风扇无法正常运行,请参阅第 289 页上的 ["获得帮助"](#page-288-0)。

## 冷却问题故障排除

PowerEdge C8000 服务器机柜支持免制冷装置新鲜空气冷却,该冷却方 式可让机柜在室温和高达 45 °C (113 °F) 的容差温度下运行。新鲜空气 冷却通过风扇速度控制机柜内的温度。外界空气进入机柜并在其内循环, 从而冷却机柜和组件。您可使用 IPMI 信息发送将机柜内的气流切换至新 鲜空气模式或正常运行模式。

要在机柜内启用新鲜空气冷却:

1 输入以下命令:

ipmitool -I lanplus -P <password> -U <username> -H <BMC IP address> raw <command>

其中

-I lanplus 为使用远程管理控制协议 + (RMCP+) 协议通过以太网 LAN 连接与 BMC 进行通信的 LAN plus 界面

-P<password> 为给定用户 ID 的密码

-U <username> 为与给定用户 ID 相关的用户名

-H <BMC IP address> 为 BMC IP 地址

<command> 为配置新鲜空气模式的命令

例如,命令行应采用以下格式:

ipmitool – I lanplus – P root -U root – H 192.168.70.58 raw 0x30 0x43  $0x010x01$ 

2 输入以下命令:

```
ipmitool – I lanplus – P root -U root – H 192.168.70.58 raw 0x30 0x43 
0x010x01
```
要在机柜内禁用新鲜空气冷却:

1 输入以下命令:

ipmitool -I lanplus -P <password> -U <username> -H <BMC IP address> raw <command>

其中

-I lanplus 为使用远程管理控制协议 + (RMCP+) 协议通过以太网 LAN 连接与 BMC 进行通信的 LAN plus 界面

-P <password> 为给定用户 ID 的密码

-U <username> 为与给定用户 ID 相关的用户名

-H <BMC IP address> 为 BMC IP 地址

<command> 为配置新鲜空气模式的命令

例如,命令行应采用以下格式:

ipmitool – I lanplus – P root -U root – H 192.168.70.58 raw 0x30 0x43  $0x010x01$ 

2 输入以下命令:

ipmitool – I lanplus – P root -U root – H 192.168.70.58 raw 0x30 0x43  $0x010x0$ 

要查看服务器机柜新鲜空气状态:

1 输入以下命令:

ipmitool -I lanplus -P <password> -U <username> -H <BMC IP address> raw <command>

其中

-I lanplus 为使用远程管理控制协议 + (RMCP+) 协议通过以太网 LAN 连接与 BMC 进行通信的 LAN plus 界面

-P<password> 为给定用户 ID 的密码

-U <username> 为与给定用户 ID 相关的用户名

-H <BMC IP address> 为 BMC IP 地址

<command> 为配置新鲜空气模式的命令

例如,命令行应采用以下格式:

ipmitool – I lanplus – P root -U root – H 192.168.70.58 raw 0x30 0x43  $0x010x01$ 

- 2 您可运行下列任意命令来查看服务器机柜新鲜空气状态:
	- 在启用新鲜空气模式的情况下,要查看服务器机柜新鲜空气状态, 请输入以下命令:

ipmitool – I lanplus – P root -U root – H 192.168.70.58 raw 0x30  $0x^{44} 0x1 01$ 

– 在禁用新鲜空气模式的情况下,要查看服务器机柜新鲜空气状态, 请输入以下命令: ipmitool – I lanplus – P root -U root – H 192.168.70.58 raw 0x30

 $0x44.0x01.00$ 

### 进气口温度阈值设置

下表列出了机柜的进气口温度阈值和每个阈值的不同风扇控制器固件操作。

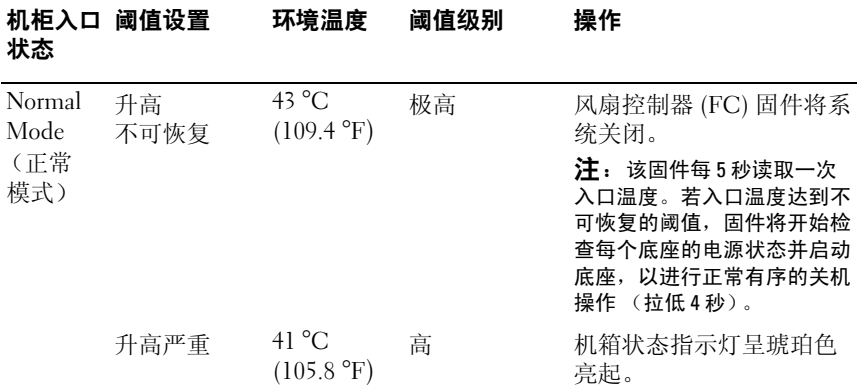

### 表 5-6. 机柜进气口温度阈值设置

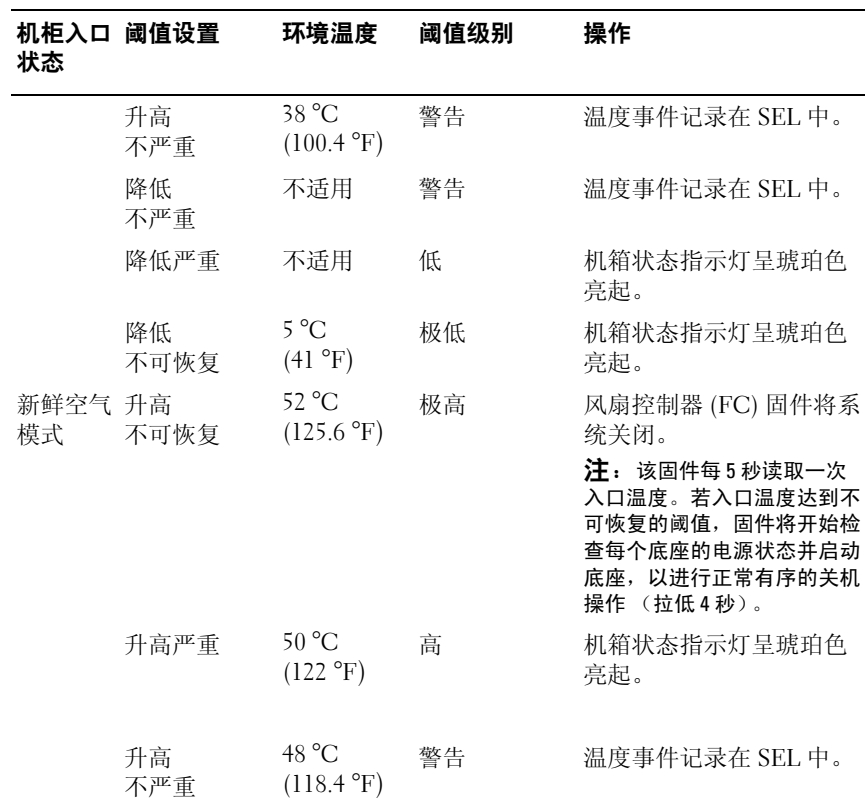

### 表 5-6. 机柜进气口温度阈值设置 (续)

## 底座组件故障排除

以下步骤说明如何对以下计算底座组件进行故障排除:

- 内存
- 硬盘驱动器
- 扩展卡
- 处理器
- 系统板
- 电池

### 系统内存故障排除

- 小心:多数维修只能由经认证的维修技术人员进行。您只能根据产品说明 文件中的授权,或者在联机或电话服务和支持小组的指导下,进行故障排除 和简单的维修。未经 Dell 授权的维修所造成的损坏不在保修范围之内。请阅 读并遵循产品附带的安全说明。
- 注:无效的内存配置可能导致系统启动时停机,并且无任何视频输出。有 关"系统内存"的信息,请参阅计算底座的*硬件用户手册*,并验证您的内 存配置是否符合所有适用的原则。
	- 1 如果系统无法运行,请关闭底座和已连接的外围设备。
	- 2 10 秒后,打开底座和已连接的外围设备,并留意屏幕上的信息。 如果系统显示特定内存模块出现故障的错误信息,请转至步骤 11。
	- 3 进入系统设置程序并检查系统内存设置。请参阅第 68 页上的 "[Main](#page-67-0) [\(主屏幕\)菜](#page-67-0)单"。请视需要对内存设置进行更改。 如果内存设置符合所安装的内存,但仍指示存在问题,请转至步骤 11。
	- 4 关闭底座和已连接的外围设备。
	- 5 从机柜中卸下底座。请参阅第 201 页上的 "[卸下计算底座](#page-200-0)"。有关更 多信息,请参阅计算底座的说明文件。
	- 6 检查内存通道,确保内存插装无误。
	- 7 在各自插槽中重置内存模块。有关更多信息,请参阅计算底座的说明 文件。
	- 8 将底座重新安装到机柜中。
	- 9 打开底座和已连接的外围设备。
- 10 进入系统设置程序并检查系统内存设置。请参阅第 68 页上的 "[Main](#page-67-0) [\(主屏幕\)菜](#page-67-0)单"。 如果问题未解决,请继续执行下一步。
- 11 关闭底座和已连接的外围设备。
- 12 从机柜中卸下底座。
- 13 如果诊断检测程序或错误信息指示特定内存模块出现故障,请更换该 模块。
- 14 要对未指定的故障内存模块进行故障排除,请用相同类型和容量的内 存模块更换第一个 DIMM 插槽中的模块。有关更多信息,请参阅计算 底座的说明文件。
- 15 将底座重新安装到机柜中。
- 16 打开底座和已连接的外围设备。
- 17 在系统进行引导时,注意观察所有显示的错误信息以及系统前面的诊 断指示灯。
- 18 如果仍然指示内存问题,则对安装的每个内存模块重复步骤 11 至步 骤 17。
- 19 如果检查所有内存模块后, 问题仍然存在, 请参阅第 289 页[上的](#page-288-0) "获 [得帮助"](#page-288-0)。

### 硬盘驱动器故障排除

小心:多数维修只能由经认证的维修技术人员进行。您只能根据产品说明 文件中的授权,或者在联机或电话服务和支持小组的指导下,进行故障排除 和简单的维修。未经 Dell 授权的维修所造成的损坏不在保修范围之内。请阅 读并遵循产品附带的安全说明。

小心:此故障排除步骤可能会破坏硬盘驱动器上存储的数据。进行故障排 除之前,请备份硬盘驱动器上存储的所有文件。

- 1 如果底座存在 RAID 控制器且在 RAID 阵列中配置了硬盘驱动器,则执 行下列步骤:
	- a 重新启动系统,并进入主机适配器配置公用程序:如果是 RAID 控 制器,则按下 <Ctrl> <H > 组合键; 如果是 SAS 控制器, 则按下 <Ctrl> <C > 组合键;如果是板载 RAID 控制器,则按下 <Ctrl> <I > 组合键。

有关配置公用程序的信息,请参阅主机适配器附带的说明文件。

- b 确保已正确配置 RAID 阵列的硬盘驱动器。
- c 将硬盘驱动器置于离线状态并重置驱动器。
- d 退出配置公用程序并允许系统引导至操作系统。
- 2 确保已正确安装和配置控制器卡所需的设备驱动程序。有关更多信息, 请参阅操作系统说明文件。
- 3 重新启动系统,进入系统设置程序,并验证控制器是否已启用,以及 驱动器是否在系统设置程序中出现。请参阅第 61 页上的"[使用系统设](#page-60-0) 置[程序"](#page-60-0)。
- 4 如果问题仍然存在,请参阅第 289 页上的 ["获得帮助"](#page-288-0)。

### 扩展卡故障排除

小心:多数维修只能由经认证的维修技术人员进行。您只能根据产品说明 文件中的授权,或者在联机或电话服务和支持小组的指导下,进行故障排除 和简单的维修。未经 Dell 授权的维修所造成的损坏不在保修范围之内。请阅 读并遵循产品附带的安全说明。

■ 注: 进行扩展卡故障排除时, 请参阅操作系统和扩展卡的说明文件。

- 1 关闭底座和已连接的外围设备。
- 2 从机柜中卸下底座。请参阅第 201 页上的 "[卸下计算底座](#page-200-0)"。
- 3 打开底座。有关更多信息,请参阅计算底座的说明文件。
- 4 确保每个扩展卡均已在其连接器中牢固就位。
- 5 将底座重新安装到机柜中。
- 6 打开底座和已连接的外围设备。
- 7 如果问题仍未解决,请参阅第 289 页上的 ["获得帮助"](#page-288-0)。

### 处理器故障排除

小心:多数维修只能由经认证的维修技术人员进行。您只能根据产品说明 文件中的授权,或者在联机或电话服务和支持小组的指导下,进行故障排除 和简单的维修。未经 Dell 授权的维修所造成的损坏不在保修范围之内。请阅 读并遵循产品附带的安全说明。

- 1 关闭底座和已连接的外围设备。
- 2 从服务器机柜中卸下底座。请参阅第 201 页上的 "[卸下计算底座](#page-200-0)"。
- 3 打开底座。有关更多信息,请参阅计算底座的说明文件。
- 4 卸下冷却导流罩。
- 5 请确保已正确安装每个散热器。
- 6 确保在散热器和处理器上涂抹导热油脂。
- 7 请确保已正确安装每个处理器。
- 8 装回冷却导流罩。
- 9 将底座重新安装到机柜中。
- 10 打开底座和已连接的外围设备。
- 11 如果问题仍然存在,请关闭底座和已连接的外围设备。
- 12 从机柜中卸下底座。
- 13 卸下冷却导流罩。
- 14 卸下处理器 2。
- 15 装回冷却导流罩。
- 16 将底座重新安装到机柜中。
- 17 打开底座和已连接的外围设备。 如果问题仍然存在,则表示处理器出现故障。请参阅第 289 页[上的](#page-288-0) ["获得帮助"](#page-288-0)。
- 18 关闭底座和已连接的外围设备。
- 19 从机柜中卸下底座。
- 20 卸下冷却导流罩。
- 21 用处理器 2 替换处理器 1。
- 22 重复步骤 12 至步骤 19。

如果在检测了两个处理器之后问题仍然存在,则说明系统板出现故障。 请参阅第 289 页上的 ["获得帮助"](#page-288-0)。

### 系统板故障排除

小心:多数维修只能由经认证的维修技术人员进行。您只能根据产品说明 文件中的授权,或者在联机或电话服务和支持小组的指导下,进行故障排除 和简单的维修。未经 Dell 授权的维修所造成的损坏不在保修范围之内。请阅 读并遵循产品附带的安全说明。

- 1 从机柜中卸下底座。请参阅第 201 页上的 "[卸下计算底座](#page-200-0)"。
- 2 打开底座。有关更多信息,请参阅计算底座的说明文件。
- 3 卸下夹层卡。有关更多信息,请参阅计算底座的说明文件。
- 4 找到系统板上的 NVRAM 清除跳线。
- 5 清除 NVRAM。
- 6 合上底座。
- 7 如果计算底座仍有问题,请卸下并重新安装底座。 如果问题仍然存在,请参阅第 289 页上的 ["获得帮助"](#page-288-0)。

### 系统电池故障排除

- $\mathbb{Z}$  注: 如果系统长期 (几个星期或几个月)关闭, 则 NVRAM 可能会丢失系统 配置信息。这种情况是由有故障的电池引起的。
	- 1 通过系统设置程序重新输入时间和日期。请参阅第 62 页[上的](#page-61-0)"引导时 [的系统设置](#page-61-0)选项"。
	- 2 关闭底座,将其从机柜中卸下至少一小时。
	- 3 将底座重新连接至服务器机柜并打开底座。
	- 4 进入系统设置程序。

如果系统设置程序中的日期和时间不正确,请更换电池。

如果更换电池后问题仍未解决,请参阅第 289 页上的 ["获得帮助"](#page-288-0)。

小心:您只能根据产品说明文件中的授权,或者在联机或电话服务和支持 小组的指导下,进行故障排除和简单的维修。未经 Dell 授权的维修所造成的 损坏不在保修范围之内。请阅读并遵循产品附带的安全说明。

如果更换电池后问题仍未解决,请参阅第 289 页上的 ["获得帮助"](#page-288-0)。

■ 注: 某些软件可能会导致系统时间加快或减慢。如果除了系统设置程序中 的时间不正确外,系统看起来运行正常,则问题可能是由软件而不是由有故 障的电池引起的。

## IRQ 分配冲突

大多数 PCI 设备均可与另一个设备共享同一 IRQ, 但无法同时使用一个 IRQ。要避免此类冲突,请参阅各 PCI 设备的说明文件以了解特定的 IRQ 要求。

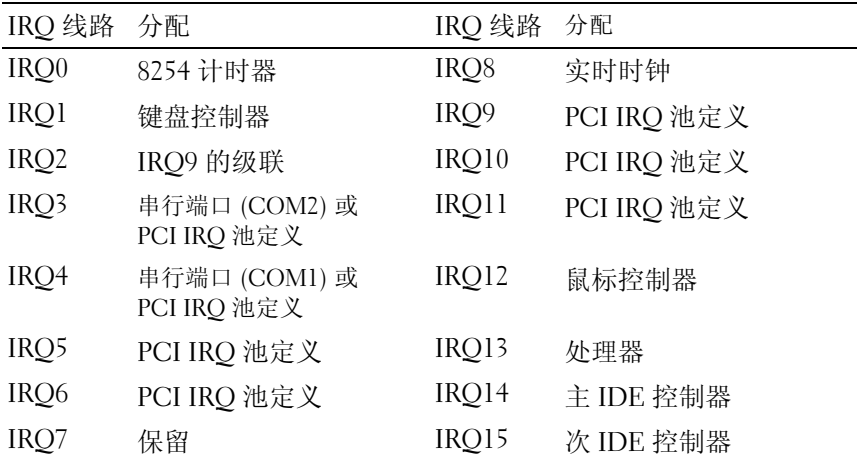

PCI IRQ 池定义是运行时分配的 BIOS 代码。

# 更新固件映像和监测 PDU 电源状态

## 通过计算底座验证并更新风扇控制器板固件

### 查看风扇控制器板固件版本信息

- 1 运行命令行界面。
- 2 输入以下命令行: cmd > fcbutil /i

### 更新风扇控制器板固件

- $\mathcal{L}$  注: 在 FCB 固件更新过程中卸下 FCB 将中断固件更新过程, 并且可能损坏 或破坏 FCB 上的映像。如果发生这种情况,请与 Dell 联系以获得更多帮助。
- $\mathbb{Z}$  注: 更新 FCB 组件 (如 CPLD 和风扇表) 时, 更新顺序如下: CPLD > 风扇表 > FCB 固件。
	- 1 从 **dell.com/support** 上下载最新风扇控制器板固件。浏览到下载固件软 件包的位置并解压缩该软件包。
	- 2 运行风扇控制器 (FC) 更新公用程序。
		- MS-DOS FCBUTIL.EXE
		- Windows fcbutil\_x64.exe
		- Linux fcbutil\_linux or fcbutil\_linux64

示例输出:

[root@localhost]#./fcbutil\_linux64 fcb\_fw.bin FCB Update Utility Ver 0.01.01, 2013/05/24 IPMIVer=02 FWVer=02.20 AuxFW=06000000 FCBVer=02.26 FanTableVer=01.63 Start Copy Image to BMC 100% Wait: Copy Image to FCB and Update FCB Done: Update Completed. Reset BMC! Wait: BMC Reboot and Connect to FCB FCBVer=02.27 FanTableVer=01.63 Completed!  $[root@localhost]$ #

3 此过程完成之后,新固件和风扇表版本显示在屏幕上。

## 通过 SNMP 验证并更新风扇控制器板固件

### △ 注: 以下步骤仅在服务器机柜中未安装计算底座时适用。

当 PowerEdge C8000 服务器机柜仅用五个存储底座实现完全插装时,可以 使用简单网络管理协议 (SNMP) 来验证和更新风扇控制器板固件。 FCB 与一个以太网连接器集成,并且支持 SNMP v2c,其可用于在网络上监测 服务器机柜的状态,并在发生紧急情况时发送陷阱或通知。

### 开始之前

- 1 在计算机上安装 SNMP 公用程序。您可安装商用或免费 SNMP 公用 程序。
- 2 在计算机上安装普通文件传输协议 (TFTP) 服务器软件。 TFTP 是 FTP 的简化形式。其与 SNMP v2c 命令行界面结合使用, 可从 FCB 来回传输文件,更新 FCB 固件并且修改 FCB 配置信息。 如果正在使用 Linux,则从分发包中安装 TFTP 服务器。 如果正在使用 Windows,则安装商用或免费 TFTP 服务器

### 检查 FCB 指示灯

FCB 状态和标识指示灯在亮起时表示出现错误状态。

- 状态指示灯呈琥珀色闪烁 (约为 1Hz)表示出现错误状态。
- 标识指示灯呈蓝色闪烁 (约为 1 Hz)。

### 重设 FCB 网络连接

默认情况下, PMC 被配置为通过 DHCP 服务器自动获取 IP 地址。

1 在 5 秒内快速连按三下重设按钮,以将 FCB 上的 DHCP IP 地址更改 为静态 IP 地址。

FCB 重设后,所有网络和配置设置将还原为默认值。 FCB 通过下列默 认网络设置进行配置:

- IP Address (IP 地址): 192.168.0.120
- Subnet mask (子网掩码): 255.255.255.0
- Gateway (网关): 192.168.0.1

FCB 上的状态指示灯显示如下行为:

- 呈琥珀色闪烁 (500 毫秒熄灭 /5 秒亮起)——重新启动 PMC 固件 并完成默认出厂设置的重设。
- 呈琥珀色闪烁(250 毫秒熄灭 /5 秒亮起)——将默认网络设置还原 为默认值。
- 2 再次在 5 秒内快速连按三下重设按钮, 以将静态 IP 切换回默认设置 (DHCP)。

### 查看或更改 FCB 配置信息

FCB 配置信息存储在 FCB 板的内部 EEPROM 内。 FCB 配置文件为一个 文本 (TXT) 文件。您必须使用 TFTP 服务器检索配置数据, 然后使用 Notepad (记事本)或文本编辑器查看或更改配置数据。

例如,配置数据应包含下列信息:

```
CONNECT.TYPE=STATIC/DHCP
IP=192.168.0.120
NETMASK=255.255.255.0
GATEWAY=192.168.0.1
TRAPDESTINATION1=0.0.0.0TRAPDESTINATION2=0.0.0.0TRAPDESTINATION3=0.0.0.0TRAPDESTINATION4=0.0.0.0
TRAPDESTINATION5=0.0.0.0SNMP.RD.COMMUNITY.STR=public
SNMP.RW.COMMUNITY.STR=private
POWERCAPPING R=3POWERCAPPING.W_DELTA=20
POWERCAPPING.K_CNT=3
```
### 配置 SNMP 陷阱

- 1 导入 FCB 配置数据。
- 2 使用 Notepad (记事本)或文本编辑器编辑配置数据。
- 3 在相应的 Trap Destination (陷阱目标)字段中输入 IP 地址。
- 4 在 SNMP RD COMMUNITY STR 中设置 SNMP 读取团体字符串。 默认情况下, SNMP 读取团体字符串为 *public*。
- 5 在 SNMP RW COMMUNITY STR 中设置 SNMP 读写团体字符串。 默认情况下, SNMP 读写团体字符串为 *private*。
- 6 保存文件。
- 7 使用 TFTP 服务器软件上传配置文件。

### 更新 FCB 固件

■ 注: 下列程序使用 Linux 系统的免费 SNMP 工具—NET-SNMP, 该工具可在 www.net-snmp.org 等网站上获取。

■ 注: snmpset 团体属性命令取决于 FCB 配置信息中的团体字符串数据。 默认 SNMP 团体字符串为 public。

 $\mathbb{Z}$  注: 更新 FCB 组件 (如 CPLD 和风扇表)时, 更新顺序如下: CPLD > 风扇 表 > FCB 固件。

- 1 使用 TFTP 服务器将 FCB 固件映像上载至 FCB EEPROM。
- 2 启动 NET-SNMP 公用程序。
- 3 使用 snmpset 命令更新固件。
	- a 要设置 TFTP 服务器 IP 地址,请输入以下命令。 snmpset -v 2c -c community target\_ip .1.3.6.1.4.1.674.20.50.6.0 a server ip

b 要设置映像文件名,请输入以下命令。 snmpset -v 2c -c community target\_ip .1.3.6.1.4.1.674.20.50.7.0 s image\_file

c 要升级 FCB 固件,请输入以下命令。 snmpset -v 2c -c community target ip .1.3.6.1.4.1.674.20.50.100.1.0 i 1

示例输出:

[root@localhost  $\sim$ ]# snmpset -v 2c -c private 10.32.49.67.1.3.6.1.4.1.674.20.50.6.0 a 10.32.49.64  $\leq$  Set TFTP Server IP 10.32.49.64 <- Set TFTP Server IP

**SNMPv2-SMI::enterprises.674.20.50.6.0 = IpAddress: 10.32.49.64**

 $[root@localhost \sim ]\#$  snmpset -v 2c -c private 10.32.49.67.1.3.6.1.4.1.674.20.50.7.0 s pmc.01.A.045.01.01.0001.bin <- Set Image File Name

**SNMPv2-SMI::enterprises.674.20.50.7.0 = STRING: "pmc.01.A.045.01.01.0001.bin"** [root@localhost ~]# snmpset -v 2c -c private 10.32.49.67.1.3.6.1.4.1.674.20.50.100.1.0 i 1 <- Upgrade Firmware

**SNMPv2-SMI::enterprises.674.20.50.500.1.0 = INTEGER: 1**

### 查看 FCB 固件版本信息

- $\mathscr{L}$  注: 下列程序使用 Linux 系统的免费 SNMP 工具—NFT-SNMP, 该工具可在 www.net-snmp.org 等网站上获取。
	- 1 启动 NET-SNMP 公用程序。
	- 2 使用 snmpset 命令查看固件版本信息。 snmpget -v 2c -c private 10.32.49.67 .1.3.6.1.4.1.674.20.50.2.0

示例输出:

 $[root@localhost \sim ]\# smmpget -v 2c -c private 10.32.49.67.1.3.6.1.4.1.674.20.50.2.0$ <- Get firmware Version to confirm.

**SNMPv2-SMI::enterprises.674.20.50.2.0 = STRING: "V01.A.045.01.01.0001"**

## 监测外部 PDU 电源状态并更新 PDU PMC 固件

 PowerEdge C8000 服务器存储设备主要连接至外部 PDU。外部 PDU 包括 一个与以太网连接器集成并支持 SNMP v2c 的电源管理控制器 (PMC) 板,其允许您在整个网络上监测 PDU 电源设备模块并在出现严重情况时 发送陷阱或通知。

### 开始之前

- 1 在计算机上安装 SNMP 公用程序。您可安装商用或免费 SNMP 公用 程序。
- 2 在计算机上安装 TFTP 服务器软件。

利用 SNMP v2c 命令行界面可以在 TFTP 与 PDU 之间传输文件, 也可 以更新 PMC 固件修订并且修改 PMC 配置信息。

如果正在使用 Linux,则从分发包中安装 TFTP 服务器。

如果正在使用 Windows,则安装商用或免费 TFTP 服务器

### 检查 PDU 指示灯

PMC 电源 / 状态和标识指示灯在亮起时表示出现错误状况。

- 电源 / 状态指示灯呈琥珀色闪烁 (约为 1Hz)时表示出现错误状况。
- 标识指示灯呈蓝色闪烁 (约为 1 Hz)。

### 重设 PDU 网络连接

默认情况下, PMC 被配置为通过 DHCP 服务器自动获取 IP 地址。

1 在 5 秒内快速连按三下重设按钮,以将 PMC 上的 DHCP IP 地址更改 为静态 IP 地址。

PMC 重设后,所有网络和配置设置将还原为默认值。 PMC 通过下列 默认网络设置进行配置:

- IP Address (IP 地址): 192.168.0.120
- Subnet mask (子网掩码): 255.255.255.0
- Gateway (网关): 192.168.0.1

PMC 板正面的电源 / 状态指示灯显示如下行为:

- 呈琥珀色闪烁(500 毫秒熄灭 /5 秒亮起)— 重新启动 PMC 固件并 完成还原至出厂设置。
- 呈琥珀色闪烁 (250 毫秒熄灭 /5 秒亮起)— 将默认网络设置还原 为默认值。
- 2 再次在 5 秒内快速连按三下重设按钮,以将静态 IP 切换回默认设置 (DHCP)。

### 查看或更改 PMC 配置信息

PMC 配置信息存储在 PDU PMC 板的内部 EEPROM 内。 PMC 配置文 件为一个文本 (TXT) 文件。您必须使用 TFTP 服务器检索配置数据, 然后使用 Notepad (记事本)或文本编辑器查看或更改配置数据。

例如,配置数据应包含下列信息:

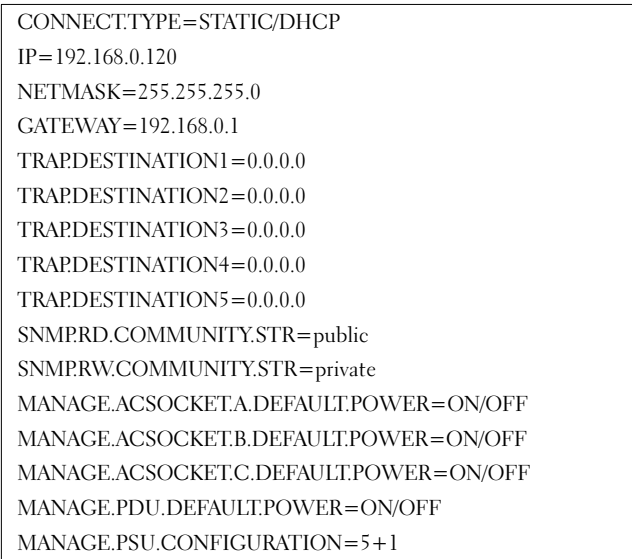

### 配置 SNMP 陷阱

- 1 导入 PDU PMC 配置数据。
- 2 使用 Notepad (记事本)或文本编辑器编辑配置数据。
- 3 在相应的 Trap Destination (陷阱目标)字段中输入 IP 地址。
- 4 在 SNMP RD COMMUNITY STR 中设置 SNMP 读取团体字符串。 默认情况下, SNMP 读取团体字符串为 *public*。
- 5 在 SNMP RW COMMUNITY STR 中设置 SNMP 读写团体字符串。 默认情况下, SNMP 读写团体字符串为 *private*。
- 6 保存文件。
- 7 使用 TFTP 服务器软件上传配置文件。

### 更新 PMC 固件

- 注: 下列程序使用 Linux 系统的免费 SNMP 工具—NET-SNMP, 该工具可在 例如以下网址获取:www.net-snmp.org。
	- 1 使用 TFTP 服务器将 PMC 固件映像上传至 PMC EEPROM。
	- 2 启动 NET-SNMP 公用程序。
	- 3 使用 snmpset 命令更新固件:
		- a 要设置 TFTP 服务器 IP 地址,请输入以下命令。 snmpset -v 2c -c community target\_ip .1.3.6.1.4.1.674.20.50.6.0 a server ip
		- b 要设置映像文件名,请输入以下命令: snmpset -v 2c -c community target ip .1.3.6.1.4.1.674.20.50.7.0 s image\_file
		- c 要升级 PMC 固件,请输入以下命令: snmpset -v 2c -c community target ip .1.3.6.1.4.1.674.20.50.500.1.0 i 1

### ■ 注: snmpset 团体属性命令取决于 PMC 配置信息中的团体字符串数据。 默 认 SNMP 团体字符串为 public。

示例输出:

 $[root@localhost \sim ]\#$  snmpset -v 2c -c private 10.32.49.67.1.3.6.1.4.1.674.20.50.6.0 a 10.32.49.64 <- Set TFTP Server IP

**SNMPv2-SMI::enterprises.674.20.50.6.0 = IpAddress: 10.32.49.64**

 $[root@localhost \sim ]\#$  snmpset -v 2c -c private 10.32.49.67.1.3.6.1.4.1.674.20.50.7.0 s pmc.01.A.045.01.01.0001.bin <- Set Image File Name

**SNMPv2-SMI::enterprises.674.20.50.7.0 = STRING: "pmc.01.A.045.01.01.0001.bin"**

 $[root@localhost \sim ]\#$  snmpset -v 2c -c private 10.32.49.67.1.3.6.1.4.1.674.20.50.500.1.0 i 1 <- Upgrade Firmware

**SNMPv2-SMI::enterprises.674.20.50.500.1.0 = INTEGER: 1**

### 查看 PMC 固件版本信息

- $\mathbb{Z}$  注: 下列程序使用 Linux 系统的免费 SNMP 工具—NET-SNMP, 该工具可在 www.net-snmp.org 等网站上获取。
	- 1 启动 NET-SNMP 公用程序。
	- 2 使用 snmpset 命令查看固件版本信息。 snmpget -v 2c -c community target\_ip .1.3.6.1.4.1.674.20.50.2.0

示例输出:

 $[root@localhost ~= | #$  snmpget -v 2c -c private 10.32.49.67.1.3.6.1.4.1.674.20.50.2.0 <- Get firmware Version to confirm.

**SNMPv2-SMI::enterprises.674.20.50.2.0 = STRING: "V01.A.045.01.01.0001"**

# 跳线和连接器

本节介绍服务器存储设备中各种板上的连接器。

## 服务器存储设备板

服务器存储设备有三个系统板,这三个板组成其构建块。

- 前面板
- 风扇控制器板
- 电源管理板

### 前面板连接器

### 图 7-1. 前面板连接器

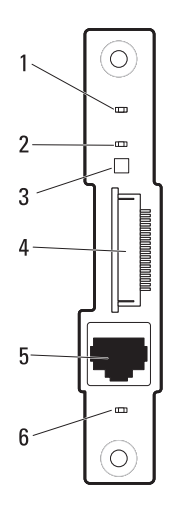

- 1 电源 / 事件 LED 2 系统标识 LED
- 
- 5 10/100 Mbit NIC LAN 端口 6 LAN 活动 LED
- 3 热感器 1 4 前面板连接器
	-

### 风扇控制器板连接器

### 图 7-2. 风扇控制器板连接器

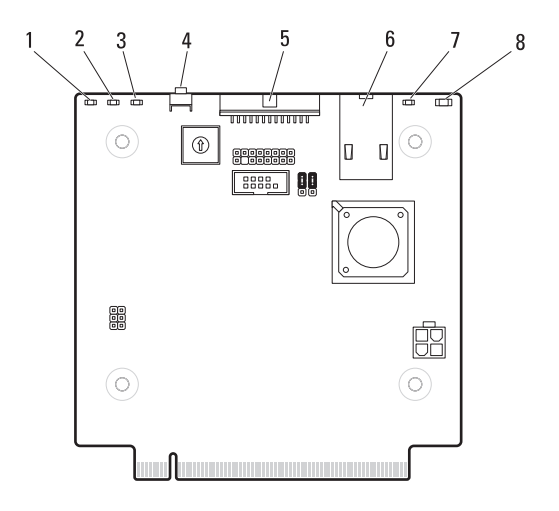

- 1 风扇 3 故障 LED 2 风扇 2 故障 LED
- 3 风扇 1 故障 LED 4 服务模式按钮
- 
- 
- 
- 
- 5 PDU PMBus 连接器 6 10/100 Mbit NIC LAN 端口
- 7 系统标识 LED  $\begin{array}{ccc} 8 & \text{the} \ \mathbb{R}/\bar{P} \ + \end{array}$

### 电源管理板连接器

### 图 7-3. 电源管理板正面视图

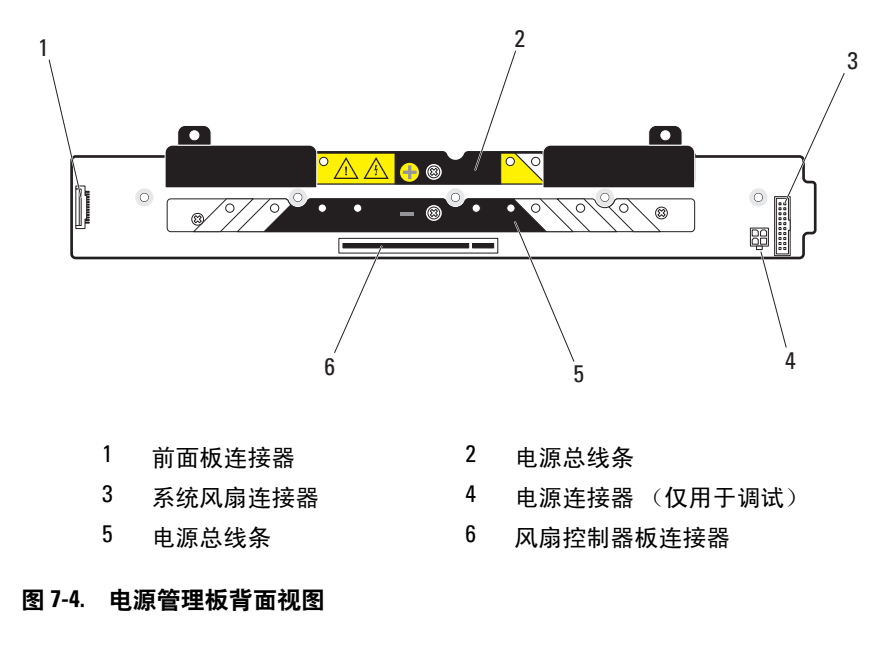

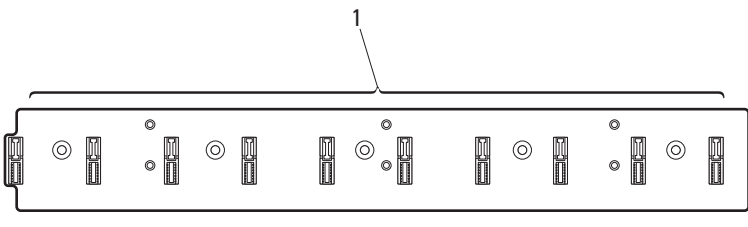

节点配电板连接器 1-10
# 获得帮助

#### <span id="page-288-0"></span>联系 Dell

#### 生: 如果没有可用的 Internet 连接, 您可以在购货发票、装箱单、帐单或 Dell 产品目录上查找联系信息。

Dell 提供了几种联机以及电话支持和服务选项。可用性会因所在国家和地 区以及产品的不同而有所差异,您所在的地区可能不提供某些服务。有关 销售、技术支持或客户服务问题,请与 Dell 联系:

- 1 请访问 **dell.com/support**。
- 2 选择您的支持类别。
- 3 在页面顶部的"Choose A Country/Region"(选择国家 / 地区)下拉式 菜单中,确认您所在的国家或地区。
- 4 根据您的需求, 选择相应的服务或支持链接。

290 | 获得帮助

# 索引

# A

安全 , [5-255](#page-254-0) 安装 背板固定框架 , [3-224](#page-223-0) 存储底座 , [3-204](#page-203-0) 单幅底座档片 , [3-200](#page-199-0) 电源底座 , [3-209](#page-208-0) 风扇控制器板 , [3-220](#page-219-0) 风扇模块 [3-216](#page-215-0) 风扇托架固定框架 , [3-224](#page-223-0) 计算底座 , [3-203](#page-202-0) PDU 电源设备 , [3-226](#page-225-0) PDU PCIB 模块 , [4-251](#page-250-0) PDU PMC 板 , [4-248](#page-247-0) PSU 模块 , [3-215](#page-214-0) PSU1/3 模块部件 , [3-212](#page-211-0) PSU2/4 模块部件 , [3-213](#page-212-0) 前面板 , [3-218](#page-217-0) 双幅底座档片 , [3-199](#page-198-0)

# B

背板固定框架 安装 , [3-224](#page-223-0) 卸下 , [3-220](#page-219-1)

# C

存储底座 安装 , [3-204](#page-203-0) 卸下 , [3-203](#page-202-1)

# D

Dell 联系, [8-289](#page-288-0) 单幅底座档片 安装 , [3-200](#page-199-0) 卸下 , [3-200](#page-199-1) 底座部件 存储底座 , [1-30](#page-29-0) 单幅计算底座 , [1-24](#page-23-0) 电源底座 , [1-31](#page-30-0) 双幅计算底座 , [1-26](#page-25-0) 底座功能部件 , [1-24](#page-23-1) 底座模块配置 , [1-22](#page-21-0) 底座托架编号 , [1-20](#page-19-0) 电源底座 安装 , [3-209](#page-208-0) 卸下 , [3-207,](#page-206-0) [3-208](#page-207-0), [3-226](#page-225-1) 电源管理板 连接器 , [7-287](#page-286-0) 电源管理设置 , [2-153](#page-152-0)

# F

FCB 固件映像 通过 SNMP 更新 , [6-276](#page-275-0) 通过计算底座更新 , [6-275](#page-274-0)

风扇控制器板 安装 , [3-220](#page-219-0) 连接器 , [7-286](#page-285-0) 卸下 , [3-219](#page-218-0) 风扇模块 安装 , [3-216](#page-215-0) 卸下 , [3-215](#page-214-1) 风扇托架编号 , [1-21](#page-20-0) 风扇托架固定框架 安装 , [3-224](#page-223-0) 卸下 , [3-220](#page-219-1) 服务标签 , [1-33](#page-32-0) 服务器机柜 连接至 PDU, [4-244](#page-243-0) 服务器机柜板 , [7-285](#page-284-0) 电源管理板 , [7-287](#page-286-1) 风扇控制器板 , [7-286](#page-285-1) 前面板 , [7-285](#page-284-1)

# G

功能部件 背面板 , [1-14](#page-13-0) 前面板 , [1-12](#page-11-0) 故障排除 处理器 , [5-271](#page-270-0) 串行设备 , [5-257](#page-256-0) 底座组件 , [5-268](#page-267-0) 风扇模块 , [5-260](#page-259-0) 机柜组件 , [5-260](#page-259-0) 扩展卡 , [5-271](#page-270-1) NIC, [5-257](#page-256-1) 内存 , [5-268](#page-267-1)

视频 . [5-256](#page-255-0) 受潮机柜 , [5-258](#page-257-0) 受损机柜 , [5-259](#page-258-0) USB 设备 , [5-256](#page-255-1) 外部连接 , [5-256](#page-255-2) 系统板 [5-272](#page-271-0) 系统电池 , [5-273](#page-272-0) 系统启动失败 , [5-255](#page-254-1) 硬盘驱动器 , [5-270](#page-269-0) 关于系统 , [1-11](#page-10-0)

#### J

机架安装 安装任务 , [4-228](#page-227-0) 服务器机柜 , [4-233](#page-232-0) 免工具拆装导轨 , [4-228](#page-227-1) 外部 PDU, [4-236](#page-235-0) 原则 , [4-227](#page-226-0) IPMI 命令列表 , [2-144](#page-143-0) 计算底座 安装 , [3-203](#page-202-0) 卸下 , [3-201](#page-200-0)

#### K

开机自测错误代码 , [1-37](#page-36-0) 控制台重定向 配置 , [2-63](#page-62-0) 启用 , [2-63](#page-62-0)

292 | 索引

# L

连接器 电源管理板 , [7-287](#page-286-0) 风扇控制器板 , [7-286](#page-285-0) 前面板 , [7-285](#page-284-2)

### M

MIB 树图 FCB, [2-159](#page-158-0) PMC, [2-173](#page-172-0) 命令行界面 , [2-114](#page-113-0)

# P

PDB 固件映像 更新 , [6-283](#page-282-0) **PDU** 开机 , [4-251](#page-250-1) 连接至服务器机柜 , [4-244](#page-243-0) 连接至网络 , [4-248](#page-247-1) 连接至网络交换机 , [4-247](#page-246-0) PDU 电源设备 安装 , [3-226](#page-225-0) 卸下 , [3-225](#page-224-0) 指示灯代码 , [3-225](#page-224-1) PDU 电源状态 监测 , [6-280](#page-279-0) PDU PCIB 模块 安装 , [4-251](#page-250-0) 卸下 , [4-237](#page-236-0)

PDU PMC 板 安装 , [4-248](#page-247-0) PSU 模块 安装 , [3-215](#page-214-0) 卸下 , [3-214](#page-213-0) PSU1/3 模块部件 安装 , [3-212](#page-211-0) 卸下 , [3-209-](#page-208-1)[3-210,](#page-209-0) [3-211](#page-210-0) PSU2/4 模块部件 安装 , [3-213](#page-212-0) 卸下 , [3-212](#page-211-1)

# $\mathbf{0}$

前面板 安装 , [3-218](#page-217-0) 连接器 , [7-285](#page-284-2) 卸下 , [3-217](#page-216-0)

# S

SNMP, [2-156](#page-155-0) FCB 固件行为 , [2-158](#page-157-0) PMC 固件行为 , [2-172](#page-171-0) SNMP MIB FCB, [2-160](#page-159-0) PMC, [2-174](#page-173-0) SNMP 支持 FCB, [2-156](#page-155-1) PMC, [2-170](#page-169-0) 双幅底座档片 安装 , [3-199](#page-198-0) 卸下 , [3-199](#page-198-1)

# X

系统功能 访问 , [1-12](#page-11-1) 系统日志 请参阅系统设置屏幕 系统设置 BMC LAN 配置 , [2-105](#page-104-0) CPU 配置 , [2-82](#page-81-0) 电源管理 , [2-72](#page-71-0) 功率上限 , [2-78](#page-77-0) 活动状态电源管理配置 , [2-97](#page-96-0) iSCSI 远程引导 , [2-96,](#page-95-0) [2-107](#page-106-0) 机箱 PSU 配置 , [2-76](#page-75-0) 机箱电源管理 , [2-74](#page-73-0) 紧急节流 , [2-81](#page-80-0) 内存配置 , [2-86](#page-85-0) PCI 插槽配置 , [2-98](#page-97-0) PCI 配置 , [2-92](#page-91-0) PSU 配置边界 , [2-77](#page-76-0) 嵌入式网络设备 , [2-94](#page-93-0) SATA 配置 , [2-88](#page-87-0) USB 配置 , [2-99](#page-98-0) 预先访存配置 , [2-85](#page-84-0) 远程访问配置 , [2-108](#page-107-0) 系统设置程序 进入 , [2-62](#page-61-0) 系统设置菜单 , [2-61](#page-60-0) 一般帮助 , [2-62](#page-61-1) 系统设置屏幕 安全保护 , [2-101](#page-100-0) 服务器 , [2-103](#page-102-0) 高级 , [2-71](#page-70-0) 退出 , [2-112](#page-111-0) 引导 , [2-111](#page-110-0) 主 , [2-68](#page-67-0)

系统事件日志 , [1-44](#page-43-0) 系统传感器概览 , [1-55](#page-54-0) 卸下 背板固定框架 , [3-220](#page-219-1) 存储底座 , [3-203](#page-202-1) 单幅底座档片 , [3-200](#page-199-1) 电源底座 , [3-207](#page-206-0)-[3-208,](#page-207-0) [3-226](#page-225-1) 风扇控制器板 , [3-219](#page-218-0) 风扇模块 , [3-215](#page-214-1) 风扇托架固定框架 , [3-220](#page-219-1) 计算底座 , [3-201](#page-200-0) PDU 电源设备 , [3-225](#page-224-0) PDU PCIB 模块 , [4-237](#page-236-0) PSU 模块 , [3-214](#page-213-0) PSU1/3 模块部件 , [3-209](#page-208-1), [3-210,](#page-209-0) [3-211](#page-210-0) PSU2/4 模块部件 , [3-212](#page-211-1) 前面板 , [3-217](#page-216-0)-[3-218](#page-217-1) 双幅底座档片 , [3-199](#page-198-1)

# Z

指示灯 背面板电源 / 事件 , [1-17](#page-16-0) 背面板风扇 1/2 故障 , [1-17](#page-16-1) 背面板风扇 3/4 故障 , [1-18](#page-17-0) 背面板风扇 5/6 故障 , [1-18](#page-17-1) 背面板机箱标识 , [1-17](#page-16-2) 电源 , [1-30](#page-29-1) 电源 / 事件 , [1-16](#page-15-0) 管理端口 , [1-18](#page-17-2) PDU, [4-252](#page-251-0) 前面板 , [1-12](#page-11-2) 前面板 NIC 链路 / 活动 , [1-17](#page-16-3) 前面板机箱标识 , [1-17,](#page-16-4) [4-252](#page-251-1) 前面板机箱状态 , [1-16](#page-15-0) 系统标识 , [1-30](#page-29-2)